# **Centre de Contrôle de Mageia**

Les outils pour configurer le système Mageia

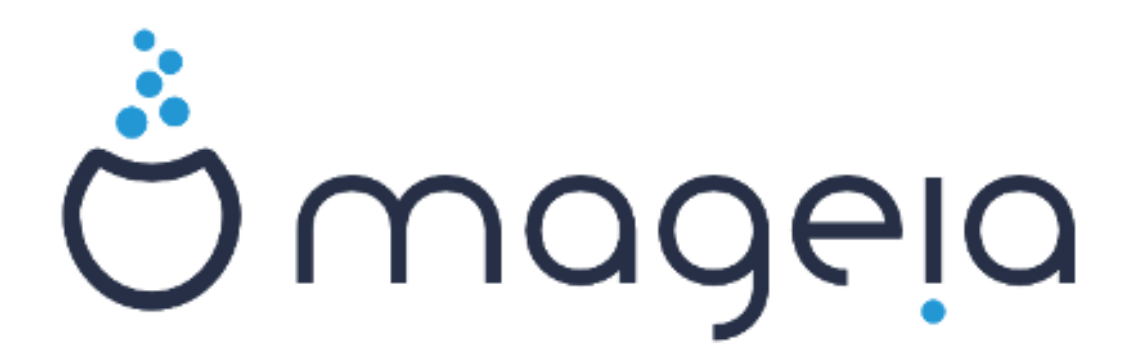

Les textes et copies d'écran de ce manuel sont disponibles sous la licence CC BY-SA 3.0 <http://creativecommons.org/licenses/by-sa/3.0/>.

Ce manuel est produit avec le concours du [CMS Calenco](http://www.calenco.com) [\[http://](http://www.calenco.com) [www.calenco.com](http://www.calenco.com)] développé par [NeoDoc \[http://www.neodoc.biz](http://www.neodoc.biz)].

Il est écrit par des volontaires sur leur temps libre. Veuillez contacter [l'équipe de documentation](https://wiki.mageia.org/en/Documentation_team)  [\[https://wiki.mageia.org/en/Documentation\\_team\]](https://wiki.mageia.org/en/Documentation_team), si vous désirez aider à l'amélioration de ce manuel.

## **Centre de Contrôle de Mageia**

## **Table des matières**

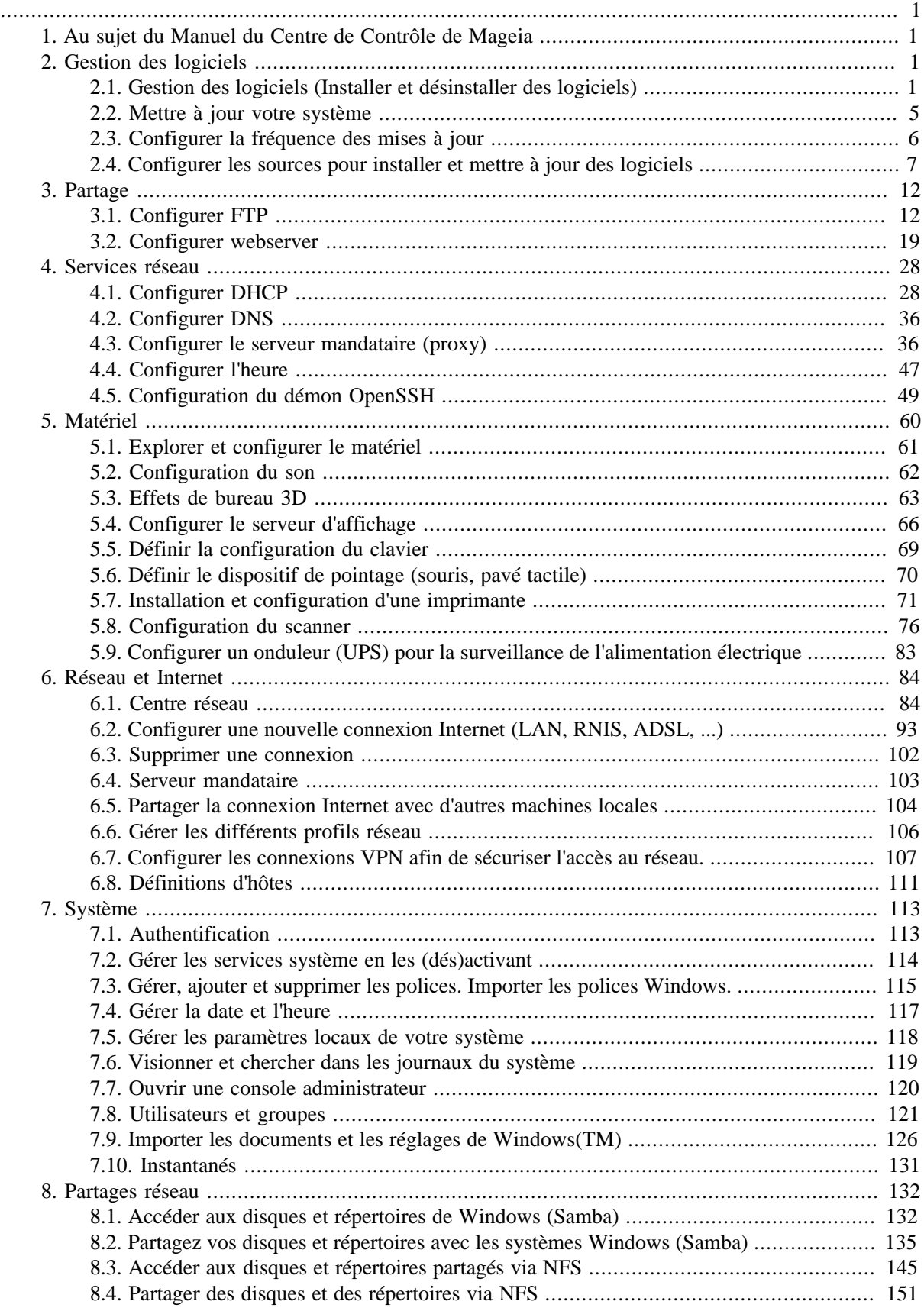

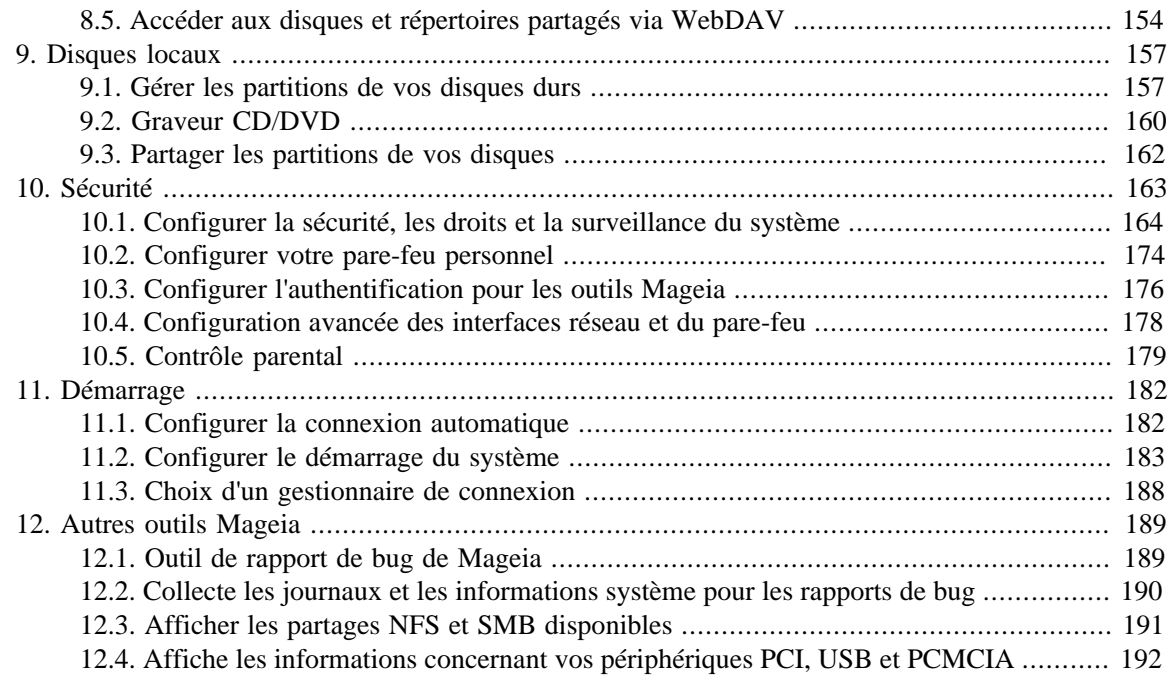

# **Liste des illustrations**

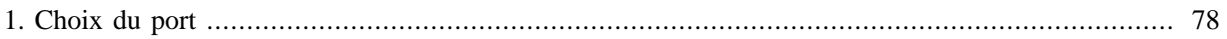

## Liste des tableaux

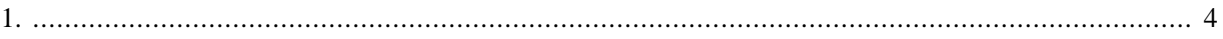

## <span id="page-6-0"></span>**1. Au sujet du Manuel du Centre de Contrôle de Mageia**

Le Centre de Contrôle de Mageia (CCM) possède huit entrées différentes que l'on peut choisir dans la colonne de gauche. Chacune de ces entrées propose un bouquet d'outils qui peuvent être sélectionnés dans le grand panneau de droite.

Les huit chapitres suivants concernent ces huit entrées et les outils correspondants.

Le dernier chapitre concerne d'autres outils de Mageia, qui sont accessibles par d'autres voies que celle du CCM.

Les titres de ces pages sont en général identiques aux titres des écrans de ces outils.

Il y aussi une barre de recherche à disposition, vous pouvez y accéder en cliquant sur l'onglet "Rechercher" dans la colonne de gauche.

## <span id="page-6-1"></span>**2. Gestion des logiciels**

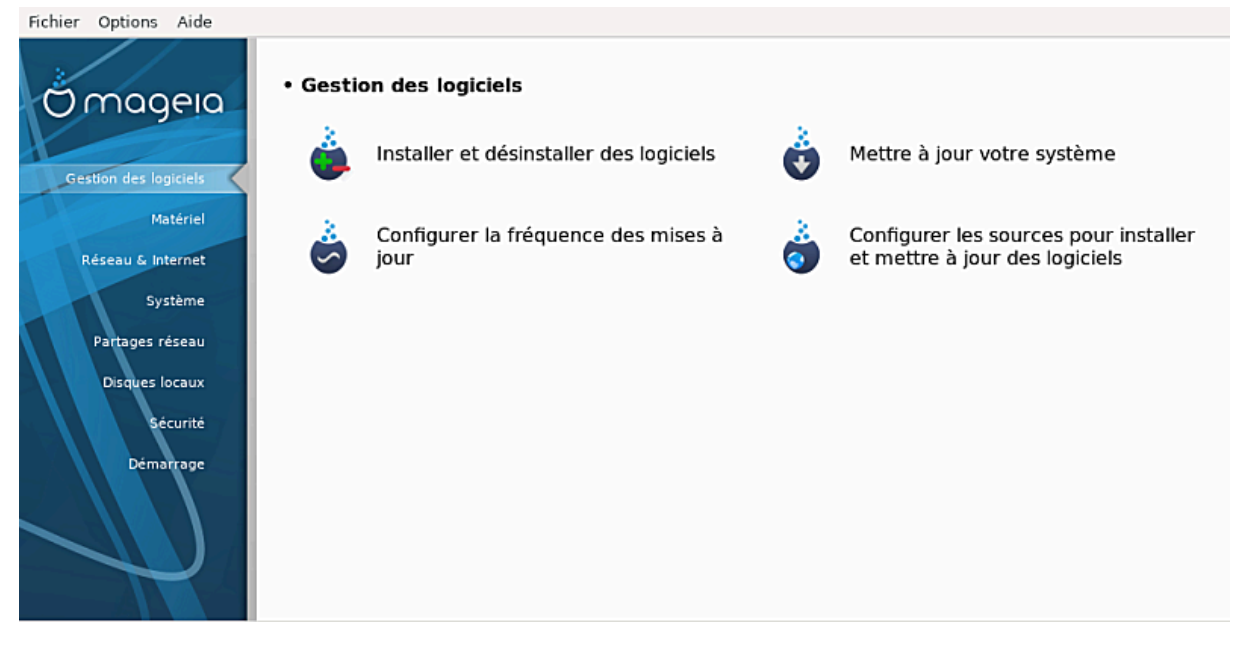

Il est possible de choisir dans cet écran entre plusieurs outils de gestion des logiciels. Cliquer sur un lien cidessous pour en savoir plus.

#### Gestion des logiciels

- 1. [Section 2.1, « Gestion des logiciels \(Installer et désinstaller des logiciels\) »](#page-6-2)
- 2. [Section 2.2, « Mettre à jour votre système »](#page-10-0) *= Mettre à jour votre système*
- 3. [Section 2.3, « Configurer la fréquence des mises à jour »](#page-11-0)
- 4. [Section 2.4, « Configurer les sources pour installer et mettre à jour des logiciels »](#page-12-0) *= Configurer les sources pour installer et mettre à jour des logiciels*

## <span id="page-6-2"></span>**2.1. Gestion des logiciels (Installer et désinstaller des logiciels)** rpmdrake

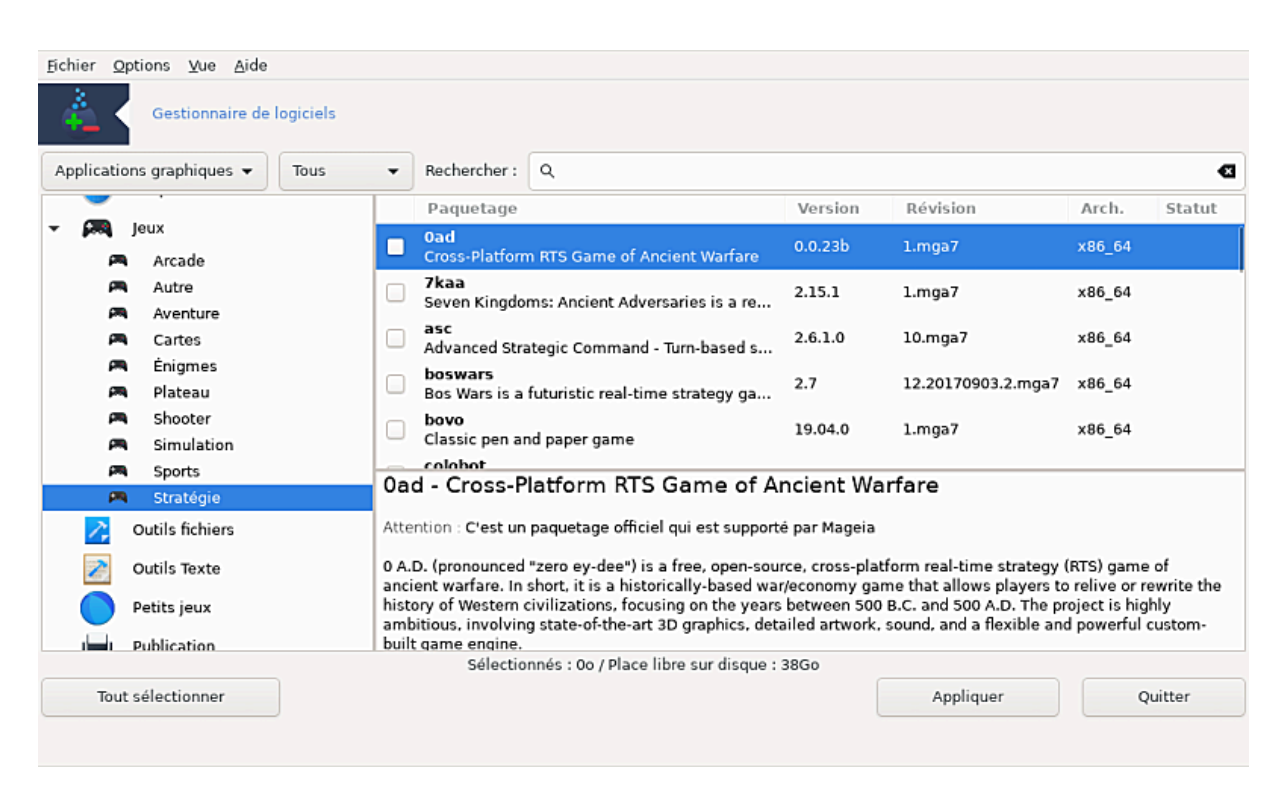

## **2.1.1. Introduction à rpmdrake**

Cet outil<sup>1</sup>, aussi connu sous le nom de drakrpm, est un programme d'installation, de désinstallation et de mise à jour des paquetages. C'est l'interface utilisateur graphique de URPMI. A chaque démarrage, Il vérifie les listes de paquetages en ligne (appelées 'média') téléchargées directement depuis les serveurs officiels de Mageia, et vous présente toujours les dernières applications et paquetages disponibles pour votre ordinateur. Un système de filtres permet de n'afficher que certains types de paquetages : vous pouvez n'avoir que les applications installées (par défaut), ou seulement les mises à jour disponibles, ou encore seulement les paquetages non installés. Il est aussi possible de rechercher par le nom du paquetage, ou dans les résumés des descriptions, ou dans la description complète du paquetage, ou dans les noms des fichiers inclus dans le paquetage.

Pour fonctionner, rpmdrake a besoin que les dépôts soient configurés avec [Section 2.4, « Configurer les](#page-12-0) [sources pour installer et mettre à jour des logiciels »](#page-12-0).

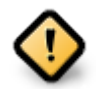

Durant l'installation, le dépôt configuré est le medium utilisé, généralement le DVD ou le CD. Si vous conservez ce medium, rpmdrake vous le demandera à chaque fois que vous voudrez installer un paquetage, avec cette fenêtre en pop-up :

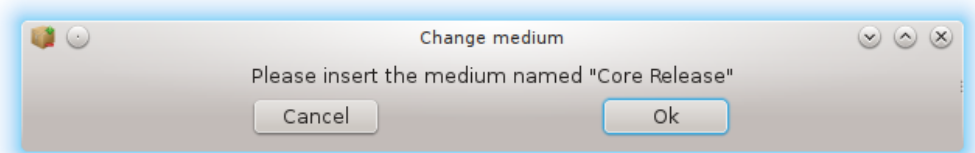

. Si le message ci-dessus vous ennuie et que vous avez une bonne connexion Internet sans un débit de téléchargement trop bas, il vaut mieux supprimer ce medium et le remplacer par les dépôts en ligne grâce à [Section 2.4, « Configurer les sources pour installer et mettre à jour des](#page-12-0) [logiciels »](#page-12-0) .

<sup>&</sup>lt;sup>1</sup>Il est possible de démarrer cet outil depuis la ligne de commande en tapant sous root : **rpmdrake**.

En outre, les dépôts en ligne sont à jour en permanence, contiennent beaucoup plus de paquetages et permettent de mettre à jour vos paquetages installés.

#### **2.1.2. Les principales zones de l'écran**

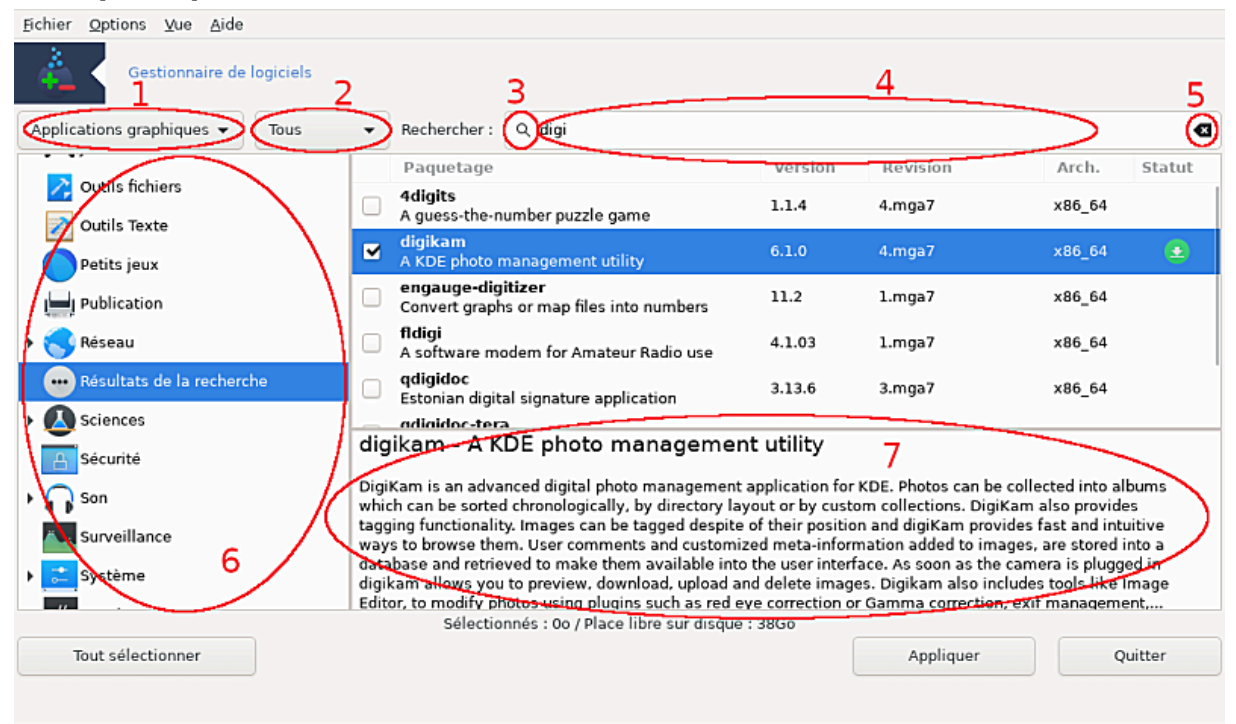

#### 1. **Filtre par type de paquetage :**

Ce filtre permet de n'afficher que certains types de paquetages. Au premier démarrage, seules sont affichées les applications dotées d'une interface graphique. Il est possible d'afficher soit tous les paquetages et toutes leurs dépendances et bibliothèques soit seulement des groupes de paquetages tels que les applications, les mises à jour, ou encore les paquetages rétroportés depuis des versions plus récentes de Mageia.

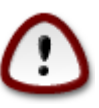

Le paramétrage par défaut et choisi pour les nouveaux arrivants dans Linux ou Mageia, qui ne désirent probablement pas utiliser la ligne de commande ou des outils de spécialistes. Puisque vous lisez cette documentation, vous êtes de toute évidence désireux d'améliorer votre connaissance de Mageia, aussi, il est préférable de positionner ce filtre sur "Tout".

2. *Filtre d'état des paquetages :*

Ce filtre permet de ne voir que les paquetages installés, que les paquetages non installés ou tous les paquetages (installés et non installés).

3. **Mode recherche :**

Cliquer sur cette icône pour rechercher les paquetages par leur nom, leur résumé, leur description complète ou par les noms de fichiers inclus dans les paquetages.

4. **Champ "Trouver" :**

Entrer ici un ou plusieurs mots-clés. Si vous désirez en utiliser plus d'un, utiliser '|' comme séparateur, par exemple pour rechercher "mplayer" et "xine" en même temps, taper 'mplayer | xine'.

5. **Effacer tout :**

Cette icône efface en un seul clic tous les mots-clés entrés dans le Champ "Trouver".

#### 6. **Liste de catégories :**

Cette barre latérale regroupe tous les paquetages en catégories et sous-catégories clairement définies.

#### 7. **Le Panneau de description :**

Ce panneau affiche le nom du paquetage, son résumé et sa description complète. Il affiche aussi beaucoup d'informations utiles au sujet du paquet sélectionné, comme par exemple les fichiers inclus dans le paquetage ou bien la liste des dernières modifications réalisées par le mainteneur.

### **2.1.3. La colonne statut**

Une fois les filtres correctement paramétrés, le paquetage peut être trouvé soit par catégorie (dans la zone 6 ci-dessus) ou par nom/résumé/description (dans la zone 4). Une liste de paquetages répondant à la requête et, ne l'oubliez pas, aux médium choisis est affichée avec les indicateurs de statut précisant si le paquetage est installé/pas installé/une mise à jour,... Pour changer ce statut, cocher ou décocher la case devant le nom du paquetage et cliquer sur Appliquer.

<span id="page-9-0"></span>

| Icône | Légende                           |
|-------|-----------------------------------|
|       | Ce paquetage est déjà installé    |
|       | Ce paquetage sera installé        |
|       | Ce paquetage ne peut être modifié |
|       | Ce paquetage est une mise à jour  |
|       | Ce paquetage sera désinstallé     |

Tableau 1.

Exemples dans la copie d'écran ci-dessus :

- Si vous décochez digikam (la flèche verte nous dit qu'il est installé), l'icône des statuts deviendra rouge avec une flèche vers le haut et il sera désinstallé en cliquant sur Appliquer.
- Si vous cochez qdigidoc (qui n'est pas installé, voir le statut), une icône orange avec une flèche vers le bas va apparaître et il sera installé en cliquant sur Appliquer.

## **2.1.4. Les dépendances**

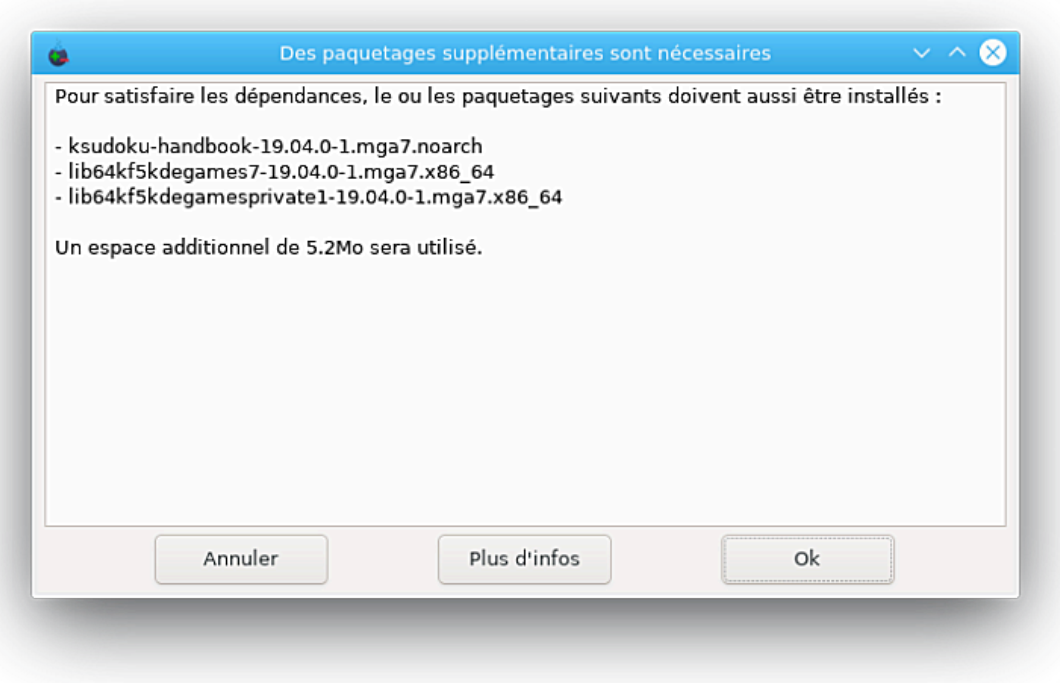

Certains paquetages en nécessitent d'autres, appelés dépendances, pour fonctionner. Ce sont par exemple des bibliothèques ou des outils. Dans ce cas, rpmdrake affiche une fenêtre d'information permettant d'accepter ou de refuser les dépendances sélectionnées, d'annuler l'opération ou d'obtenir plus d'informations (voir cidessus). Il peut aussi arriver que plusieurs paquetages sont capables de fournir la bibliothèque exigée, auquel cas rpmdrake affiche la liste des candidats plus un bouton pour obtenir des informations complémentaires et un autre bouton pour choisir quel paquetage installer.

## <span id="page-10-0"></span>**2.2. Mettre à jour votre système**

MageiaUpdate ou drakrpm-update

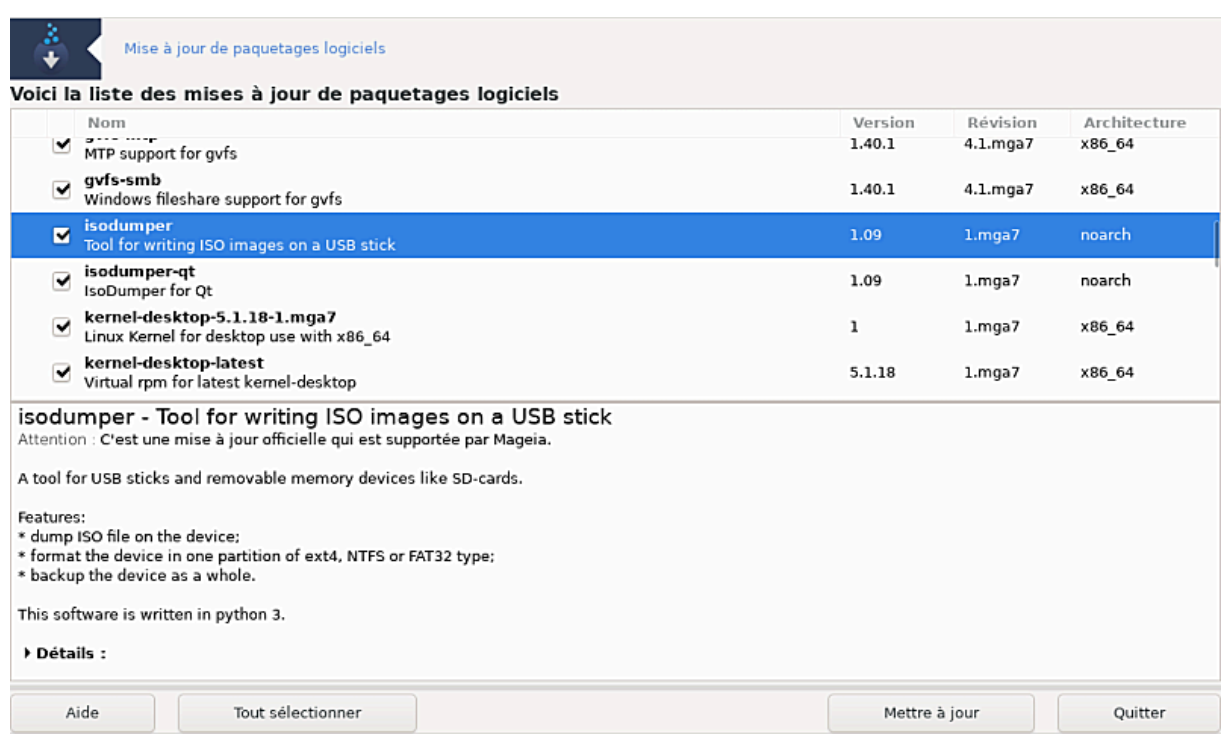

Cet outil<sup>2</sup> se trouve dans le Centre de Contrôle de Mageia sous l'onglet Gestion des logiciels.

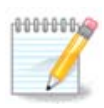

Pour fonctionner, MageiaUpdate a besoin que les dépôts logiciels soient configurés avec rpmdrake-edit-media, ou le Centre de Contrôle de Mageia (même onglet, dans "configurer les sources pour installer et mettre à jour des logiciels") et que des médias de mise à jour soient sélectionnés. Dans le cas contraire, vous êtes invité à le faire.

Aussitôt cet outil lancé, il analyse les paquetages installés puis liste ceux pour lesquels il existe une mise à jour dans les dépôts. Elles sont toutes sélectionnées par défaut pour être automatiquement téléchargées et installées. Cliquer sur le bouton Mettre à jour pour démarrer le processus.

En cliquant sur un paquetage, des informations supplémentaires sont affichées dans la moitié inférieure de la fenêtre. Le symbole **>** devant un titre signifie qu'il est possible de cliquer dessus pour dérouler du texte.

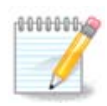

Quand des mises à jour sont disponibles, vous êtes prévenu par un applet dans la boîte à miniatures qui affiche cette icône rouge . Cliquer simplement sur l'icône et entrer le mot de passe utilisateur pour mettre le système à jour.

## <span id="page-11-0"></span>**2.3. Configurer la fréquence des mises à jour** mgaapplet-config

<sup>2</sup> Il est possible de démarrer cet outil depuis la ligne de commande en tapant sous root : **MageiaUpdate** ou **drakrpm-update**.

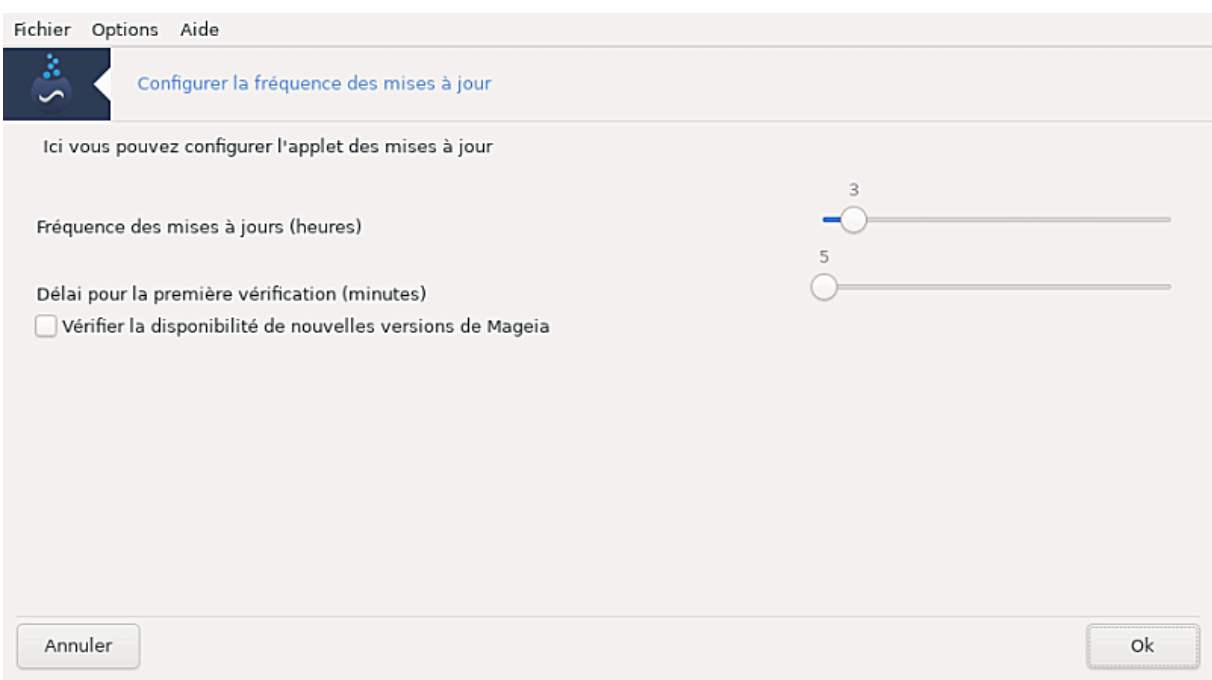

Cet outil <sup>3</sup>est présent dans le Centre de Contrôle de Mageia, sous l'onglet Gestion des logiciels. Il est aussi disponible par un clic droit / Configuration des mises à jour sur l'icône rouge  $\Box$  dans la boîte à miniatures.

Le premier curseur permet de changer la fréquence de la recherche des mises à jour et le second le délai après démarrage avant de réaliser la première recherche. La case à cocher permet d'être prévenu lorsqu'une nouvelle édition de Mageia est sortie.

## <span id="page-12-0"></span>**2.4. Configurer les sources pour installer et mettre à jour des logiciels**

drakrpm-edit-media

<sup>3</sup> Il est possible de démarrer cet outil depuis la ligne de commande en tapant sous root : **mgaapplet-config**.

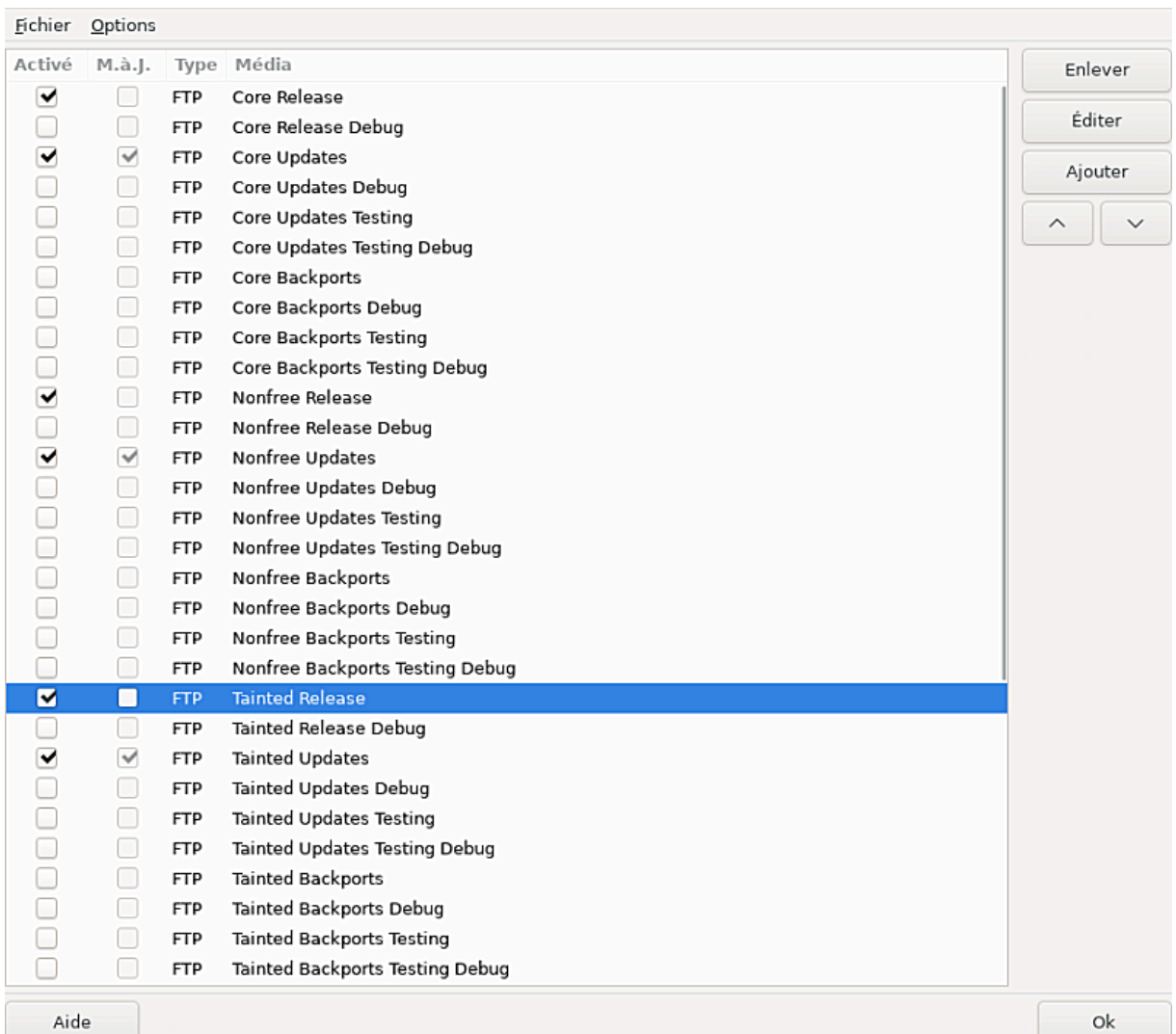

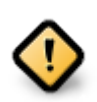

La première chose à faire après une installation est l'ajout des sources logicielles (aussi connues sous les noms de dépôts, médias, sources ou miroirs). Cela signifie qu'il faut sélectionner la source des médias à utiliser pour installer et mettre à jour les paquetages et applications (voir le bouton **Ajouter** ci-dessous).

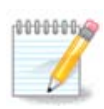

Si vous installez (ou mettez à niveau) Mageia en utilisant un média optique (DVD ou CD) ou une clé USB, une source de gestion des logiciels sera créée pour le média utilisé. Afin de ne pas avoir à insérer le média quand vous installerez de nouveaux paquetages, vous devrez désactiver (ou supprimer) cette source (son type de média sera "CD-Rom").

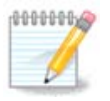

Votre système utilise une architecture qui peut être 32 bits appelée i586, ou 64 bits appelée x86\_64. Prenez garde à bien choisir les sources contenant les paquetages qui correspondent à votre système ou qui ne sont pas dépendants du système, ces derniers sont appelés noarch.

Cet outil <sup>4</sup> se trouve dans le Centre de Contrôle de Mageia, dans l'onglet "Gestion des logiciels", icône "Configurer les sources pour installer et mettre à jour des logiciels".

<sup>4</sup> Il est possible de lancer cet outil en ligne de commande en tapant sous root : **drakrpm-edit-media**.

## **2.4.1. Les colonnes**

#### **Colonne Activé :**

Les médias cochés seront utilisés pour installer de nouveaux paquetages. Soyez prudent avec des médias comme "Testing" ou "Debug", ils peuvent rendre votre système instable.

#### **Colonne Mise à jour :**

Les médias cochés seront utilisés pour maintenir les paquetages installés à jour, il est obligatoire de les cocher. Seuls les média mentionnant "Updates" dans leur nom doivent être sélectionnés. Pour des raisons de sécurité, cette colonne n'est pas modifiable dans cet outil, vous devez ouvrir une console sous root et taper **drakrpm-edit-media --expert.**

#### **Colonne Média :**

Affiche le nom du médium. Les dépôts officiels de Mageia pour les versions finales sont structurés à minima en trois médias :

- **Core** contient la plupart des programmes disponibles et supportés par Mageia.
- **Nonfree** contient quelques programmes non libres.
- **Tainted** contient logiciels libres mais qui peuvent être soumis à des droits dans certains pays.

Chaque médium possède 4 sous-catégories :

- **Release** sont les paquetages tels qu'ils étaient le jour de l'édition de la version concernée de Mageia.
- **Updates** contient les paquetages mis à jour depuis l'édition pour raisons de sécurité ou de bugs résolus. Chacun devrait valider ce médium, même avec une connexion Internet très lente.
- **Backports** contient quelques paquetages de nouvelles versions rétroportées depuis Cauldron (la prochaine version en cours de développement).
- **Testing** est utilisée provisoirement pour les tests de nouvelles mises à jour, le temps que les rapporteurs de bogues et l'équipe qualité valident les corrections.

### **2.4.2. Les boutons à droite**

Enlever :

Pour supprimer un médium, cliquer dessus puis sur ce bouton. Il est conseillé de supprimer le médium utilisé pour l'installation (CD ou DVD par exemple) car tous les paquetages qu'il contient sont dans le médium officiel Core Release.

Éditer :

Permet de modifier la configuration du médium sélectionné (URL, téléchargeur et proxy).

Ajouter :

Ajoute les dépôts officiels rendus disponibles sur Internet par Mageia. Ils ne contiennent que des logiciels sûrs et suffisamment testés. Cliquer sur le bouton Ajouter ouvre une fenêtre qui donne le choix entre installer les "Sources de mises à jour uniquement" ou bien le "Jeu complet des sources". Le premier choix constitue l'essentiel, le second est plus d'ordre pratique.

Les flèches haut et bas :

Change l'ordre dans la liste. Quand Drakrpm recherche un paquetage, il parcours la liste dans l'ordre affiché et installe le premier paquetage trouvé (pour un même numéro de version, sinon il installe la dernière version). Donc, si possible, placer en tête les dépôts les plus rapides.

#### **2.4.3. Le menu**

Fichier -> Mettre à jour :

Une fenêtre apparaît avec la liste des medias. Sélectionner ceux qui sont à mettre à jour et cliquer sur le bouton Mettre à jour.

Fichier -> Ajouter un miroir de média spécifique :

Supposons que les miroirs actuels ne conviennent pas, parce qu'ils sont trop lents ou trop souvent indisponibles par exemple, il est possible de choisir un autre miroir. Sélectionner tous les médias en place et cliquer sur Enlever pour les supprimer. Cliquer sur Fichier -> Ajouter un miroir de média spécifique, Choisir entre mise à jour uniquement ou bien le jeu complet (Si vous ne savez pas, choisir le Jeu complet des sources) et accepter le contact en cliquant sur Oui. Cette fenêtre s'ouvre :

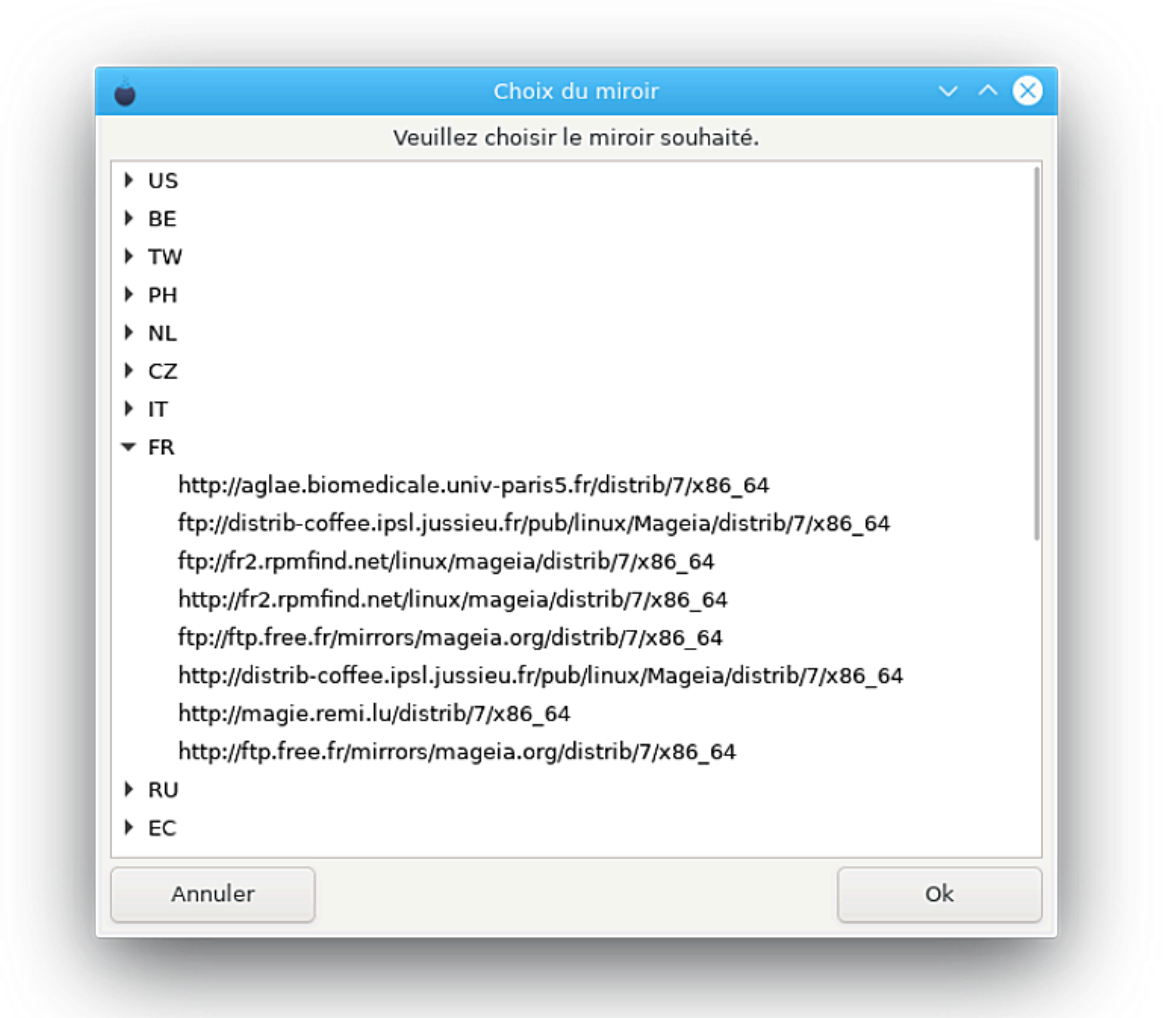

Une liste de pays est affichée sur la gauche, choisir le vôtre ou un pays voisin en cliquant sur le symbole >, cela affichera tous les miroirs disponibles dans ce pays. En choisir un et cliquer sur OK.

Fichier -> Ajouter un média personnalisé :

Il est possible d'installer un nouveau médium (venant d'une tierce partie par exemple) qui n'est pas supporté par Mageia. Une nouvelle fenêtre apparaît :

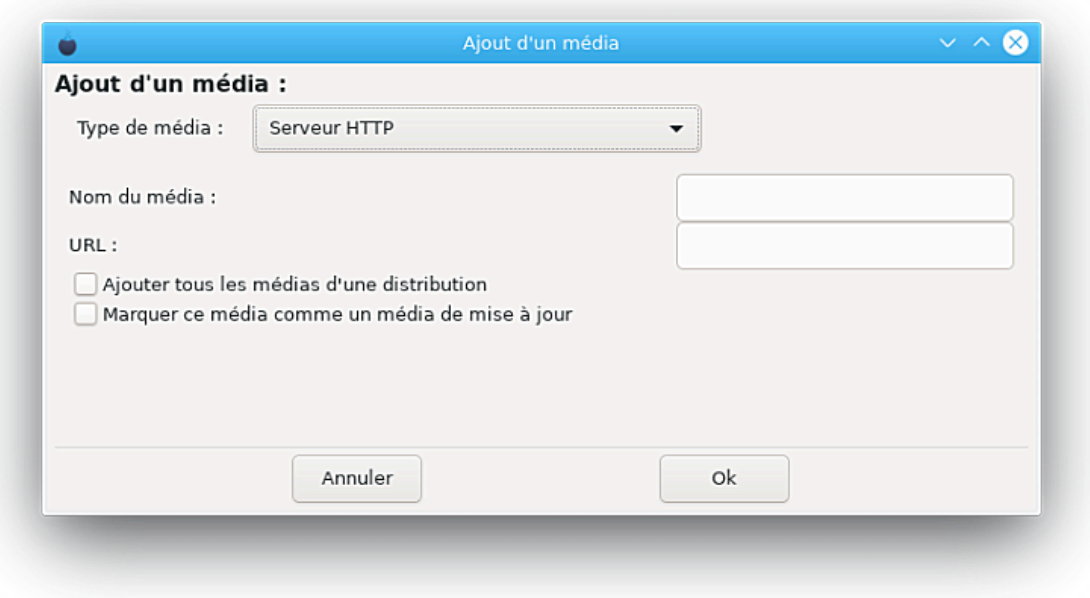

Sélectionner le type de médium, trouver un nom évocateur qui définit bien le médium et donner l'adresse URL (ou le chemin, suivant le type de médium).

Options -> Options générales :

Cette entrée permet de choisir quand "Vérifier les RPM à installer" (toujours ou jamais), le programme de téléchargement (curl, wget ou aria2) et de définir la politique de téléchargement pour l'information sur les paquetages (sur demande - par défaut -, mises à jour seulement, toujours ou jamais).

Options -> Gérer les clés :

Pour garantir un haut niveau de sécurité, des clés numériques sont utilisées pour authentifier le media. Il est possible d'autoriser ou de refuser une clé pour chaque média. Dans la fenêtre qui apparaît, sélectionner un médium puis cliquer sur Ajouter pour autoriser une nouvelle clé ou pour sélectionner une clé et cliquer sur Enlever pour refuser cette clé.

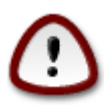

Faire cela avec précaution, comme pour tout ce qui concerne la sécurité.

Options -> Serveur mandataire (proxy):

En cas de besoin d'un serveur proxy pour l'accès à Internet, le configurer ici. Il suffit de donner le Nom du serveur mandataire et si nécessaire un nom d'utilisateur et son mot de passe.

Pour plus d'informations sur la configuration des medias, consulter la page du Wiki Mageia (en anglais) : [https://wiki.mageia.org/en/Software\\_management](https://wiki.mageia.org/en/Software_management).

## <span id="page-17-0"></span>**3. Partage**

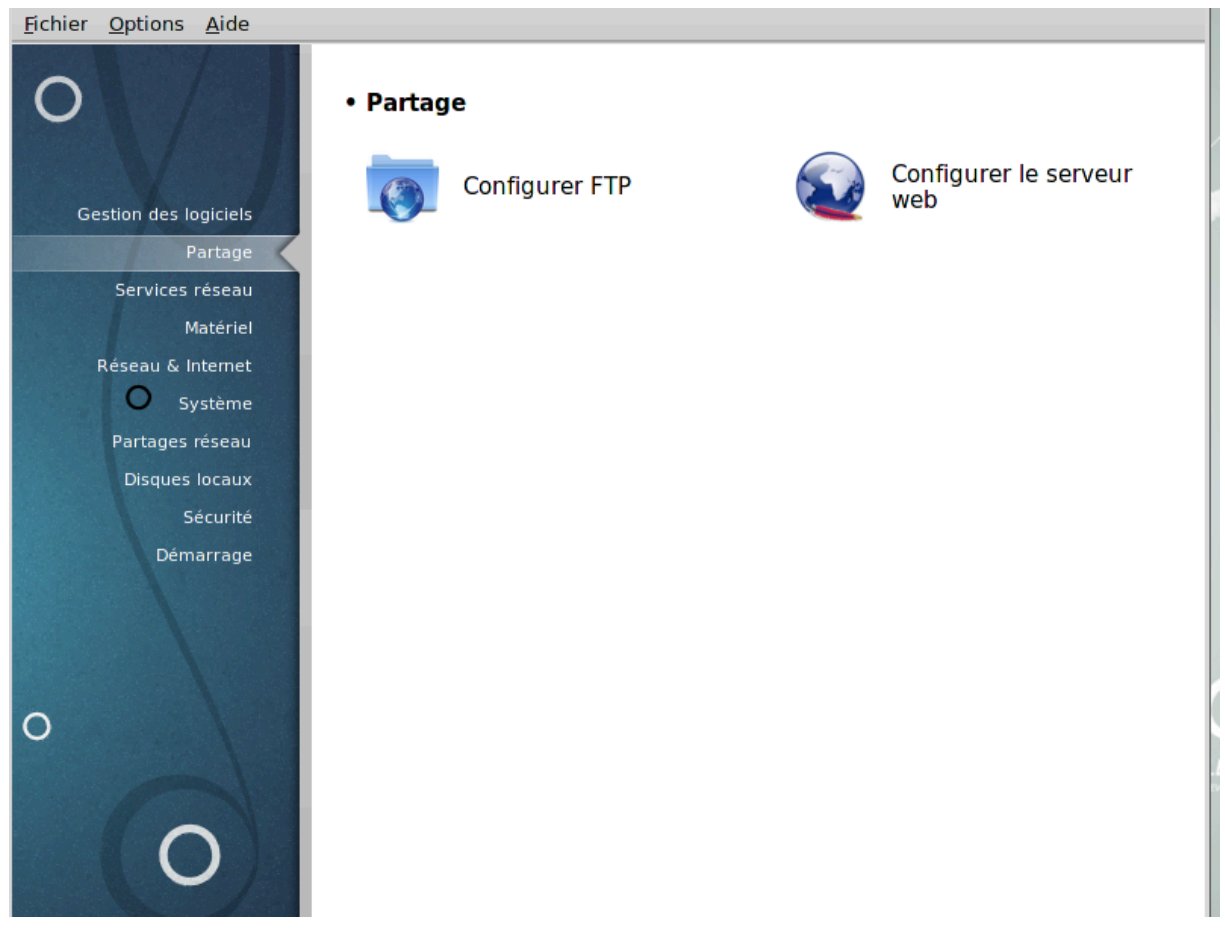

Cet écran ainsi que celui nommé *Services réseau* ne sont visibles qu'à la condition que le paquetage *drakwizard* soit installé. Vous pouvez choisir entre plusieurs outils pour configurer différents serveurs. Cliquer sur un lien ci-dessous ou sur [Section 4, « Services réseau »](#page-33-0) pour en savoir plus.

### Partage

- 1. [Section 3.1, « Configurer FTP »](#page-17-1)
- 2. [Section 3.2, « Configurer webserver »](#page-24-0)
- <span id="page-17-1"></span>**3.1. Configurer FTP**

drakwizard proftpd

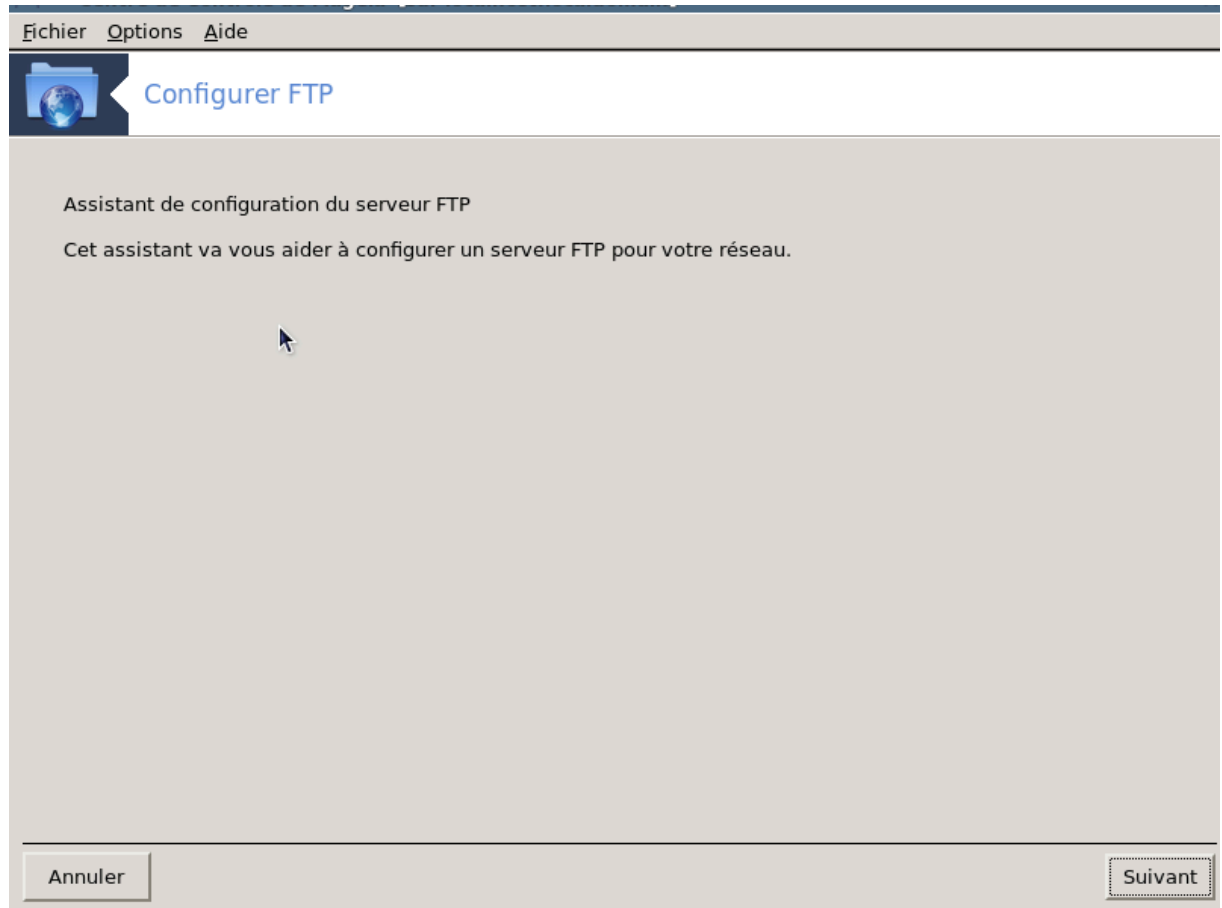

Cet outil<sup>5</sup> vous aide à paramétrer un serveur FTP.

## **3.1.1. Qu'est-ce que le FTP ?**

File Transfer Protocol, ou (FTP), est un protocole de communication destiné à l'échange informatique de fichiers sur un réseau TCP/IP. Il permet, depuis un ordinateur, de copier des fichiers vers un autre ordinateur du réseau, ou encore de supprimer ou de modifier des fichiers sur cet ordinateur (source Wikipedia).

## **3.1.2. Paramétrer un serveur FTP avec l'assistant proftpd**

Bienvenue dans l'assistant FTP.

<sup>5</sup> Il est possible de démarrer cet outil depuis la ligne de commande, en tapant **drakwizard proftpd** sous root.

#### 1. **Introduction**

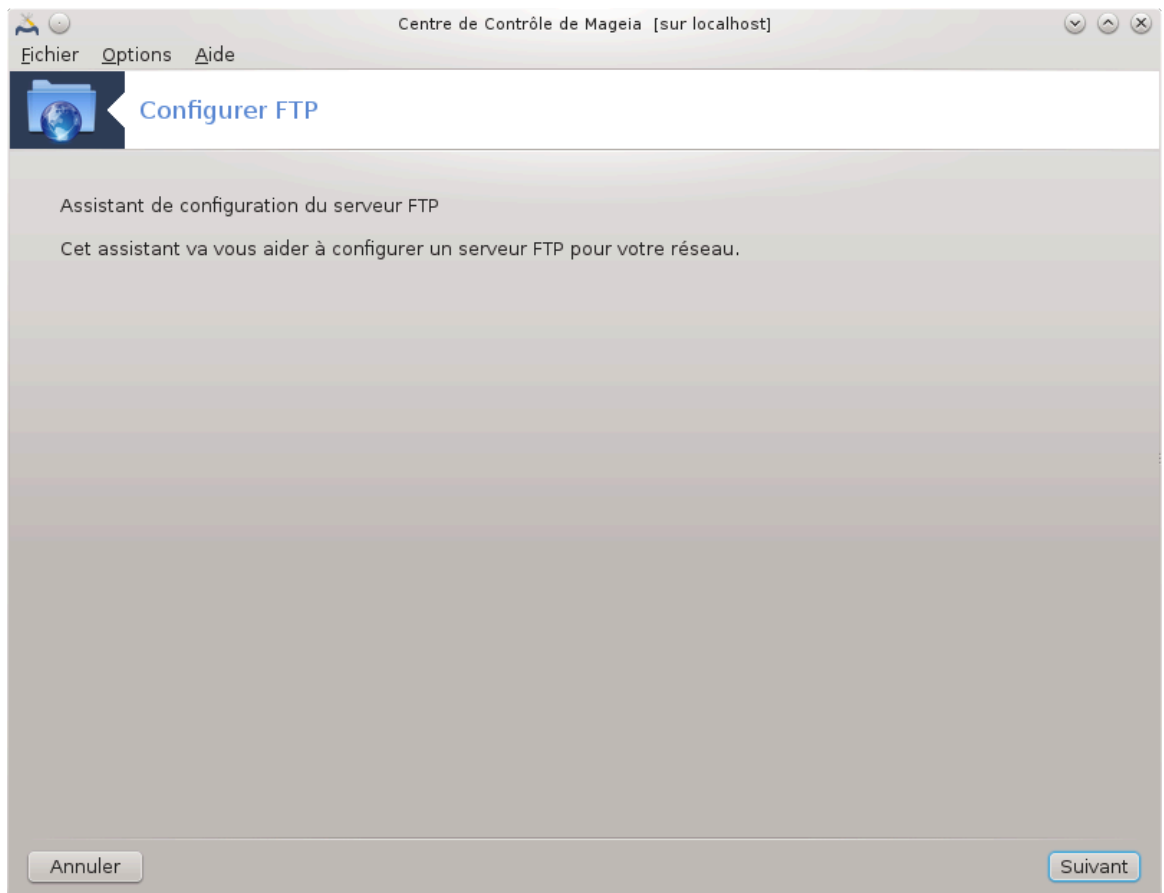

La première page est juste une introduction, cliquer sur Suivant.

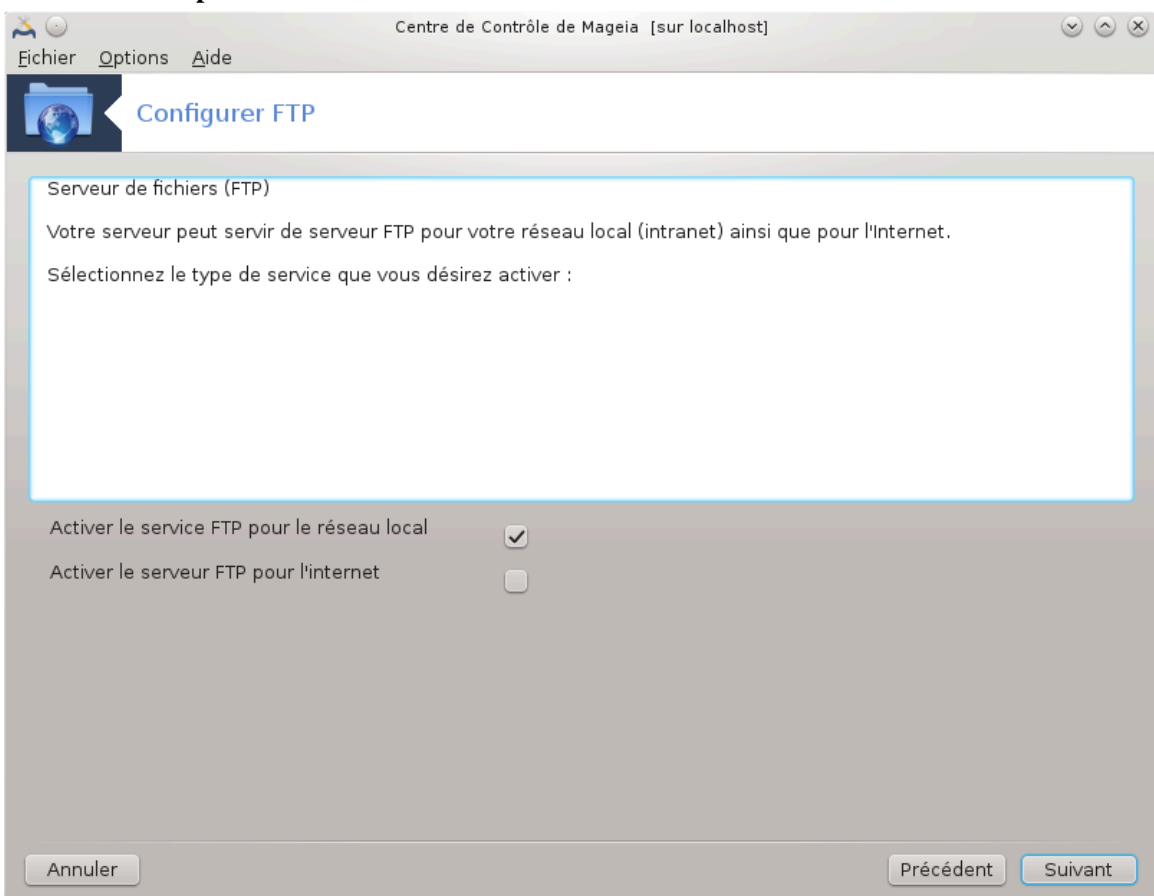

## 2. **Sélection de l'exposition du serveur : sur un réseau local ou sur Internet**

Exposer le serveur FTP à Internet comporte des risques. Soyez vigilant.

#### 3. **Information sur le serveur**

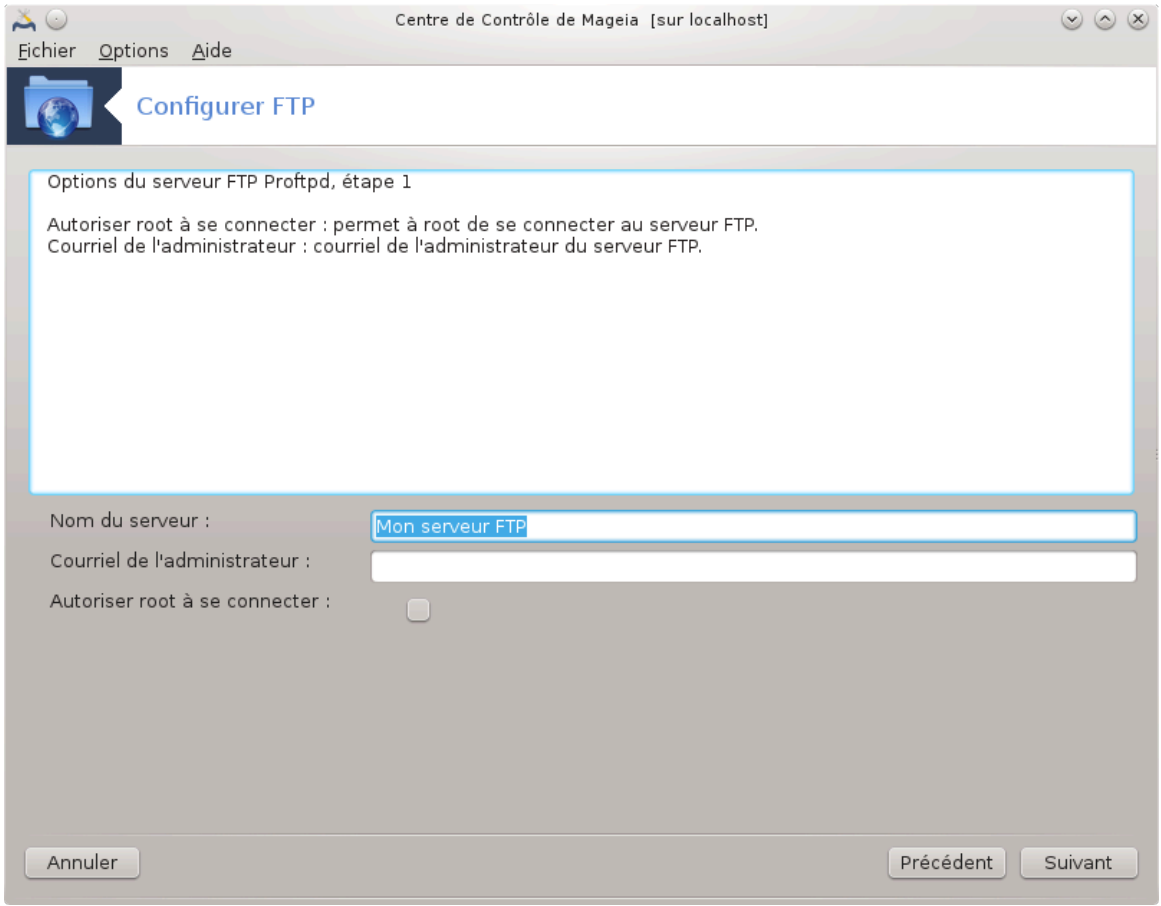

Saisir le nom avec lequel le serveur s'identifiera vis-à-vis du réseau local ou d'Internet.

### 4. **Options du serveur**

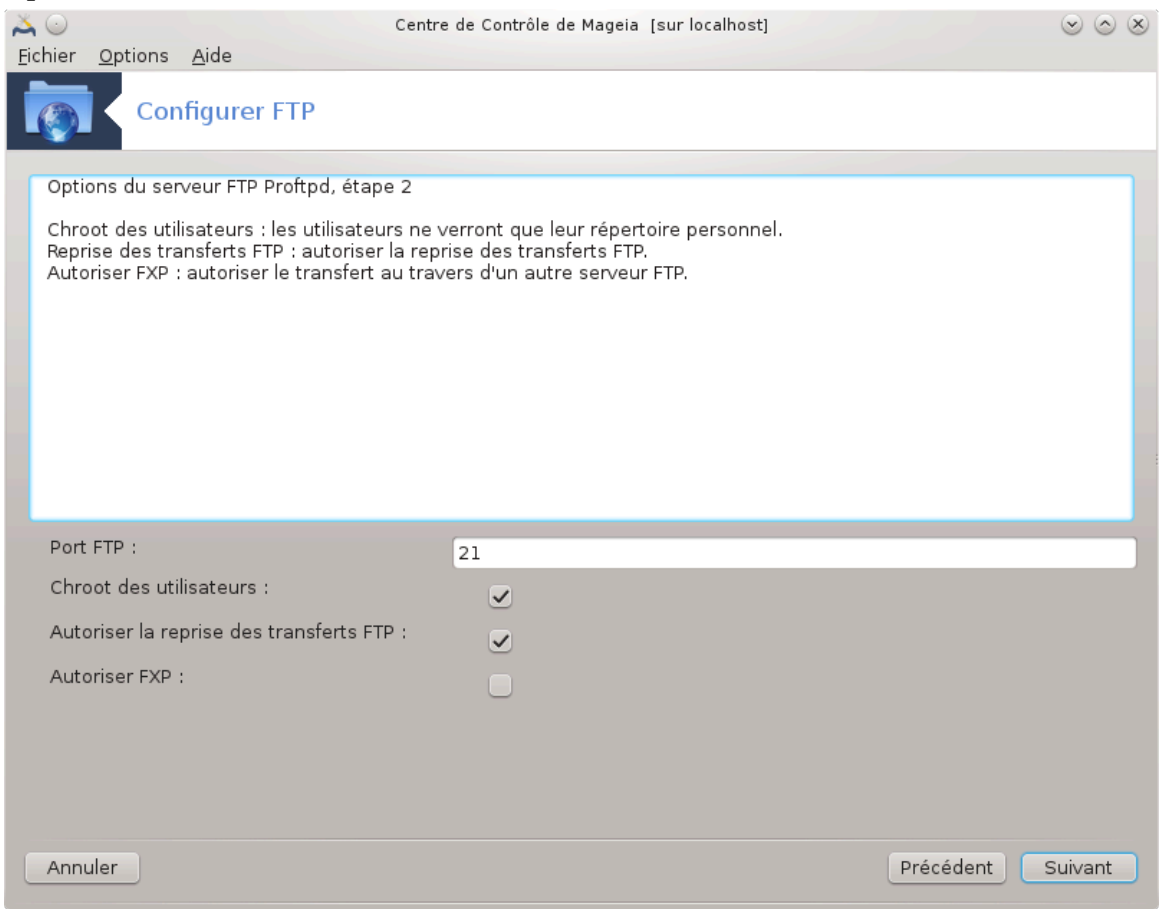

Paramétrer le port d'écoute, le répertoire chroot, permettre la reprise de transfert et le FXP (File eXchange Protocol).

### 5. **Récapitulatif**

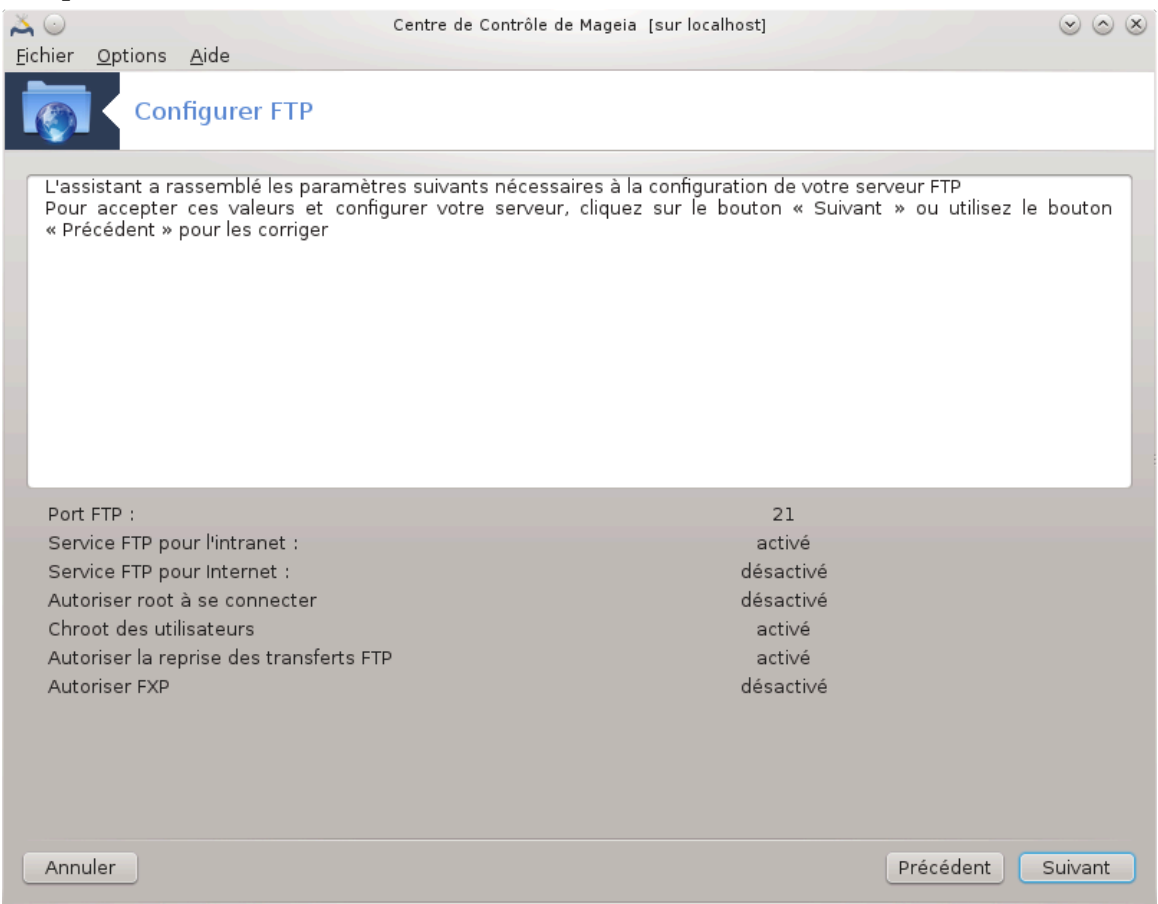

Prenez un instant pour vérifier ces options, puis cliquez sur Suivant.

#### 6. **Terminer**

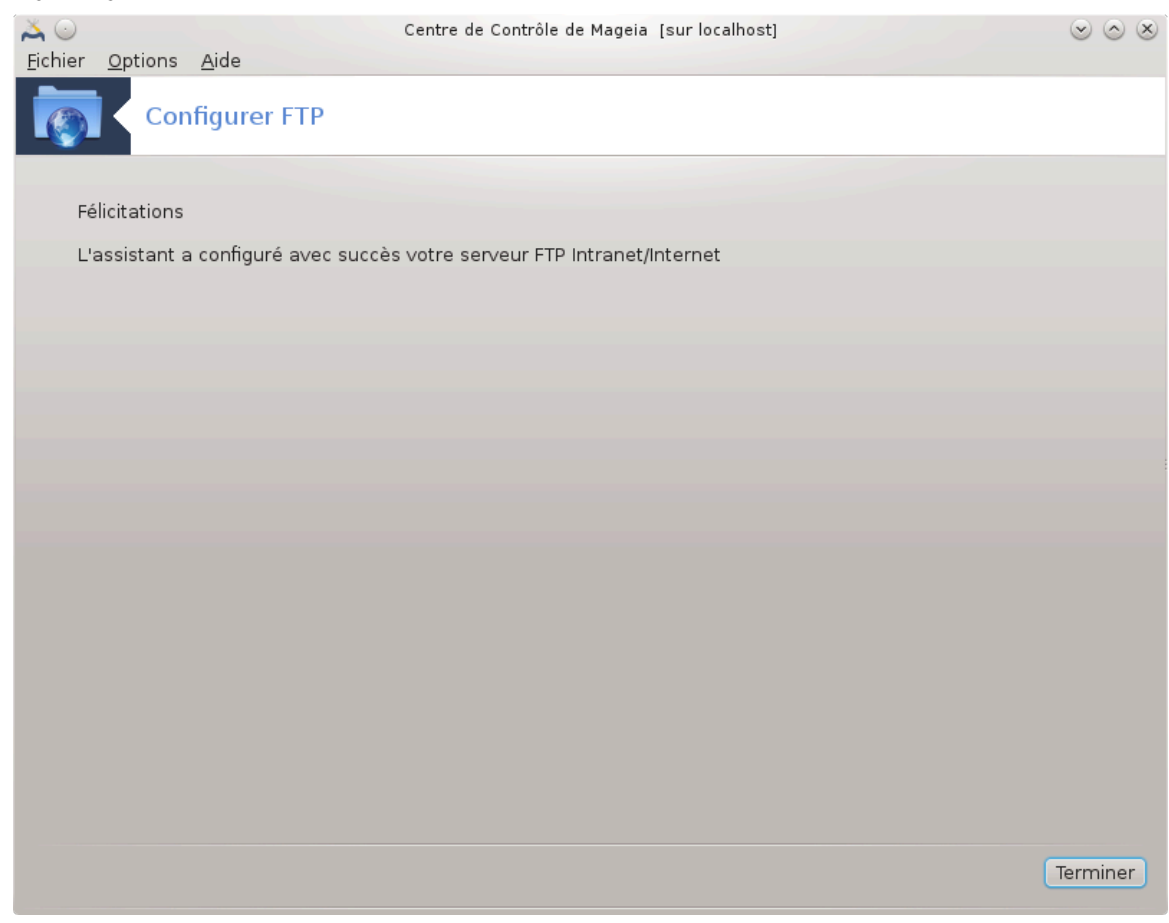

C'est fait ! Cliquer sur Terminer.

<span id="page-24-0"></span>**3.2. Configurer webserver** drakwizard apache2

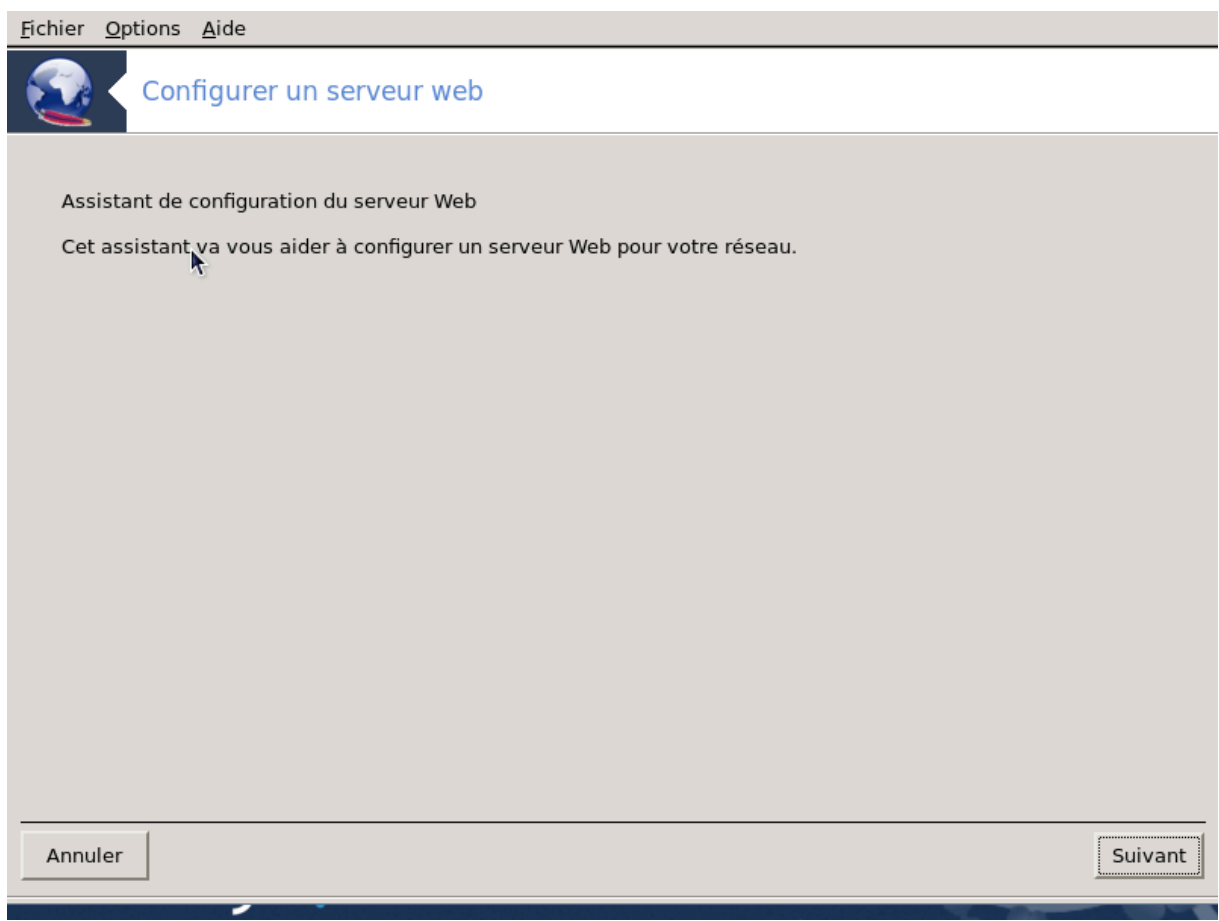

Cet outil<sup>6</sup> vous aide à paramétrer un serveur web.

### **3.2.1. Qu'est-ce qu'un serveur Web ?**

Un serveur Web est un logiciel qui vous permet de fournir du contenu web accessible à travers Internet (définition Wikipedia.org).

### **3.2.2. Paramétrer un serveur web avec l'assistant apache2**

Bienvenue dans l'assistant du serveur Web.

<sup>6</sup> Il est possible de démarrer cet outil depuis la ligne de commande, en tapant **drakwizard apache2** sous root.

#### 1. **Introduction**

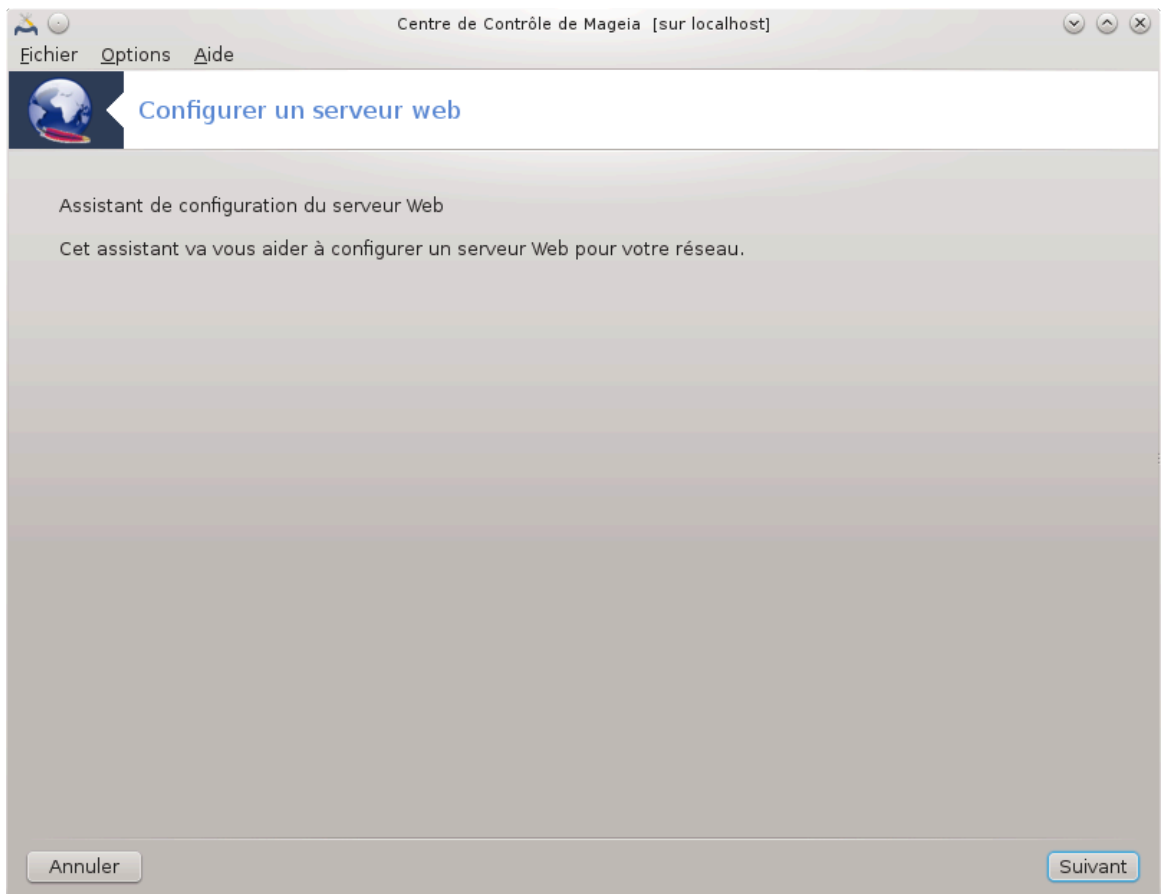

La première page est juste une introduction, cliquer sur Suivant.

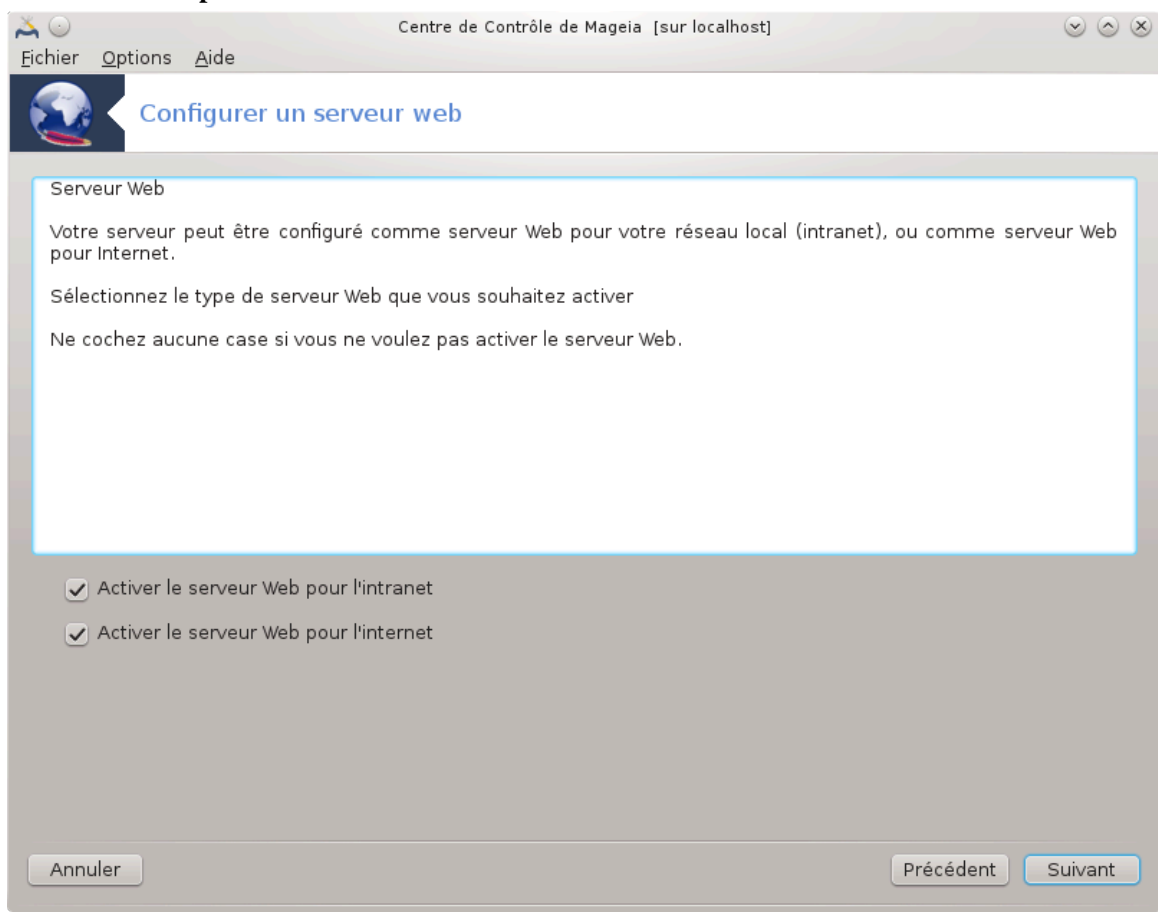

2. **Sélection de l'exposition du serveur : sur un réseau local ou sur Internet**

Exposer le serveur Web à Internet comporte des risques. Soyez vigilant.

#### 3. **Module utilisateur du serveur**

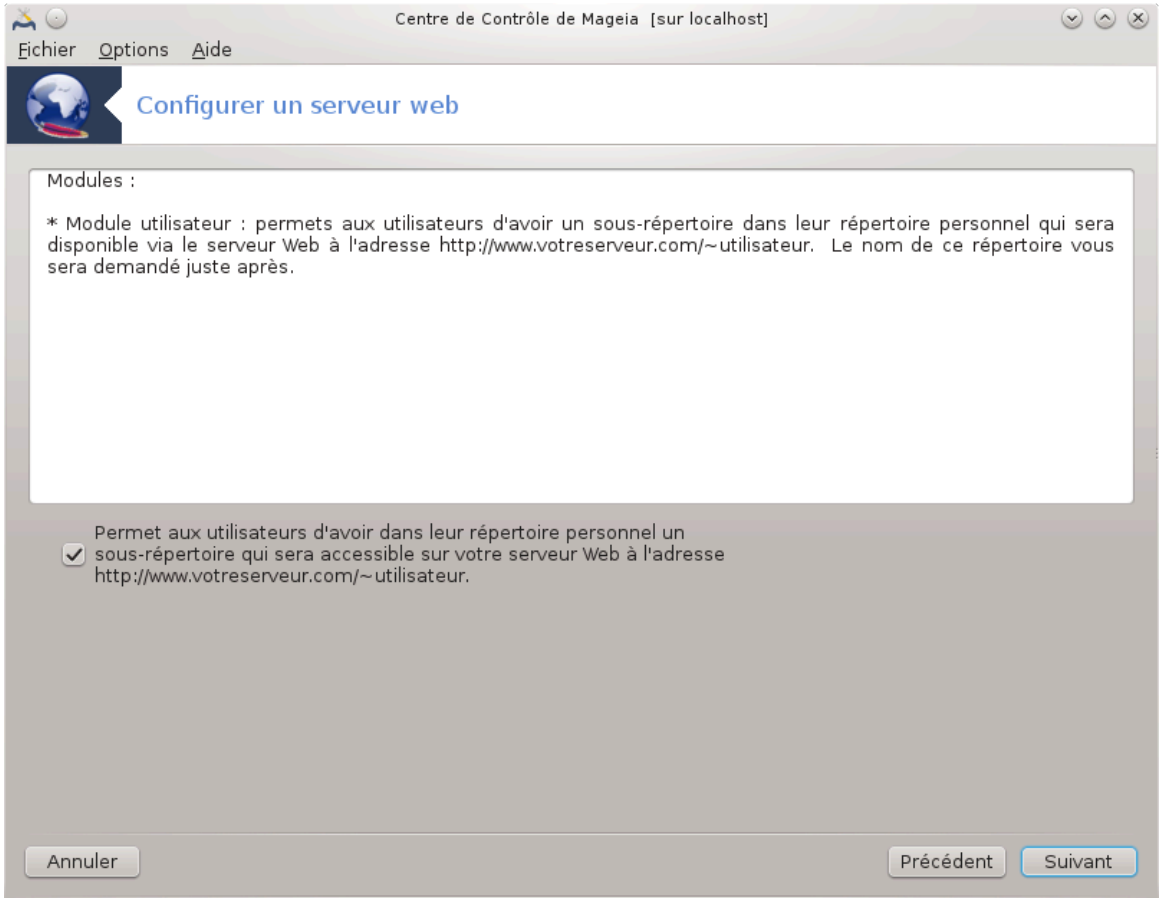

Autorise les utilisateurs à créer leur propres sites.

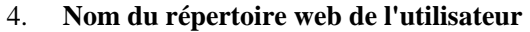

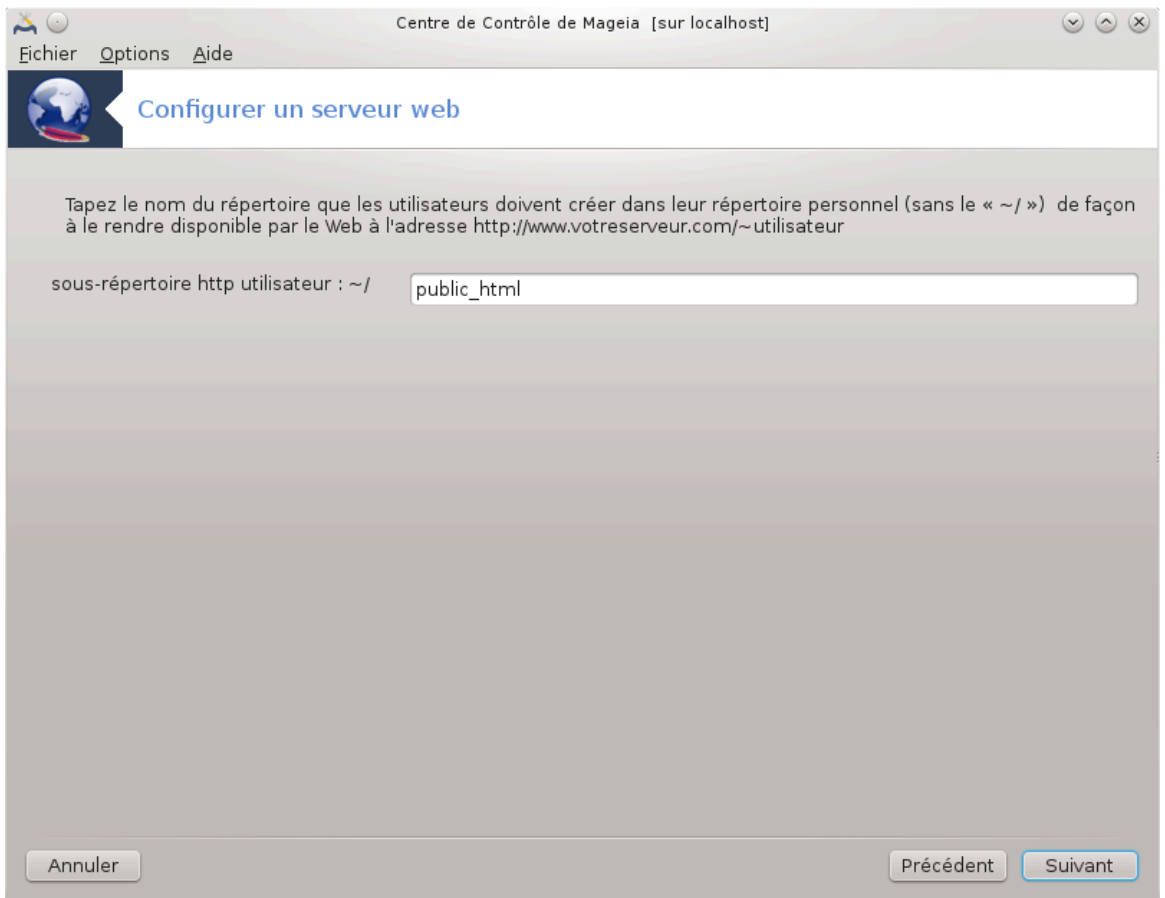

L'utilisateur doit créer et remplir ce répertoire, c'est ensuite que le serveur l'affichera.

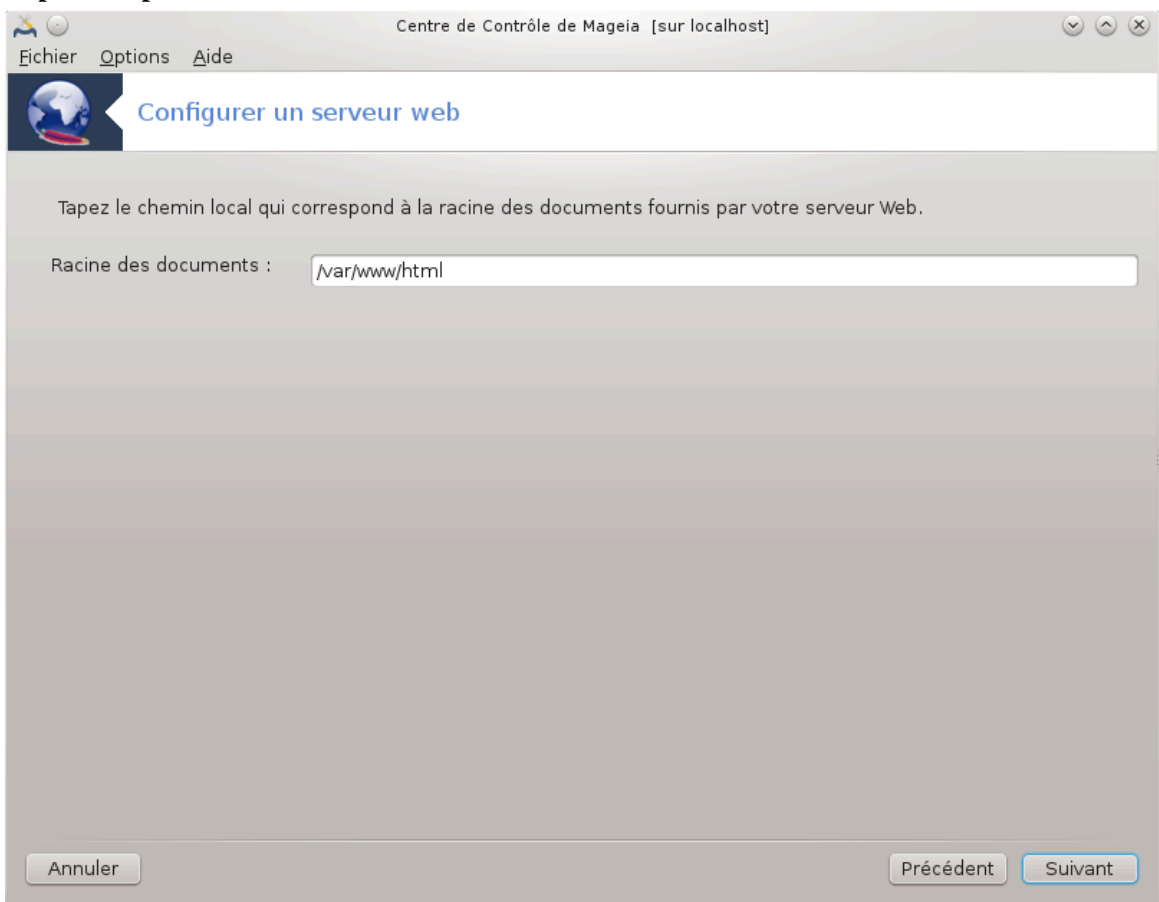

#### 5. **Répertoire par défaut du serveur web**

Ceci vous permet de configurer le chemin vers le répertoire par défaut des fichiers du serveur web : pages web, documents.

### 6. **Récapitulatif**

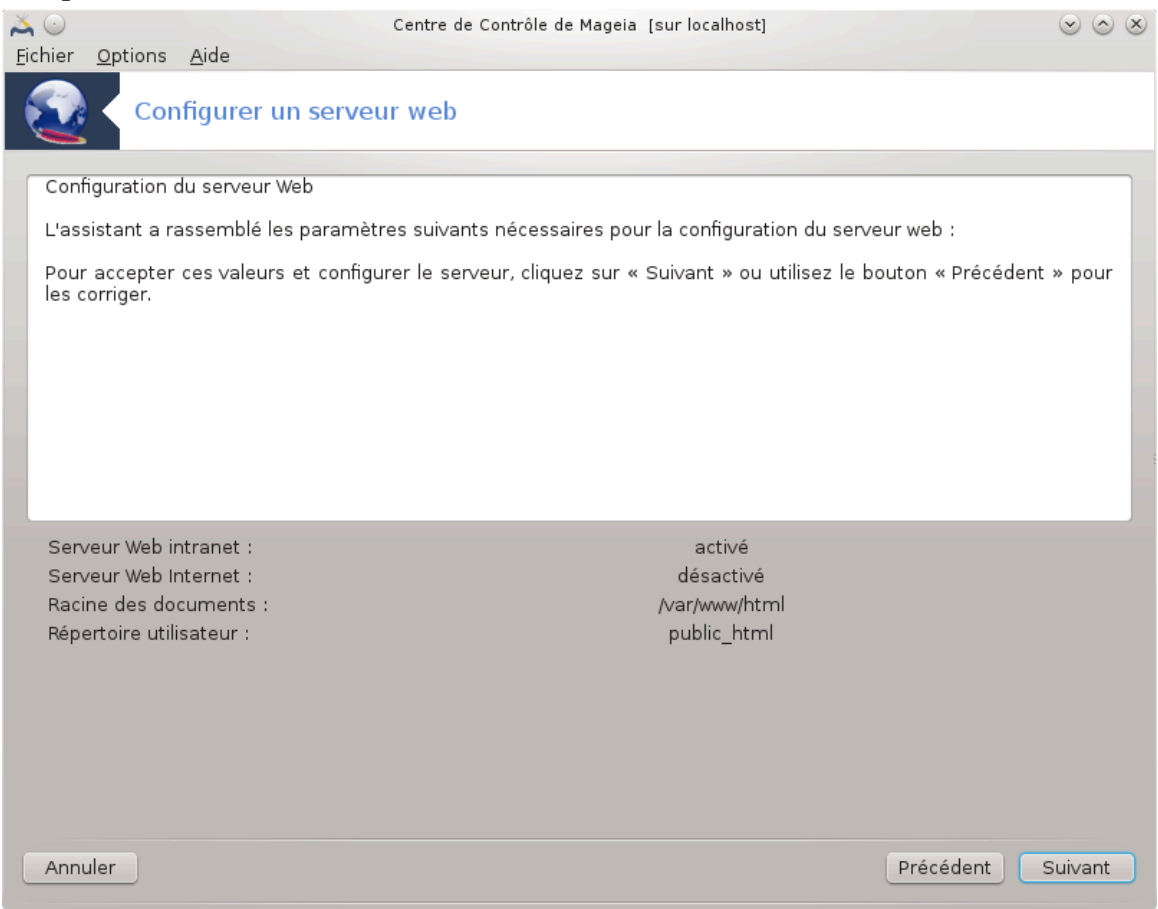

Prenez un instant pour vérifier ces options, puis cliquez sur Suivant.

#### 7. **Terminer**

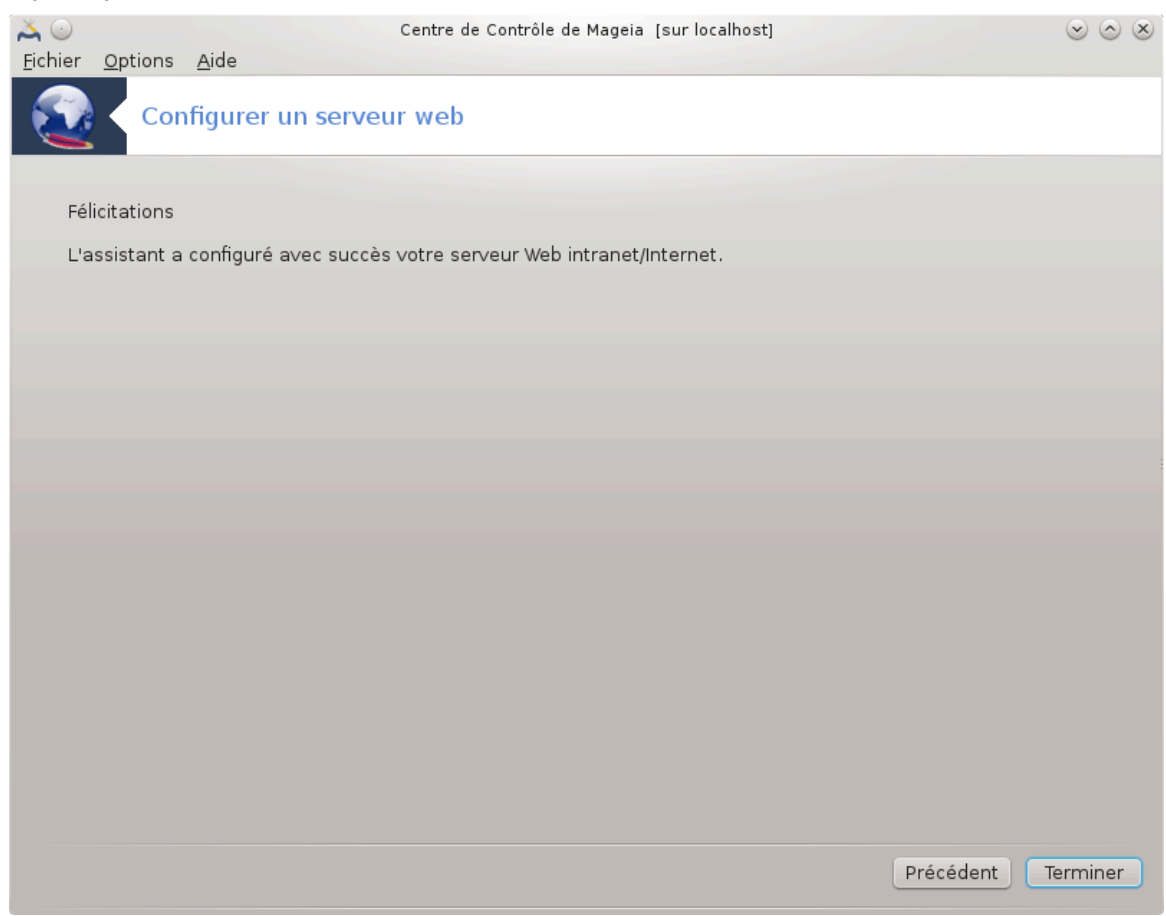

C'est fait ! Cliquer sur Terminer.

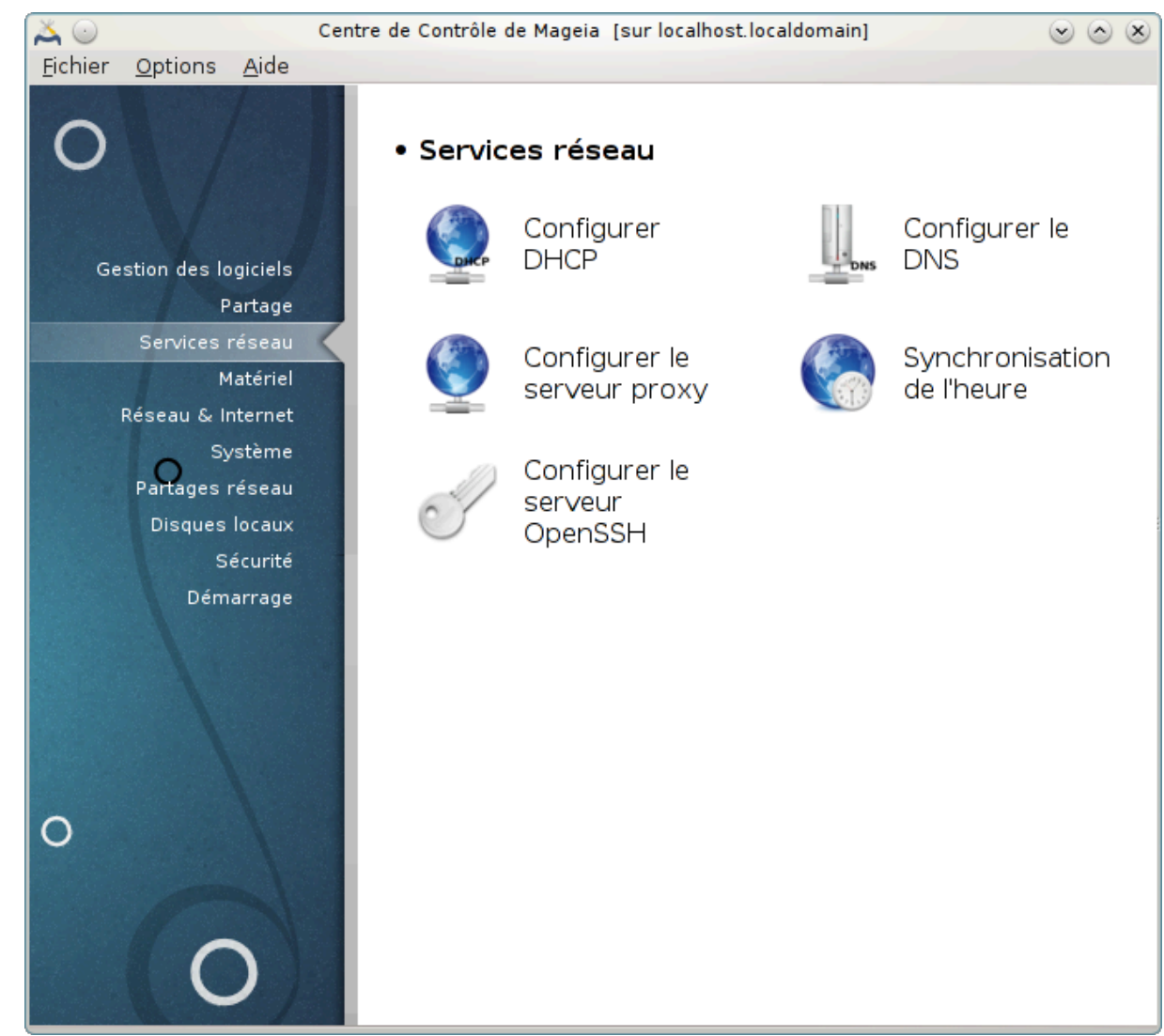

## <span id="page-33-0"></span>**4. Services réseau**

Cette écran et celui nommé *Partage* ne sont visibles que si les paquetage *drakwizard* est installé. Vous pouvez choisir entre plusieurs outils pour paramétrer différents serveurs. Cliquer sur un lien ci-dessous ou bien sur [Section 3, « Partage »](#page-17-0) pour en savoir plus.

### Services réseau

- 1. [Section 4.1, « Configurer DHCP »](#page-33-1)
- 2. [Section 4.2, « Configurer DNS »](#page-41-0)
- 3. [Section 4.3, « Configurer le serveur mandataire \(proxy\) »](#page-41-1)
- 4. [Section 4.4, « Configurer l'heure »](#page-52-0)
- 5. [Section 4.5, « Configuration du démon OpenSSH »](#page-54-0)

## <span id="page-33-1"></span>**4.1. Configurer DHCP**

drakwizard dhcp

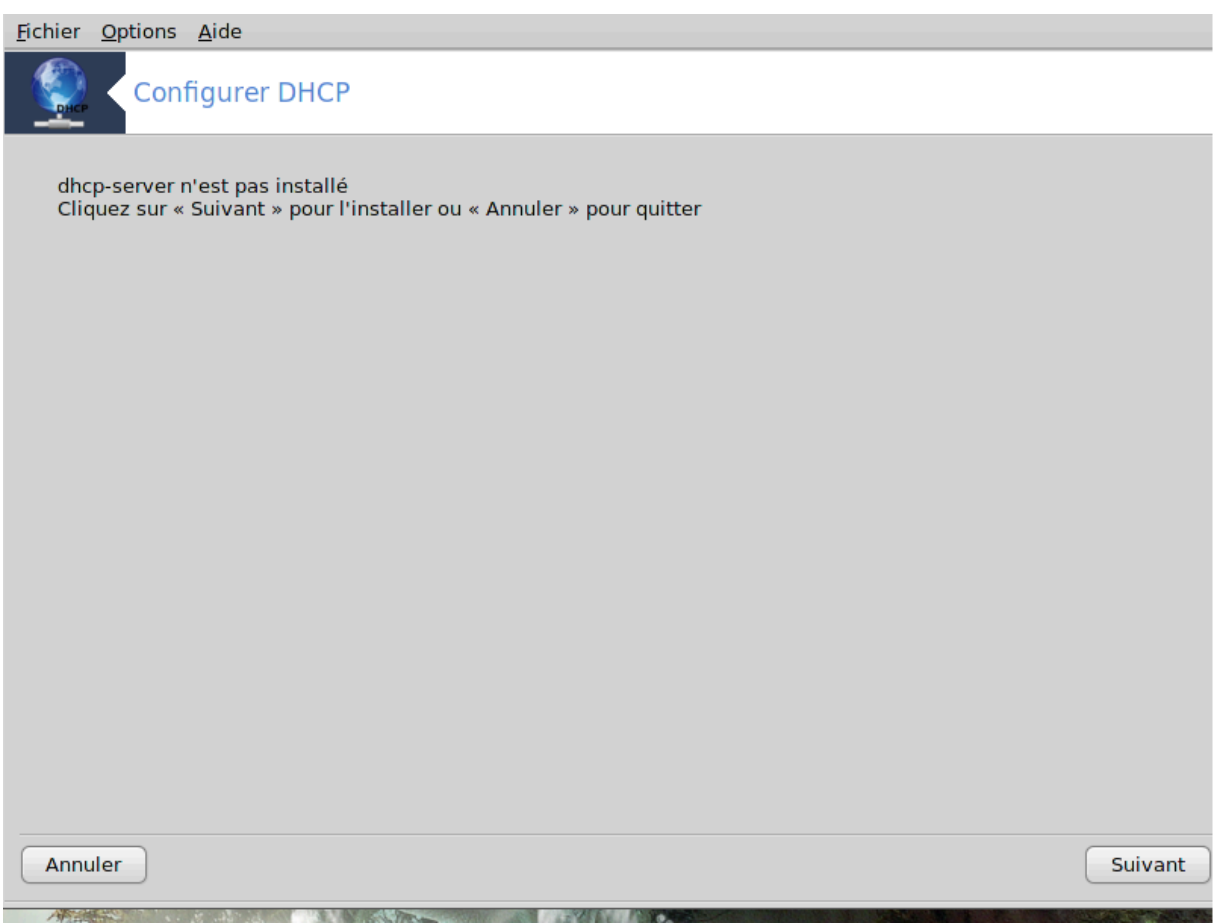

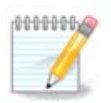

Cet outil n'est pas opérationnel dans Mageia 4 à cause d'un nouveau schéma de nommage des interfaces de réseau.

Cet outil<sup>7</sup> peut vous aider à paramétrer un serveur DHCP. Il s'agit d'un composant de l'assistant qui devra être installé avant de pouvoir y accéder.

### **4.1.1. Qu'est-ce que DHCP ?**

Dynamic Host Configuration Protocol (DHCP) est un protocole réseau dont le rôle est d'assurer la configuration automatique des paramètres IP d'un ordinateur, notamment en lui affectant automatiquement une adresse IP et un masque de sous-réseau (source Wikipedia).

### **4.1.2. Paramétrer un serveur DHCP avec l'assistant DHCP.**

Bienvenue dans l'assistant du serveur DHCP.

<sup>7</sup> Il est possible de démarrer cet outil depuis la ligne de commande, en tapant **drakwizard dhcp** sous root.

#### 1. **Introduction**

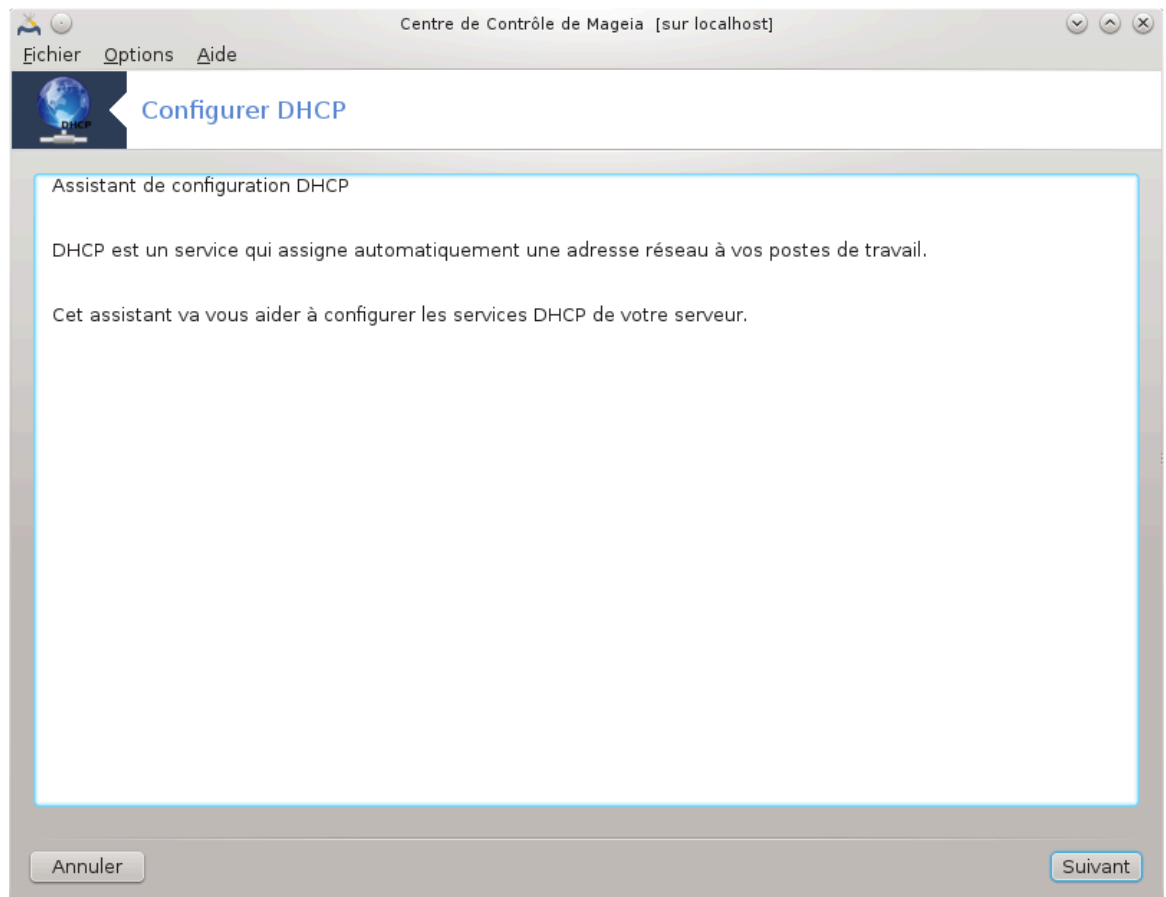

La première page est juste une introduction, cliquer sur Suivant.
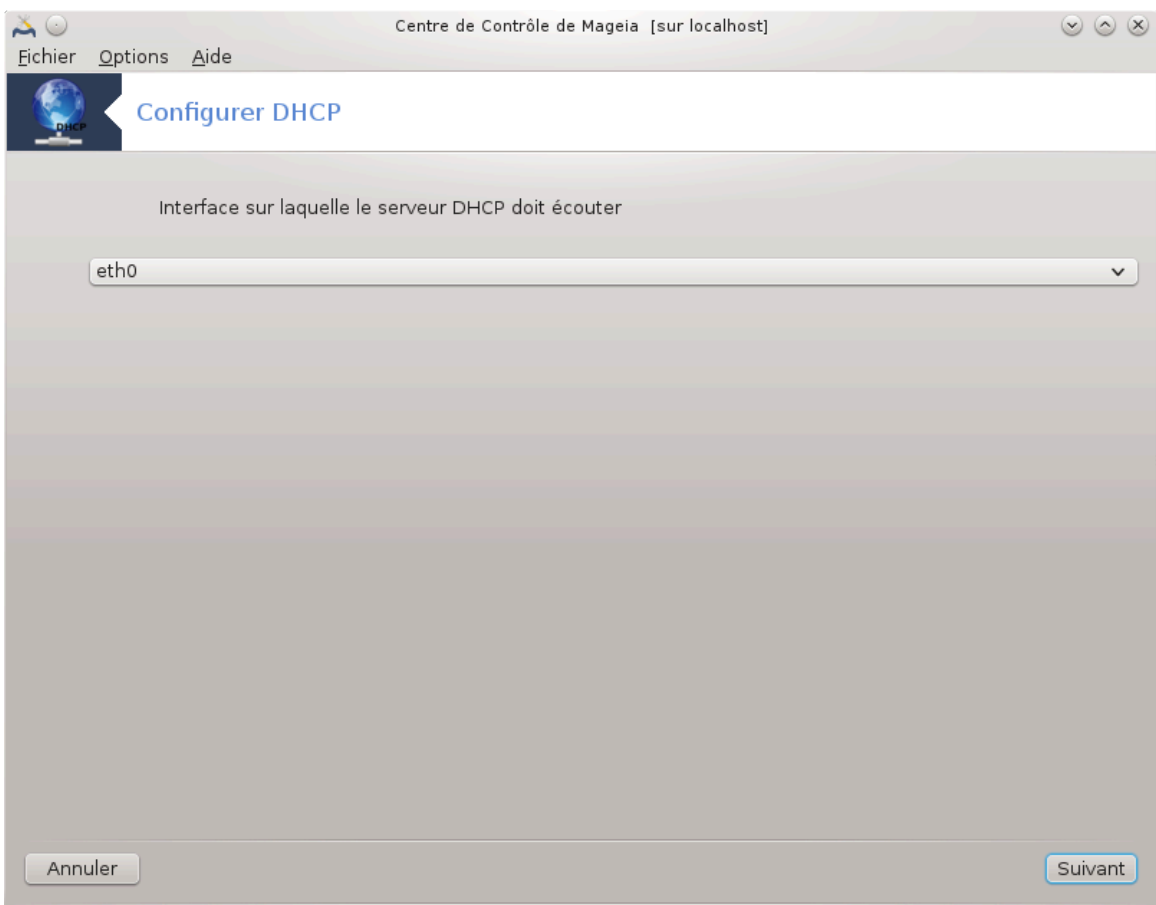

2. **Sélection de l'interface Réseau**

Sélectionnez l'interface réseau connectée au sous-réseau, auquel DHCP affecte les adresses IP, puis cliquez sur le bouton Suivant.

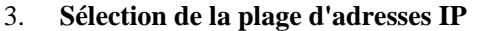

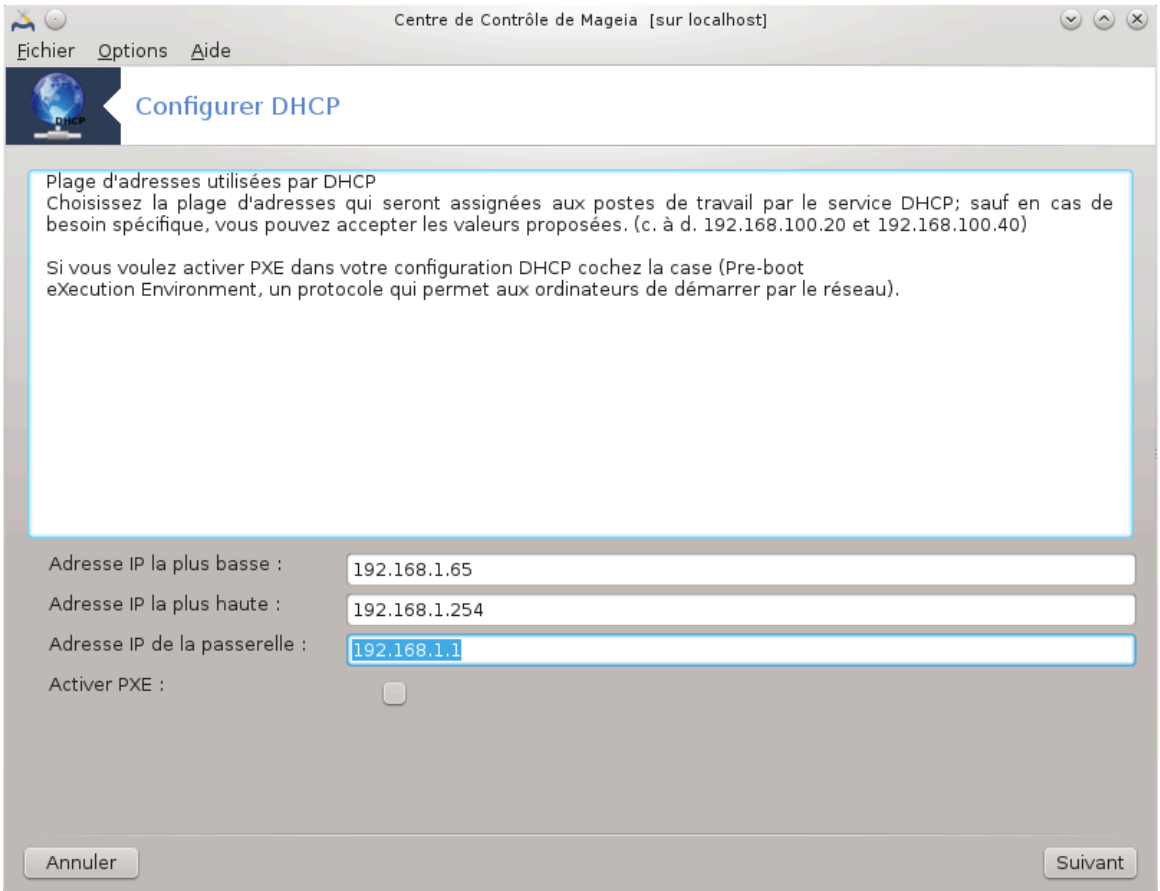

Sélectionnez les adresses IP de début et de fin de la plage d'adresses que votre serveur doit proposer, ainsi que l'adresse IP de la passerelle, connectée à l'extérieur du réseau local, si possible Internet, puis cliquez le bouton Suivant.

#### 4. **Récapitulatif**

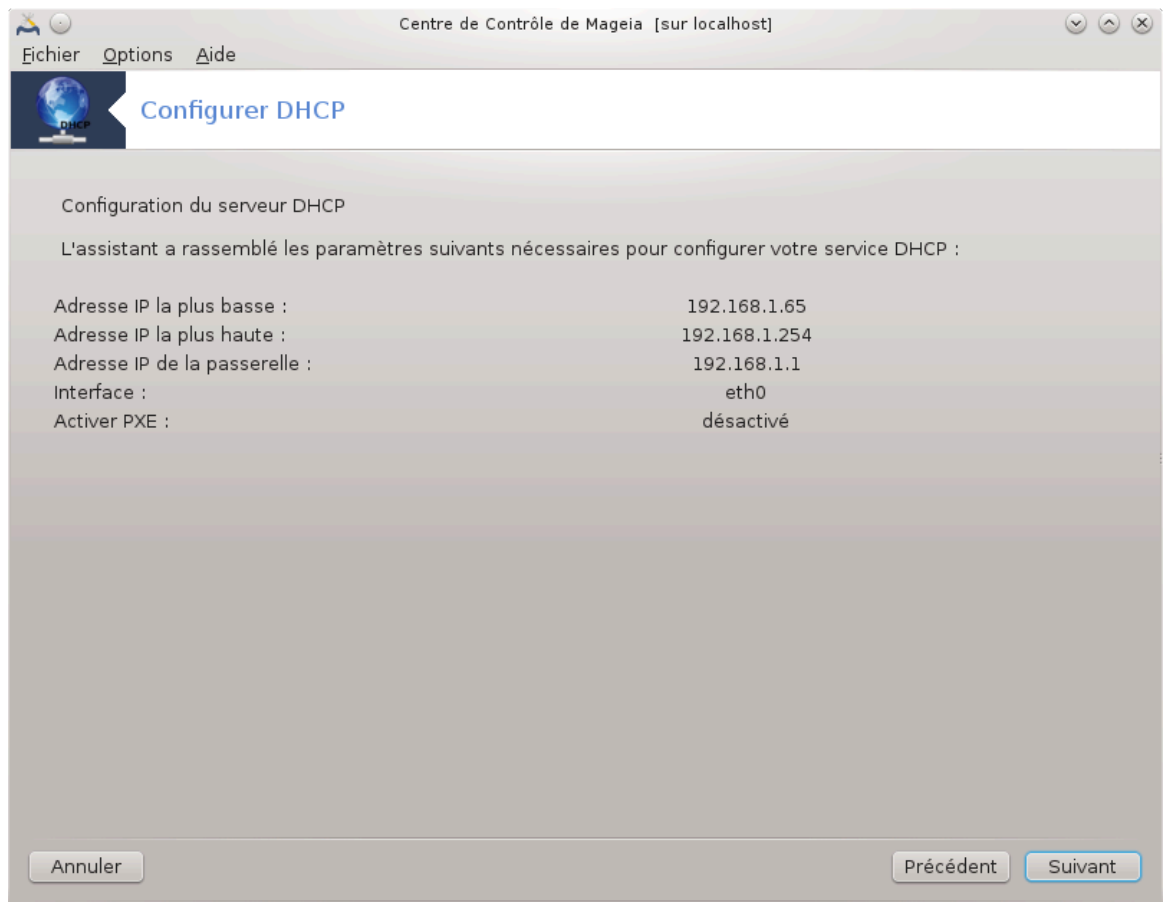

Prenez un instant pour vérifier ces options, puis cliquez sur Suivant.

## 5. **Une erreur possible...**

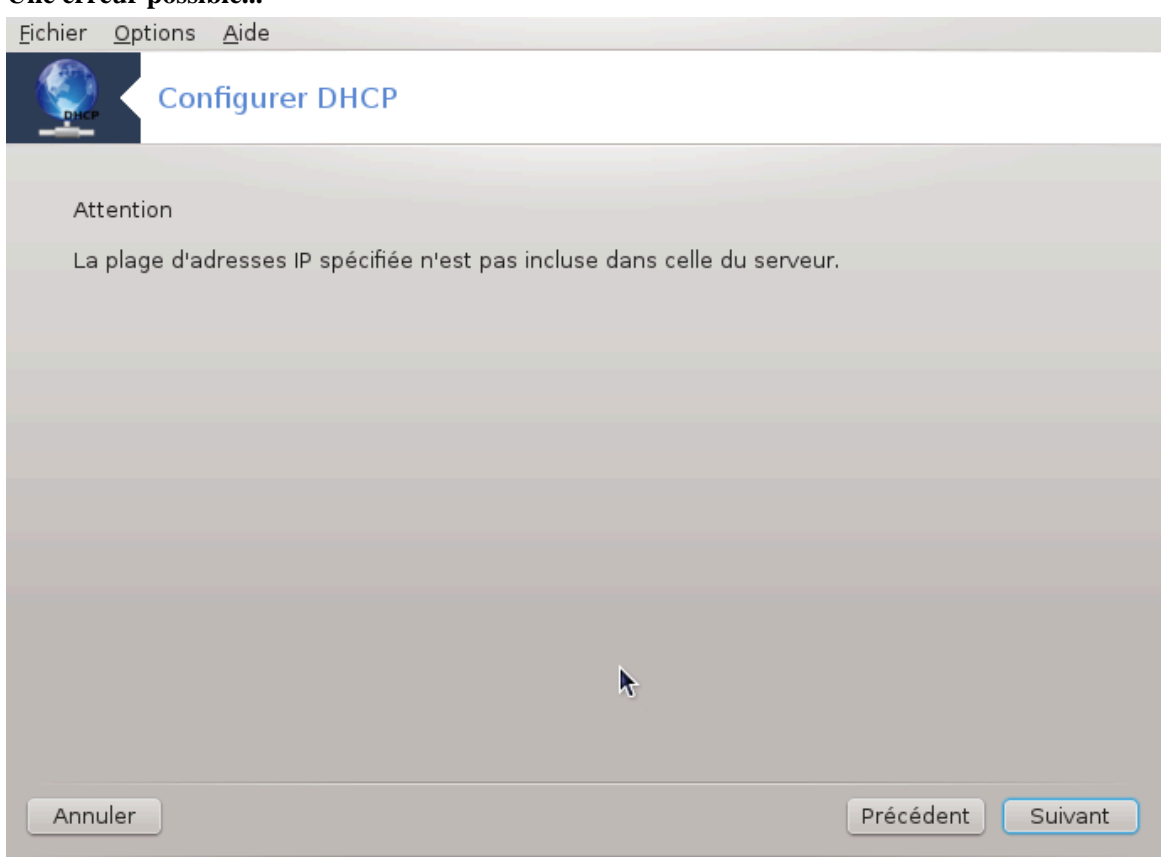

Ceci peut être corrigé. Cliquer sur Précédent plusieurs fois et modifier l'anomalie.

#### 6. **Quelques instants plus tard...**

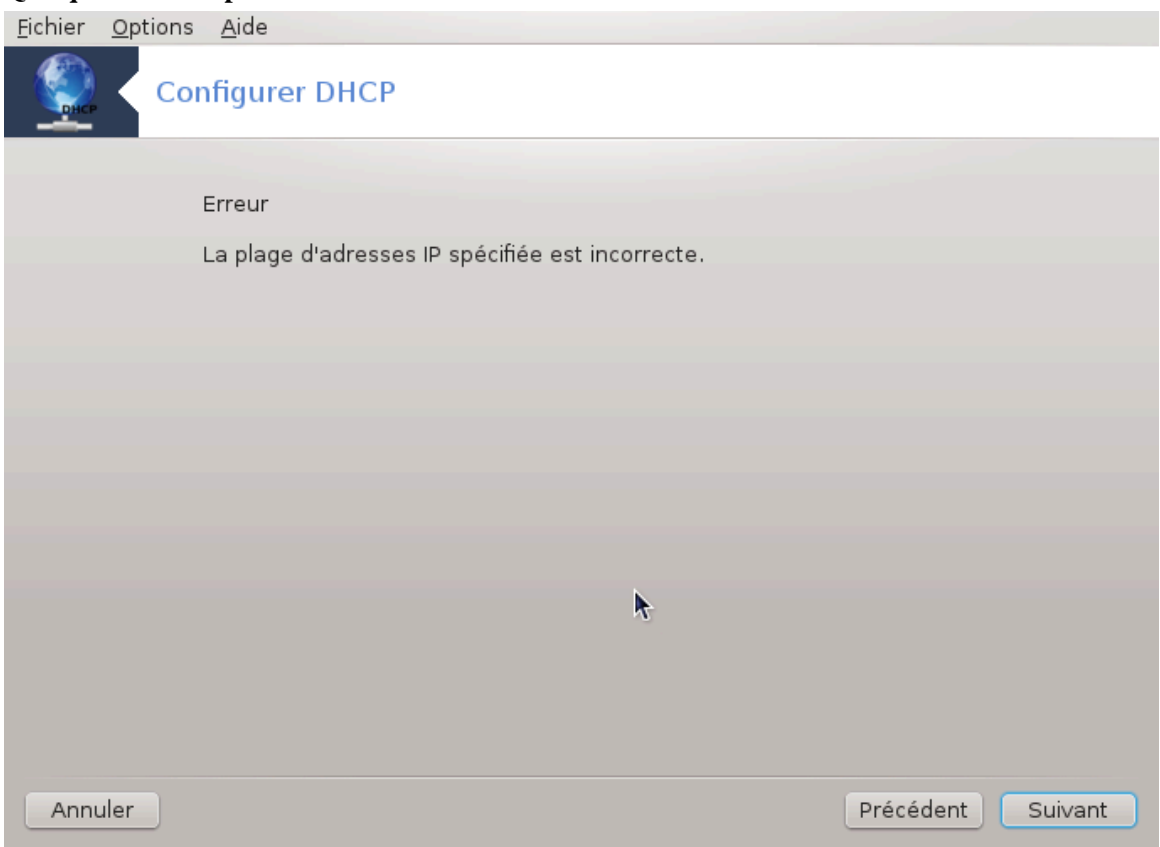

## **4.1.3. Ce qui a été réalisé :**

- Installation du paquetage dhcp-server si besoin ;
- Sauvegarder /etc/dhcpd.conf dans /etc/dhcpd.conf.orig
- Créer un nouveau fichier dhcpd.conf à partir de /usr/share/wizards/dhcp\_wizard/scripts/dhcpd.conf.default et ajouter les nouveaux paramètres :
	- hname
	- dns
	- réseau
	- ip
	- mask
	- rng1
	- rng2
	- dname
	- gateway
	- tftpserverip
	- dhcpd\_interface
- Modifie également le fichier de configuration de Webmin /etc/webmin/dhcpd/config
- Redémarrer dhcpd.

# **4.2. Configurer DNS**

## drakwizard bind

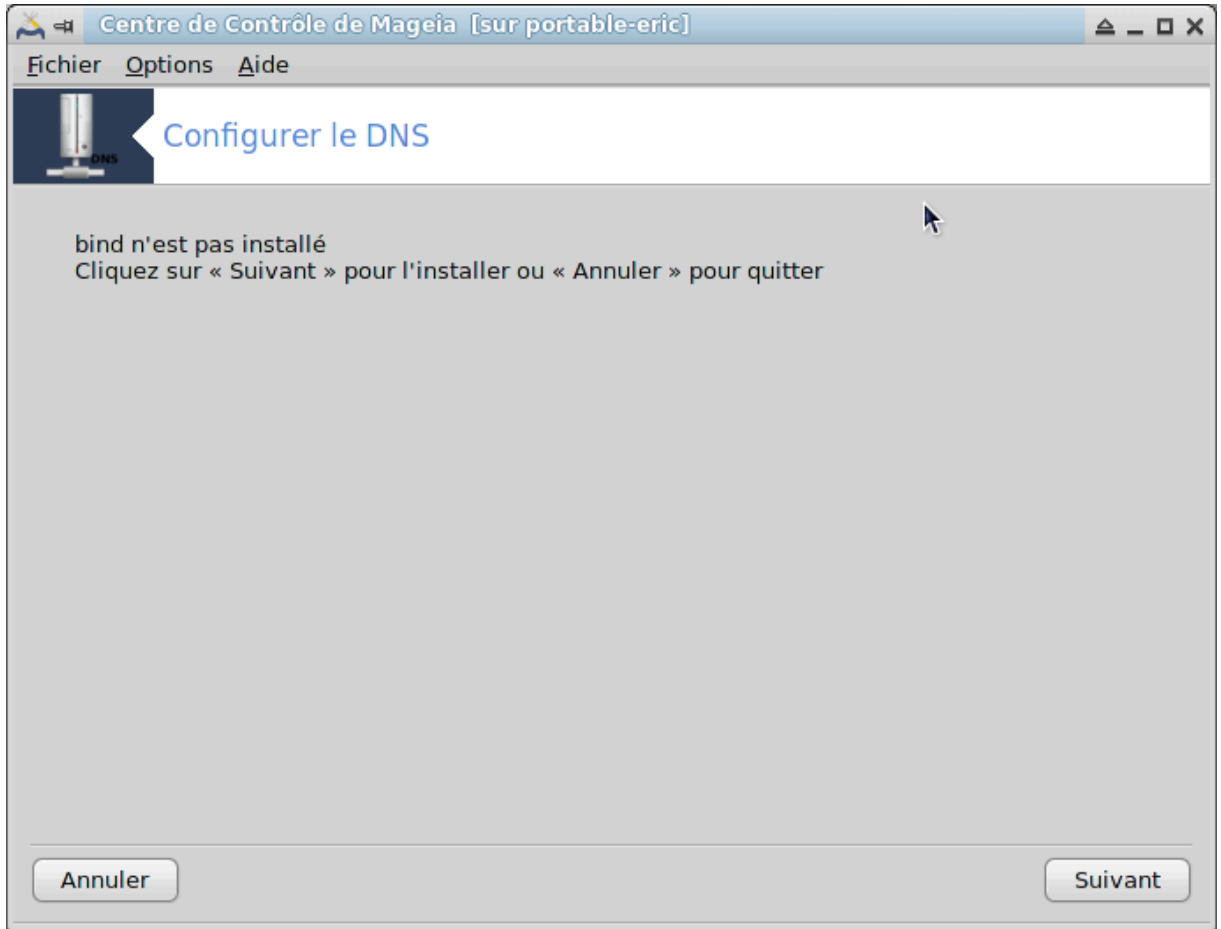

Cette page n'a pas été écrite faute de ressources. Si vous pensez pouvoir écrire cette aide, vous pouvez prendre contact avec [l'équipe de documentation](https://wiki.mageia.org/en/Documentation_team) [[https://wiki.mageia.org/en/Documentation\\_team](https://wiki.mageia.org/en/Documentation_team)] ou bien laisser un message sur le forum MLO.

Il est possible de démarrer cet outil depuis la ligne de commande, en tapant **drakwizard bind** sous root.

**4.3. Configurer le serveur mandataire (proxy)** drakwizard squid

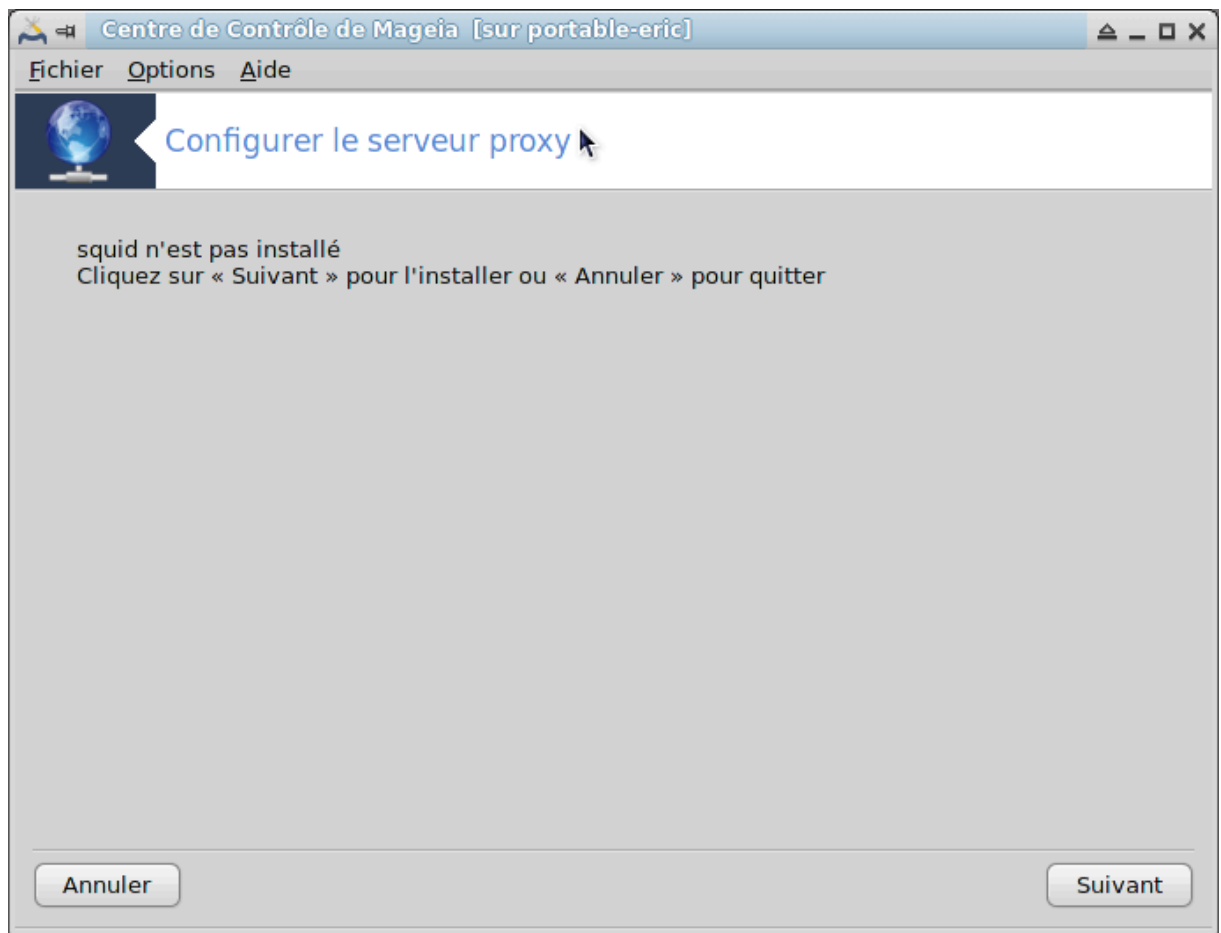

Cet outil<sup>8</sup> peux vous permettre de paramétrer un serveur proxy, ou serveur mandataire. C'est un composant de l'assistant, qui doit être installé pour que vous puissiez y accéder.

## **4.3.1. Qu'est-ce qu'un serveur mandataire ?**

Un serveur proxy (ou serveur mandataire) est un serveur (un système ou une application) qui agit comme un intermédiaire pour les requêtes d'ordinateurs clients vers d'autres serveurs. Un client se connecte au serveur proxy, demande un certain service tel qu'un fichier, une connexion, une page Web ou toute autre ressource disponible sur un autre serveur. Le serveur proxy évalue la demande comme un moyen de simplifier et de contrôler sa complexité (Source Wikipédia).

## **4.3.2. Paramétrer un serveur proxy avec l'assistant Squid.**

Bienvenue dans l'assistant du serveur proxy.

<sup>8</sup> Il est possible de démarrer cet outil depuis la ligne de commande, en tapant **drakwizard squid** sous root.

#### 1. **Introduction**

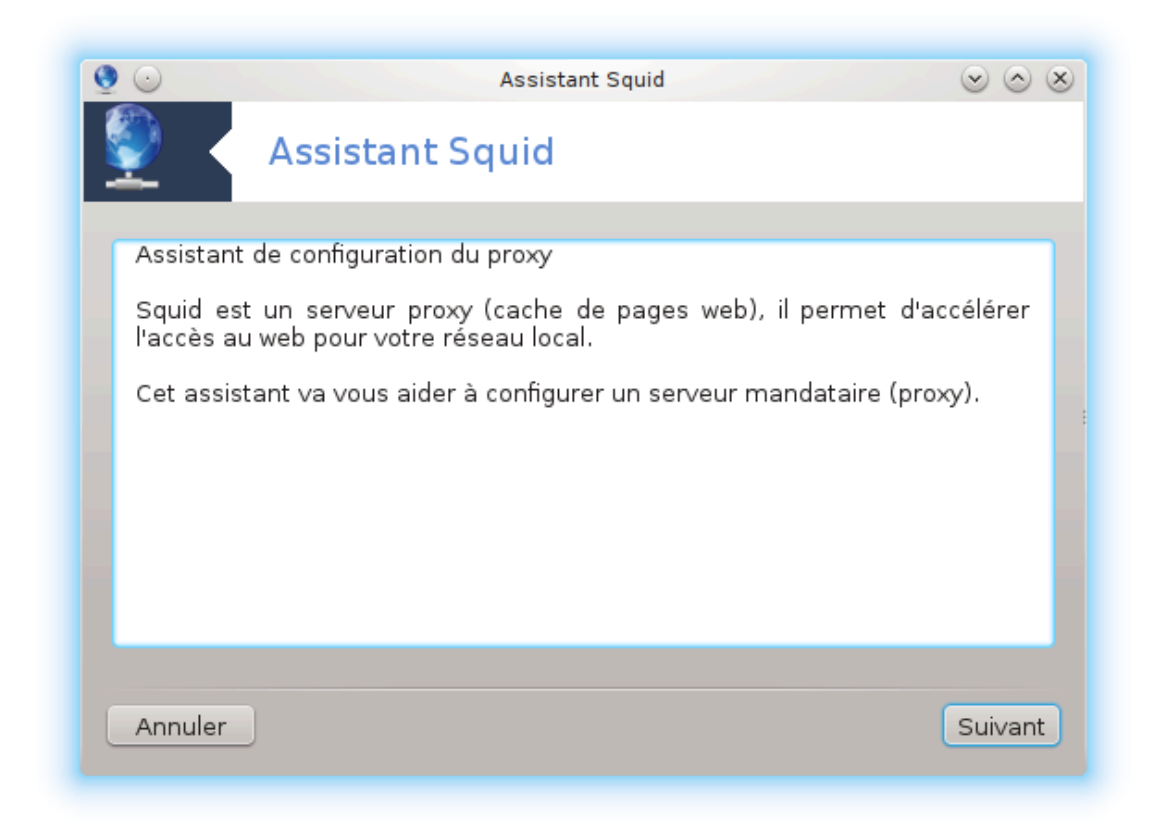

La première page est juste une introduction, cliquer sur Suivant.

# 2. **Sélection du port proxy**

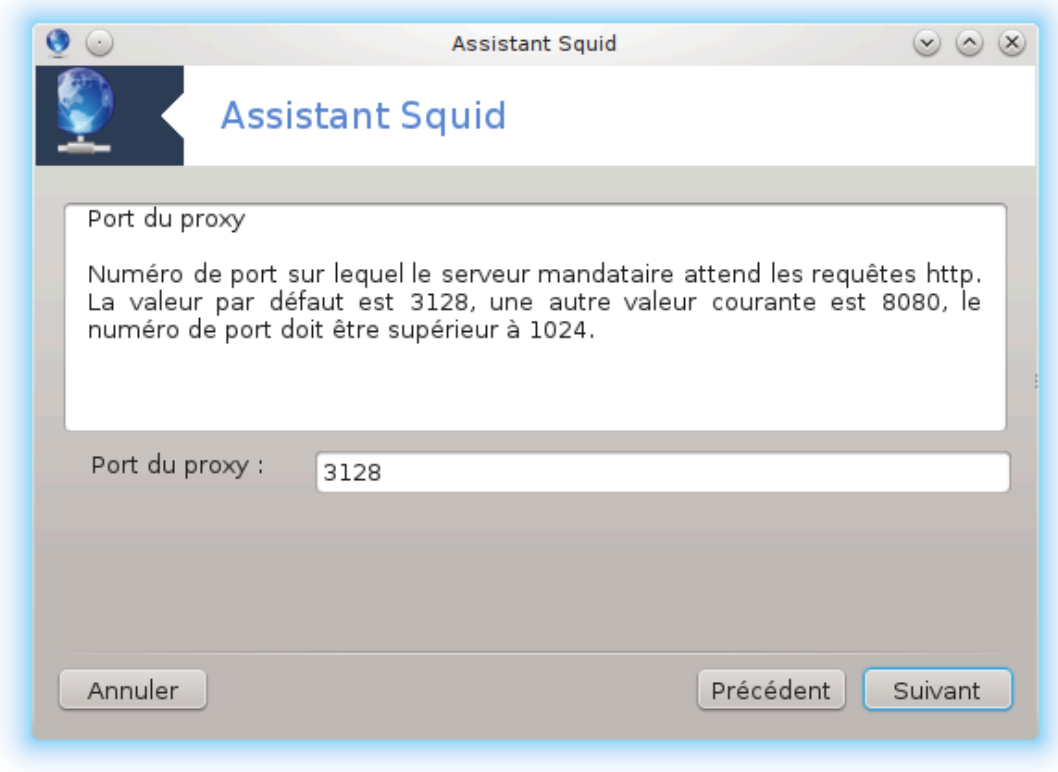

Sélectionner le port proxy à travers lequel les navigateurs se connecteront, puis cliquer sur Suivant.

3. **Utilisation de la mémoire vive et l'espace disque**

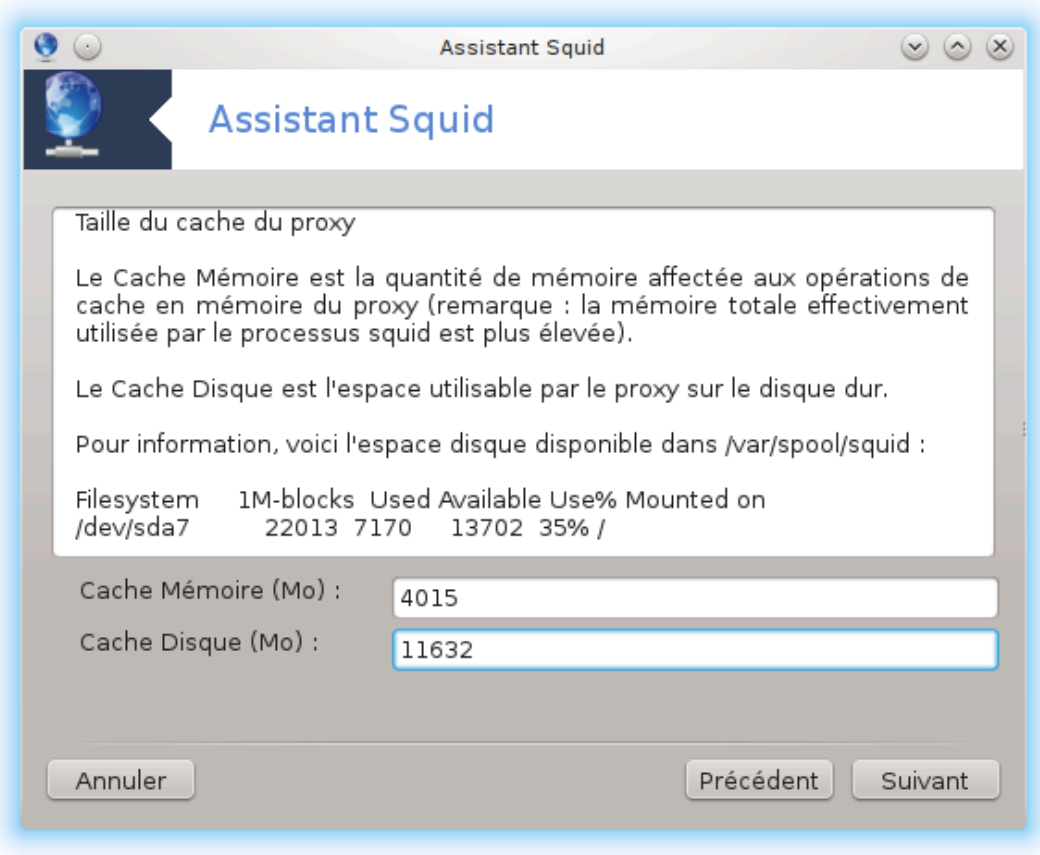

Paramétrer les tailles maximum des caches mémoire et disque, puis cliquer sur Suivant.

4. **Sélection du contrôle d'accès au Réseau**

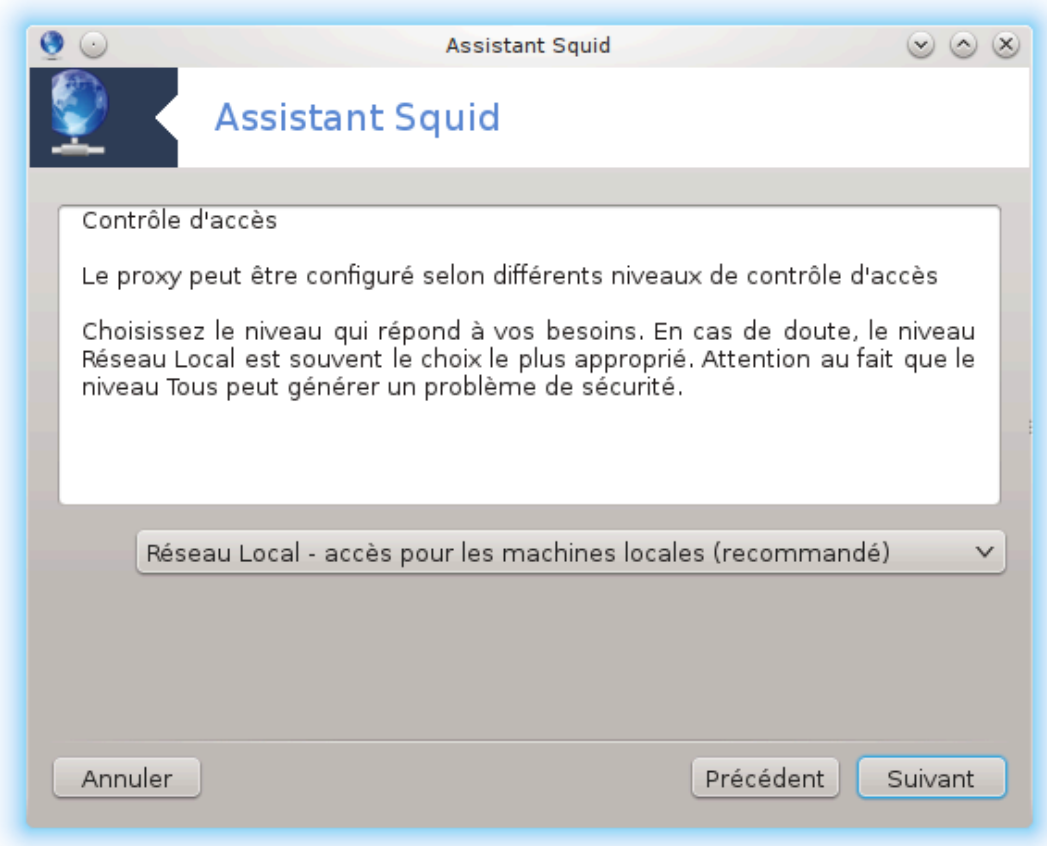

Paramétrer la visibilité vis-à-vis du réseau local ou d'Internet, puis cliquer sur Suivant.

## 5. **Autoriser l'accès au Réseau**

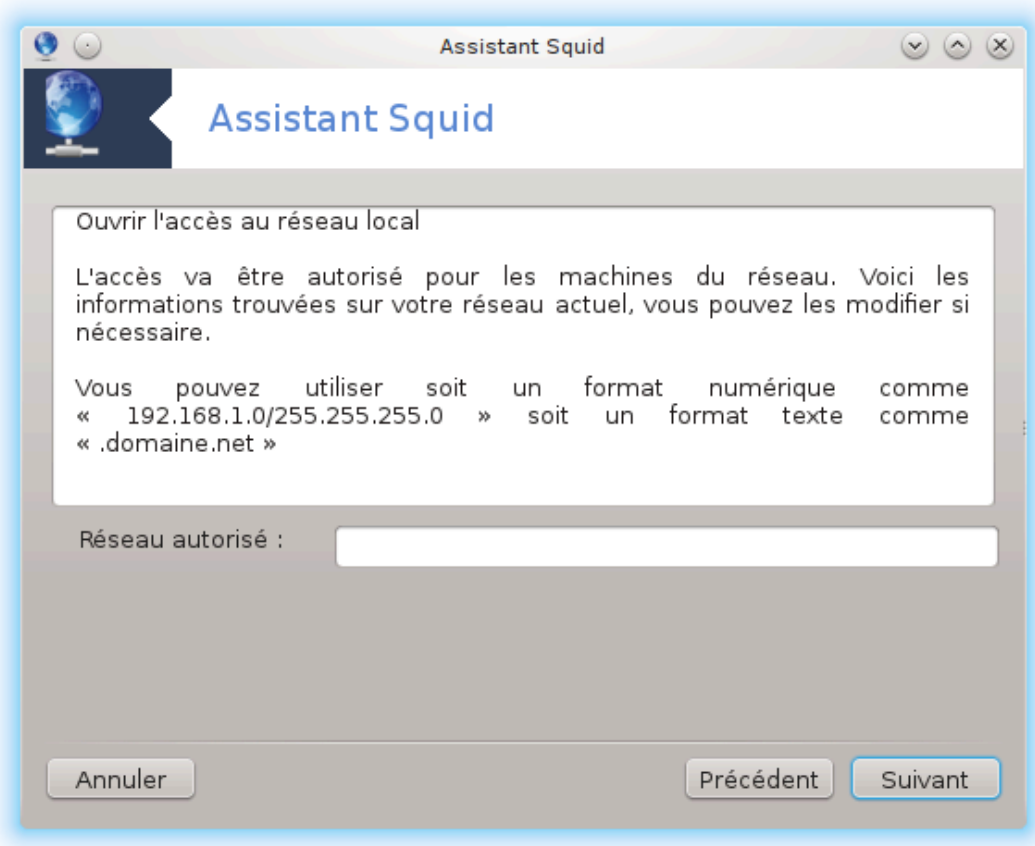

Autoriser l'accès au réseau local, puis cliquer sur Suivant.

6. **Utiliser un serveur proxy de niveau supérieur ?**

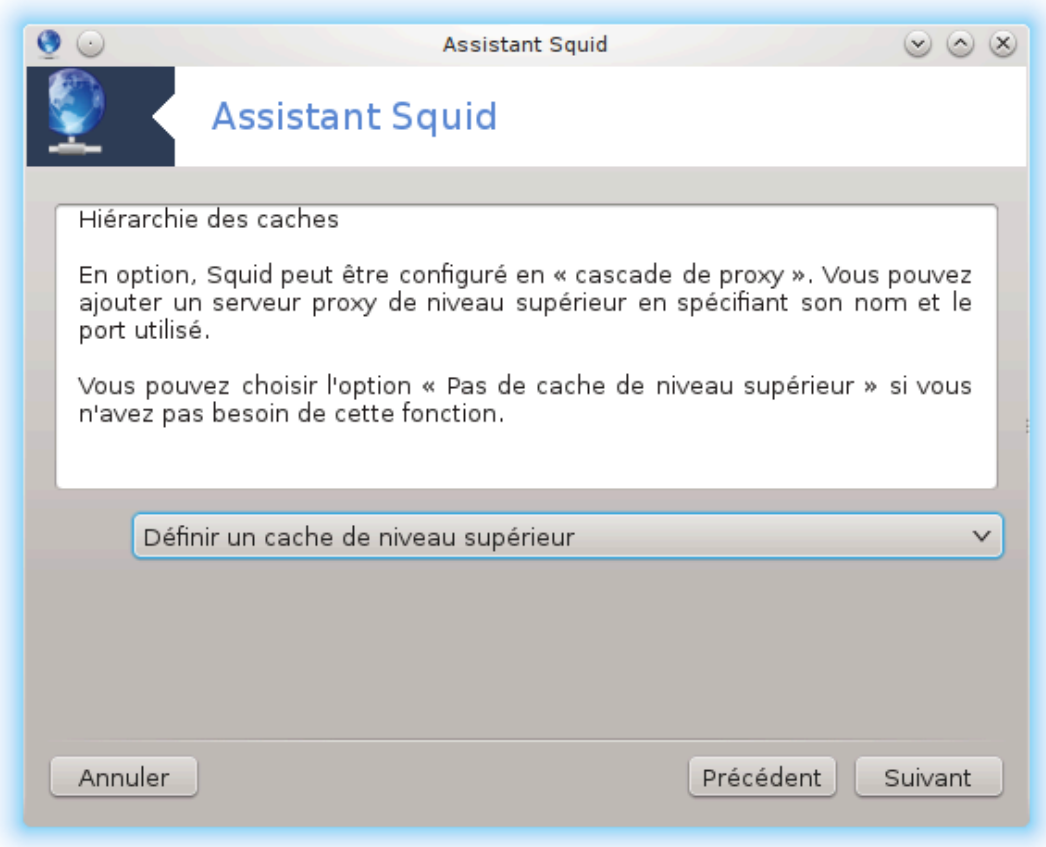

Utiliser un autre serveur proxy de niveau supérieur ? Dans le cas contraire, passer à l'étape suivante.

7. **Nom d'hôte et port du proxy de niveau supérieur**

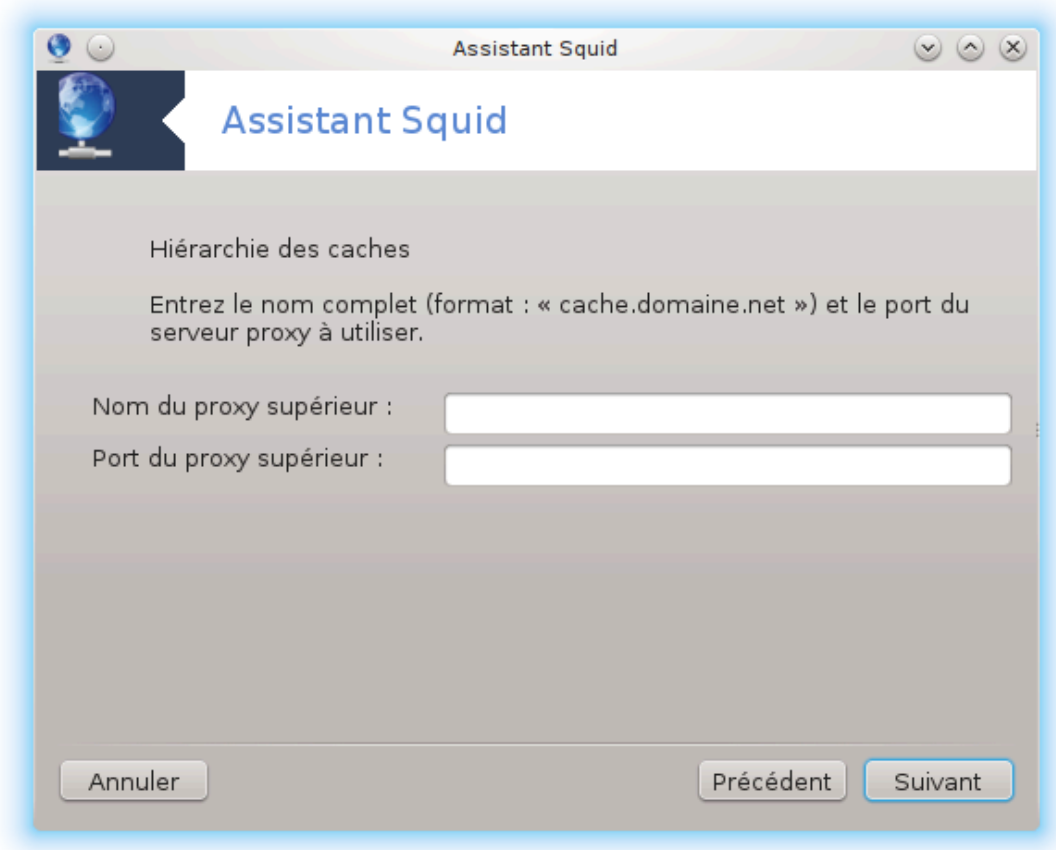

Fournir le nom d'hôte et le port du proxy de niveau supérieur, puis cliquer sur Suivant.

## 8. **Récapitulatif**

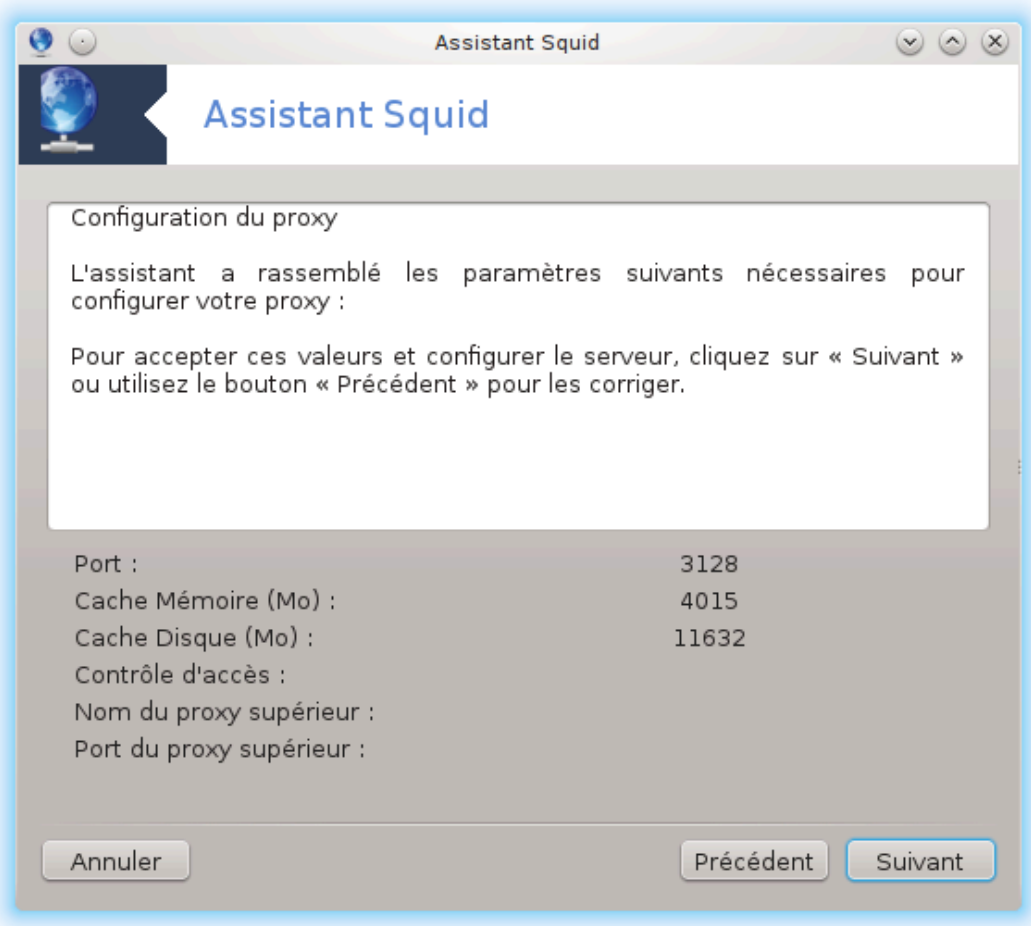

Prenez un instant pour vérifier ces options, puis cliquez sur Suivant.

## 9. **Lancement du proxy au démarrage ?**

Choisir si le serveur proxy doit être lancé au démarrage, puis cliquer sur Suivant.

#### 10. **Terminer**

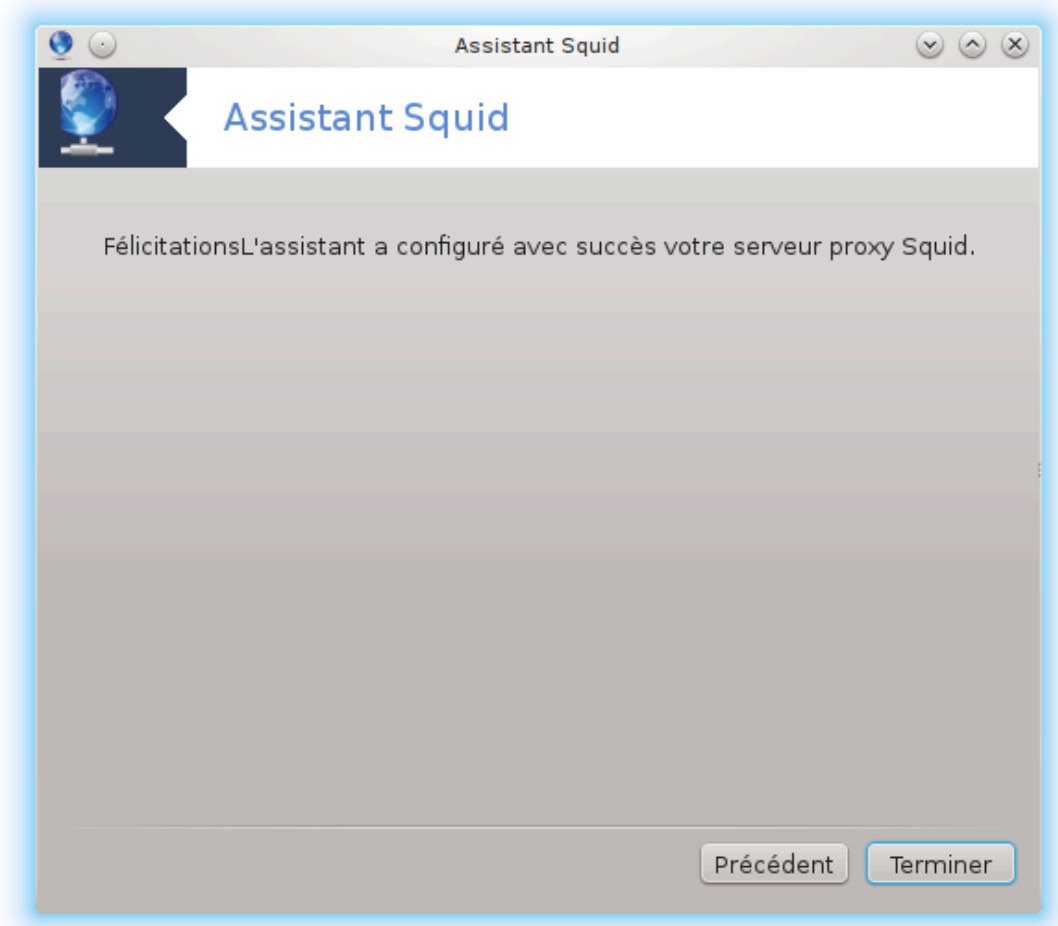

C'est fait ! Cliquer sur Terminer.

## **4.3.3. Ce qui a été réalisé :**

- Installation du paquetage SQUID si besoin ;
- Sauvegarde de /etc/squid/squid.conf dans /etc/squid/squid.conf.orig
- Créer un nouveau fichier squid.conf à partir de squid.conf.default et ajouter les nouveaux paramètres :
	- cache\_dir
	- localnet
	- cache\_mem
	- http\_port
	- niveau 1, 2 or 3 et http\_access en fonction du niveau
	- cache\_peer
	- visible\_hostname
- Redémarrer Squid.

# **4.4. Configurer l'heure**

## drakwizard ntp

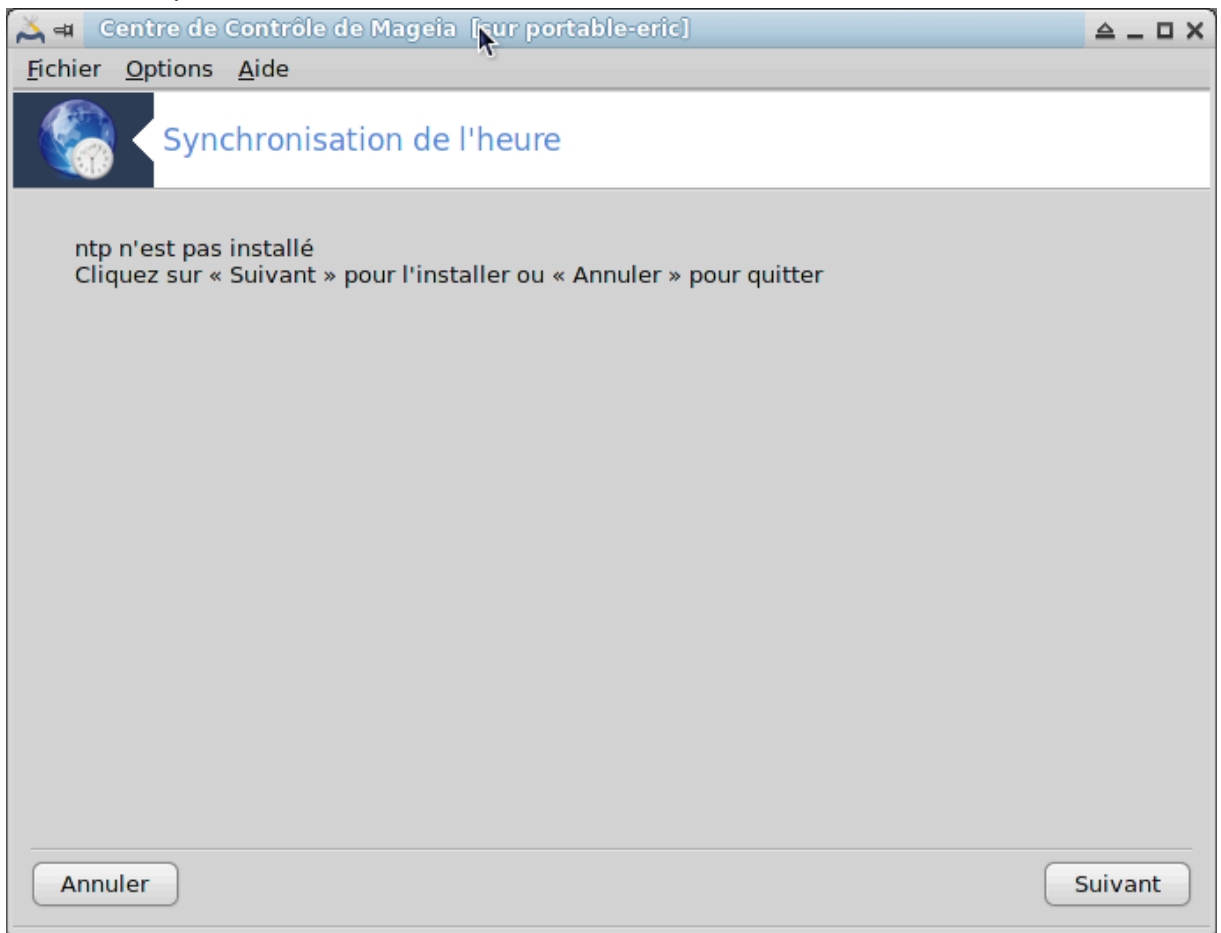

Le but de cet outil <sup>9</sup> est de synchroniser l'heure de votre serveur avec un serveur externe. Il n'est pas installé par défaut et vous devez aussi installer les paquetages drakwizard et drakwizard-base.

# **4.4.1. Paramétrer un serveur NTP avec l'assistant NTP.**

1. Après un écran de bienvenue (voir ci-dessus), le second vous demande de choisir trois serveurs de temps dans la liste déroulante et suggère d'utiliser deux fois pool.ntp.org car ce serveur redirige toujours vers des serveurs de temps disponibles.

<sup>9</sup> Il est possible de démarrer cet outil depuis la ligne de commande, en tapant **drakwizard ntp** sous root.

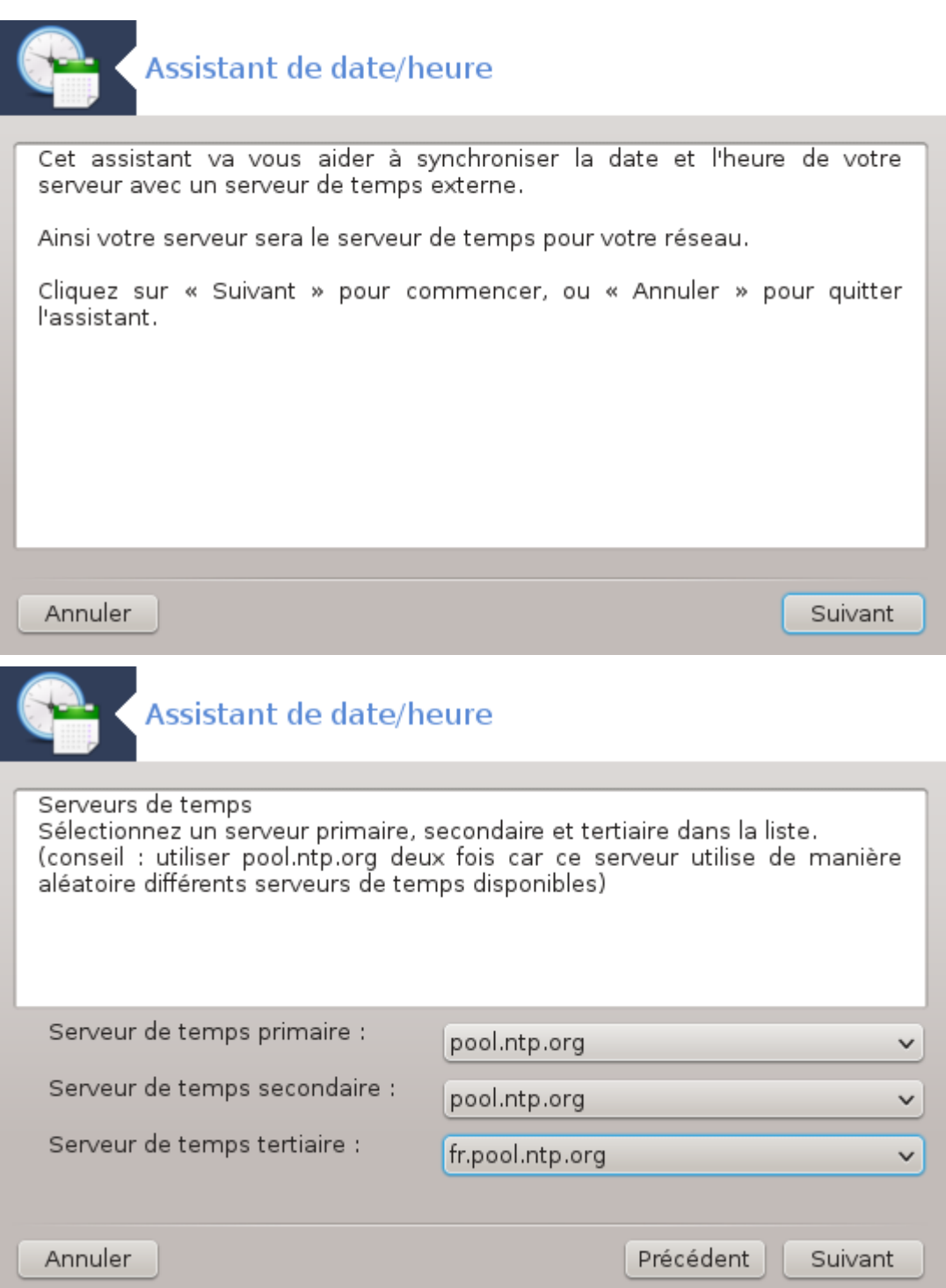

2. Les écrans suivants vous permettent de choisir la région et la ville, puis vous arrivez sur un résumé. Si quelquechose est faux, vous pouvez évidemment le modifier en utilisant le bouton Précédent. Si tout est exact, cliquez sur le bouton Suivant pour exécuter le test. Cela prendra un certain temps et au final vous obtiendrez l'écran ci-dessous :

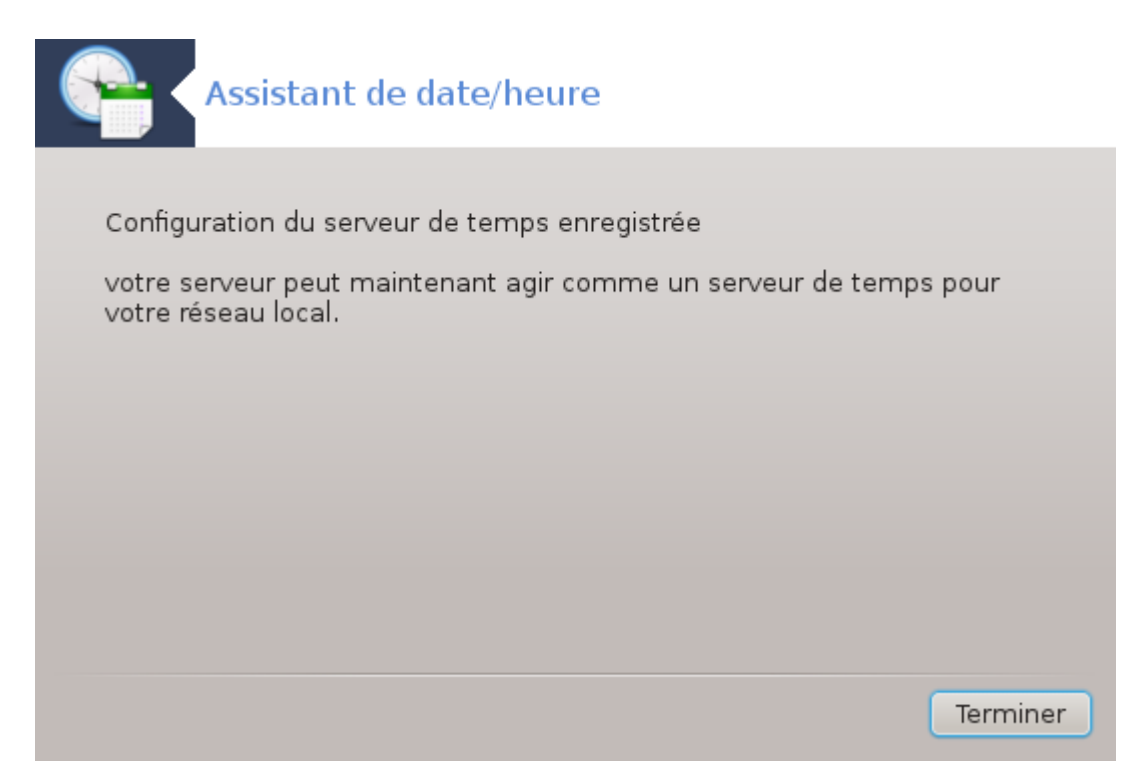

3. Cliquer sur le bouton Terminer pour fermer l'outil.

## **4.4.2. Ce qui a été réalisé :**

Cet outil réalise les étapes suivantes :

- Installation du paquetage ntp si besoin.
- Sauvegarder les fichiers /etc/sysconfig/clock dans /etc/sysconfig/clock.orig et / etc/ntp/step-tickers dans /etc/ntp/step-tickers.orig ;
- Ecrire un nouveau fichier /etc/ntp/step-tickers avec la liste des serveurs ;
- Modifier le fichier /etc/ntp.conf en insérant le nom du premier serveur ;
- Stopper et démarrer les services crond, atd et ntpd ;
- Régler l'horloge système à l'heure actuelle avec la référence UTC.

## **4.5. Configuration du démon OpenSSH** drakwizard sshd

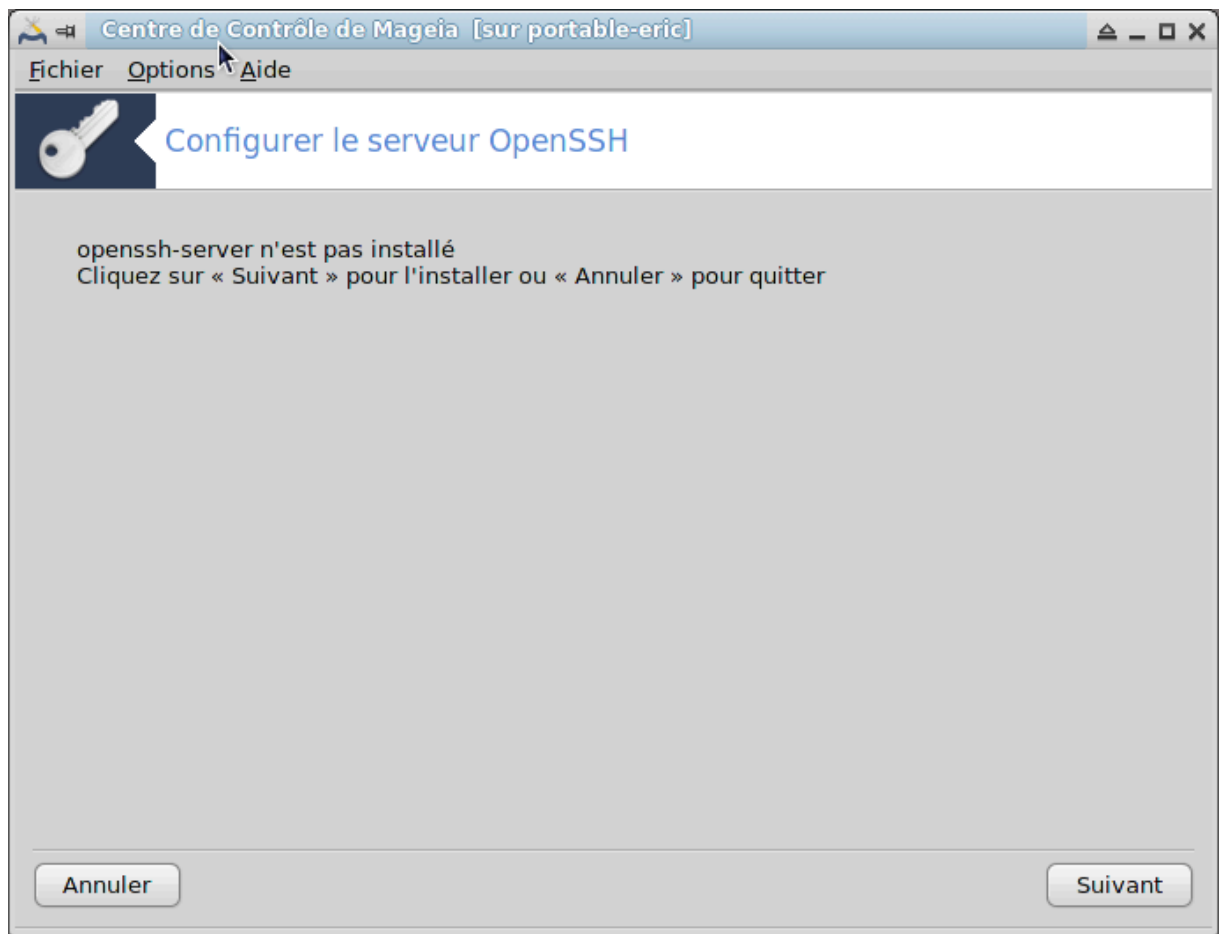

Cet outil<sup>10</sup> vous aide à paramétrer un service SSH.

## **4.5.1. Qu'est-ce que le SSH ?**

SSH (Secure Shell) est un protocole de réseau cryptographique pour sécuriser l'échange de données, la connexion à distance en ligne de commande, l'exéution de commandes à distance ainsi que d'autres services réseau entre deux ordinateurs interconnectés. SSH relie via un tunnel sécurisé sur un réseau non sécurisé, un serveur et un ordinateur client (qui utilisent respectivement un serveur SSH et des logiciels clients SSH). (Source Wikipedia)

## **4.5.2. Paramétrer un service SSH avec l'assistant sshd**

Bienvenue dans l'assistant OpenSSH.

<sup>&</sup>lt;sup>10</sup>Il est possible de démarrer cet outil depuis la ligne de commande, en tapant **drakwizard sshd** sous root.

## 1. **Sélectionner le type de configuration**

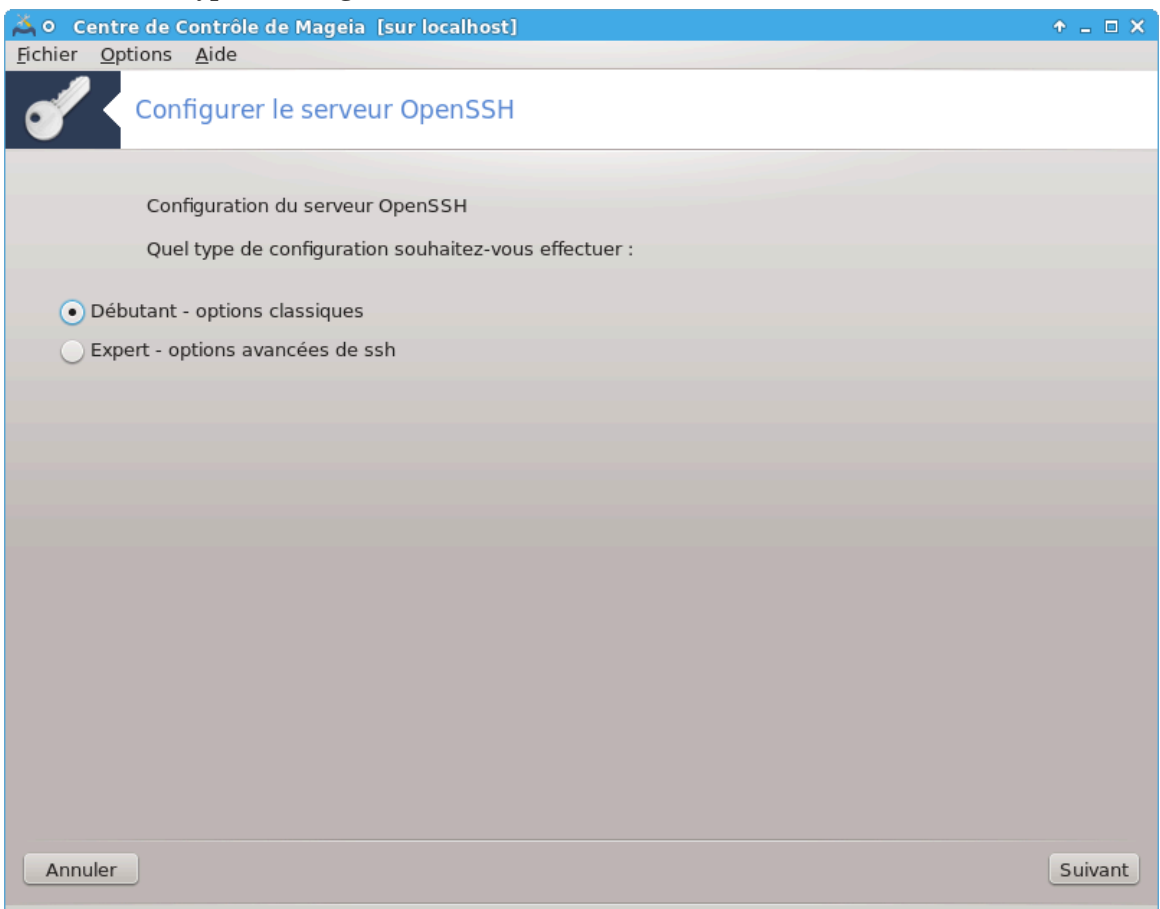

Choisir Expert pour voir toutes les options ou Débutant pour sauter les étapes 3-7, puis cliquer sur Suivant.

## 2. **Options générales**

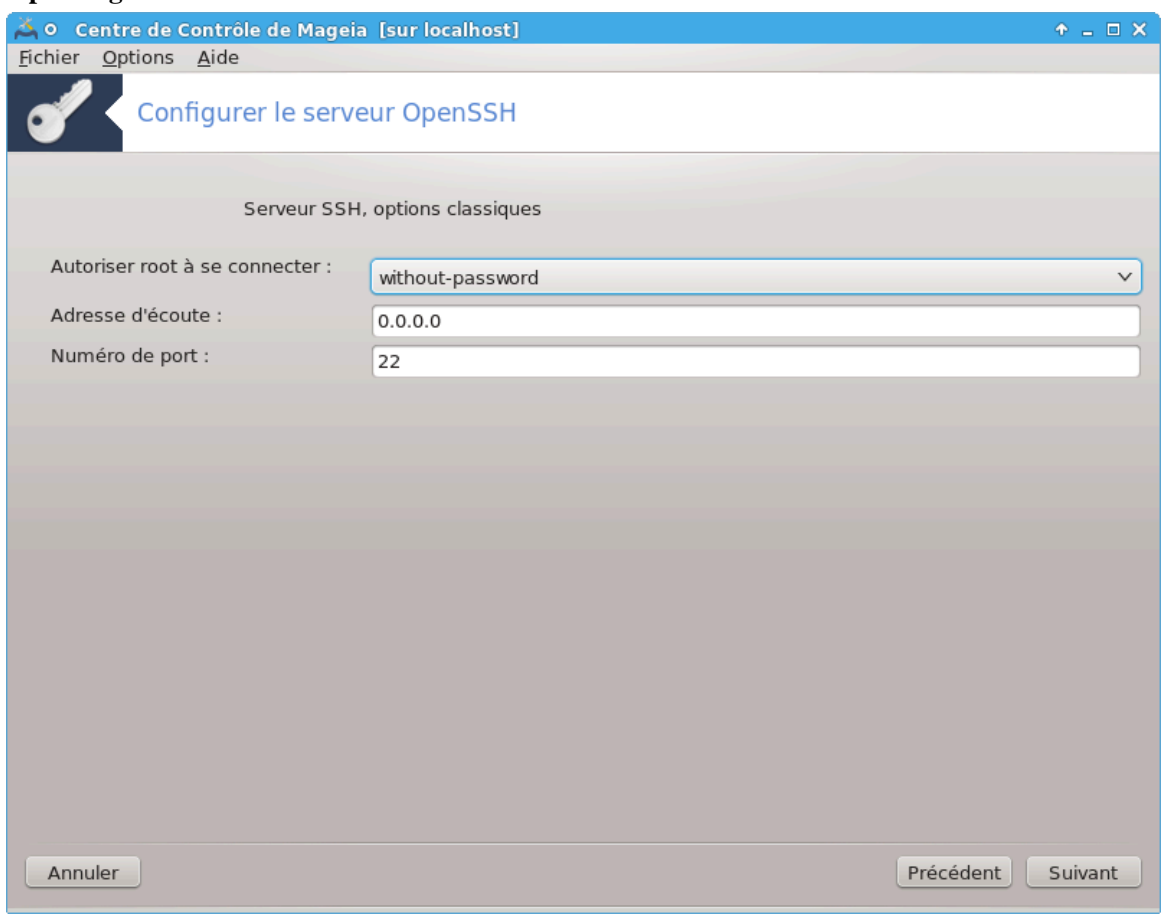

Paramétrer les options de connexion et d'accès administrateur. Le port 22 est le port normalisé de SSH.

#### 3. **Méthodes d'authentification**

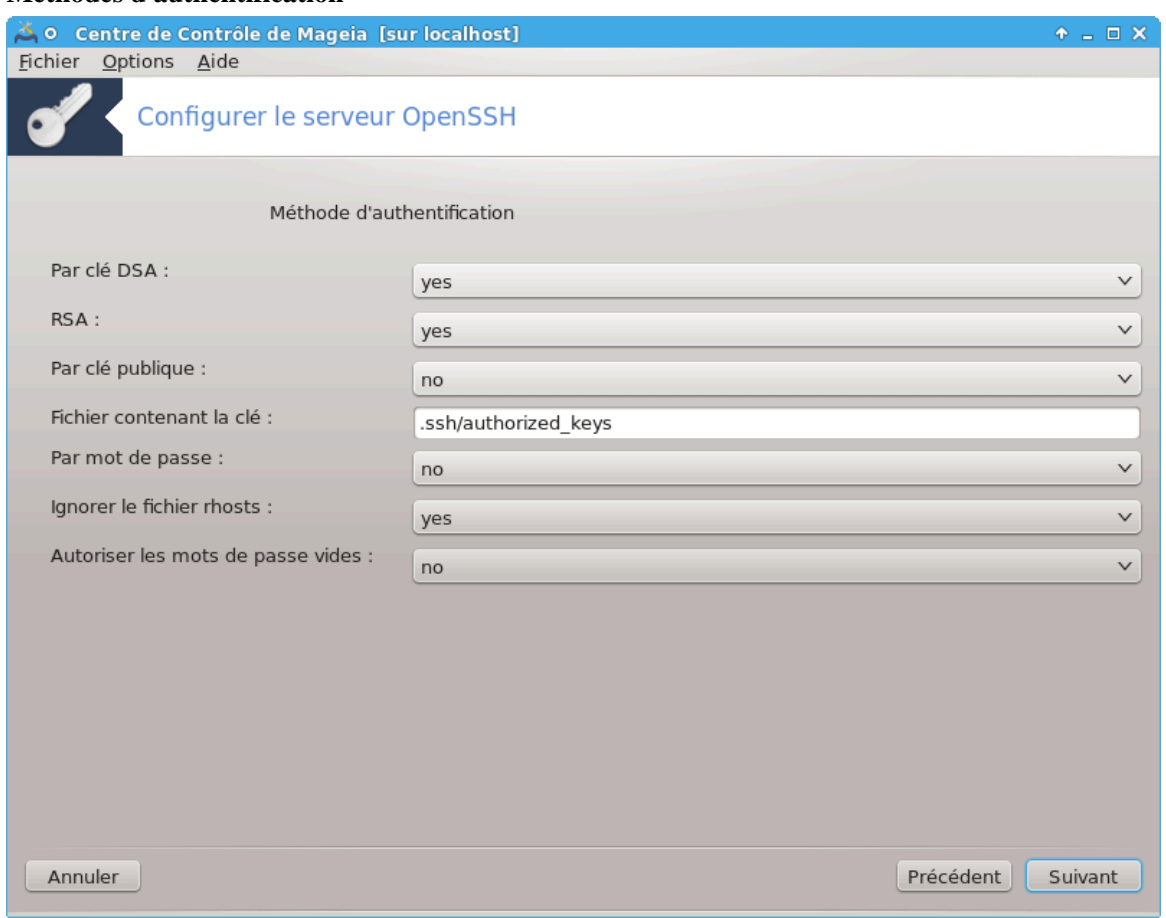

Autoriser les méthodes d'authentification possibles pour les utilisateurs lors de la connexion, puis cliquer sur Suivant.

#### 4. **Journalisation**

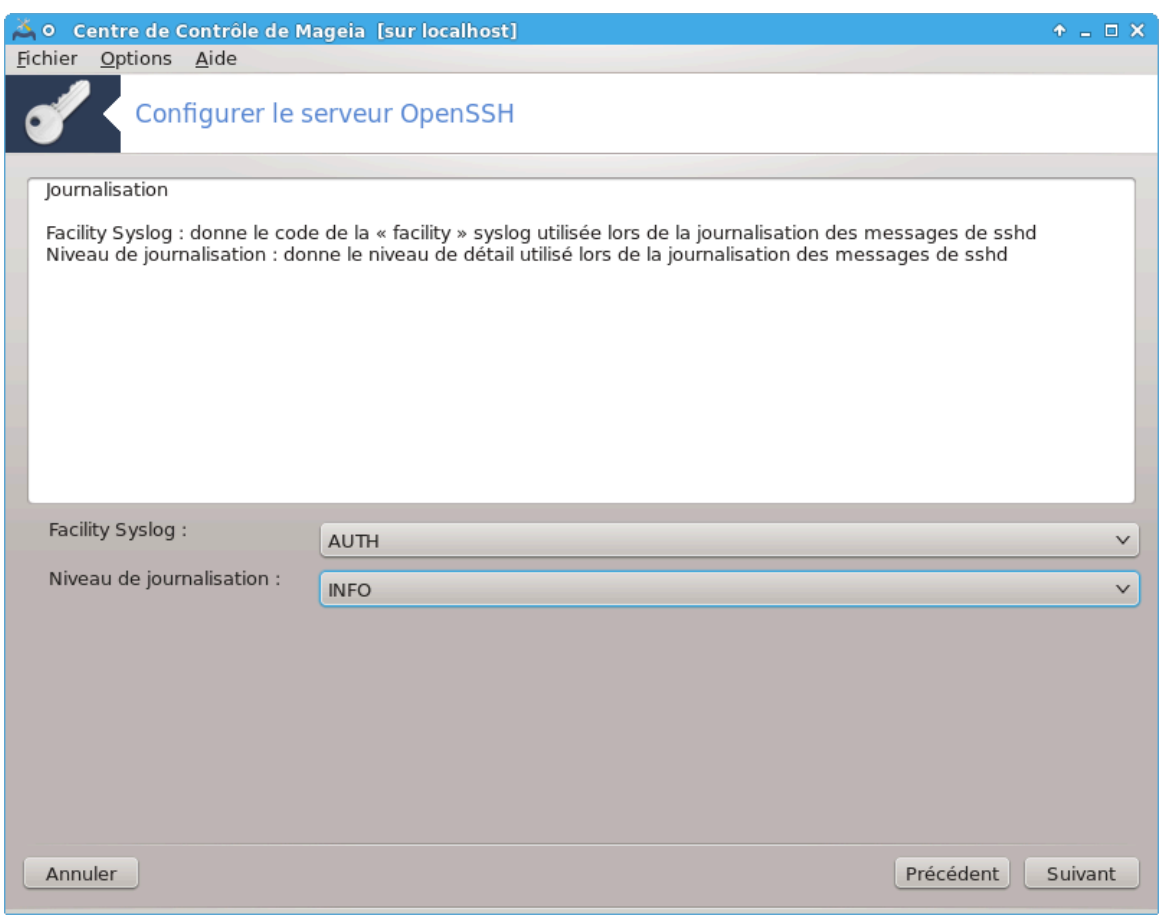

Choisir le type d'accès aux journaux et le niveau de journalisation, puis cliquer sur Suivant.

#### 5. **Options de connexion**

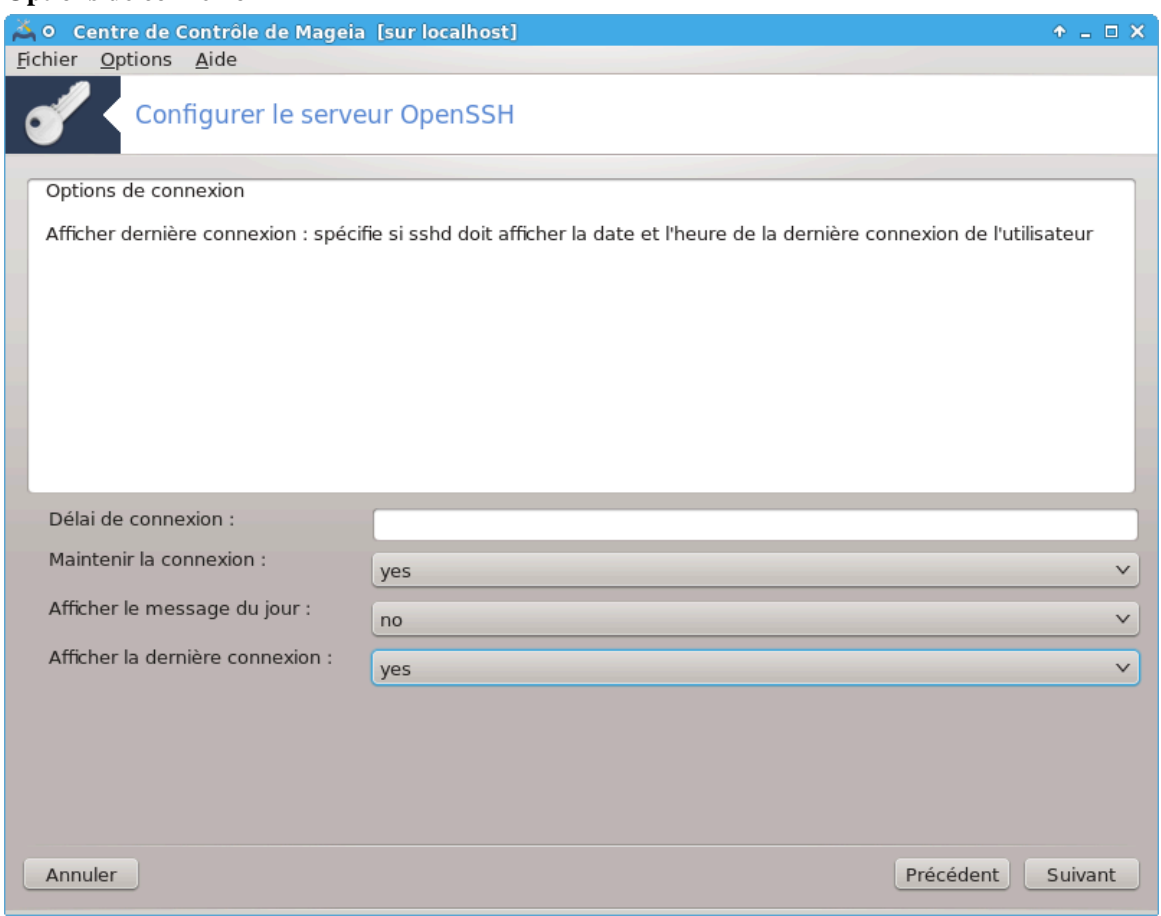

Configurer les options de connexion, puis cliquer sur Suivant.

## 6. **Options de connexion de l'utilisateur**

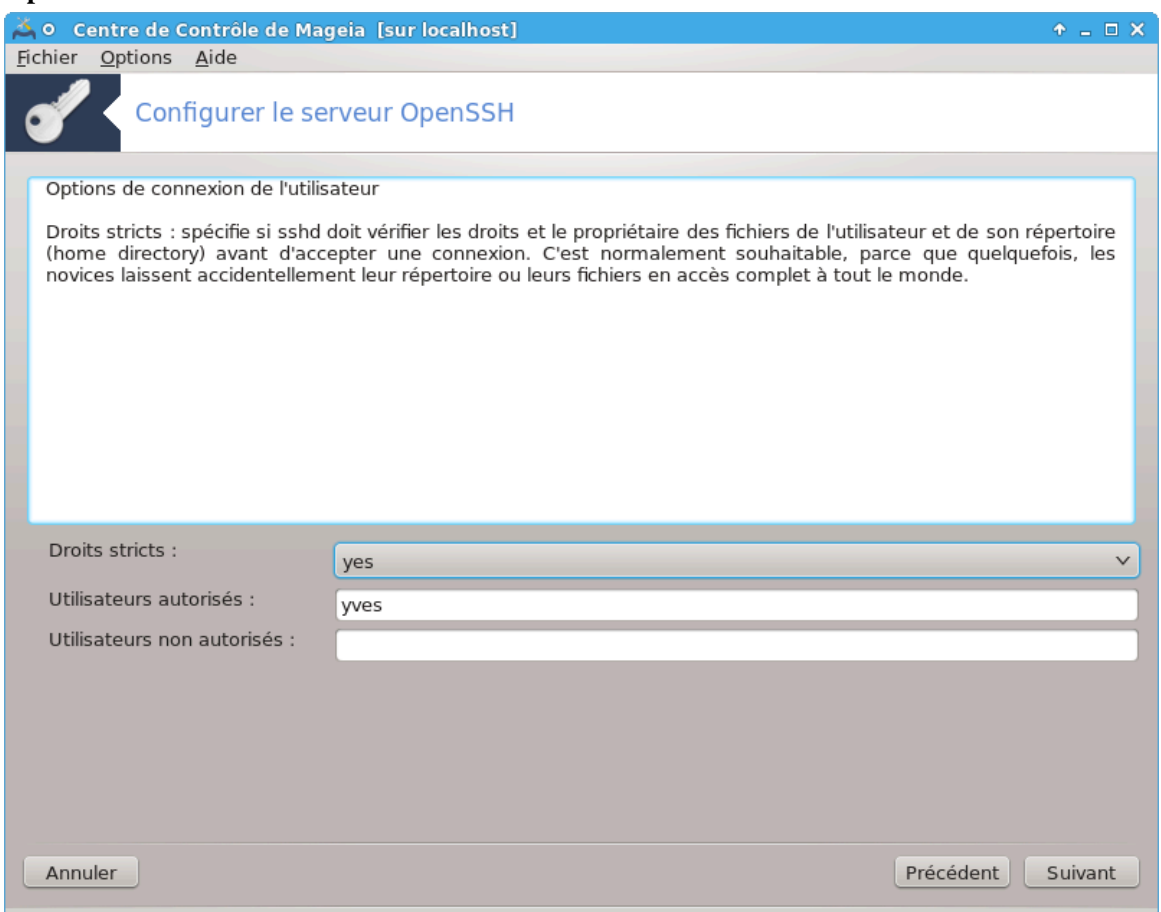

Configurer les paramètres d'accès utilisateur, puis cliquer sur Suivant.

## 7. **Compression et transfert d'écran**

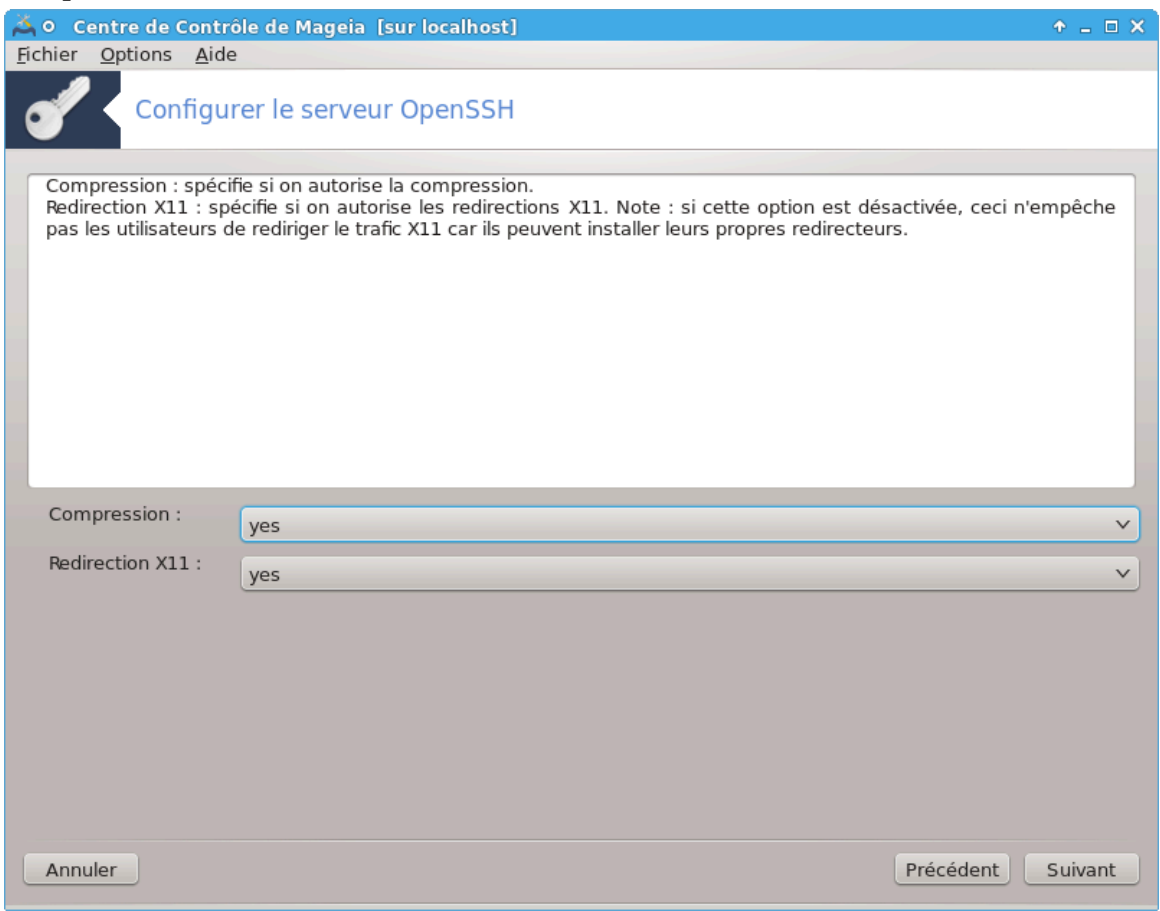

Configurer le transfert de l'interface graphique X11 et la compression durant le transfert, puis cliquer sur Suivant.

## 8. **Récapitulatif**

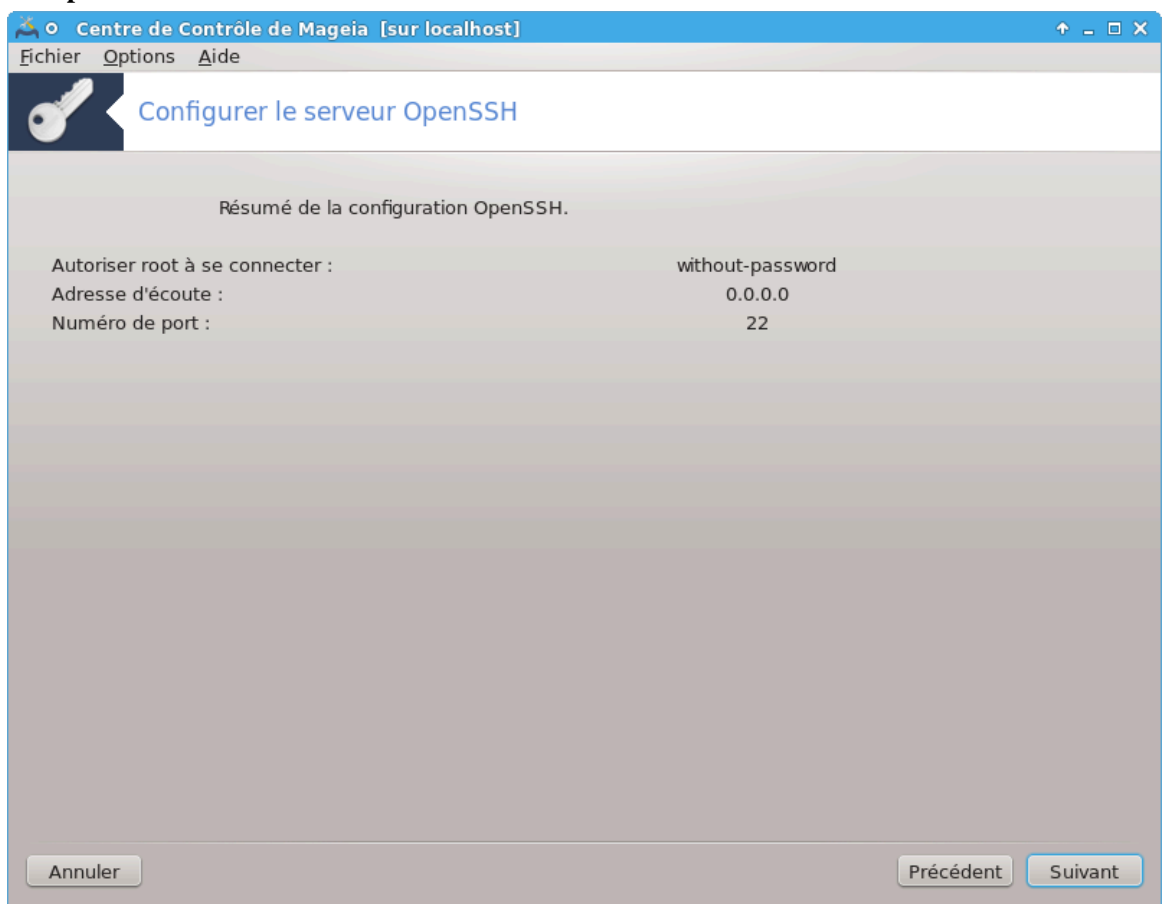

Prenez un instant pour vérifier ces options, puis cliquez sur Suivant.

#### 9. **Terminer**

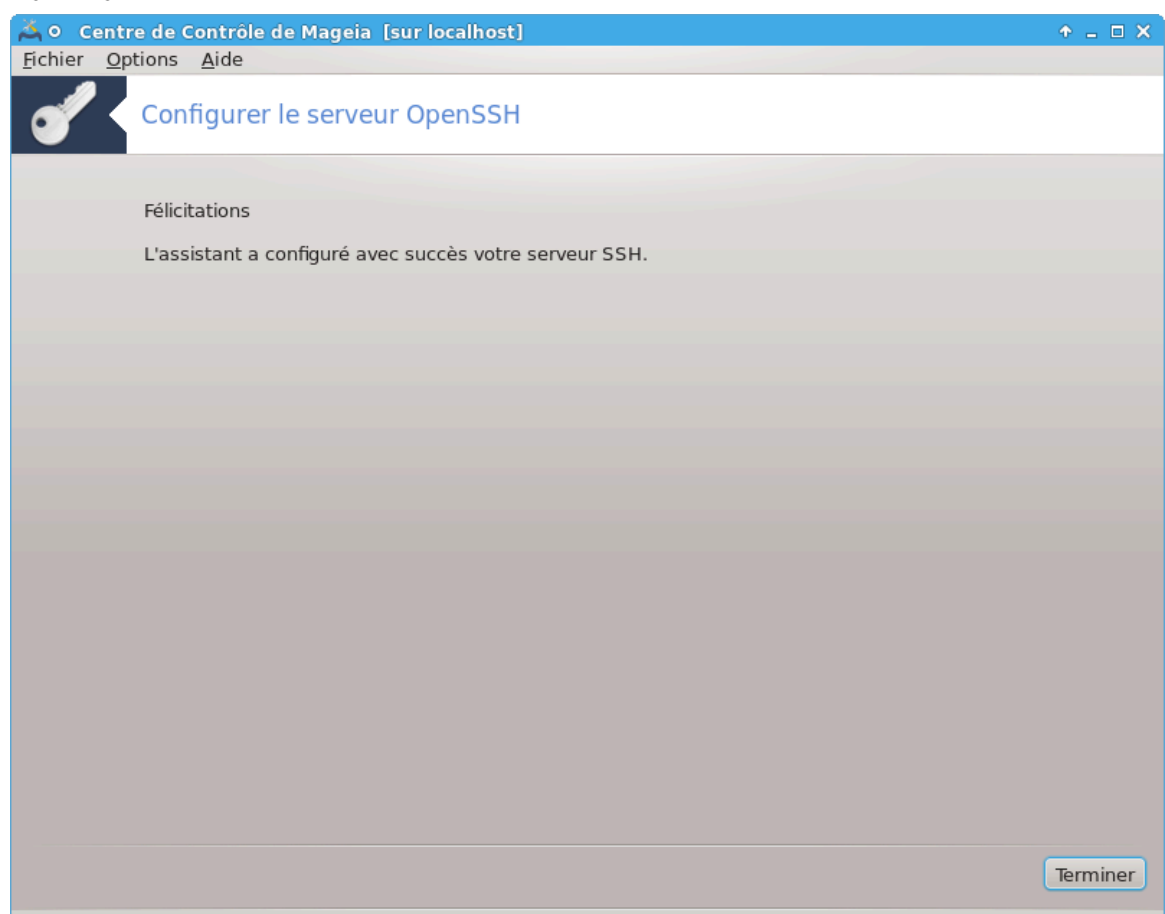

C'est fait ! Cliquer sur Terminer.

# **5. Matériel**

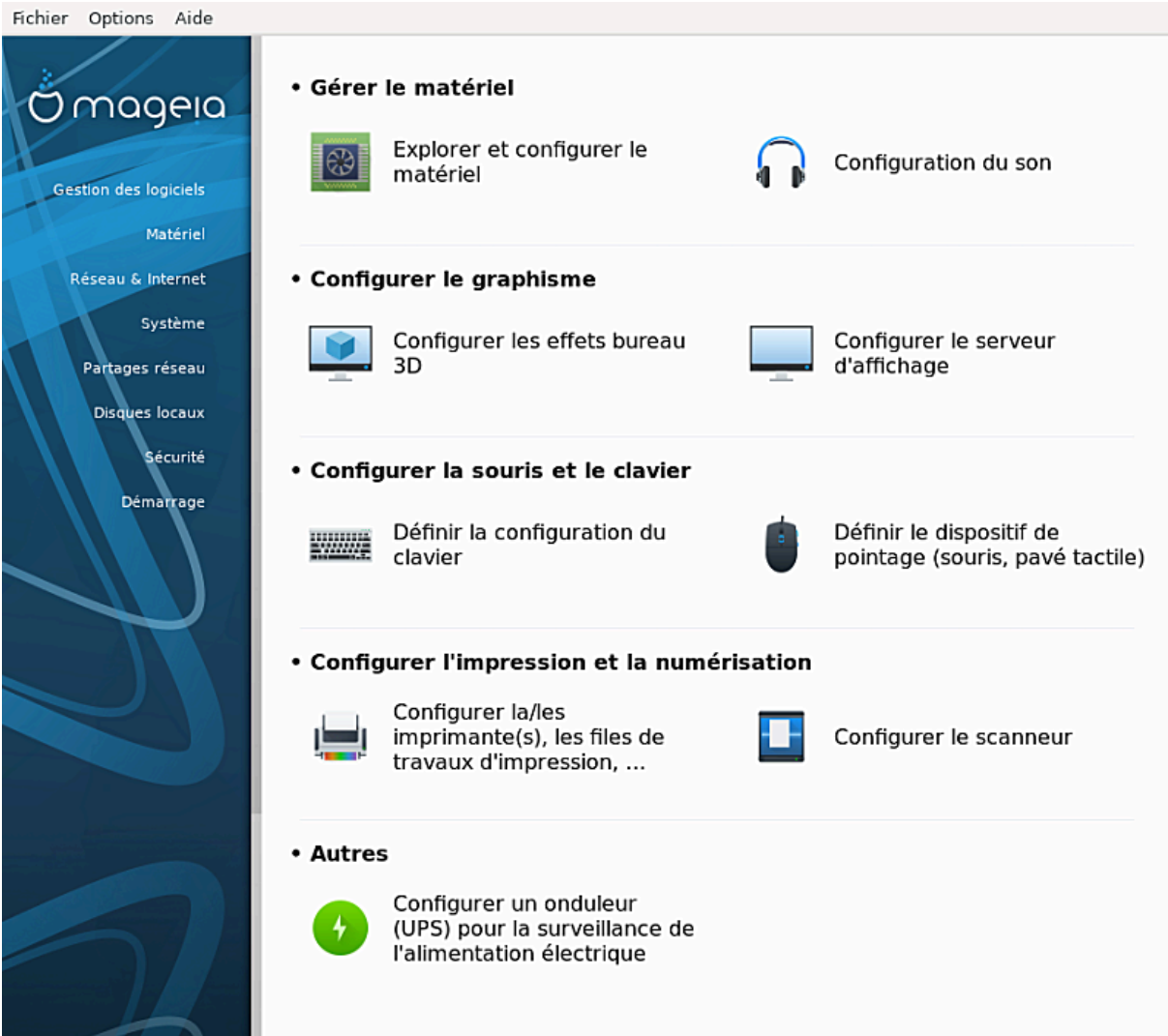

Il est possible dans cet écran de choisir entre plusieurs outils pour configurer le matériel. Cliquer sur un lien ci-dessous pour en savoir plus.

## 1. Gérer le matériel

- a. [Section 5.1, « Explorer et configurer le matériel »](#page-66-0) *= Explorer et configurer le matériel*
- b. [Section 5.2, « Configuration du son »](#page-67-0)
- 2. Configurer le graphisme
	- a. [Section 5.3, « Effets de bureau 3D »](#page-68-0) *= Configurer les effets bureau 3D*
	- b. [Section 5.4, « Configurer le serveur d'affichage »](#page-71-0)
- 3. Configurer la souris et le clavier
	- a. [Section 5.5, « Définir la configuration du clavier »](#page-74-0)
	- b. [Section 5.6, « Définir le dispositif de pointage \(souris, pavé tactile\) »](#page-75-0)
- 4. Configurer l'impression et la numérisation
	- a. [Section 5.7, « Installation et configuration d'une imprimante »](#page-76-0) *= Configurer la/les imprimante(s), les files de travaux d'impression, ...*
- b. [Section 5.8, « Configuration du scanner »](#page-81-0)
- 5. Autres
	- a. [Section 5.9, « Configurer un onduleur \(UPS\) pour la surveillance de l'alimentation électrique »](#page-88-0)

## <span id="page-66-0"></span>**5.1. Explorer et configurer le matériel** harddrake2

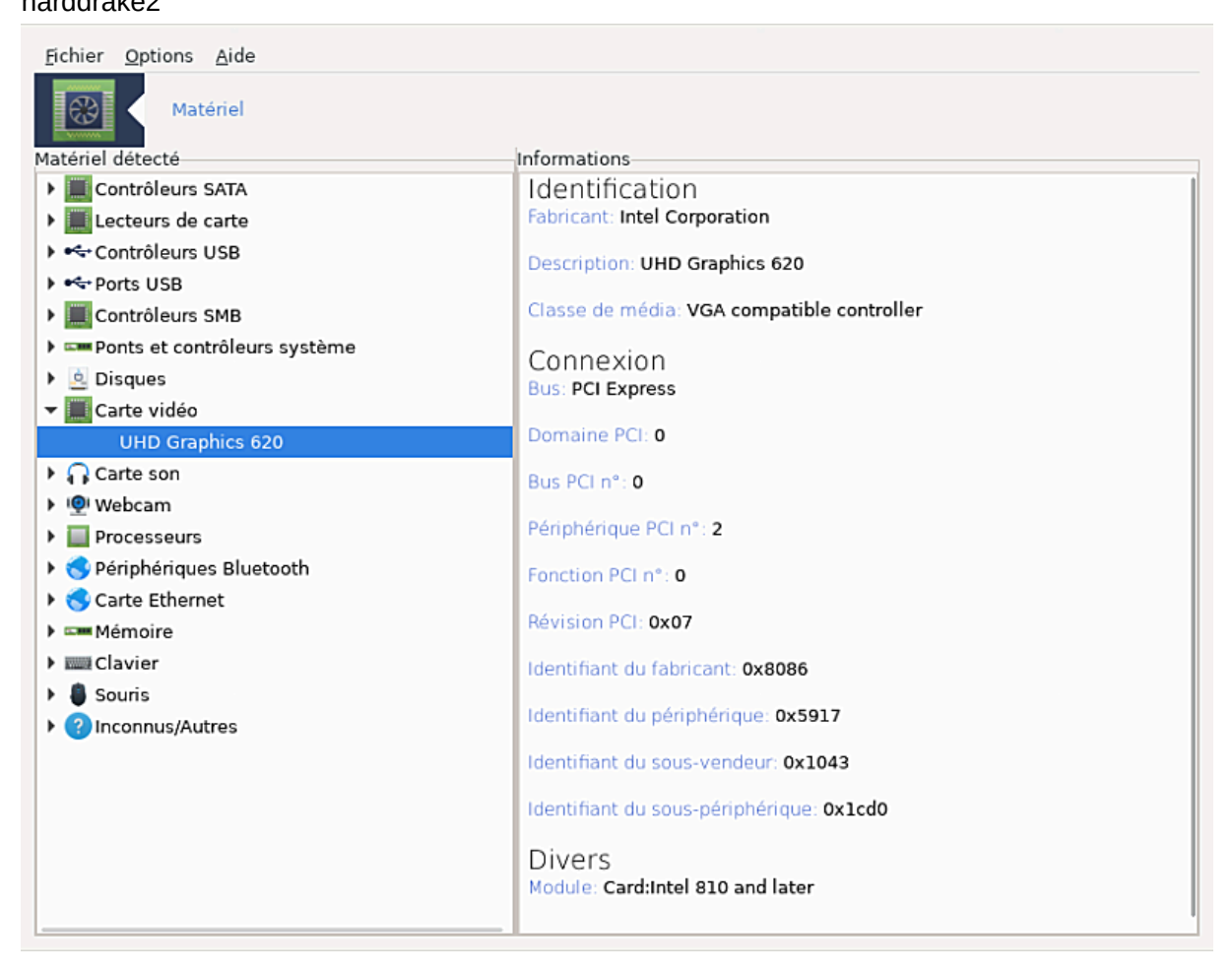

Cet outil<sup>11</sup> apporte une vision générale du matériel composant votre ordinateur. Lorsqu'il est lancé, il exécute une tâche pour consulter chaque composant matériel. Il utilise pour cela la commande ldetect qui se réfère à une liste de matériel qui se trouve dans le paquetage ldetect-lst.

## **5.1.1. La fenêtre**

La fenêtre est divisée en deux colonnes.

La colonne de gauche contient la liste du matériel détecté. Les composants sont groupés par catégories. Cliquer sur le > pour dérouler le contenu d'une catégorie. Chaque composant peut être sélectionné dans cette colonne.

La colonne de droite donne des informations au sujet du composant sélectionné. L'entrée du menu Aide -> Description des champs donne quelques informations sur le contenu des champs.

Selon le type de périphérique sélectionné, un ou deux boutons sont disponibles en bas de la colonne de droite :

<sup>11</sup>Il est possible de lancer cet outil depuis la ligne de commande en tapant sous root : **harddrake2**.

- Spécifier les options du pilote courant : il permet de paramétrer le module utilisé en relation avec le pilote. Ceci est réservé aux experts.
- Lancer l'outil de configuration : accède à l'outil de configuration du périphérique. L'outil est souvent directement accessible depuis le CCM.

## **5.1.2. Le menu**

**Options**

Le menu options permet d'activer la détection automatique en cochant les cases correspondantes :

- modems
- Périphériques Jaz
- Périphériques parallèles Zip

Ces détections ne sont pas activées par défaut car elles sont lentes. Cocher la(es) case(s) appropriée(s) si ce matériel est connecté. La détection sera opérationnelle au prochain démarrage de l'outil.

# <span id="page-67-0"></span>**5.2. Configuration du son**

## draksound

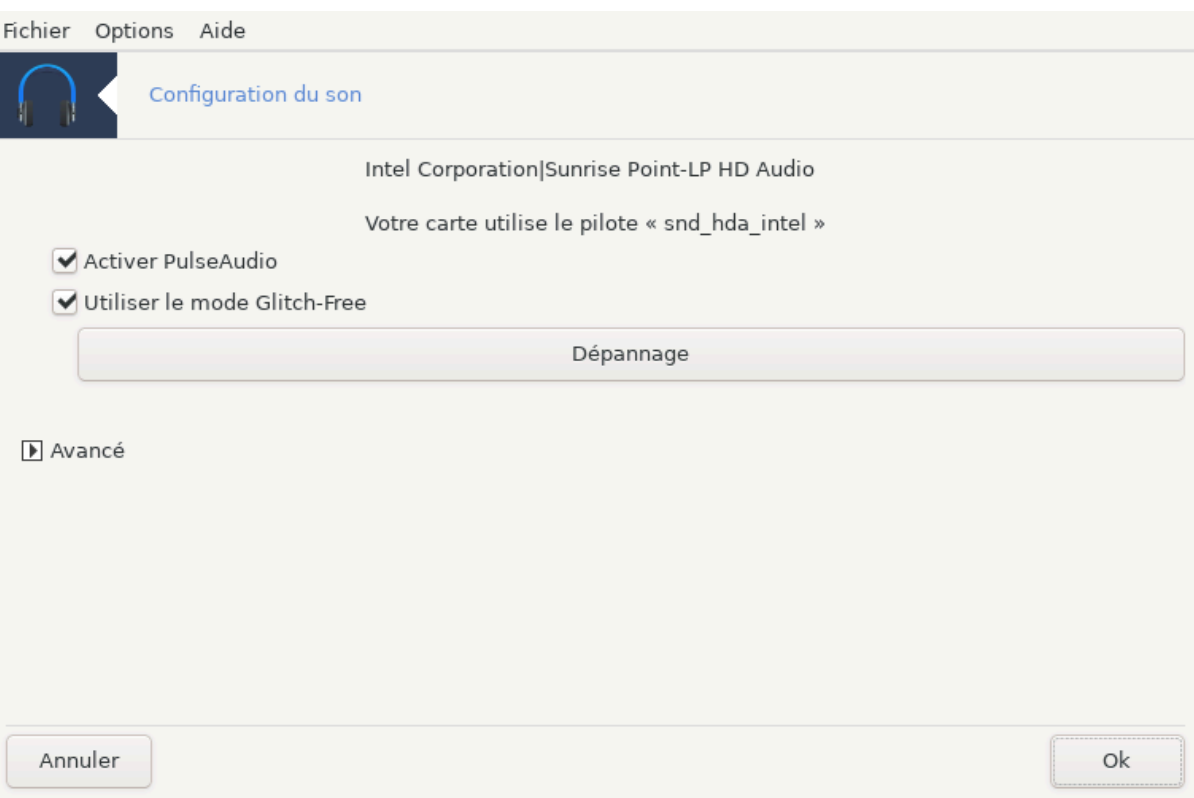

Cet outil<sup>12</sup> est présent dans le centre de contrôle de Mageia, sous l'onglet **Matériel**.

Draksound traite de la configuration du son, des options de PulseAudio et du dépannage. Il vous viendra en aide si vous rencontrez des problèmes de son ou si vous changez de carte son.

<sup>12</sup>il est possible de démarrer cet outil depuis la ligne de commande en tapant sous root : **draksound**.

PulseAudio est un serveur de son. Il reçoit toutes les entrées son, les mixe en accord avec les préférences de l'utilisateur et envoie le son résultant vers la sortie. Voir Menu Mageia -> Son et video -> Contrôle du volume PulseAudio pour établir ces préférences.

PulseAudio est le serveur de son par défaut et il est recommandé de le laisser actif.

Glitch-Free améliore PulseAudio avec quelques programmes. Il est recommandé de le laisser aussi actif.

Le bouton Dépannage vous porte assistance pour la résolution de problèmes que vous pourriez rencontrer. Il peut s'avérer utile de l'essayer avant de demander de l'aide auprès de la communauté.

Le bouton Avancé affiche une fenêtre supplémentaire présentant un bouton d'usage évident.

Ré-initialisation du mixage avec les valeurs par défaut

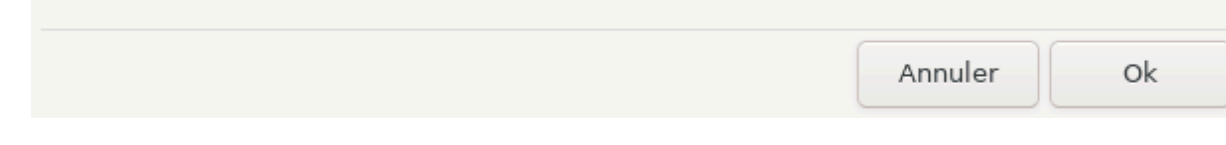

<span id="page-68-0"></span>**5.3. Effets de bureau 3D** drak3d

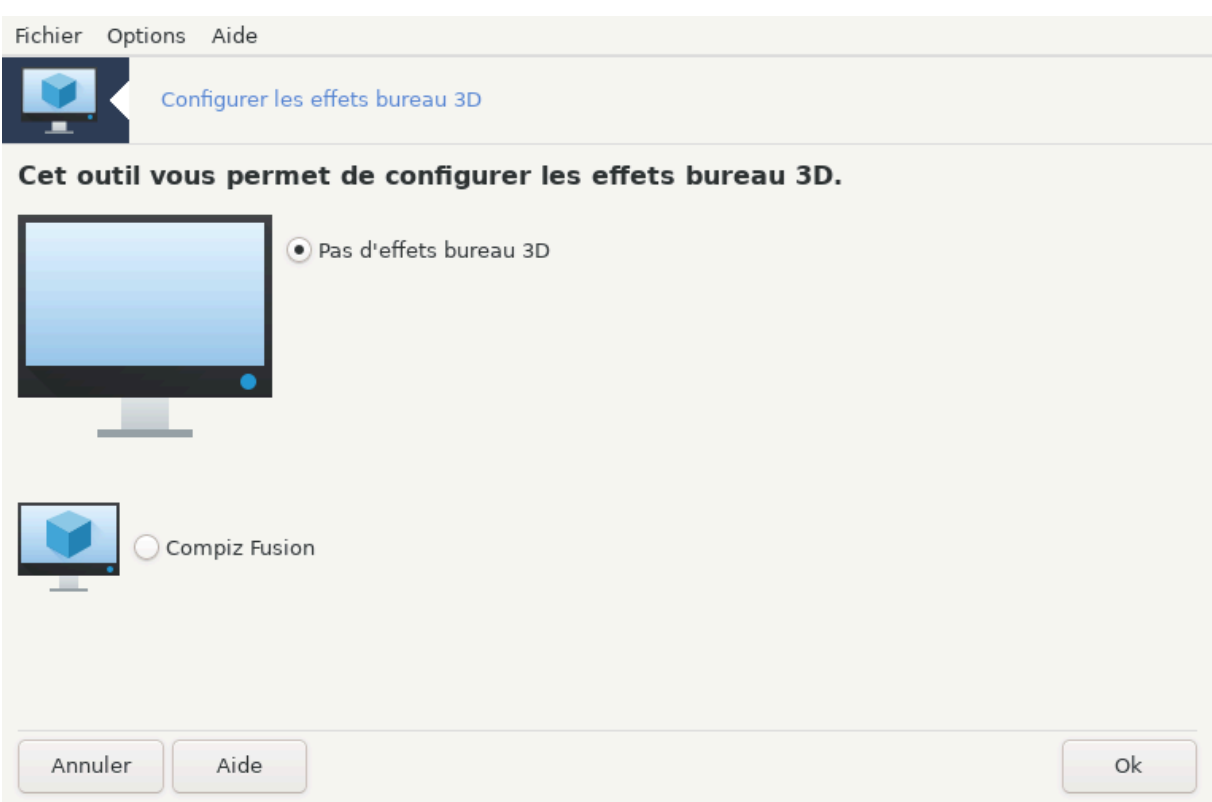

#### **5.3.1. Introduction**

Cet outil<sup>13</sup> est destiné à la gestion des effets de bureau 3D proposés par votre système d'exploitation. Ces effets sont désactivés par défaut.

## **5.3.2. Démarrage**

Pour l'utilisation de cet outil, le paquetage glxinfo doit être installé. Dans le cas contraire, vous serez invité à le faire avant que drak3d ne puisse démarrer.

Après le lancement de drak3d, une fenêtre apparaît et présente un menu. Choisir ici soit "Pas d'effets 3D" soit "Compiz Fusion". Compiz Fusion est un gestionnaire de fenêtres composite qui permet des effets spéciaux avec accélération matérielle pour votre ordinateur. Choisir Compiz Fusion pour le mettre en service.

S'il s'agit de de la première utilisation de ce programme après une nouvelle installation complète de Mageia, un message d'avertissement est affiché indiquant quels paquetages doivent être installés pour assurer le fonctionnement de Compiz Fusion. Cliquer sur le bouton Ok pour continuer.

<sup>13</sup>Il est possible de lancer cet outil depuis la ligne de commande en tapant sous root : **drak3d.**

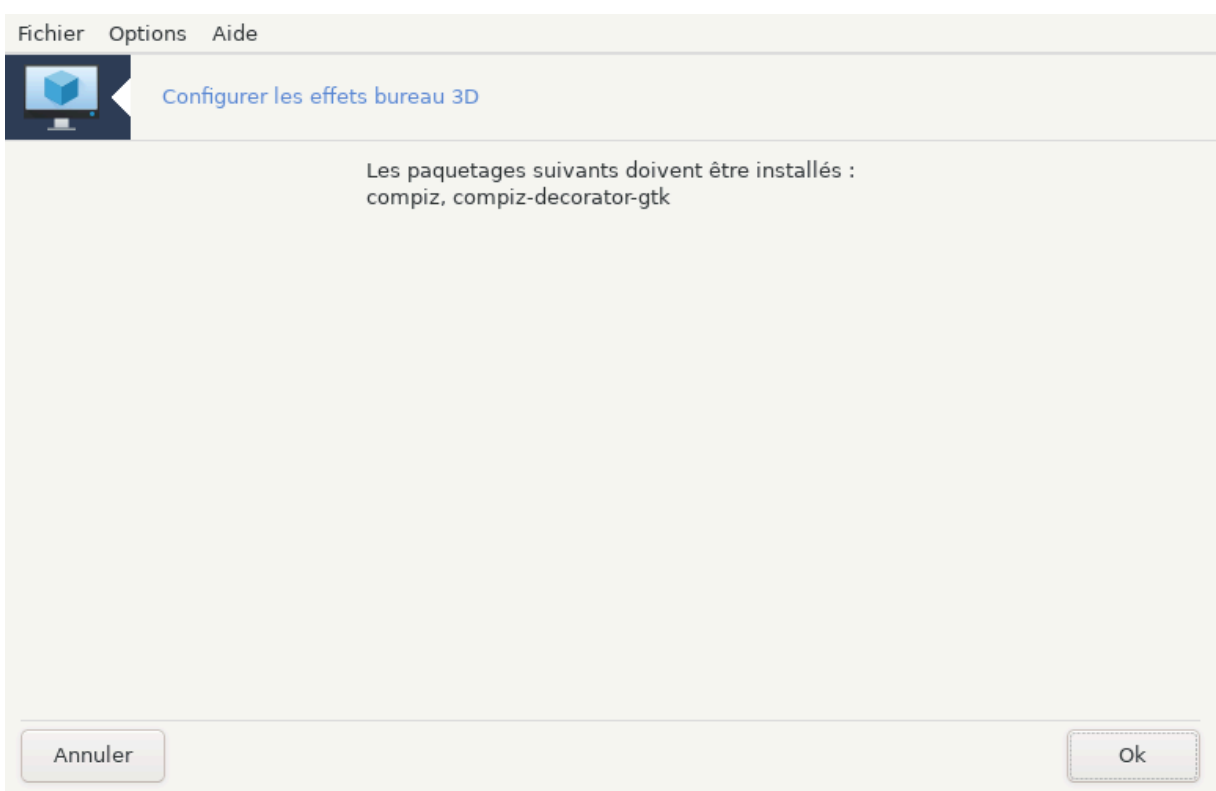

Une fois les paquetages nécessaires installés, remarquez que Compiz Fusion est sélectionné dans le menu drak3d, mais pour cela il faut se déconnecter et se reconnecter afin que les changements soient pris en compte.

Après la reconnexion, Compiz Fusion est activé. Pour le configurer, voir la page au sujet de l'outil CCSM (Compiz Config Settings Manager).

#### **5.3.3. Dépannage**

#### **5.3.3.1. Impossible de voir le bureau après la connexion**

Si après l'activation de Compiz Fusion vous vous reconnectez sur le bureau et qu'il est impossible de voir quelque chose, redémarrez l'ordinateur pour revenir sur l'écran de connexion. A ce niveau, cliquez sur l'icône bureau et sélectionnez drak3d.

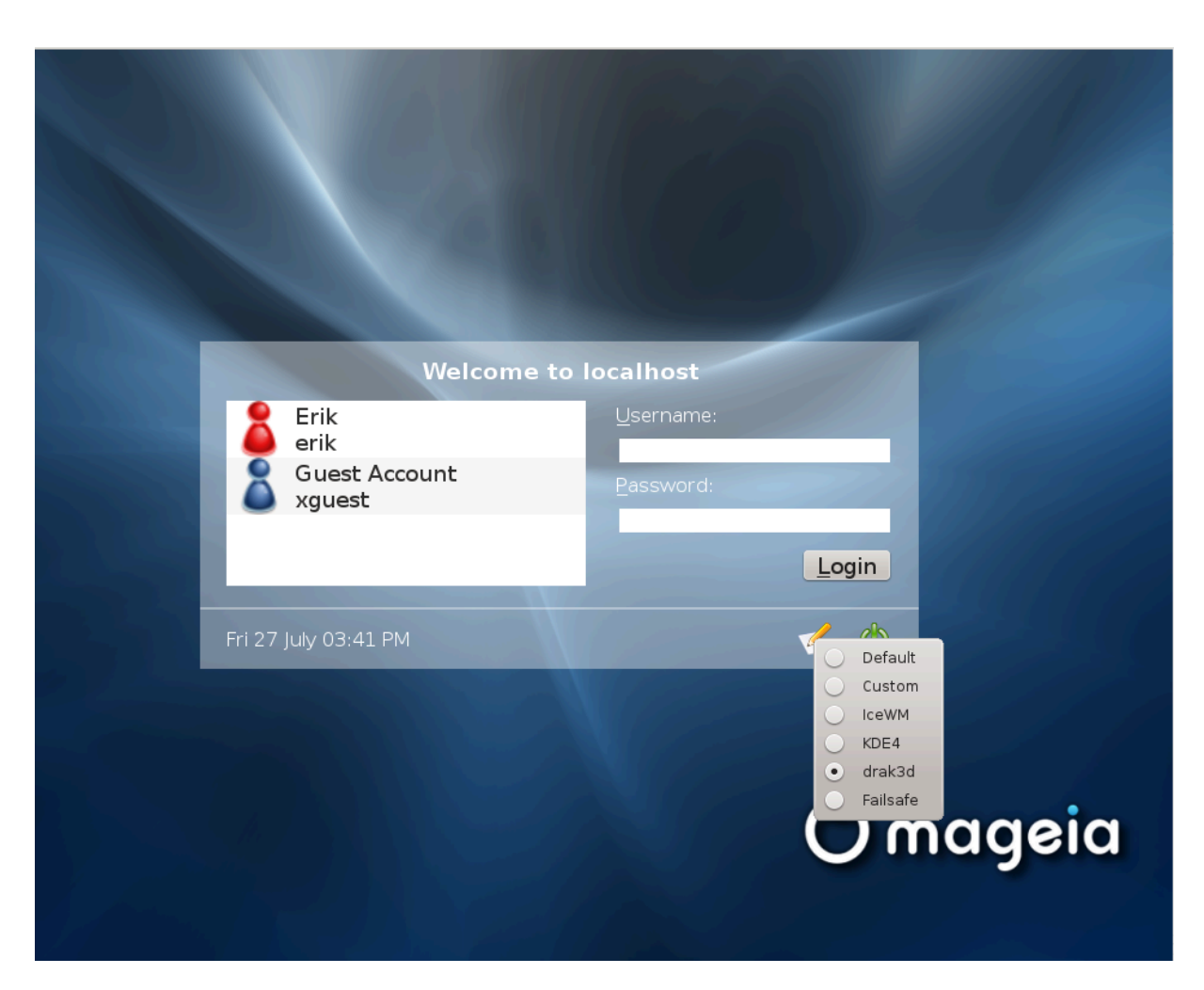

Lors de la connexion, si votre compte est reconnu de type administrateur, vous serez invité à saisir de nouveau votre mot de passe. Sinon, utilisez la connexion administrateur avec son compte. Ensuite, il est possible de retirer toutes les modifications qui auraient pu causer le problème de connexion.

## <span id="page-71-0"></span>**5.4. Configurer le serveur d'affichage** XFdrake
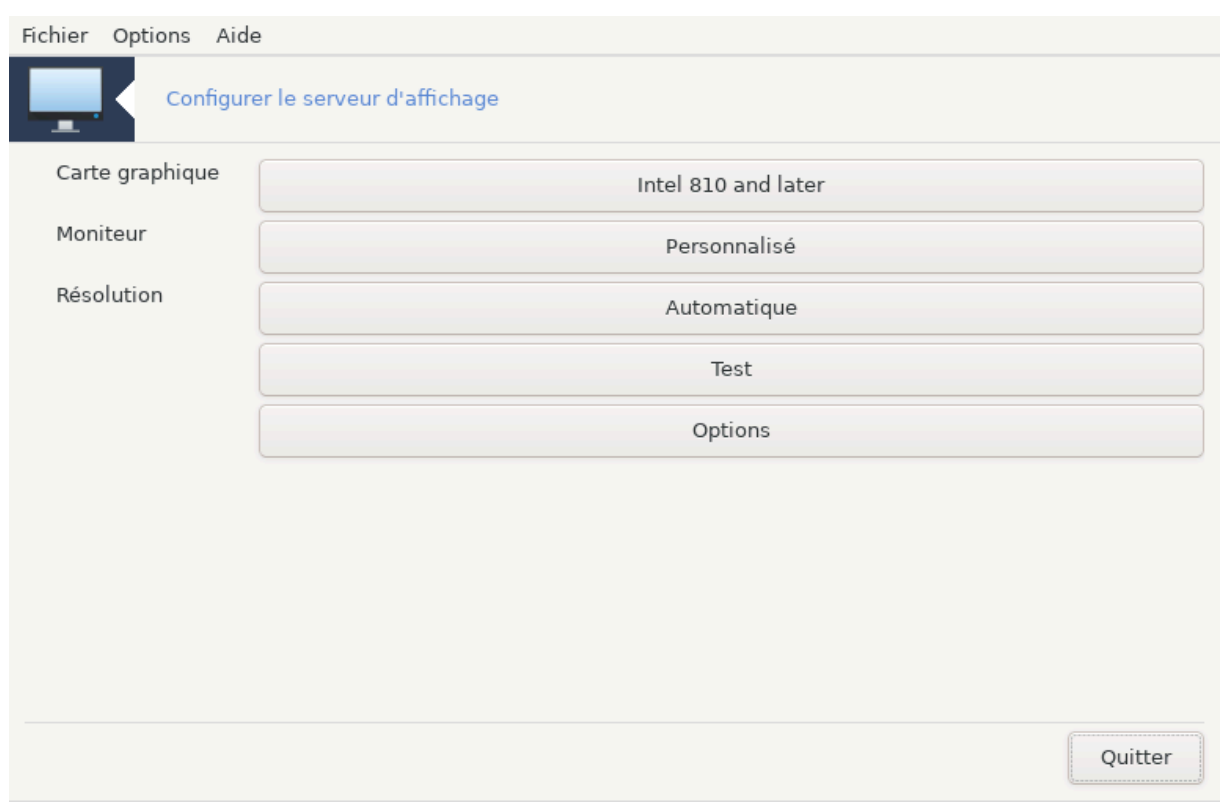

Cet outil est présent dans le Centre de Contrôle Mageia sous l'onglet **Matériel**. Sélectionner *Configurer le serveur d'affichage*. 14

Les boutons permettent la configuration du serveur graphique.

### **Carte graphique :**

La carte graphique actuellement configurée est affichée et le serveur graphique correspondant est configuré. Appuyer sur le bouton pour changer le pilote, par exemple pour un pilote propriétaire.

Les serveurs disponibles sont triés en ordre alphabétique des fabricants sous la rubrique Vendor puis par modèles, également en ordre alphabétique. Les pilotes libres sont classés par ordre alphabétique sous la rubrique Xorg.

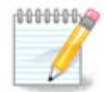

En cas de problèmes, le pilote *Xorg - Vesa* fonctionnera la plupart du temps, ce qui vous permettra de chercher et installer le bon pilote depuis votre environnement graphique favori.

Si même le pilote *Vesa* ne vous permet pas de démarrer un environnement graphique, choisissez *Xorg - fbdev* qui est utilisé lors de l'installation de Mageia, mais ceci ne vous permettra pas de régler la résolution ou le taux de rafraîchissement.

Si vous avez choisi un pilote libre, on vous proposera de le remplacer par un pilote propriétaire avec plus de fonctionnalités (des effets 3D par exemple).

#### **Moniteur :**

<sup>14</sup>Vous pouvez démarrer cet outil avec la ligne de commande *XFdrake* ou *drakx11* en tant qu'utilisateur *root*. Faites attention aux majuscules dans la commande.

De même que précédemment, le moniteur actuellement détecté est affiché comme étiquette de bouton, sur lequel un appui permettra de changer pour un autre. Si le moniteur souhaité n'est pas dans la liste, choisir dans la liste Générique un moniteur avec les mêmes caractéristiques.

### **Résolution :**

Ce bouton permet le choix de la résolution (le nombre de pixels par ligne et par colonne) et la profondeur des couleurs. Il affiche l'écran suivant :

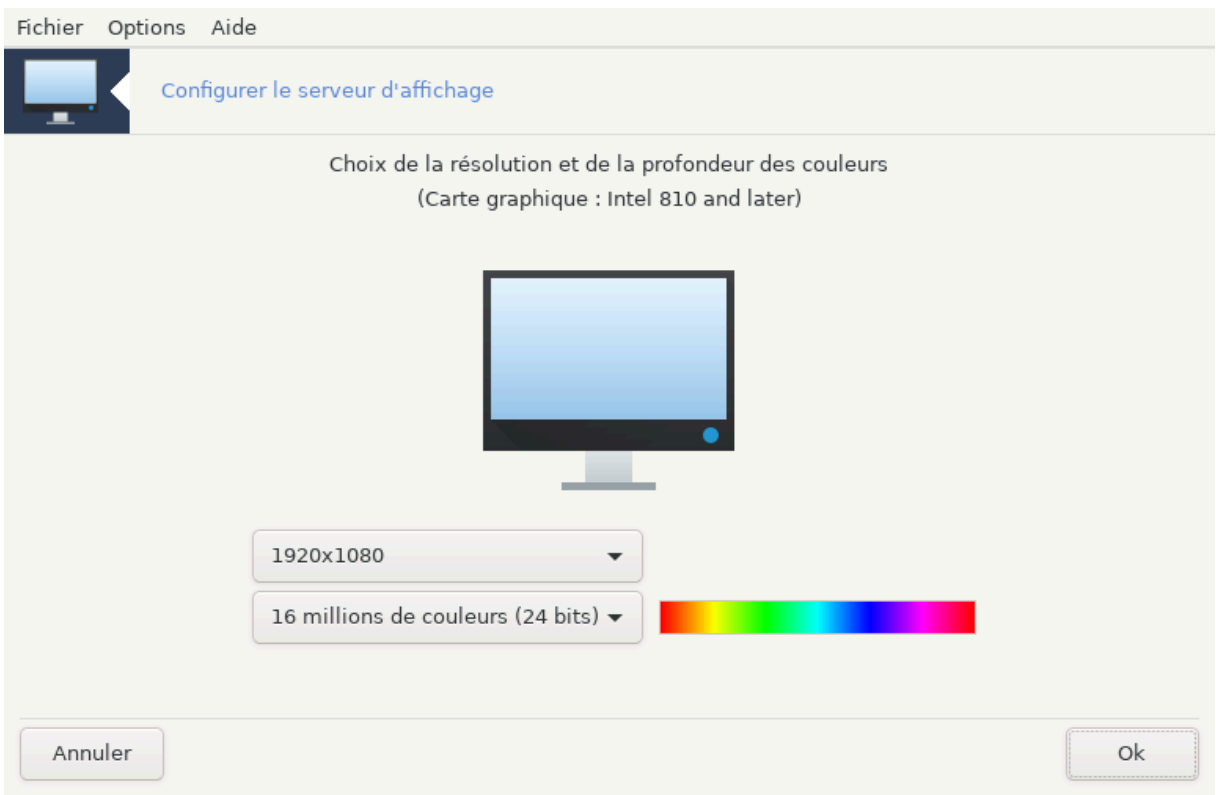

Quand vous modifierez la profondeur des couleurs, une barre multicolore apparaîtra près du second bouton et montrera un aperçu du résultat, c'est à dire à quoi ressembleront les couleurs selon la profondeur sélectionnée.

Le premier bouton affiche la résolution actuelle. Appuyez dessus pour la changer. La liste affichée est fonction des performances de la carte graphique et du moniteur. Il est possible de cliquer sur Autre pour spécifier d'autres résolutions, mais gardez à l'esprit que vous pouvez endommager l'écran ou installer quelque chose d'inconfortable.

Le deuxième bouton montre la profondeur actuelle, cliquez pour la changer.

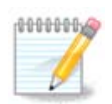

En fonction de la résolution choisie, il sera peut être nécessaire de redémarrer le serveur d'affichage pour que les nouveaux paramètres soient pris en compte.

#### **Test :**

Une fois que la configuration est faite, vous avez la possibilité de faire un test avant de l'accepter. Il est ainsi plus facile de modifier les réglages.

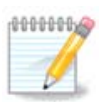

Au cas où l'environnement graphique ne fonctionne plus, vous pouvez essayer de retrouver une console en mode texte par la combinaison Alt+Ctrl+F2 et en lançant la commande XFdrake (avec les majuscules) et de retrouver cet outil en mode texte.

Si le test échoue, attendez simplement sa fin. S'il réussit mais que vous ne désirez finalement rien changer, cliquer sur Non. Si tout est valide, cliquer sur OK.

### Options :

- 1. Options globales : si *Désactiver Ctrl+Alt+Backspace* est coché, il ne sera pas possible de redémarrer le serveur graphique par la combinaison de touches **Ctrl+Alt+Backspace**.
- 2. Options de la carte graphique : permet d'activer ou de désactiver des fonctions spécifiques qui dépendent de la carte graphique.
- 3. Interface graphique lors du démarrage : En général, l'option *Lancement automatique de l'interface graphique (Xorg) au démarrage* est cochée pour que le système démarre en mode graphique. Elle peut être décochée pour un serveur.

Après avoir cliqué sur le bouton Quitter, le système vous demandera de confirmer. Vous pourrez encore tout annuler et conserver la configuration précédente, ou acceptez la modification. Dans ce dernier cas, vous devrez vous déconnecter et vous reconnecter pour activer la nouvelle configuration.

# **5.5. Définir la configuration du clavier**

# keyboarddrake Fichier Options Aide Définir la configuration du clavier Veuillez choisir votre disposition de clavier. • Disposition de clavier Francais (Bepo) Français (Azerty latin9) Français (Azerty standard) Francais (Bépo latin9) Féroïen • Type du clavier 102-key PC (intl.) 104-key PC 105-key PC (intl.)  $\triangleright$  Genius Gyration Annuler **Ok**

## **5.5.1. Introduction**

L'outil keyboarddrake<sup>15</sup> permet de configurer la disposition générale du clavier utilisé avec Mageia. Cela affecte la disposition du clavier pour tous les utilisateurs du système. Il se trouve dans la section "Matériel" du Centre de Contrôle de Mageia (MCC) sous l'appellation "Définir la configuration du clavier".

## **5.5.2. Disposition de clavier**

Il est possible de sélectionner ici quel clavier vous désirez utiliser. Les noms, listés par ordre alphabétique, indiquent la langue, si besoin le pays, et/ou l'ethnie pour lesquels le clavier convient.

# **5.5.3. Type du clavier**

Ce menu permet de sélectionner le type de clavier utilisé. En cas de doute sur lequel choisir, il est préférable de laisser le type par défaut.

### **5.6. Définir le dispositif de pointage (souris, pavé tactile)** mousedrake

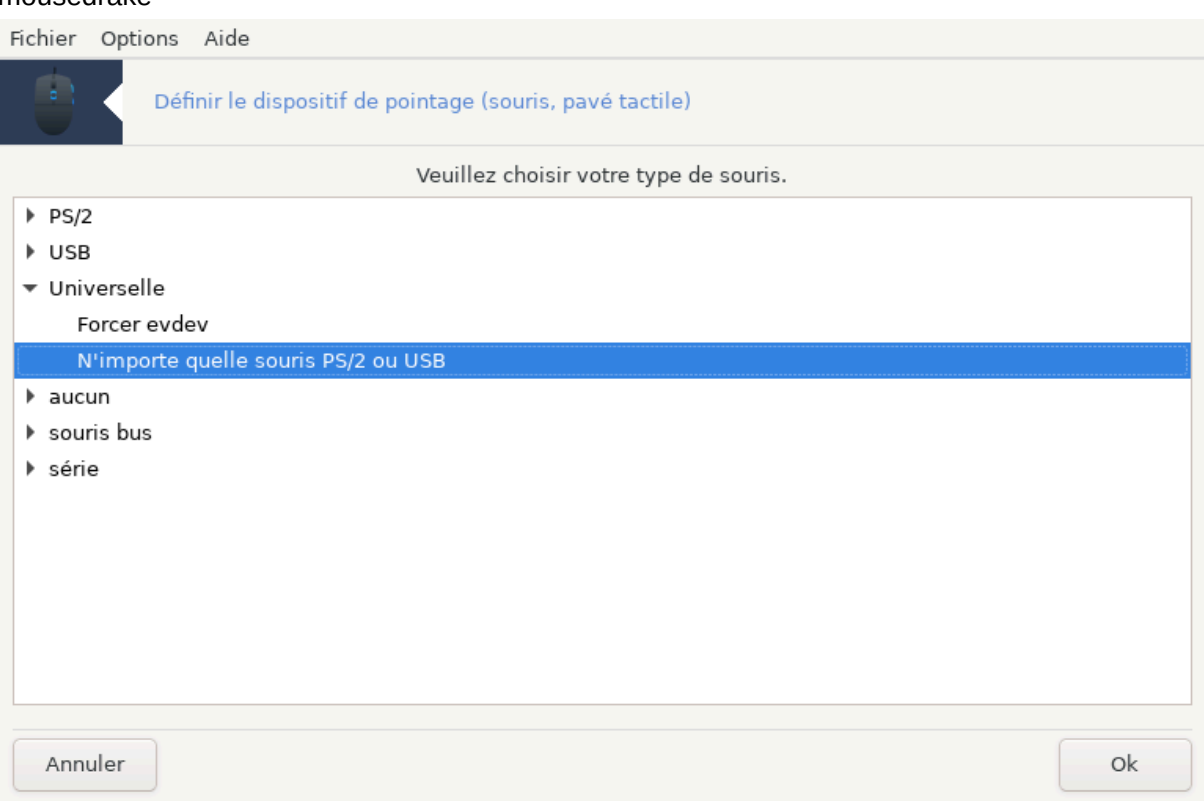

Cet outil16 est présent dans le centre de contrôle de Mageia, sous l'onglet **Matériel**.

Etant donné qu'il faut une souris pour installer Mageia, celle-ci est déjà installée par Drakinstall. Cet outil permet l'installation d'une autre souris.

Les souris sont triées par type de connexion puis par modèle. Sélectionnez votre souris et cliquez sur OK. La plupart du temps, "Universelle / N'importe quelle souris PS/2 ou USB"'convient pour une souris récente. La nouvelle souris est immédiatement prise en compte.

<sup>15</sup>Il est possible de démarrer cet outil depuis la ligne de commande en tapant sous root **: keyboarddrake**.

<sup>16</sup>Il est possible de démarrer cet outil depuis la ligne de commande, en tapant **mousedrake** sous root.

# **5.7. Installation et configuration d'une imprimante**

system-config-printer

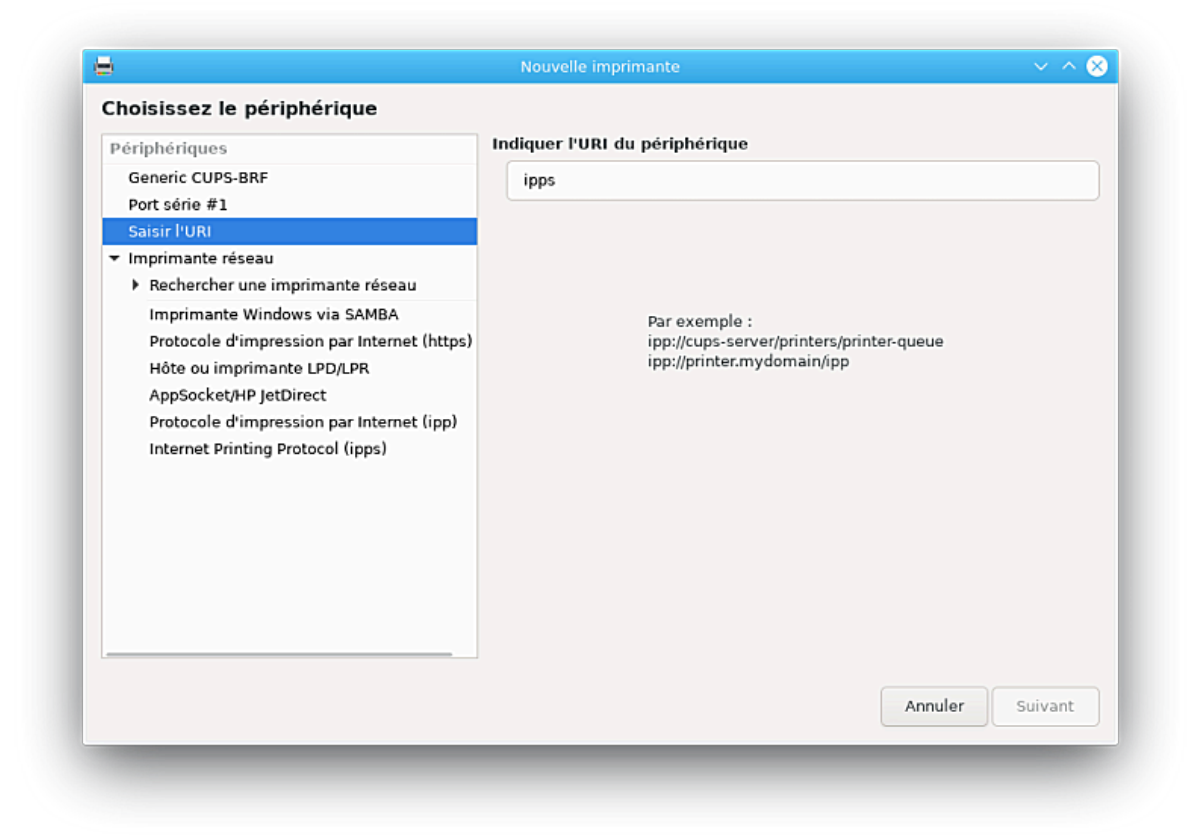

# **5.7.1. Introduction**

L'impression est gérée dans Mageia par un serveur appelé CUPS. Il possède sa propre *[interface de configura](http://localhost:631)*[tion](http://localhost:631) [<http://localhost:631>], accessible via un navigateur Internet, mais Mageia propose son propre outil pour installer les imprimantes appelé system-config-printer, lequel est partagé avec d'autres distributions telles que Fedora, Mandriva, Ubuntu et openSUSE.

Vous devez activer le dépôt non-free avant de procéder à l'installation car certains pilotes ne sont disponibles que de cette façon.

L'installation de l'imprimante s'effectue dans l'onglet Matériel du Centre de Contrôle de Mageia. Sélectionner l'outil  $17$ Configurer la/les imprimante(s), les files de travaux d'impression, ....

Mageia demande l'installation de deux paquetages :

task-printing-server

task-printing-hp

Il est nécessaire d'accepter ces installations pour poursuivre. Jusqu'à 230Mo de dépendances sont mises en place.

Pour une nouvelle installation, cliquer sur le bouton "Ajouter". Le système va détecter toutes les imprimantes et les ports disponibles. La copie d'écran ci-dessus montre une imprimante connectée à un port parallèle. Si

<sup>17</sup>Il est possible de démarrer cet outil depuis la ligne de commande en tapant sous root : *system-config-printer*.Le mot de passe administrateur sera demandé.

une imprimante est détectée, par exemple une imprimante sur un port USB, elle sera affichée sur la première ligne. Le système cherchera aussi à configurer les imprimantes réseau.

### **5.7.2. Imprimante détectée automatiquement**

Cela concerne généralement les imprimantes USB. L'outil identifie automatiquement le nom de l'imprimante et l'affiche. Sélectionner l'imprimante et cliquer sur "Suivant". Si un pilote associé à cette imprimante est connu, il sera installé automatiquement. S'il en existe plusieurs ou s'il n'en existe pas, une fenêtre demandera d'en sélectionner un ou d'en fournir un, comme expliqué dans le paragraphe suivant. Continuer en cliquant sur [Section 5.7.4, « Terminer la procédure d'installation »](#page-78-0)

### **5.7.3. Imprimante non détectée automatiquement**

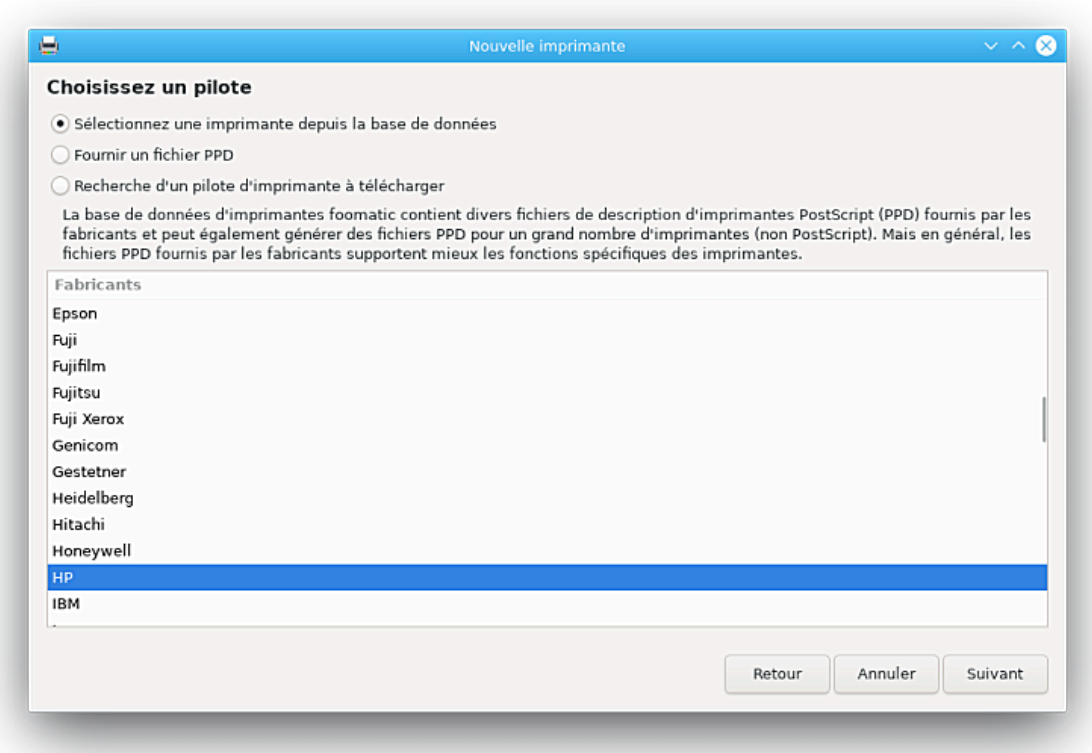

Après la sélection du port, le système charge une liste de pilotes et affiche une fenêtre pour en sélectionner un. Le choix peut se faire au travers une des propositions suivantes.

- Sélectionner une imprimante depuis la base de données
- Fournir un fichier PPD
- Rechercher un pilote d'imprimante à télécharger

Avec l'option "Sélectionner une imprimante depuis la base de données", la fenêtre propose d'abord une liste de fabricants puis un appareil et un pilote associé. Si plusieurs pilotes sont proposés, sélectionner celui qui est recommandé, à moins que vous ayez rencontré des problèmes avec ce dernier. Sélectionner alors celui qui est connu pour fonctionner.

# <span id="page-78-0"></span>**5.7.4. Terminer la procédure d'installation**

Après la sélection du pilote, une fenêtre demande des informations qui permettront au système de nommer l'imprimante et de la reconnaître. La première ligne concerne le nom sous lequel l'imprimante apparaîtra dans les applications. L'installateur propose ensuite d'imprimer une page de test. Enfin, l'imprimante est ajoutée et apparaît dans la liste des imprimantes disponibles.

# **5.7.5. Imprimante réseau**

Les imprimantes réseau sont des imprimantes qui sont directement connectées à un réseau, qu'il soit filaire ou sans fil, ou connectées à un serveur d'impression ou encore à une autre station de travail utilisée comme serveur d'impression.

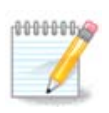

Il est souvent préférable de configurer le serveur DHCP pour qu'il attribue toujours une adresse IP fixe associée à l'adresse MAC de l'imprimante. Bien sûr, cette adresse est aussi l'adresse attribuée par le réseau à l'imprimante ou au serveur d'impression, s'ils sont dotés d'une adresse fixe.

L'adresse MAC est un numéro de série donné par le fabricant aux périphériques réseau. Celui de l'imprimante réseau, du serveur d'impression ou de l'ordinateur auquel l'imprimante est connectée peut être découvert sur une impression de page de configuration ou bien sur une étiquette fixée sur l'imprimante réseau ou serveur d'impression. Si l'imprimante partagée est connectée à un système Mageia, lancer la commande *ifconfig* sous root pour trouver l'adresse MAC. C'est la suite de chiffres et de lettres après "HWaddr".

Il est possible d'ajouter une imprimante réseau en choisissant le protocole qui sera utilisé par celle-ci pour dialoguer avec l'ordinateur via le réseau. Si vous ne savez pas quel protocole choisir, essayez l'option Imprimante réseau - Rechercher une imprimante réseau dans le cadre Périphériques et donnez l'adresse IP de l'imprimante où il est marqué "Hôte" sur la droite.

Si l'outil identifie l'imprimante ou le serveur d'impression, il proposera un protocole et une file de travaux d'impression (ou queue d'impression), mais il est possible d'en choisir une autre plus pertinente dans la liste en-dessous, ou de donner le nom de la queue si elle n'est pas dans la liste.

Consulter la documentation livrée avec l'imprimante ou le serveur d'impression pour découvrir quels protocoles sont supportés et des noms de queue spécifiques.

# **5.7.6. Protocoles d'impression en réseau**

Une technique courante est celle développée par Hewlett-Packard et connue sous le nom de JetDirect. Elle permet d'accéder à une imprimante connectée au réseau via un port Ethernet. Il faut connaître l'adresse IP de l'imprimante sur le réseau. Cette technique est aussi utilisée à l'intérieur de certains routeurs ADSL qui proposent un port USB pour connecter l'imprimante. Dans ce cas, l'adresse IP de l'imprimante est celle du routeur. A noter que l'outil "Gestionnaire de périphériques HP" peut gérer de façon dynamique les adresse IP configurées, paramétrer une URI telle que *hp:/net/<nom-de-l'imprimante>*. Dans ce cas, il n'est pas nécessaire d'avoir une adresse IP fixe.

Choisir l'option AppSocket/HP JetDirect pour le protocole et donner l'adresse dans Hôte :, ne pas modifier le numéro du port, sauf en cas d'indication contraire. Après la sélection du protocole, la sélection du pilote se fait comme ci-dessus.

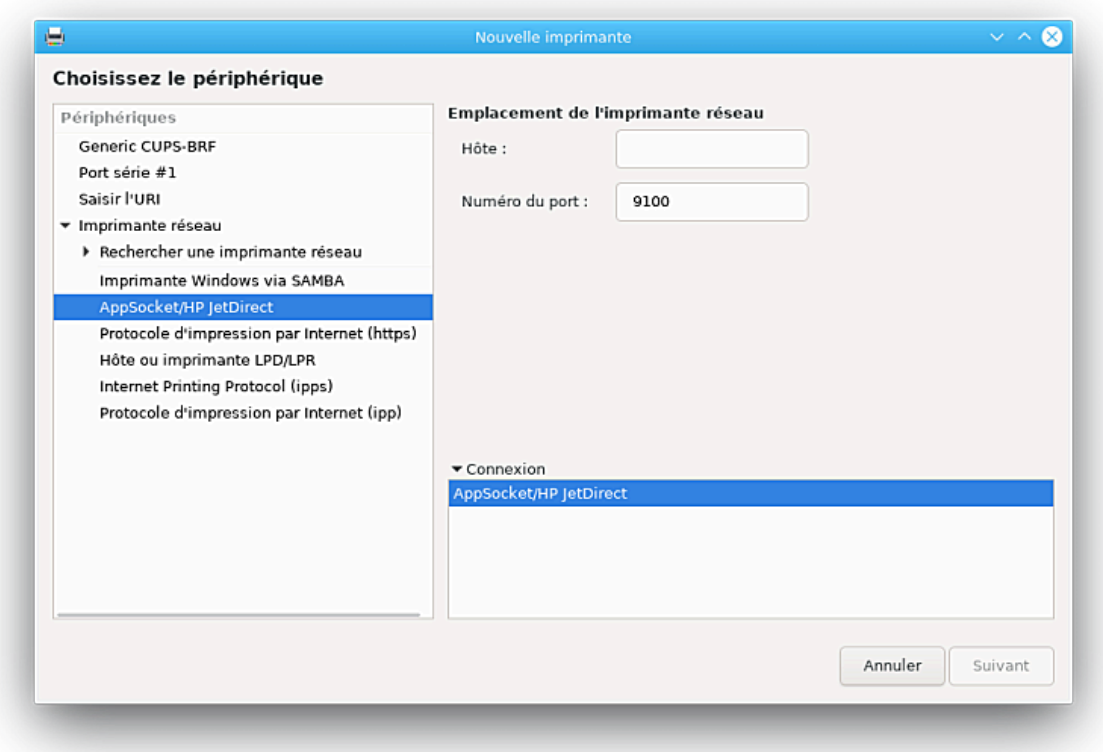

Les autres protocoles sont :

- *Internet Printing Protocol (ipp)* : l'imprimante est accessible sur un réseau TCP/IP via le protocole IPP, par exemple, une imprimante connectée à une station qui utilise CUPS. Ce protocole peut aussi être utilisé par certains routeurs ADSL.
- *Internet Printing Protocol (https):* le même que IPP, mais utilisant le transport http et le protocole sécurisé TLS. Le port doit être défini, le port 631est utilisé par défaut.
- *Internet Printing Protocol (ipps):* le même que IPP, mais avec le protocole sécurisé TLS.
- *Hôte ou imprimante LPD/LPR* : l'imprimante est accessible sur un réseau TCP/IP via le protocole LPD, par exemple, une imprimante connectée à une station utilisant LPD.
- *Imprimante Windows via SAMBA*: l'imprimante est connectée à une station sous Windows ou un serveur SMB et est partagée.

L'URI peut aussi être ajoutée directement. Voici quelques exemples d'URI :

• Appsocket

socket://ip-adresse-ou-nom-d'hôte:port

• Internet Printing Protocol (IPP)

ipp://ip-adresse-ou-nom-d'hôte:numéro-port/ressource

http://ip-adresse-ou-nom-d'hôte:numéro-port/ressource

• Protocole Line Printer Daemon (LPD)

lpd://username@ip-adresse-ou-nom-d'hôte/queue

Des informations complémentaires sont disponibles sur [Documentation CUPS.](http://www.cups.org/documentation.php/doc-1.5/network.html) [\[http://www.cups.org/docu](http://www.cups.org/documentation.php/doc-1.5/network.html)[mentation.php/doc-1.5/network.html](http://www.cups.org/documentation.php/doc-1.5/network.html)]

# **5.7.7. Propriétés du périphérique**

Les propriétés du périphérique sont disponibles. Le menu Serveur permet d'accéder aux paramètres du serveur CUPS. Par défaut un serveur CUPS est lancé sur le système, mais on peut en spécifier un autre avec le menu Serveur | Connexion..., une autre fenêtre permet le réglage détaillé de paramètres spécifiques du serveur via menu Serveur | Paramètres.

## **5.7.8. Dépannage**

Des informations au sujet d'erreurs se produisant pendant l'impression sont disponibles dans le fichier /var/ log/cups/error\_log

Un outil de diagnostic des problèmes est aussi accessible dans le menu Aide | Dépannage.

### **5.7.9. Particularités**

il est possible que des pilotes d'imprimantes particulières ne soient pas disponibles pour Mageia ou ne soient pas fonctionnels. Dans ce cas, visitez le site [openprinting](http://openprinting.org/printers/) [[http://openprinting.org/printers/\]](http://openprinting.org/printers/) pour vérifier s'il existe un pilote disponible pour cette imprimante. Si oui, rechercher si le paquetage existe pour Mageia et dans ce cas l'installer manuellement. Ensuite exécuter à nouveau le processus d'installation pour configurer l'imprimante. Dans tous les cas, rapporter le problème dans Bugzilla ou sur le forum. Fournir le modèle de l'imprimante et le pilote utilisé et spécifier si l'imprimante fonctionne correctement ou pas après l'installation. Voici quelques pistes pour trouver d'autres pilotes à jour ou bien concernant des imprimantes récentes.

### **Imprimantes Brother**

[Dans cette page](http://welcome.solutions.brother.com/bsc/public_s/id/linux/en/download_prn.html) [\[http://welcome.solutions.brother.com/bsc/public\\_s/id/linux/en/download\\_prn.html\]](http://welcome.solutions.brother.com/bsc/public_s/id/linux/en/download_prn.html) Brother propose une liste de pilotes. Rechercher le pilote désiré, télécharger le(s) rpm(s) et l'(es) installer.

Les pilotes Brother doivent être installés avant d'exécuter l'utilitaire de configuration.

### **Imprimantes et appareils Tout-en-un Hewlett-Packard.**

Ces appareils utilisent l'outil hplip. Il est automatiquement installé après la détection ou la sélection de l'imprimante. Plus d'informations [ici \[http://hplipopensource.com/hplip-web/index.html](http://hplipopensource.com/hplip-web/index.html)]. L'outil "Gestionnaire de périphériques HP" est disponible dans le menu Mageia Outils | Outils système. Voir aussi [configuration](http://hplipopensource.com/hplip-web/install/manual/hp_setup.html) [[http://hplipopensource.com/hplip-web/install/manual/hp\\_setup.html](http://hplipopensource.com/hplip-web/install/manual/hp_setup.html)] pour la gestion de l'imprimante.

Un périphérique HP Tout-en-un doit être installé comme une imprimante et les fonctionnalités du scanner seront ajoutées. A noter que quelquefois, l'interface Xsane ne permet pas de scanner des films ou des diapos (le couvercle lumineux n'entre pas en service). Dans ce cas, il est possible de scanner en utilisant le mode autonome de l'appareil, et d'enregistrer l'image sur une clé USB ou une carte mémoire insérée dans l'appareil. Ensuite, ouvrez votre logiciel favori de retouche d'images et chargez l'image de la carte mémoire qui est apparue dans le dossier /media.

### **Imprimantes couleur Samsung**

Concernant les imprimantes couleurs particulières de Samsung et Xerox, [ce site fournit des pilotes \[http://](http://foo2qpdl.rkkda.com/) [foo2qpdl.rkkda.com/](http://foo2qpdl.rkkda.com/)] pour le protocole QPDL.

### **Imprimantes et scanners Epson**

Des pilotes pour les imprimantes Epson sont disponibles depuis [cette page de recherche](http://download.ebz.epson.net/dsc/search/01/search/?OSC=LX) [[http://down](http://download.ebz.epson.net/dsc/search/01/search/?OSC=LX)[load.ebz.epson.net/dsc/search/01/search/?OSC=LX\]](http://download.ebz.epson.net/dsc/search/01/search/?OSC=LX). Pour la partie scanner, il faut d'abord installer le paquetage i*scan-data*, puis *iscan* (dans cet ordre). Un paquetage *iscan-plugin* peut éventuellement être proposé et doit être installé. Choisissez un paquetage *rpm* et en accord avec l'architecture de votre installation.

Il est possible que le paquetage iscan déclenche une alerte concernant un conflit avec *sane*. Des utilisateurs ont signalé que cette alerte pouvait être ignorée.

### **Imprimantes Canon**

Pour les imprimantes Canon, il est conseillé d'installer un outil appelé turboprint [disponible ici \[http://](http://www.turboprint.info/) [www.turboprint.info/\]](http://www.turboprint.info/).

## **5.8. Configuration du scanner** scannerdrake

### **5.8.1. Installation**

Cet outil 18 permet de configurer un scanner autonome ou bien un appareil multifonction qui comprend un scanner. Il permet aussi de partager des périphériques locaux, connectés sur cet ordinateur, avec un ordinateur distant ou encore d'accéder à des scanners distants.

Au premier démarrage, le message suivant peut apparaître :

*"Les paquetages SANE doivent être installés pour utiliser des scanners.*

*Désirez-vous installer les paquetages SANE ?"*

Choisir *Oui* pour continuer. Il installera scanner-gui et task-scanning s'ils ne sont pas déjà installés.

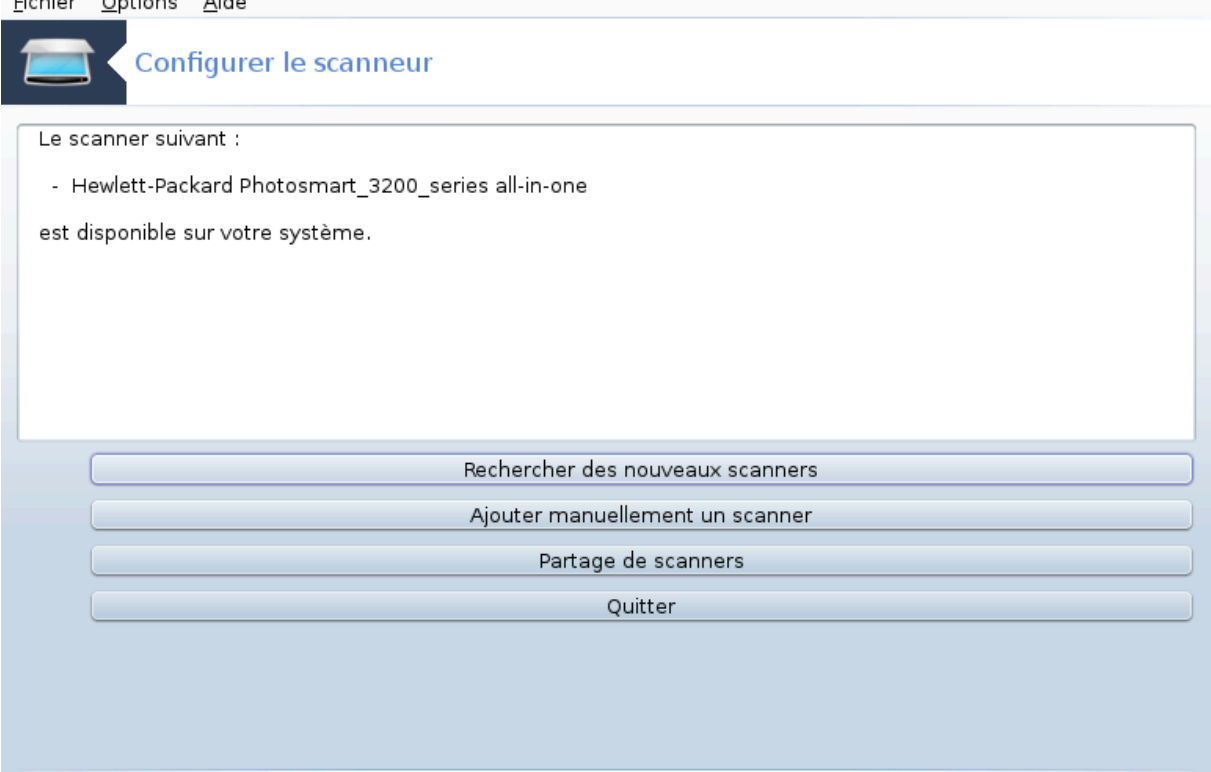

Si le scanner est correctement identifié, c'est-à-dire si son nom est visible dans l'écran ci-dessus, le scanner est prêt pour son utilisation avec par exemple, *XSane* ou *Simple Scan*.

Dans ce cas, il est de plus possible d'utiliser l'option *Partage de scanners*. Vous trouverez des informations dans [Section 5.8.2, « Partage de scanners ».](#page-84-0)

<sup>18</sup>Il est possible de démarrer cet outil en ligne de commande en tapant sous root : *scannerdrake*.

Cependant, si le scanner n'a pas été correctement détecté, et ceci malgré une vérification des câbles, de l'alimentation électrique et une nouvelle *Recherche des nouveaux scanners* , vous devez alors *Ajouter manuellement un scanner*.

Choisir la marque du scanner dans la liste, puis son modèle dans la liste correspondant à cette marque et cliquer sur *Ok*

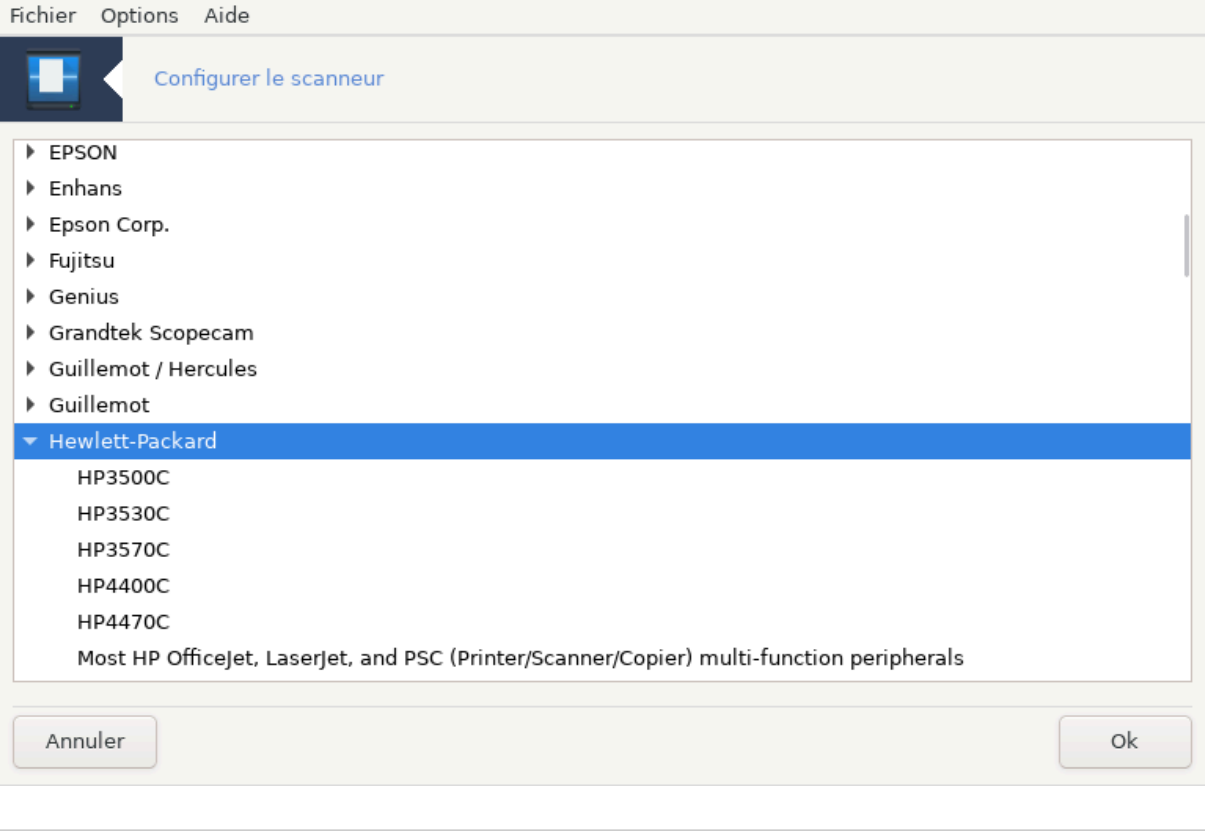

10000000 y

Si le scanner ne se trouve pas dans la liste, cliquer sur *Annuler*

Veuillez alors vérifier dans cette page [Périphériques supportés par SANE](http://www.sane-project.org/lists/sane-mfgs-cvs.html) [[http://www.sane](http://www.sane-project.org/lists/sane-mfgs-cvs.html)[project.org/lists/sane-mfgs-cvs.html](http://www.sane-project.org/lists/sane-mfgs-cvs.html)] si le scanner est supporté et demander de l'aide dans les [forums](http://forums.mageia.org/en/) [<http://forums.mageia.org/en/>].

<span id="page-83-0"></span>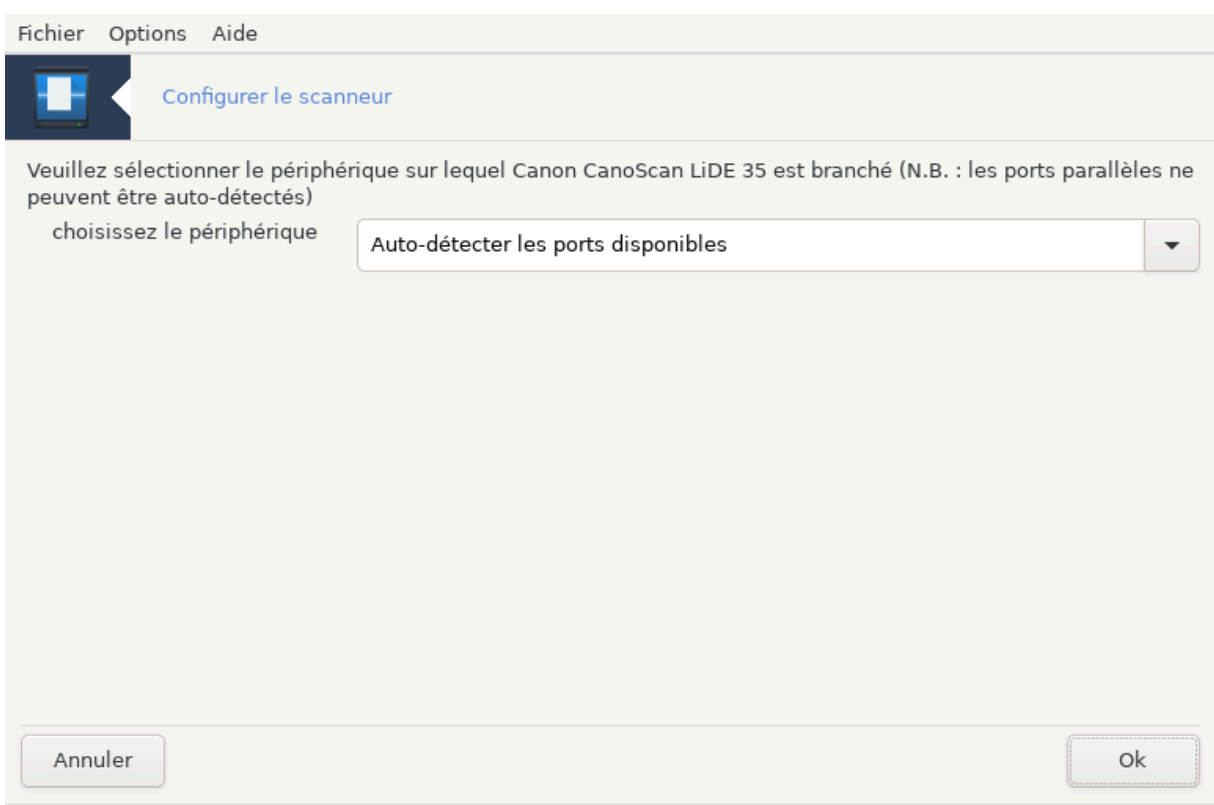

Figure 1. Choix du port

Ce paramètre peut rester sur *Auto-détecter les ports disponibles* sauf si l'interface du scanner est sur port parallèle. Dans ce cas, sélectionner */dev/parport0* s'il n'y en a qu'un seul.

Après un clic sur *Ok*, le plus souvent, vous voyez un écran similaire à celui-ci-dessous.

Si vous n'obtenez pas cet écran, veuillez lire le [Section 5.8.4, « Etapes supplémentaires pour l'installation »](#page-88-0).

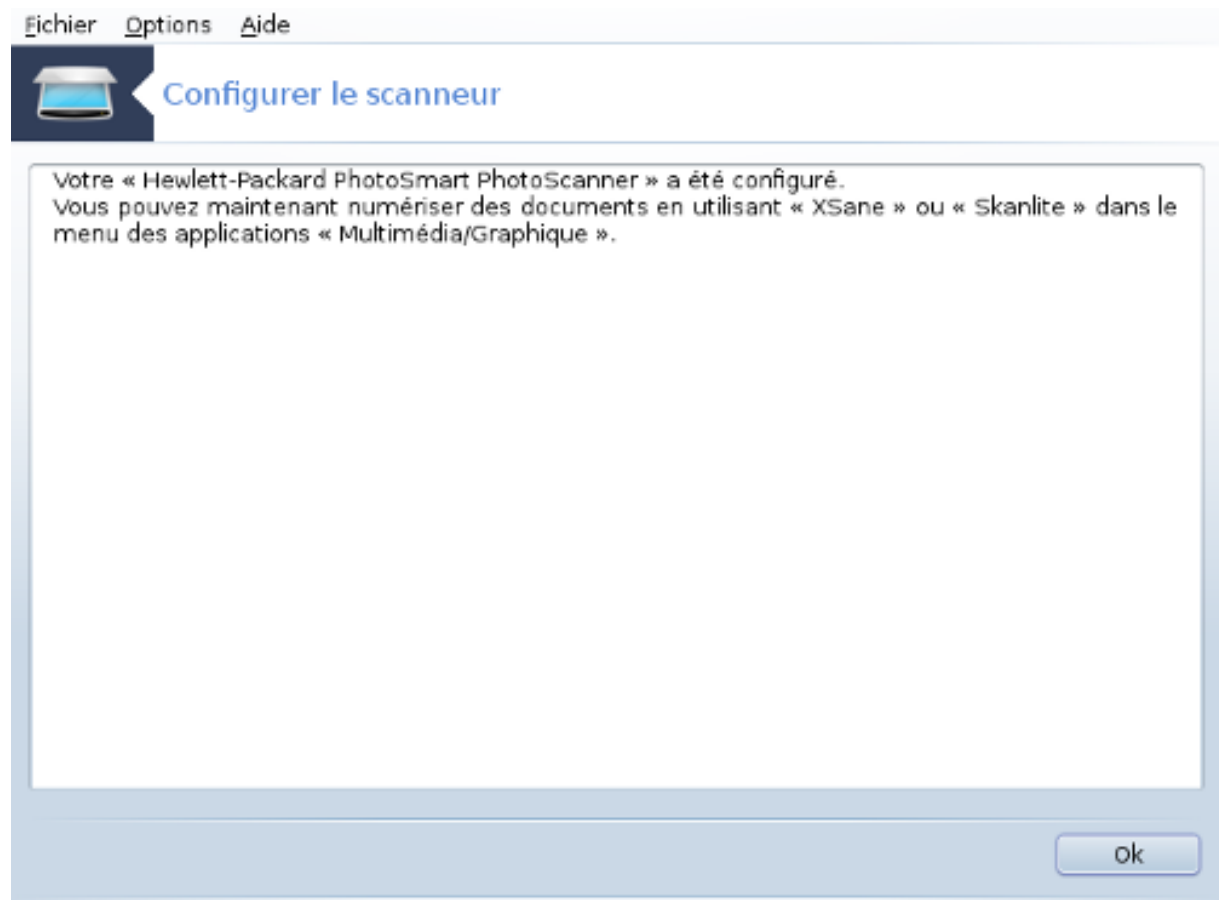

# <span id="page-84-0"></span>**5.8.2. Partage de scanners**

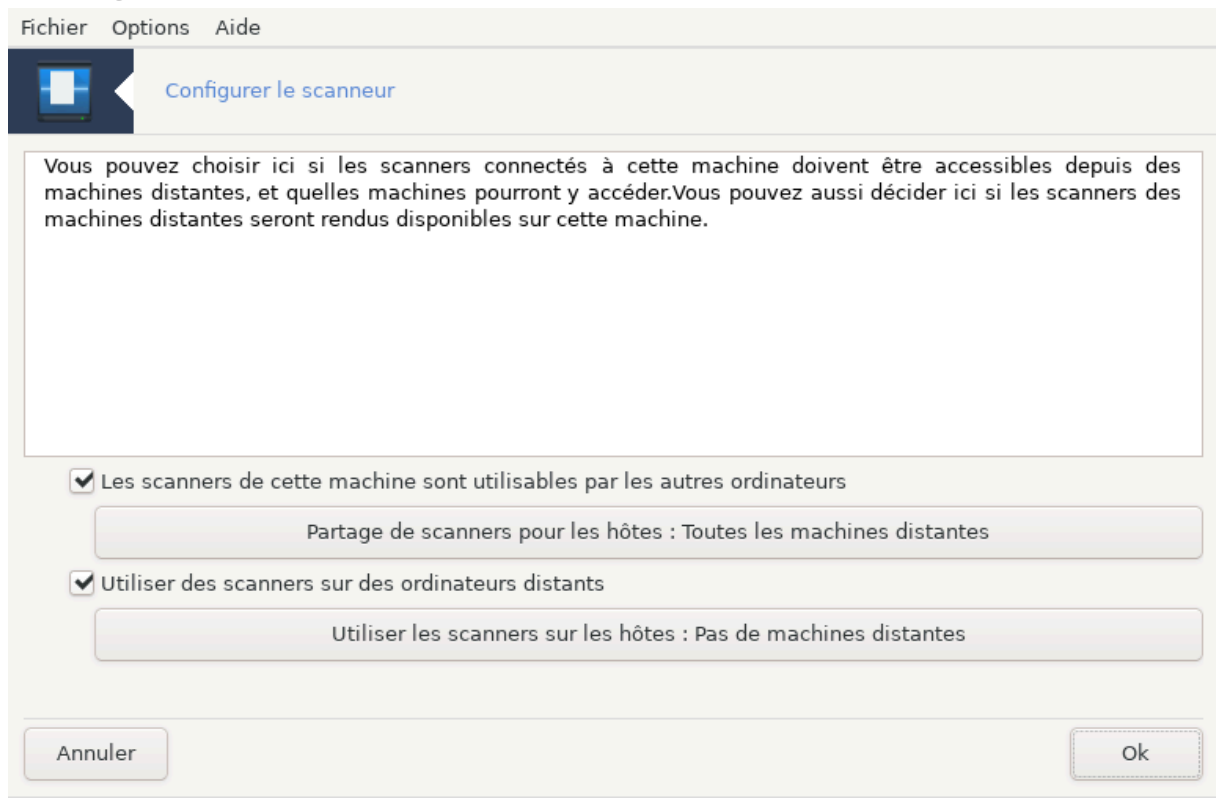

Ici peut se faire le choix de rendre les scanners connectés à cette machine accessibles par les machines distantes et par lesquelles de ces machines. Il est aussi possible de décider ici si les scanners sur les machines distantes peuvent être disponibles pour cette machine.

Partage de scanners pour les hôtes : le nom ou l'adresse IP des clients (ou hôtes) peut être ajouté ou effacé de la liste des clients autorisés à accéder aux périphérique(s) local (aux) de cet ordinateur.

Utiliser les scanners sur les hôtes : le nom ou l'adresse IP des clients peut être ajouté ou effacé de la liste des clients qui donnent accès à un scanner distant.

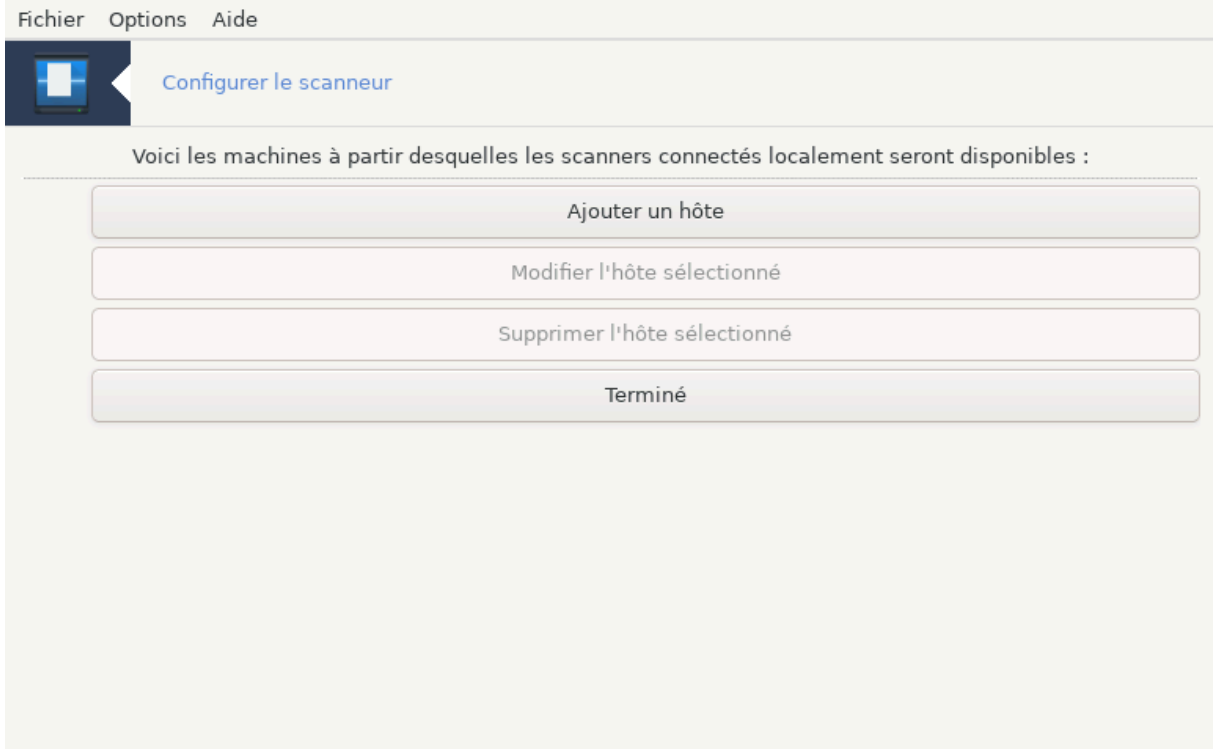

Partage de scanners pour les hôtes : Vous pouvez ajouter un hôte.

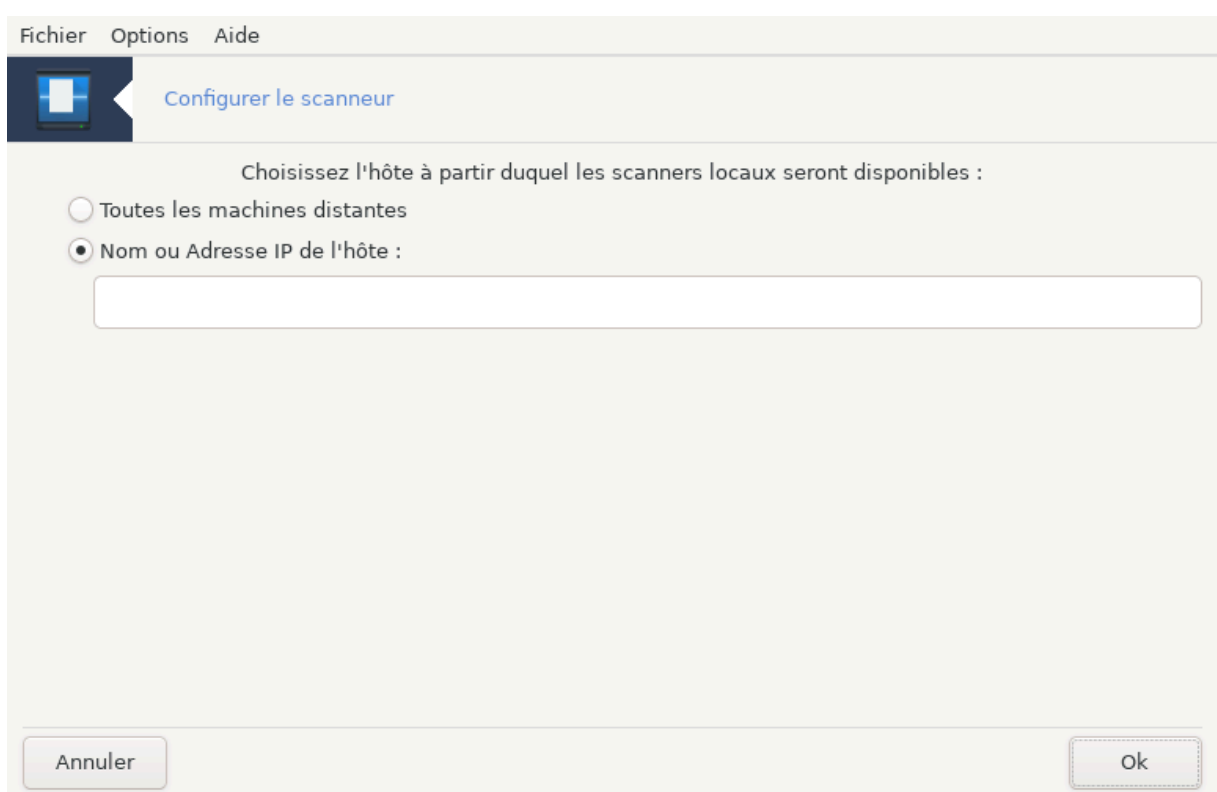

Partage de scanners pour les hôtes : spécifier quel(s) client(s) à ajouter, ou bien autoriser toutes les machines distantes.

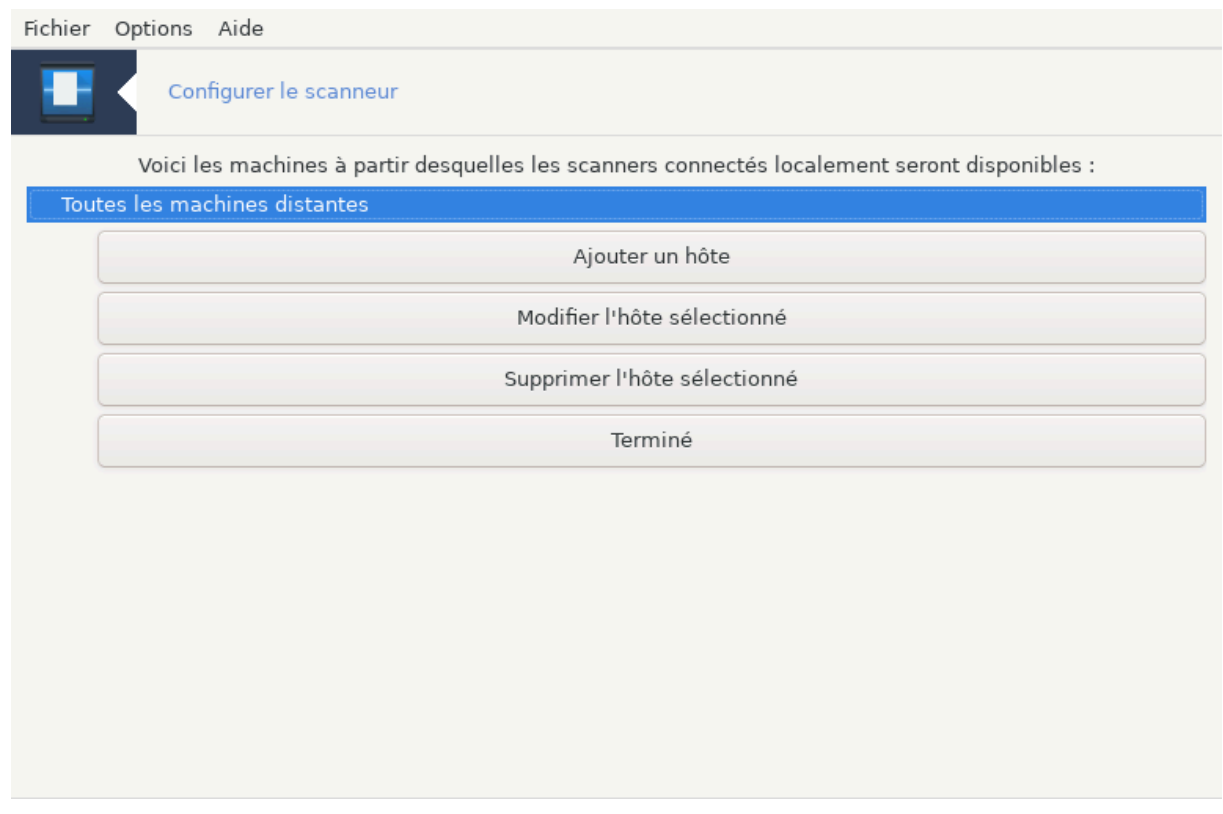

"Toutes les machines distantes" sont autorisées à accéder au scanner local.

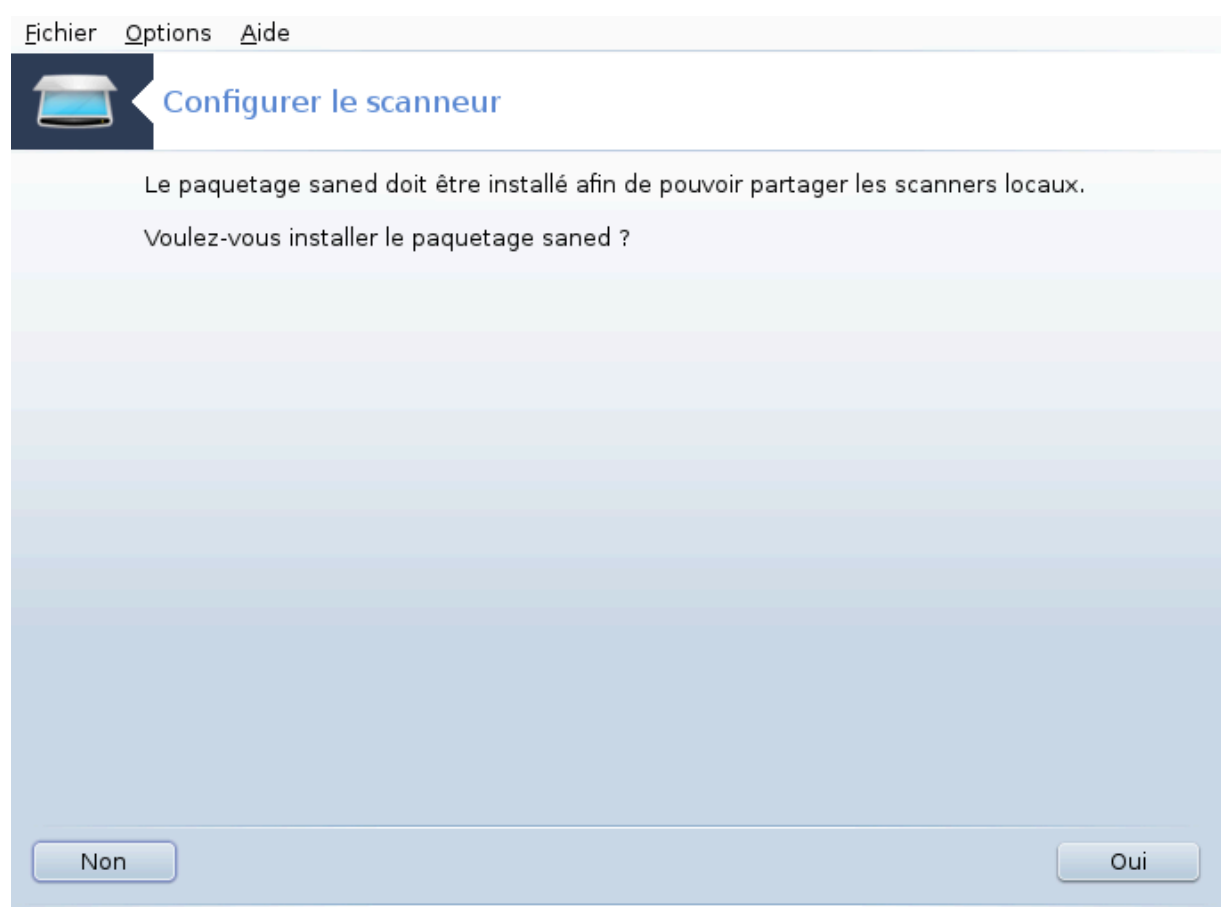

Si le paquetage *saned* n'est pas encore installé, l'outil propose de le faire.

Au final, l'outil modifiera ces fichiers :

*/etc/sane.d/saned.conf*

*/etc/sane.d/net.conf*

*/etc/sane.d/dll.conf* pour ajouter ou mettre en commentaire la ligne "net"

Il va aussi configurer *saned* et *xinetd* pour qu'ils soient actifs à chaque démarrage du système.

# **5.8.3. Particularités**

• Hewlett-Packard

La plupart des scanners HP sont gérés depuis *HP Device Manager* (hplip) qui gère aussi les imprimantes. Dans ce cas, l'outil Mageia ne vous permet pas de réaliser la configuration et vous invite à utiliser *HP Device Manager* à la place.

• Epson

Les pilotes sont disponibles sur [cette page](http://download.ebz.epson.net/dsc/search/01/search/?OSC=LX) [[http://download.ebz.epson.net/dsc/search/01/search/?](http://download.ebz.epson.net/dsc/search/01/search/?OSC=LX) [OSC=LX\]](http://download.ebz.epson.net/dsc/search/01/search/?OSC=LX). Si demandé, il faut d'abord installer le paquetage *iscan-data*, puis *iscan* (dans cet ordre). Il est possible que le paquetage *iscan* déclenche un avertissement au sujet d'un conflit avec *sane*. Des utilisateurs ont rapporté qu'il pouvait être ignoré.

# <span id="page-88-0"></span>**5.8.4. Etapes supplémentaires pour l'installation**

Il est possible qu'après la sélection d'un port pour le scanner dans l'écran [Figure 1, « Choix du port »](#page-83-0), une ou plusieurs étapes supplémentaires soient nécessaires pour configurer correctement le scanner.

• Dans certains cas, il est indiqué que le scanner a besoin de télécharger son firmware à chaque fois qu'il est démarré. Cet outil permet de le charger dans le périphérique, après l'avoir installé sur le système. Dans cet écran, il est possible d'installer le firmware à partir d'un CD, d'une installation de Windows, ou installez celui que vous avez téléchargé depuis le site Internet du vendeur.

Quand le firmware du scanner doit être chargé, cela peut demander beaucoup de temps à chaque première utilisation, probablement plus d'une minute. Soyez patient.

- Il est aussi possible qu'un écran demande de paramétrer le fichier */etc/sane.d/"nom\_de\_votre\_interface\_SANE".conf*
- Lisez ces instructions et d'autres avec attention et si vous rencontrez des difficultés n'hésitez pas à demander de l'aide dans les [forums \[http://forums.mageia.org/en/](http://forums.mageia.org/en/)].

# **5.9. Configurer un onduleur (UPS) pour la surveillance de l'alimentation électrique**

# drakups

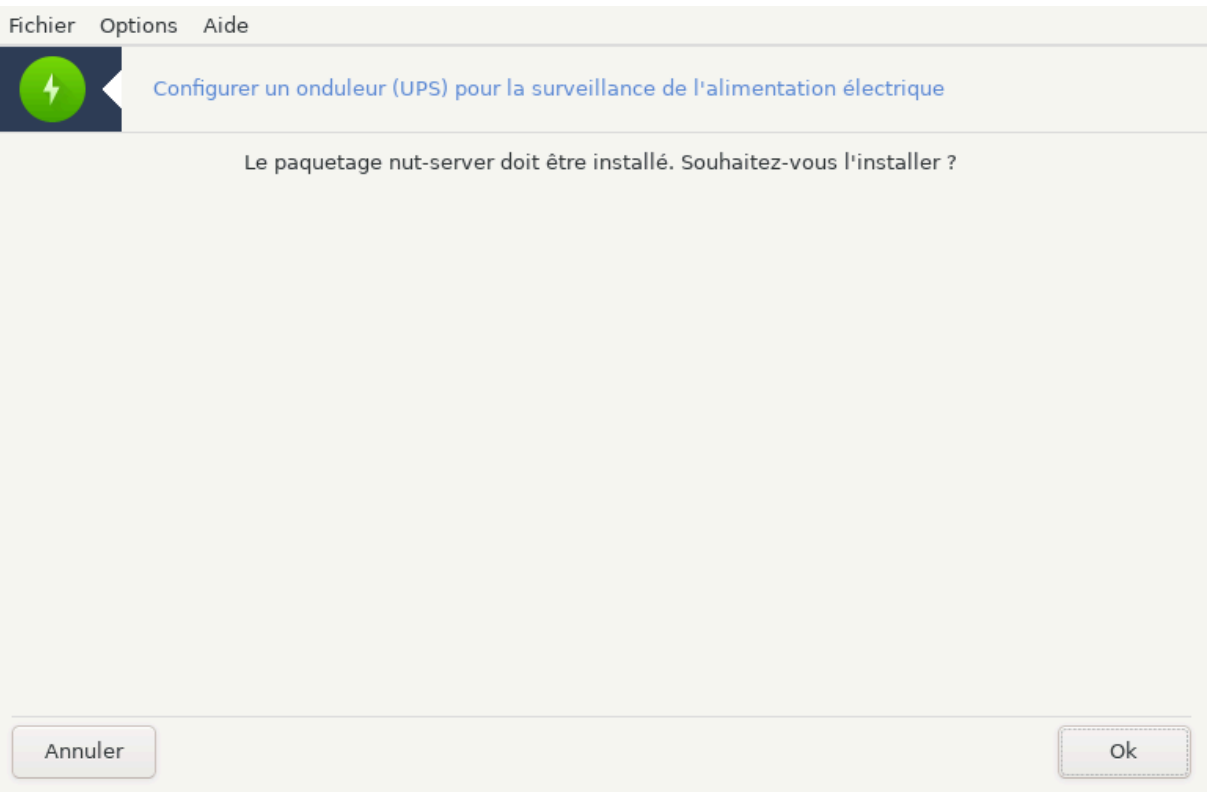

Cette page n'a pas été écrite faute de ressources. Si vous pensez pouvoir écrire cette aide, vous pouvez prendre contact avec [l'équipe de documentation](https://wiki.mageia.org/en/Documentation_team) [[https://wiki.mageia.org/en/Documentation\\_team](https://wiki.mageia.org/en/Documentation_team)] ou bien laisser un message sur le forum MLO.

Il est possible de démarrer cet outil depuis la ligne de commande, en tapant **drakups** sous root.

# **6. Réseau et Internet**

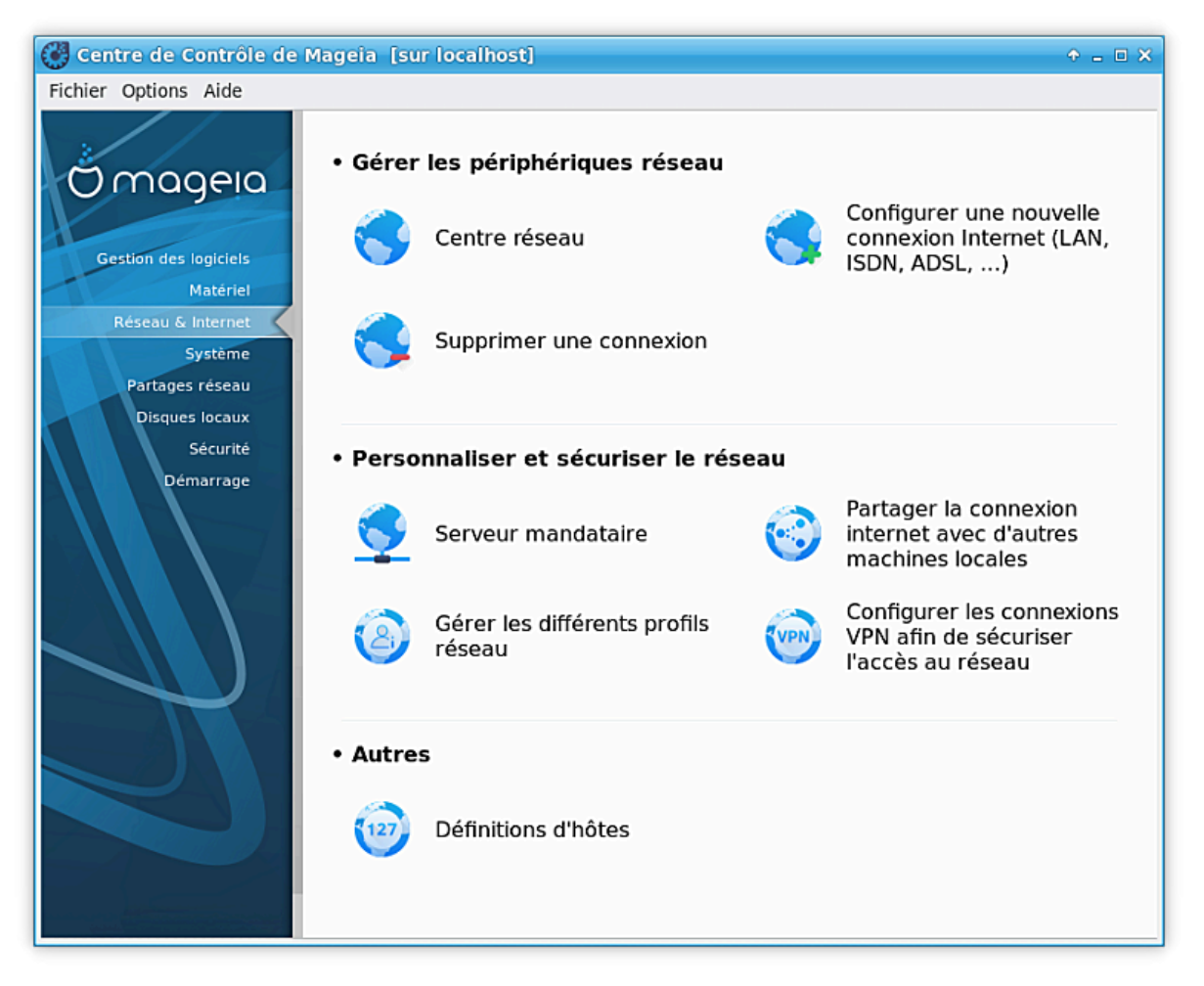

Il est possible de choisir dans cet écran entre plusieurs outils réseau. Cliquer sur un lien ci-dessous pour en savoir plus.

### 1. Gérer les périphériques réseau

- a. [Section 6.1, « Centre réseau »](#page-89-0)
- b. [Section 6.2, « Configurer une nouvelle connexion Internet \(LAN, RNIS, ADSL, ...\) »](#page-98-0)
- c. [Section 6.3, « Supprimer une connexion »](#page-107-0)
- 2. Personnaliser et sécuriser le réseau
	- a. [Section 6.4, « Serveur mandataire »](#page-108-0)
	- b. [Section 6.5, « Partager la connexion Internet avec d'autres machines locales »](#page-109-0)
	- c. [Section 6.6, « Gérer les différents profils réseau »](#page-111-0)
	- d. [Section 6.7, « Configurer les connexions VPN afin de sécuriser l'accès au réseau. »](#page-112-0)
- 3. Autres
	- a. [Section 6.8, « Définitions d'hôtes »](#page-116-0)
- <span id="page-89-0"></span>**6.1. Centre réseau** draknetcenter

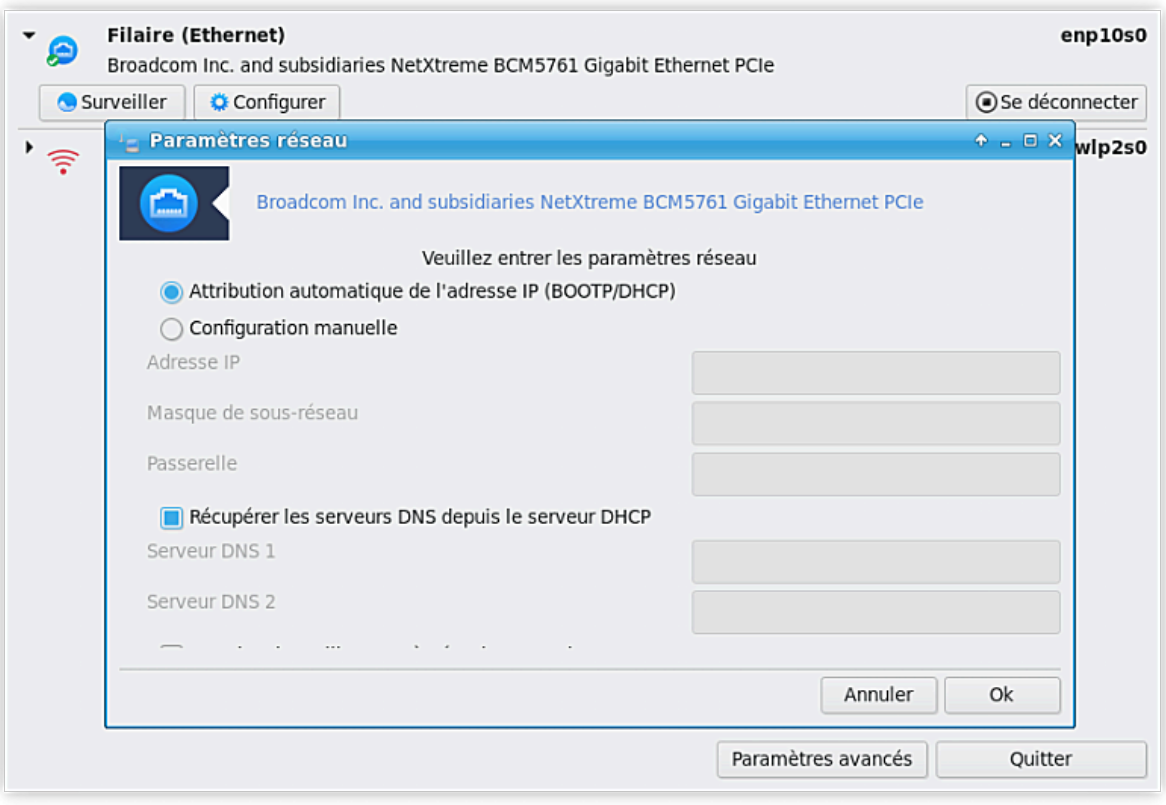

Cet outil <sup>19</sup> se trouve dans l'onglet Réseau & Internet du Centre de Contrôle de Mageia, sous l'appellation Centre réseau

# **6.1.1. Introduction**

Quand cet outil est lancé, une fenêtre s'ouvre et liste tous les réseaux configurés sur l'ordinateur, quelque soit leur nature (filaire, sans fil, satellite, etc.). Lorsque l'on clique sur l'un des réseaux, trois ou quatre boutons apparaissent, selon la nature du réseau, pour permettre soit de surveiller le réseau, de modifier les paramètres ou encore réaliser la connexion ou déconnexion. Cet outil n'a pas pour fonction de créer un réseau, pour cela voir Configurer une nouvelle connexion Internet (LAN, ISDN, ADSL, ...) dans le même onglet du CCM.

Dans la copie d'écran ci-dessous donnée en exemple, on y voit deux types de réseaux. Le premier est de type filaire et non connecté, reconnaissable par cette icône « (celle-ci si connecté » ) et en dessous le deuxième, de type sans fil (Wi-fi). Il est connecté, reconnaissable par cette icône  $\epsilon$ , (celle-ci si non connecté  $\epsilon$ ). Pour les autres types de réseaux, le code couleur est toujours le même, vert si connecté et rouge si non connecté.

Dans la partie de l'écran dédiée au sans fil, on peut voir tous les réseaux détectés, avec leur SSID, la Force du signal, s'ils sont chiffrés (en rouge ou orange) ou non (en vert), et le Mode de fonctionnement. Cliquer sur le réseau désiré puis sur soit Surveiller, Configurer ou Se connecter/déconnecter. Il est possible ici, d'aller d'un réseau à l'autre. Si un réseau privé est choisi, une fenêtre s'ouvre pour demander des paramètres réseau supplémentaires (voir ci-dessous), notamment la clé de chiffrement.

Cliquer sur Rafraîchir pour mettre l'écran à jour.

<sup>19</sup>Il est possible de démarrer cet outil depuis la ligne de commande, en tapant **draknetcenter** sous root.

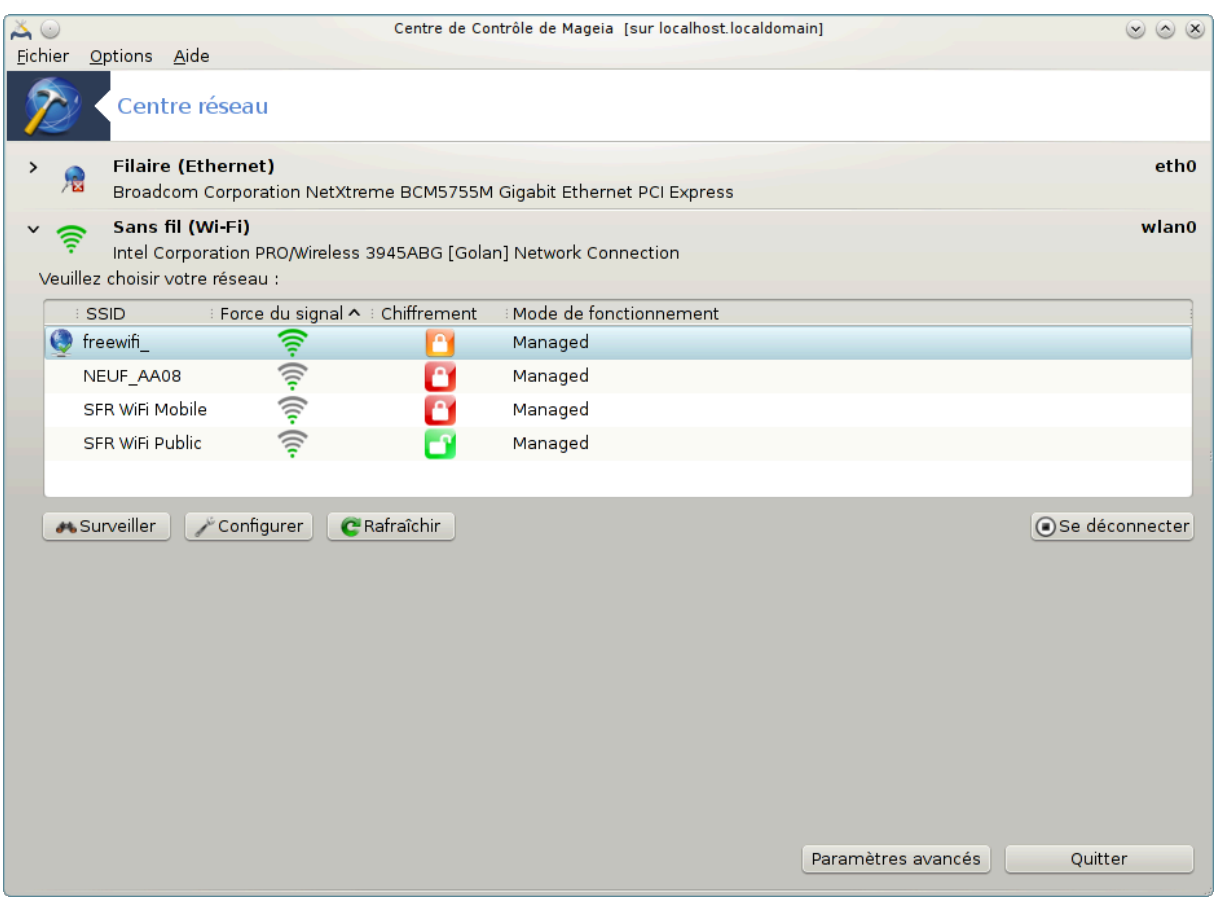

# **6.1.2. Le bouton Surveiller**

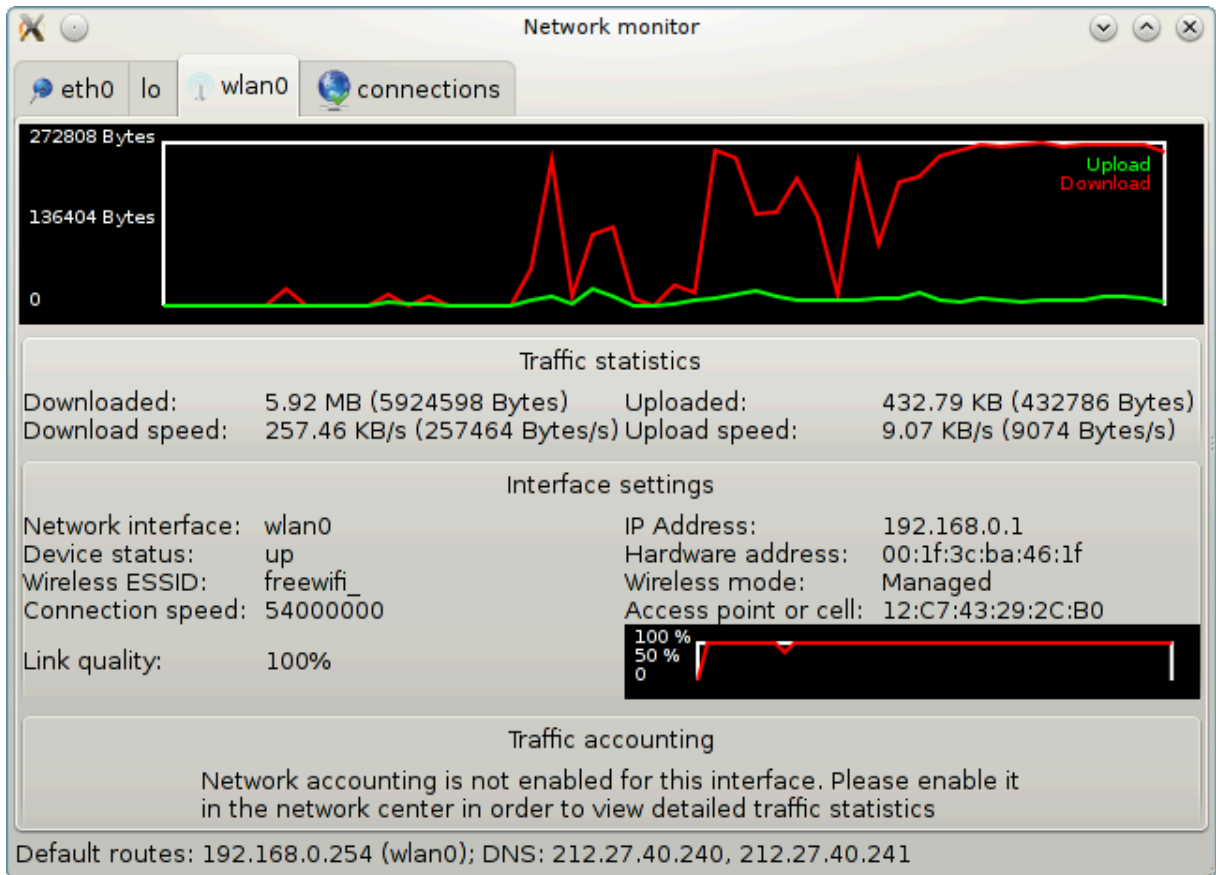

Ce bouton permet de suivre l'activité du réseau, téléchargement (download, vers le PC, en rouge) et téléversement (upload, vers internet, en vert). Le même écran est accessible en cliquant droit sur l'Icône Internet dans la boite à miniatures -> surveiller le réseau.

Il existe un onglet pour chaque réseau (ici, eth0 est le réseau filaire, lo le loopback local et wlan0 le réseau sans fil) et un onglet "connections" qui donne des détails sur l'état de la connexion.

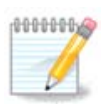

En bas de la fenêtre, un titre indique Traffic accounting (statistiques réseau), Cela est abordé dans le chapitre suivant.

# **6.1.3. Le bouton Configurer**

### **A - Pour un réseau filaire**

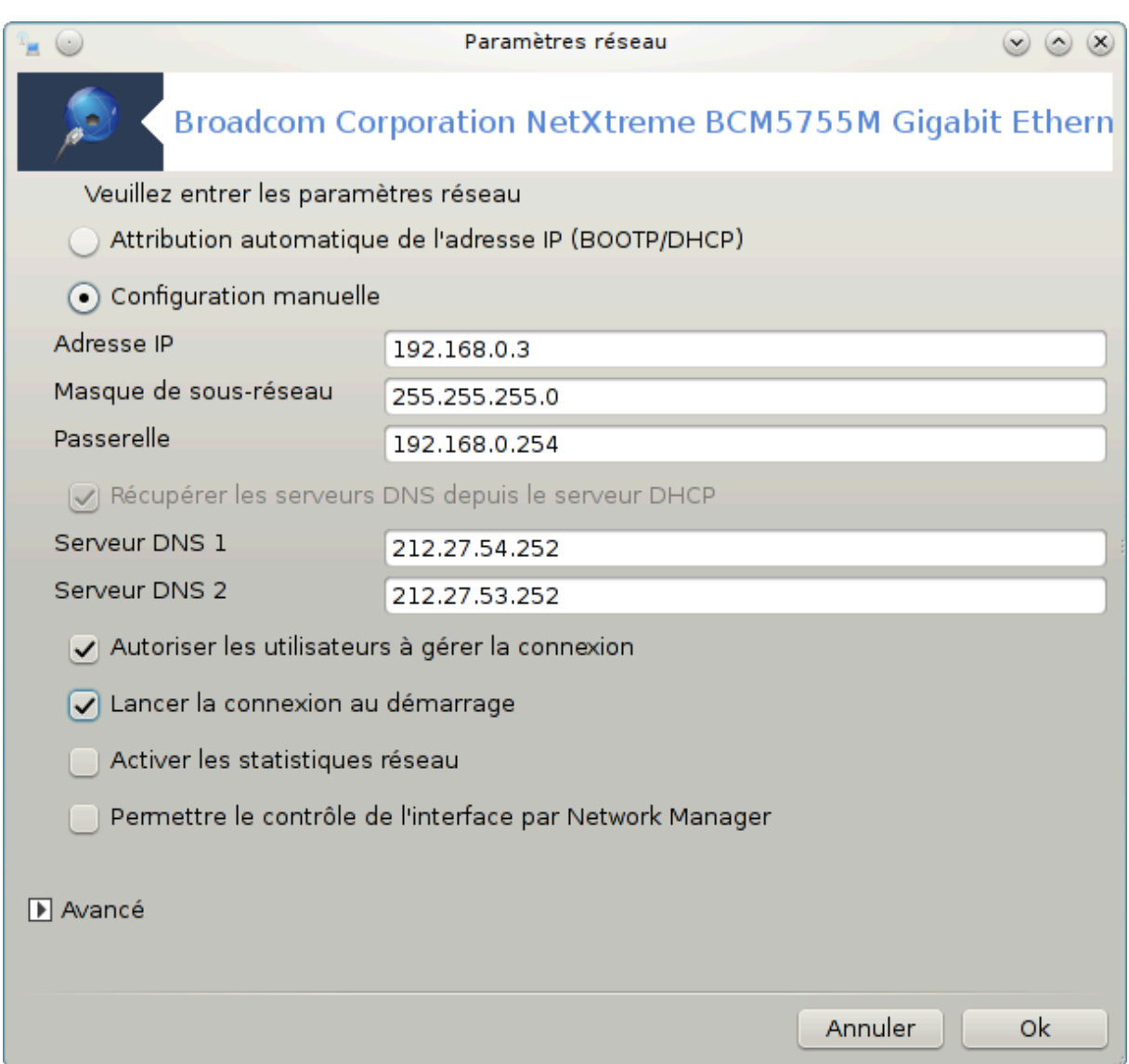

Il est possible ici de modifier tous les paramètres donnés pendant la création du réseau. La plupart du temps, cocher Attribution automatique de l'adresse IP (BOOTP/DHCP) est satisfaisant, mais en cas de problèmes, la configuration manuelle peut apporter de meilleurs résultats.

Pour un réseau domestique, l'Addressse IP ressemble toujours à 192.168.0.x, le Masque de sous-réseau est 255.255.255.0, et la Passerelle et les Serveurs DNS sont disponibles sur le site web de votre fournisseur.

Activer les statistiques réseau, lorsqu'il est coché mesure le trafic sur une base horaire, journalière ou mensuelle. Les résultats sont visibles dans la fenêtre "Surveiller" détaillée ci-dessus. Une fois les statistiques activés vous devez vous reconnecter au réseau.

### **Permettre le contrôle de l'interface par Network Manager :**

Cette page n'a pas été écrite faute de ressources. Si vous pensez pouvoir écrire cette aide, vous pouvez prendre contact avec [l'équipe de documentation](https://wiki.mageia.org/en/Documentation_team) [[https://wiki.mageia.org/en/Documentation\\_team](https://wiki.mageia.org/en/Documentation_team)] ou bien laisser un message sur le forum MLO.

### Le bouton Avancé :

Cette page n'a pas été écrite faute de ressources. Si vous pensez pouvoir écrire cette aide, vous pouvez prendre contact avec [l'équipe de documentation](https://wiki.mageia.org/en/Documentation_team) [https://wiki.mageia.org/en/Documentation team] ou bien laisser un message sur le forum MLO.

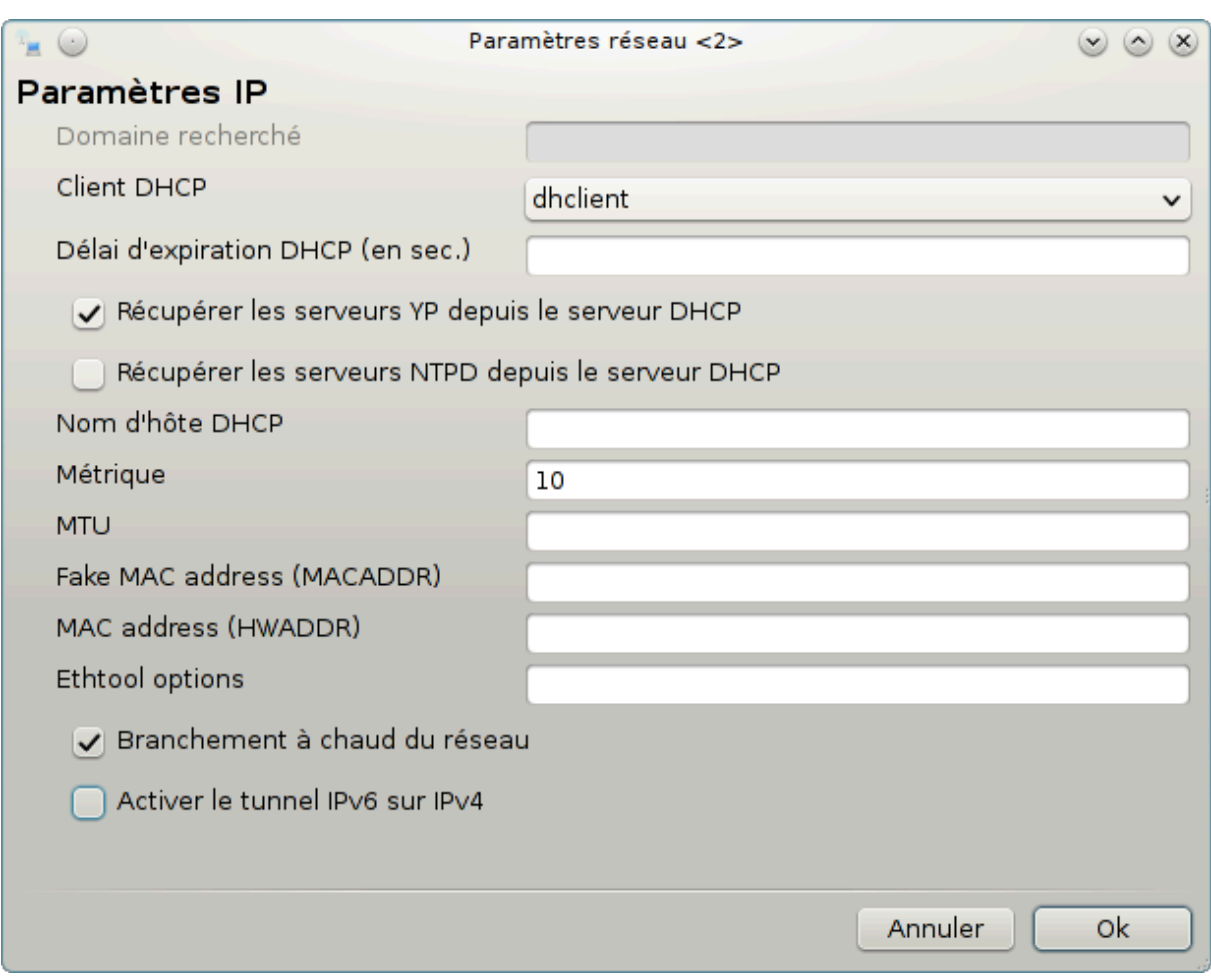

### **B - Pour un réseau sans fil**

Seules les entrées non déjà traitées ci-dessus sont expliquées.

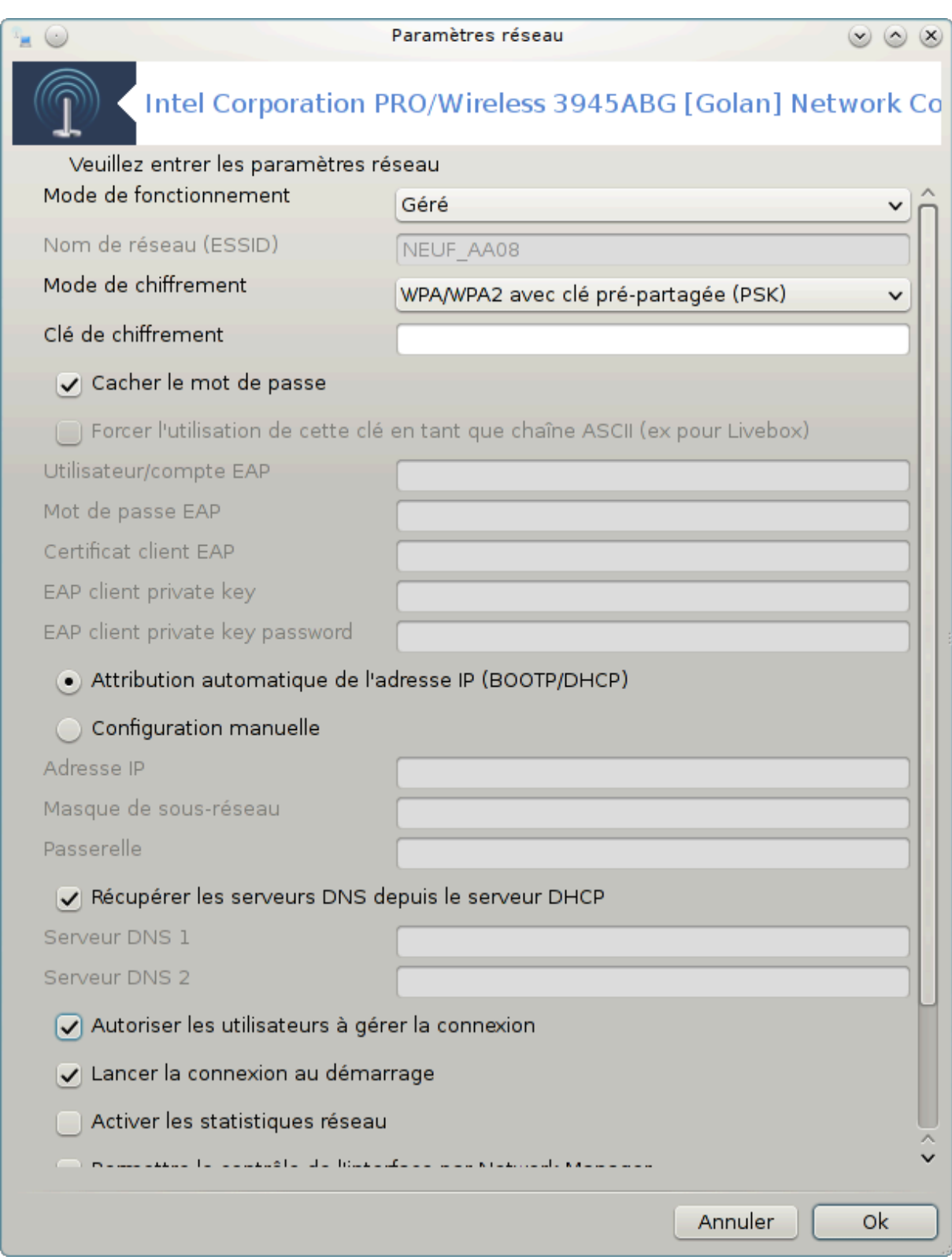

### **Mode de fonctionnement :**

Sélectionner Géré si la connexion se fait via un point d'accès, il y a alors un **ESSID** de détecté. Sélectionner Ad-hoc si c'est un réseau pair à pair (peer to peer). Sélectionner **Maître** si une carte réseau est utilisée en tant que point d'accès, elle doit supporter ce mode.

### **Mode de chiffrement et clé de chiffrement :**

S'il s'agit d'un réseau privé, vous devez connaître ces éléments.

WEP utilise un mot de passe, plus faible que WPA, qui utilise une phrase secrète. WPA/WPA2 avec clé prépartagée (PSK) est aussi appelé WPA personnel. WPA Entreprise est rarement utilisé dans les réseaux privés.

### **Autoriser les connexions itinérantes** :

Si coché, active une technologie qui permet à l'ordinateur de changer de point d'accès tout en restant connecté au réseau.

Le bouton Avancé :

Cette page n'a pas été écrite faute de ressources. Si vous pensez pouvoir écrire cette aide, vous pouvez prendre contact avec [l'équipe de documentation](https://wiki.mageia.org/en/Documentation_team) [[https://wiki.mageia.org/en/Documentation\\_team](https://wiki.mageia.org/en/Documentation_team)] ou bien laisser un message sur le forum MLO.

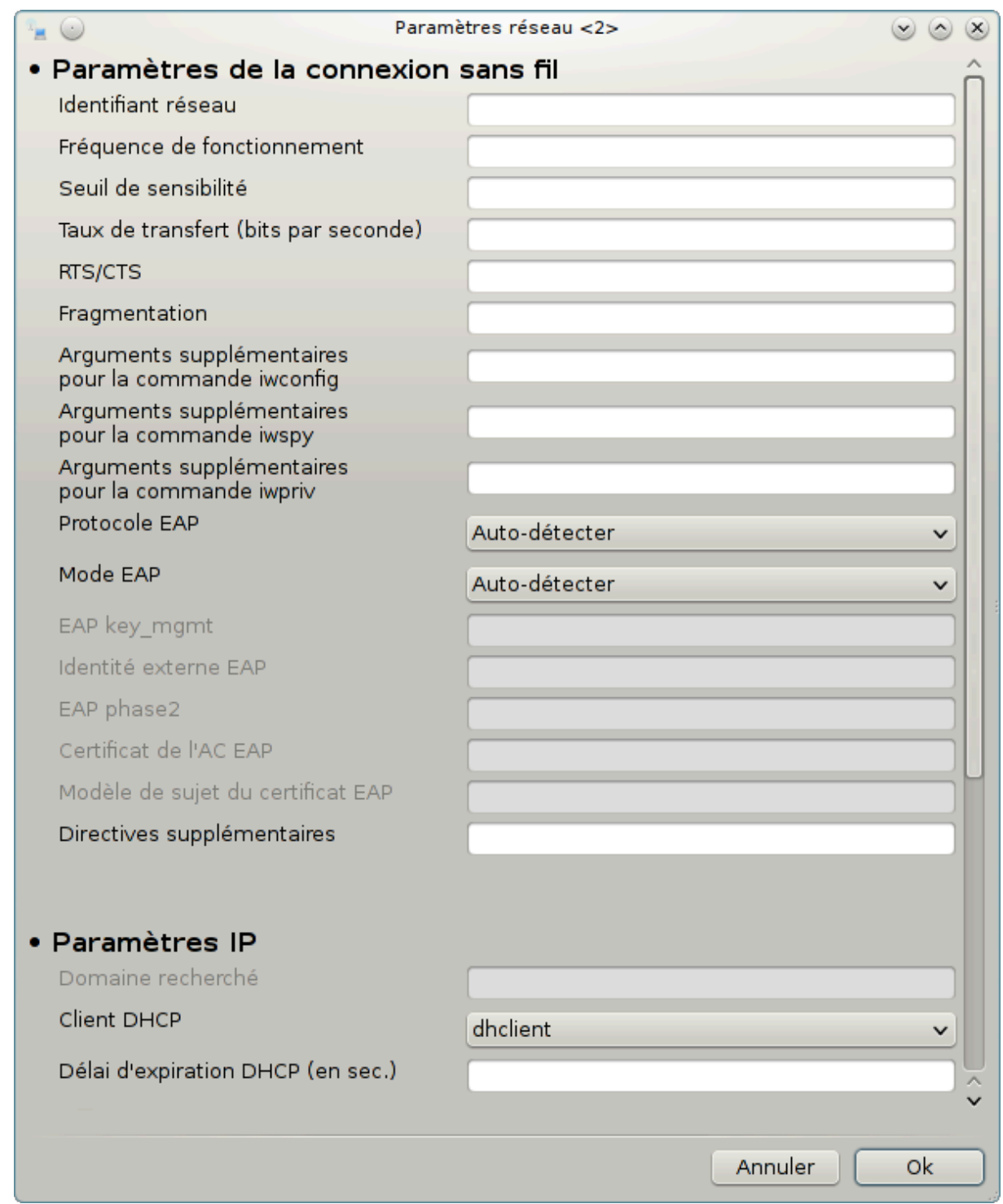

# **6.1.4. Le bouton Paramètres avancés**

Cette page n'a pas été écrite faute de ressources. Si vous pensez pouvoir écrire cette aide, vous pouvez prendre contact avec [l'équipe de documentation](https://wiki.mageia.org/en/Documentation_team) [[https://wiki.mageia.org/en/Documentation\\_team](https://wiki.mageia.org/en/Documentation_team)] ou bien laisser un message sur le forum MLO.

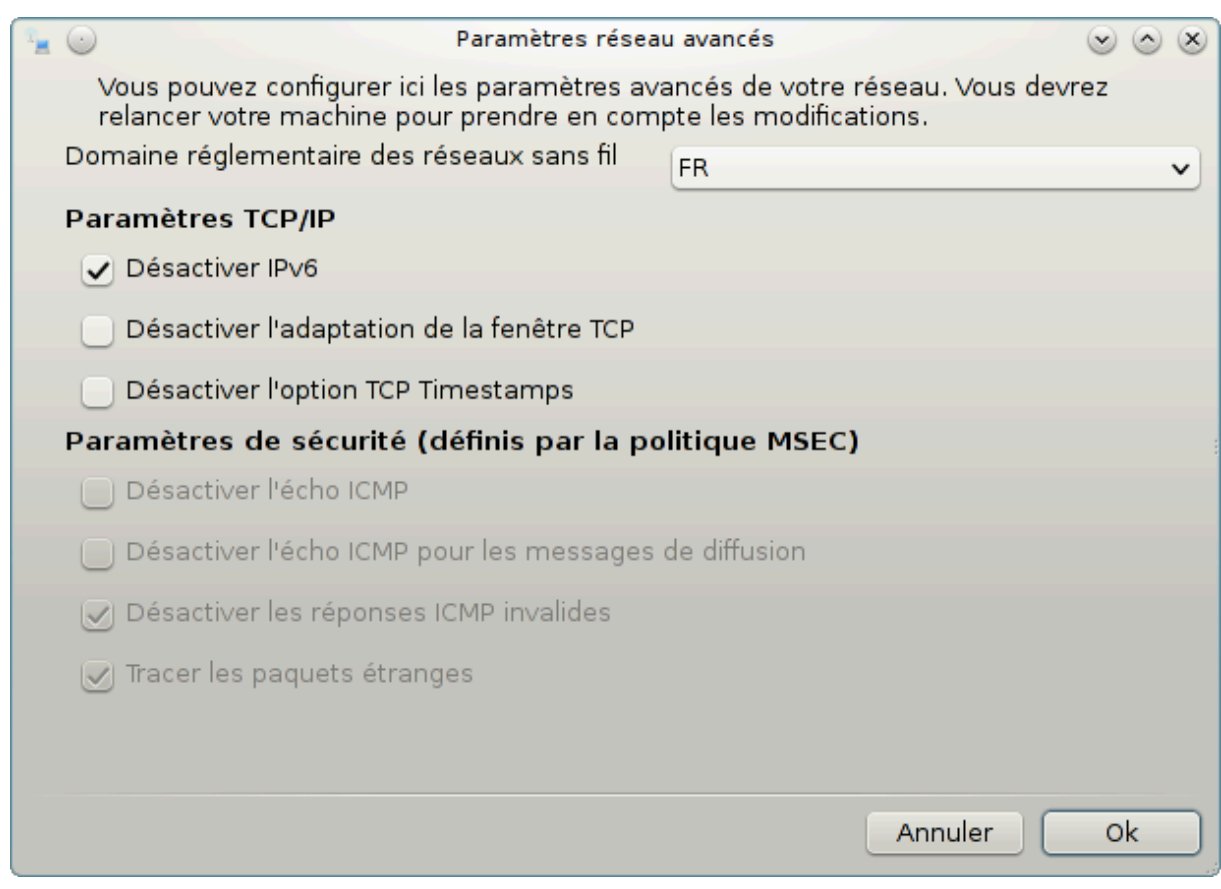

# <span id="page-98-0"></span>**6.2. Configurer une nouvelle connexion Internet (LAN, RNIS, ADSL, ...)**

drakconnect

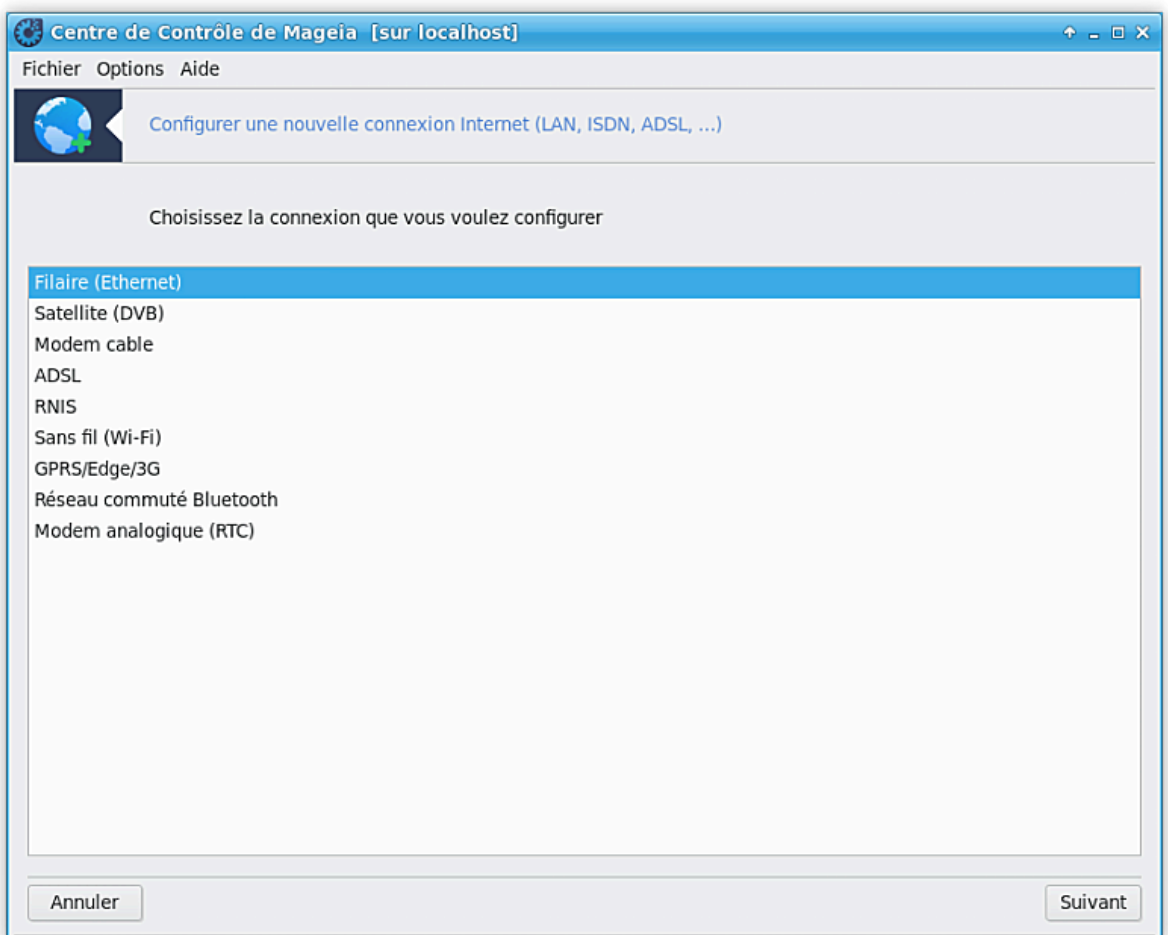

# **6.2.1. Introduction**

Cet outil <sup>20</sup> se trouve sous l'onglet Réseau & Internet du Centre de Contrôle de Mageia, sous le nom "Configurer une nouvelle connexion Internet (LAN, RNIS, ADSL, ...)".

Sélectionner le type de connexion à établir, en accord avec le matériel et le fournisseur d'accès à disposition.

# **6.2.2. Une nouvelle connexion filaire (Ethernet)**

- 1. La première fenêtre liste les interfaces disponibles. Sélectionner celle qui est à configurer.
- 2. Ensuite, le choix est donné entre attribuer une adresse IP automatiquement ou manuellement.
- 3. IP automatique
	- a. *Configuration Ethernet/IP* : il faut déterminer si les serveurs DNS sont déclarés par le serveur DHCP ou s'ils le sont manuellement, comme expliqué ci-dessous (configuration manuelle). Dans ce dernier cas, l'adresse IP des serveurs DNS doit être spécifiée. Le nom d'hôte de l'ordinateur peut être précisé ici. Si aucun nom n'est donné, le nom localhost.localdomain est attribué par défaut. Le nom d'hôte peut aussi être fourni par le serveur DHCP avec l'option *Affecter le nom d'hôte depuis le serveur DHCP*. Tous les serveurs DHCP ne possèdent pas cette fonction, et si vous configurez votre PC pour obtenir une adresse IP du routeur ADSL domestique, il y a peu de chance que cela fonctionne.

<sup>20</sup>Il est possible de lancer cet outil depuis la ligne de commande en tapant sous root : **drakconnect**.

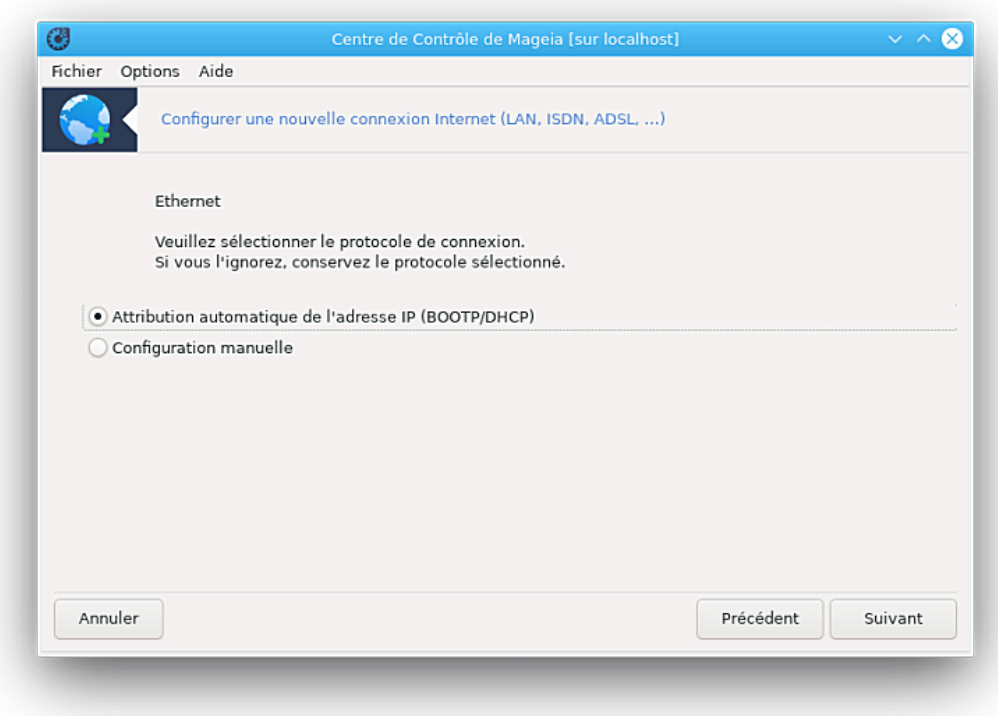

- b. Le bouton "Avancé" donne la possibilité de spécifier :
	- Le domaine recherché (non accessible, tel que fourni par le serveur DHCP)
	- Le client DHCP
	- Le délai d'expiration DHCP
	- Récupérer les serveurs YP depuis le serveur DHCP (coché par défaut) : spécifier le serveur NIS
	- Récupérer le serveur NTPD depuis le serveur DHCP (synchronisation des horloges)
	- Nom d'hôte DHCP. N'utiliser cette option que si le serveur DHCP exige du client la spécification d'un nom d'hôte avant de lui fournir une adresse IP. Cette option n'est pas acceptée par certains serveurs DHCP.
- c. Après l'acceptation, les dernières étapes, qui sont communes à toutes les configurations de connexion, sont expliquées ici : [Section 6.2.11, « Fin de la configuration »](#page-106-0)
- 4. Configuration manuelle
	- a. *Configuration de Ethernet/IP* : déclarer quels serveurs sont nécessaires. Le nom d'hôte de l'ordinateur peut être précisé ici. Si aucun n'est spécifié, le nom localhost.localdomain est attribué par défaut.

Pour un réseau domestique, l'adresse IP ressemble en général à *192.168.x.x*, le masque de réseau est *255.255.255.0*, et les adresses des passerelle et serveurs DNS sont indiquées sur le site Web du fournisseur d'accès Internet.

Dans "paramètres avancés", il est possible de préciser un *Domaine recherché*. C'est habituellement votre domaine principal. Par exemple, si l'ordinateur s'appelle "splash" et si son nom de domaine complet est "splash.boatanchor.net", le domaine de recherche est probablement "boatanchor.net". A moins que d'en avoir spécifiquement besoin, ce paramètre n'est pas obligatoire. Là encore, les routeurs domestiques n'ont en général pas besoin de ce paramètre.

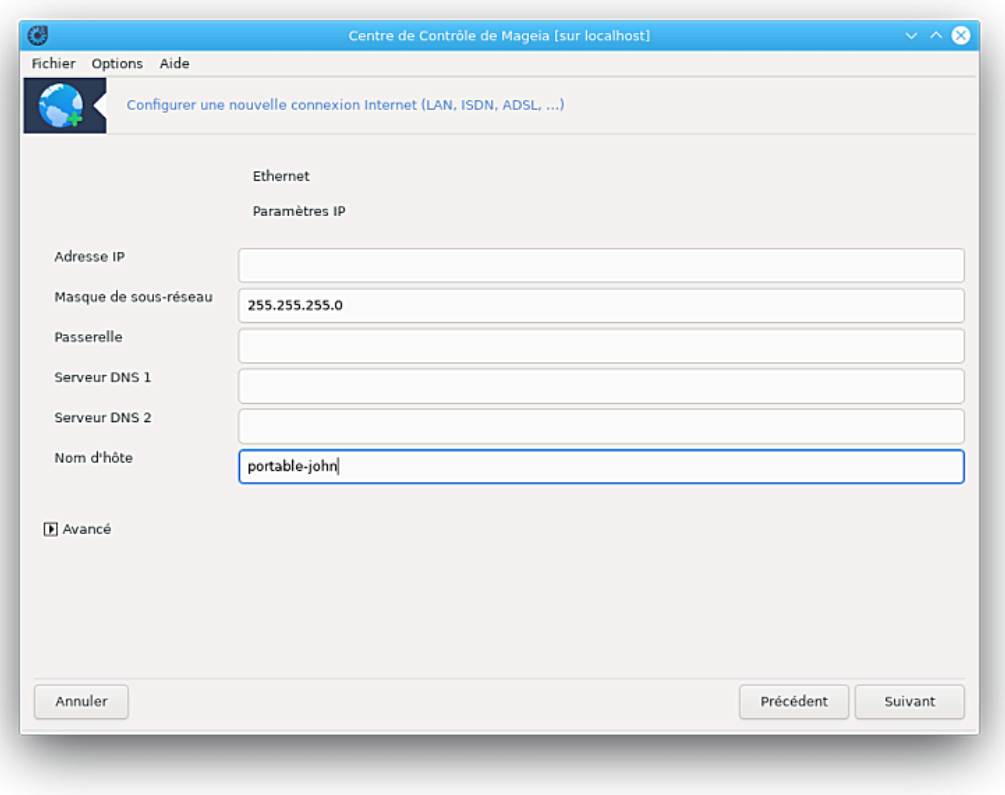

b. Les étapes suivantes sont exposée dans [Section 6.2.11, « Fin de la configuration »](#page-106-0)

### **6.2.3. Une nouvelle connexion par satellite (DVB)**

Cette page n'a pas été écrite faute de ressources. Si vous pensez pouvoir écrire cette aide, vous pouvez prendre contact avec [l'équipe de documentation](https://wiki.mageia.org/en/Documentation_team) [[https://wiki.mageia.org/en/Documentation\\_team](https://wiki.mageia.org/en/Documentation_team)] ou bien laisser un message sur le forum MLO.

### **6.2.4. Une nouvelle connexion par modem cable**

- 1. La première fenêtre liste les interfaces disponibles. Sélectionner celle qui est à configurer.
- 2. Ensuite, le choix est donné entre attribuer une adresse IP automatiquement ou manuellement.
- 3. Il faut spécifier une méthode d'authentification :
	- Aucune
	- BPALogin (nécessaire pour Telstra). Dans ce cas, fournir un nom d'utilisateur et un mot de passe.
- 4. IP automatique
	- a. *Configuration Câble/IP* : il faut déterminer si les serveurs DNS sont déclarés par le serveur DHCP ou s'ils le sont manuellement, comme expliqué ci-dessous (configuration manuelle). Dans ce dernier cas, l'adresse IP des serveurs DNS doit être spécifiée. Le nom d'hôte de l'ordinateur peut être précisé ici. Si aucun nom n'est donné, le nom localhost.localdomain est attribué par défaut. Le nom d'hôte peut aussi être fourni par le serveur DHCP avec l'option *Affecter le nom d'hôte depuis le serveur DHCP*. Tous les serveurs DHCP ne possèdent pas cette fonction, et si vous configurez votre PC pour obtenir une adresse IP du routeur ADSL domestique, il y a peu de chance que cela fonctionne.
	- b. Le bouton "Avancé" donne la possibilité de spécifier :
		- Le domaine recherché (non accessible, tel que fourni par le serveur DHCP)
- Le client DHCP
- Le délai d'expiration DHCP
- Récupérer les serveurs YP depuis le serveur DHCP (coché par défaut) : spécifier le serveur NIS
- Récupérer le serveur NTPD depuis le serveur DHCP (synchronisation des horloges)
- Nom d'hôte DHCP. N'utiliser cette option que si le serveur DHCP exige du client la spécification d'un nom d'hôte avant de lui fournir une adresse IP. Cette option n'est pas acceptée par certains serveurs DHCP.
- c. Après l'acceptation, les dernières étapes, qui sont communes à toutes les configurations de connexion, sont expliquées ici : [Section 6.2.11, « Fin de la configuration »](#page-106-0)
- 5. Configuration manuelle
	- a. *Configuration Cable/IP* : déclarer quels serveurs sont nécessaires. Le nom d'hôte de l'ordinateur peut être précisé ici. Si aucun n'est spécifié, le nom localhost.localdomain est attribué par défaut

Pour un réseau domestique, l'adresse IP ressemble en général à *192.168.x.x*, le masque de réseau est *255.255.255.0*, et les adresses des passerelle et serveurs DNS sont indiquées sur le site Web du fournisseur d'accès Internet.

Dans "paramètres avancés", il est possible de préciser un *Domaine recherché*. C'est habituellement votre domaine principal. Par exemple, si l'ordinateur s'appelle "splash" et si son nom de domaine complet est "splash.boatanchor.net", le domaine de recherche est probablement "boatanchor.net". A moins que d'en avoir spécifiquement besoin, ce paramètre n'est pas obligatoire. Là encore, les routeurs domestiques n'ont en général pas besoin de ce paramètre.

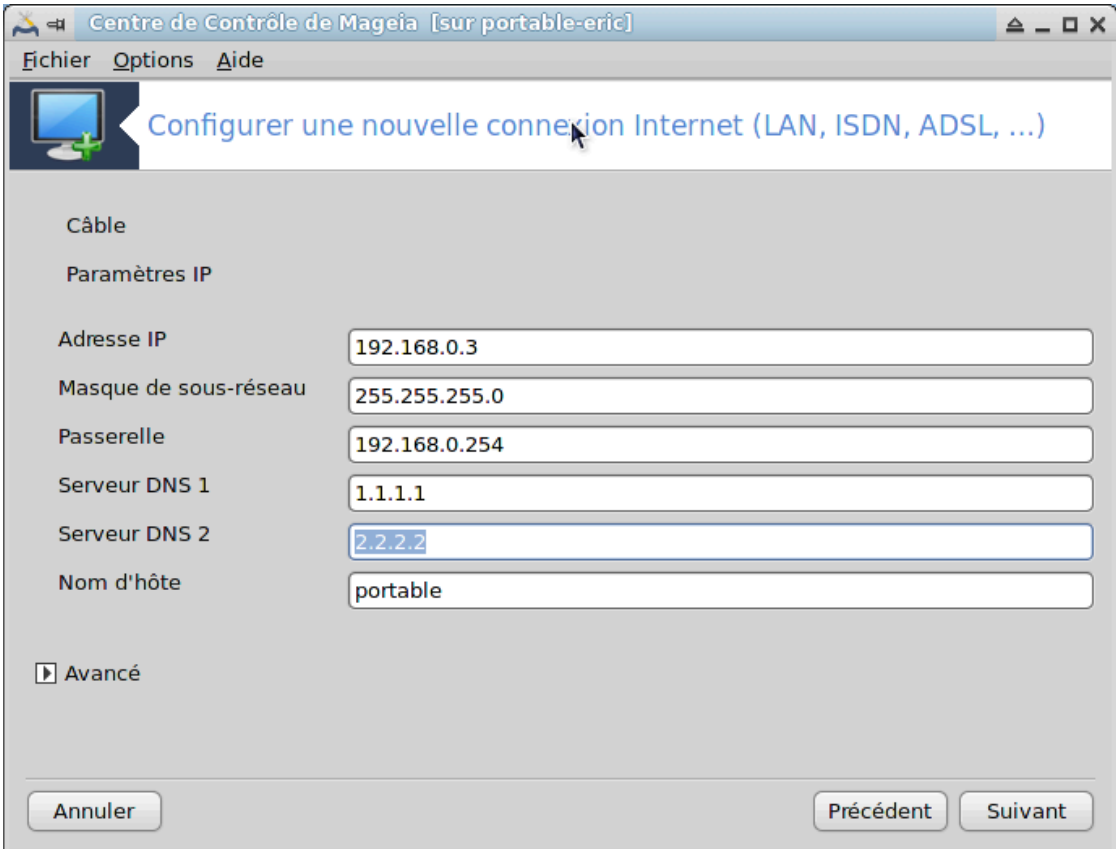

b. Les étapes suivantes sont exposée dans [Section 6.2.11, « Fin de la configuration »](#page-106-0)

# **6.2.5. Une nouvelle connexion ADSL**

- 1. Si l'outil détecte la présence d'interfaces réseau, il invite à en sélectionner une et à la configurer.
- 2. Une liste de fournisseurs d'accès, ordonnée par pays, est proposée. Choisir le fournisseur. S'il ne figure pas dans la liste, sélectionner l'option Non listé (en début de liste) puis entrer les options données par votre fournisseur.
- 3. Sélectionner un des protocoles disponibles :
	- Protocole de configuration dynamique de l'hôte (DHCP)
	- Configuration TCP/IP manuelle
	- PPP sur ATM (PPPoA)
	- PPP sur Ethernet (PPPoE)
	- Protocole de tunnel point à Point (PPTP)
- 4. Configuration de l'accès
	- Nom de l'utilisateur du compte
	- Mot de passe du compte
	- (Avancé) Identifiant de chemin virtuel (VPI)
	- (Avancé) Identifiant de circuit virtuel (VCI)
- 5. Les étapes suivantes sont exposée dans [Section 6.2.11, « Fin de la configuration »](#page-106-0)

# **6.2.6. Nouvelle connexion RNIS**

- 1. L'assistant demande quel périphérique configurer :
	- Choix manuel (carte RNIS/ISDN interne)
	- Modem RNIS/ISDN externe
- 2. Une liste de matériels est proposée, classée par catégories et fabricants. Sélectionnez votre carte.
- 3. Sélectionner un des protocoles disponibles :
	- Protocoles pour le reste du monde (hors Europe) (DHCP)
	- Protocoles pour l'Europe (EDSS1)
- 4. Une liste de fournisseurs est présentée, classée par pays. Sélectionnez votre fournisseur. S'il n'est pas listé, choisir l'option Non listé (à la lettre N) puis entrer les options obtenues auprès du fournisseur. Ces paramètres sont demandés par la suite :
	- Nom de la connexion
	- Numéro de téléphone
	- Nom de l'utilisateur du compte
	- Mot de passe du compte
	- Méthode de l'authentification
- 5. Après cela, il faut choisir entre obtenir automatiquement une adresse IP ou bien la méthode manuelle. Dans ce dernier cas, spécifier l'adresse IP et le masque de sous-réseau.
- 6. L'étape suivante concerne le choix sur la façon dont les adresses des serveurs DNS sont obtenues, automatiquement ou manuellement. En cas de configuration manuelle, il faut donner :
	- Nom de domaine
	- Premier et second serveurs DNS
	- Sélectionner si le nom d'hôte est donné par IP. Cette option ne doit être sélectionnée qui si vous êtes sûr que votre fournisseur est en mesure de l'accepter.
- 7. L'étape suivante concerne la façon dont l'adresse de la passerelle est obtenue ; automatiquement ou manuellement. En cas de configuration manuelle, il faut donner l'adresse IP.
- 8. Les étapes suivantes sont exposée dans [Section 6.2.11, « Fin de la configuration »](#page-106-0)

### **6.2.7. Une nouvelle connexion sans fil (WiFi)**

- 1. Une première fenêtre liste les interfaces disponibles et une entrée pour utiliser un pilote Windows (ndiswrapper). Sélectionner celle qui est à configurer. N'utiliser ndiswrapper que si l'autre méthode de configuration ne fonctionne pas.
- 2. A ce niveau, le choix est donné entre les différents points d'accès détectés par la carte.
- 3. Des paramètres spécifiques à la carte sans fil sont à fournir :

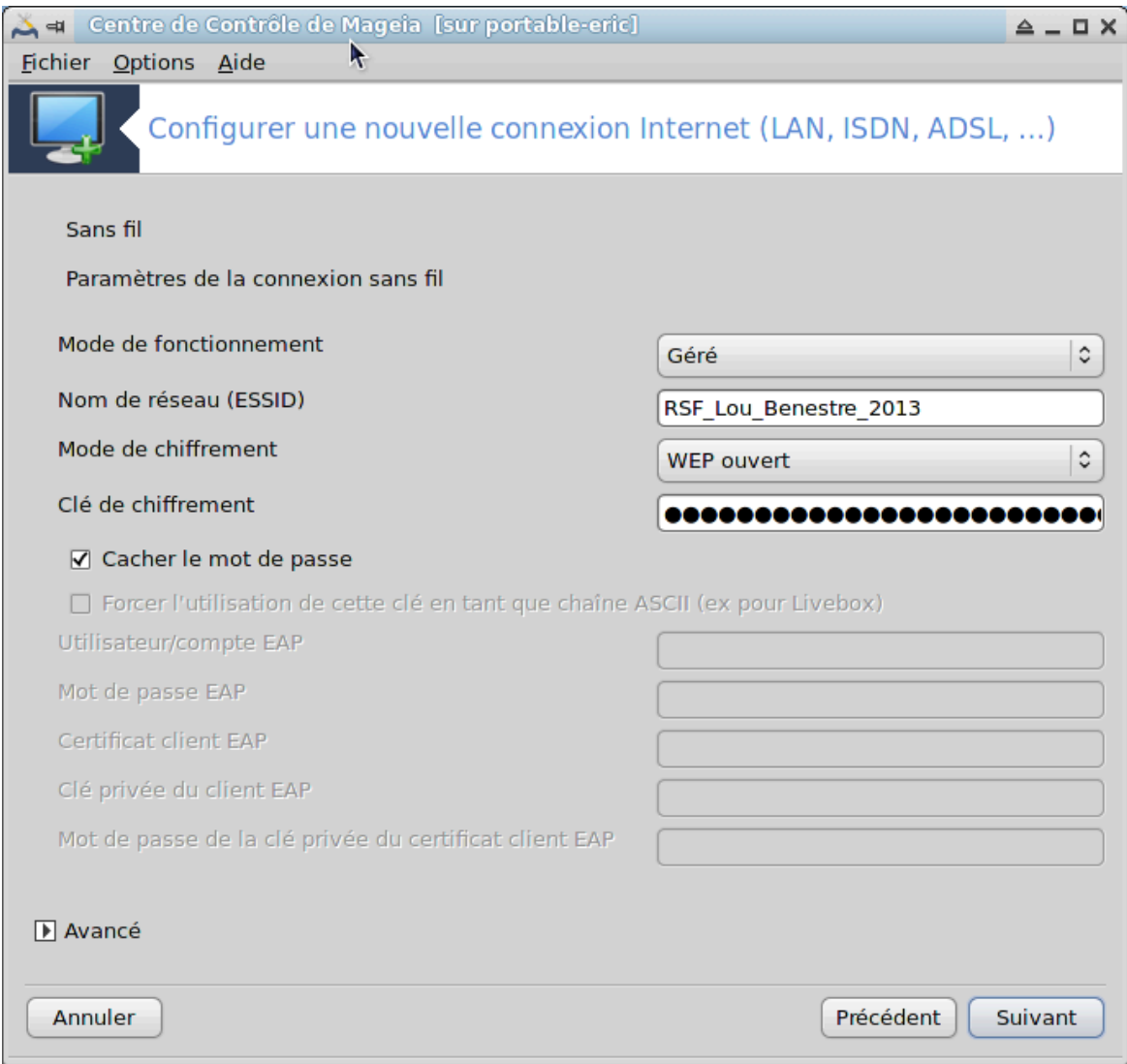

• Mode de fonctionnement :

Géré Pour accéder à un point d'accès existant (le plus fréquent).

Ad-Hoc Pour configurer une connexion directe entre ordinateurs.

- Nom de réseau (ESSID)
- Mode de chiffrement : cela dépend de la façon dont le point d'accès est configuré. WPA/ WPA2 Ce mode de chiffrement est à préférer si votre matériel le permet.

WEP Certains vieux matériels n'acceptent que ce mode de chiffrement.

• Clé de chiffrement :

Elle est généralement fournie avec le matériel qui supporte le point d'accès.

- 4. A cette étape, le choix est donné entre une adresse IP automatique ou manuelle.
- 5. IP automatique
	- a. *Configuration IP* : il faut déterminer si les serveurs DNS sont déclarés par le serveur DHCP ou s'ils le sont manuellement, comme expliqué ci-dessous (configuration manuelle). Dans ce dernier cas, l'adresse IP des serveurs DNS doit être spécifiée. Le nom d'hôte de l'ordinateur peut être précisé ici. Si aucun nom n'est donné, le nom localhost.localdomain est attribué par défaut. Le nom d'hôte peut aussi être fourni par le serveur DHCP avec l'option *Affecter le nom d'hôte depuis le serveur DHCP*.
	- b. Le bouton "Avancé" donne la possibilité de spécifier :
		- Le domaine recherché (non accessible, tel que fourni par le serveur DHCP)
		- Le client DHCP
		- Le délai d'expiration DHCP
		- Récupérer les serveurs YP depuis le serveur DHCP (coché par défaut) : spécifier les serveurs NIS
		- Récupérer le serveur NTPD depuis le serveur DHCP (synchronisation des horloges)
		- Nom d'hôte DHCP. N'utiliser cette option que si le serveur DHCP exige du client la spécification d'un nom d'hôte avant de lui fournir une adresse IP. Cette option n'est pas acceptée par certains serveurs DHCP.
	- c. Après l'acceptation, les dernières étapes, qui sont communes à toutes les configurations de connexion, sont expliquées ici [:Section 6.2.11, « Fin de la configuration »](#page-106-0)
- 6. Configuration manuelle
	- a. *Configuration IP* : vous devez déclarer les serveurs DNS. Le nom d'hôte de l'ordinateur peut être spécifié ici. Si aucun n'est spécifié, le nom localhost.localdomain est attribué par défaut.

Pour un réseau domestique, l'adresse IP ressemble toujours à *192.168.x.x*, le masque de réseau est *255.255.255.0*, et l'adresse de la passerelle et des serveurs DNS sont disponibles sur le site web du fournisseur d'accès.

Dans les paramètres avancés, il est possible d'indiquer un *Domaine recherché*. Il est semblable au nom d'hôte sans le premier nom, avant le point.

b. Les étapes suivantes sont exposée dans [Section 6.2.11, « Fin de la configuration »](#page-106-0)

# **6.2.8. Une nouvelle connexion GPRS/Edge/3G**

- 1. Si l'outil détecte des interfaces sans fil, il propose d'en sélectionner une et de la configurer.
- 2. Le mot de passe est demandé. Laisser le champ vide si le mot de passe n'est pas nécessaire.
- 3. L'assistant demande le réseau. S'il n'est pas détecté, choisir l'option Non listé.
- 4. Une liste de fournisseurs d'accès, ordonnée par pays, est proposée. Choisir le fournisseur. S'il ne figure pas dans la liste, sélectionner l'option Non listé (en début de liste) puis entrer les options données par votre fournisseur.
- 5. Fournir les paramètres d'accès
	- Nom du point d'accès
	- Nom de l'utilisateur du compte
	- Mot de passe du compte

6. Les étapes suivantes sont exposée dans [Section 6.2.11, « Fin de la configuration »](#page-106-0)

# **6.2.9. Une nouvelle connexion Réseau commuté Bluetooth**

Cette page n'a pas été écrite faute de ressources. Si vous pensez pouvoir écrire cette aide, vous pouvez prendre contact avec [l'équipe de documentation](https://wiki.mageia.org/en/Documentation_team) [[https://wiki.mageia.org/en/Documentation\\_team](https://wiki.mageia.org/en/Documentation_team)] ou bien laisser un message sur le forum MLO.

# **6.2.10. Une nouvelle connexion par modem analogique (RTC)**

- 1. L'assistant demande quel périphérique configurer :
	- Choix manuel
	- Matériel détecté, s'il y en a.
- 2. Une liste de ports est proposée. Sélectionnez le vôtre.
- 3. S'il n'est pas déjà installé, il sera demandé d'installer le paquetage *kppp-provider*.
- 4. Une liste de fournisseurs est proposée, classée par pays. Sélectionnez le vôtre. S'il n'est pas listé, choisir l'option Non listé (à la lettre N) puis entrer les options fournies par votre fournisseur. Ensuite les options de d'appel sont demandées :
	- *Nom de la connexion*
	- *Numéro de téléphone*
	- *Identifiant de connexion*
	- *Mot de passe*
	- *Authentification*, choisir entre:
		- PAP/CHAP
		- Basée sur un script
		- PAP
		- Manuelle par terminal
		- CHAP
- 5. Les étapes suivantes sont exposée dans [Section 6.2.11, « Fin de la configuration »](#page-106-0)

# <span id="page-106-0"></span>**6.2.11. Fin de la configuration**

Dans l'étape suivante, vous pouvez spécifier :

- *Autoriser les utilisateurs à gérer la connexion*
- *Lancer la connexion au démarrage*
- *Activer les statistiques réseau*
- *Permettre le contrôle de l'interface par Network Manager*
- Dans le cas d'une connexion sans fil, s'il existe un point d'accès supplémentaire, le fait d' *Autoriser les connexions itinérantes* donne la possibilité de basculer automatiquement entre les différents points d'accès en fonction de la force du signal.

Le bouton "Avancé" permet de spécifier ::

- Métrique (10 par défaut)
- MTU
- branchement à chaud du réseau
- Activer le tunnel IPv6 sur IPv4

La dernière étape permet de spécifier si la connexion doit démarrer immédiatement ou pas.

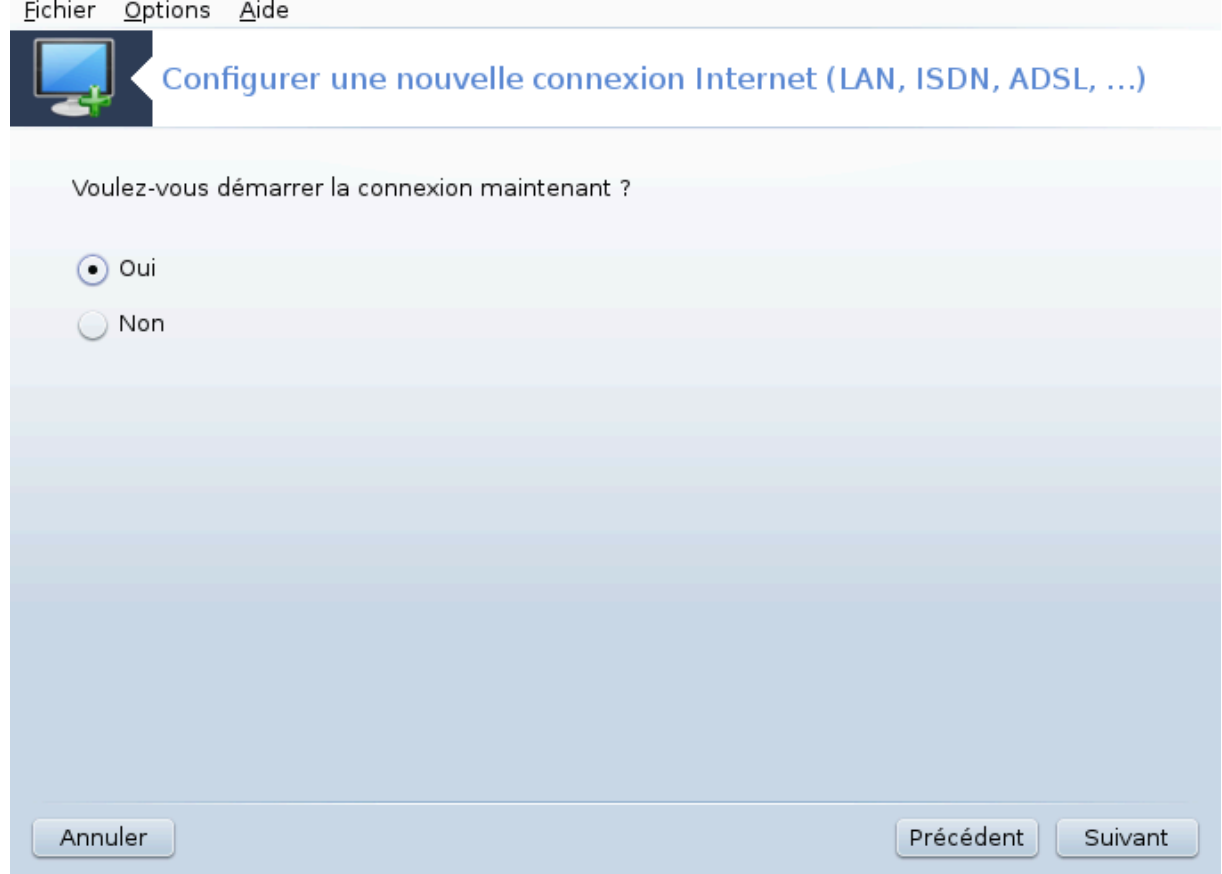

<span id="page-107-0"></span>**6.3. Supprimer une connexion** drakconnect --del
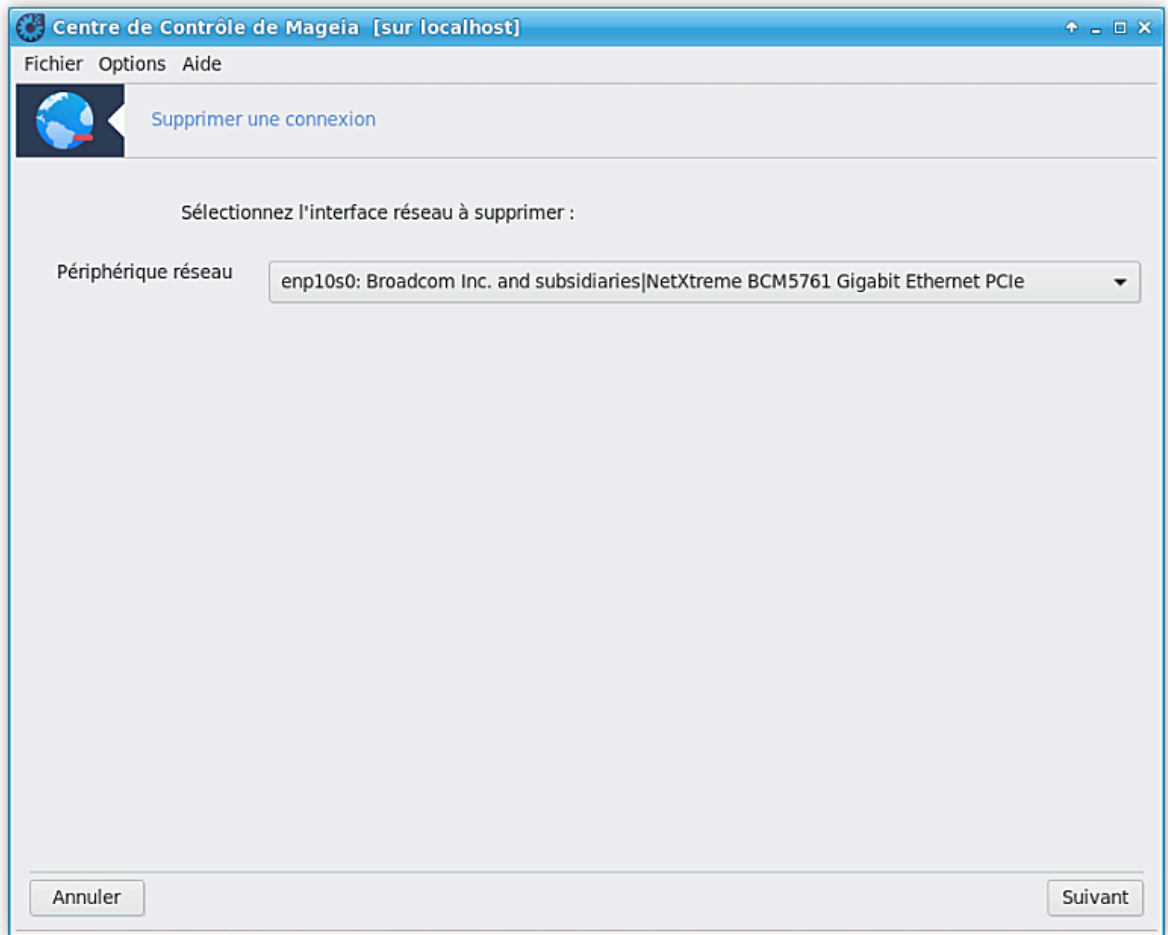

Cet outil<sup>21</sup> permet de supprimer une interface réseau

Cliquer sur le menu déroulant, choisir l'interface à supprimer, puis cliquer sur *suivant*.

Ensuite apparaît un message confirmant la suppression avec succès de l'interface réseau.

## **6.4. Serveur mandataire** drakproxy

<sup>21</sup>Il est possible de démarrer cet outil depuis la ligne de commande en tapant sous root : **drakconnect --del**.

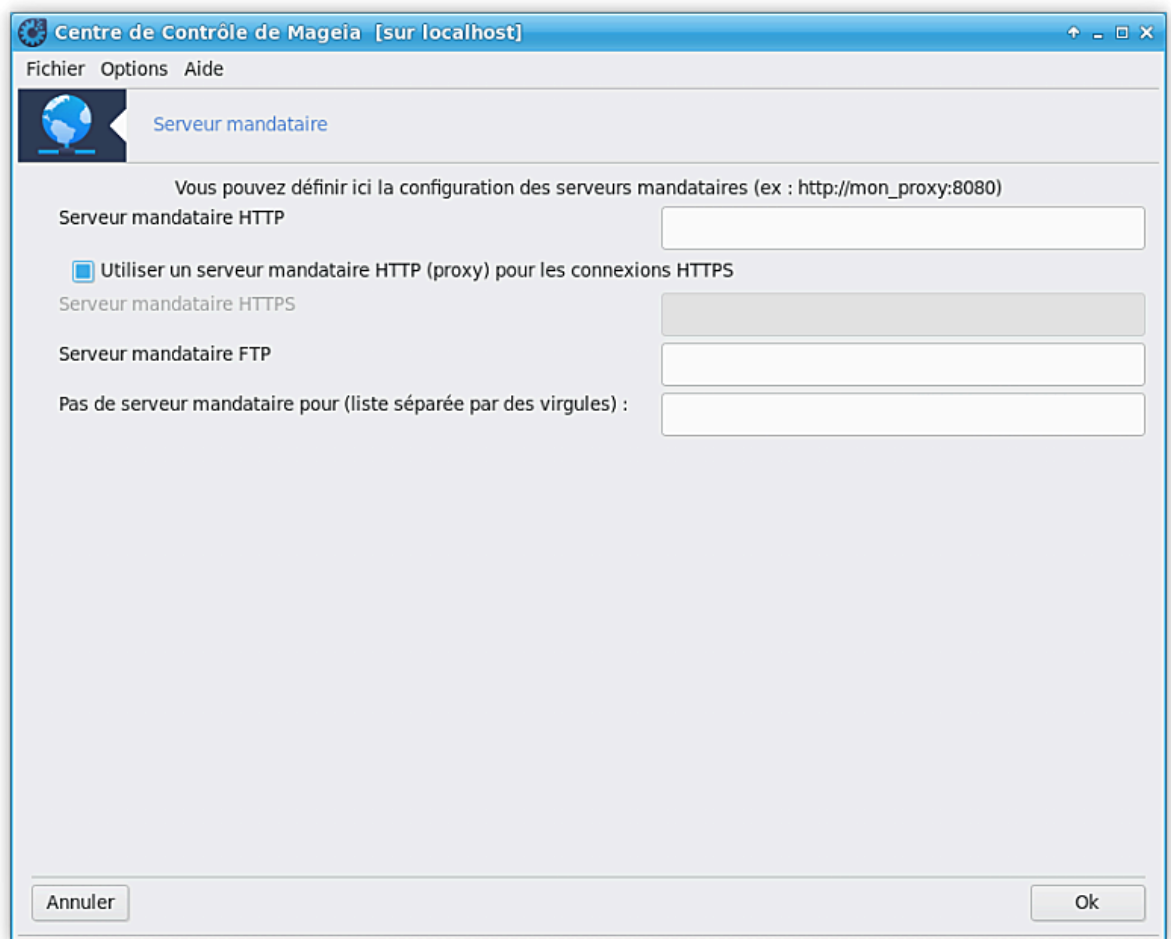

Si vous avez accédez à Internet via un serveur mandataire, vous pouvez utiliser cet outil  $^{22}$  pour le configurer. L'administrateur système vous donnera les informations nécessaires. Il est aussi possible de spécifier certains services qui, par exception, sont accessibles en dehors du serveur mandataire.

Sur Wikipedia, le 24-09-2012, article sur "Serveur proxy" : dans les réseaux informatiques, un serveur proxy est un serveur (un ordinateur ou une application) servant d'intermédiaire pour traiter les requêtes des clients à la recherche de ressources auprès des autres serveurs. Un client se connecte au proxy, recherchant un service tel qu'un fichier, une connexion, une page web ou toute autre ressource disponible sur un autre serveur. Le proxy analyse la requête pour simplifier et maîtriser sa complexité.

## **6.5. Partager la connexion Internet avec d'autres machines locales** drakgw

<sup>22</sup>Vous pouvez démarrer cet outil depuis la ligne de commande sous root en tapant **: drakproxy**.

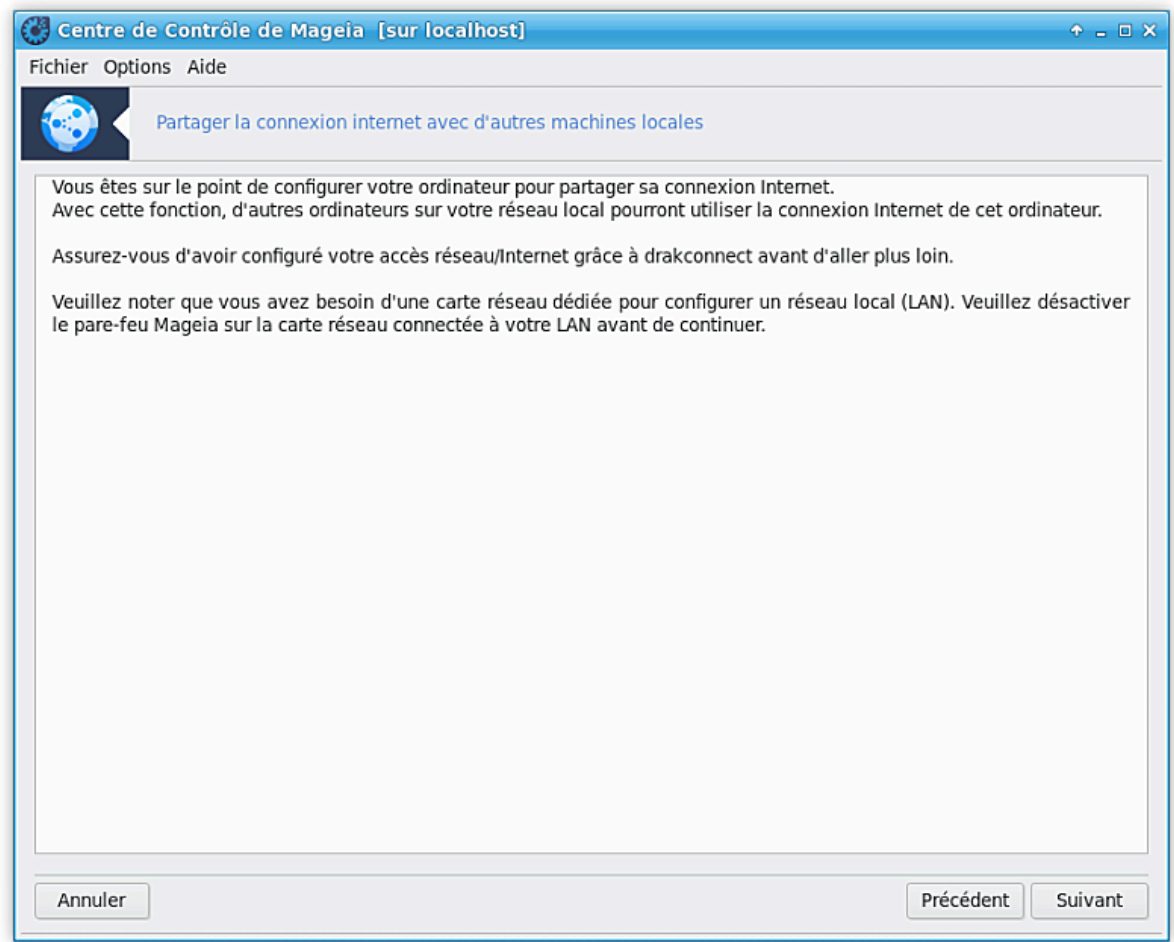

## **6.5.1. Principes**

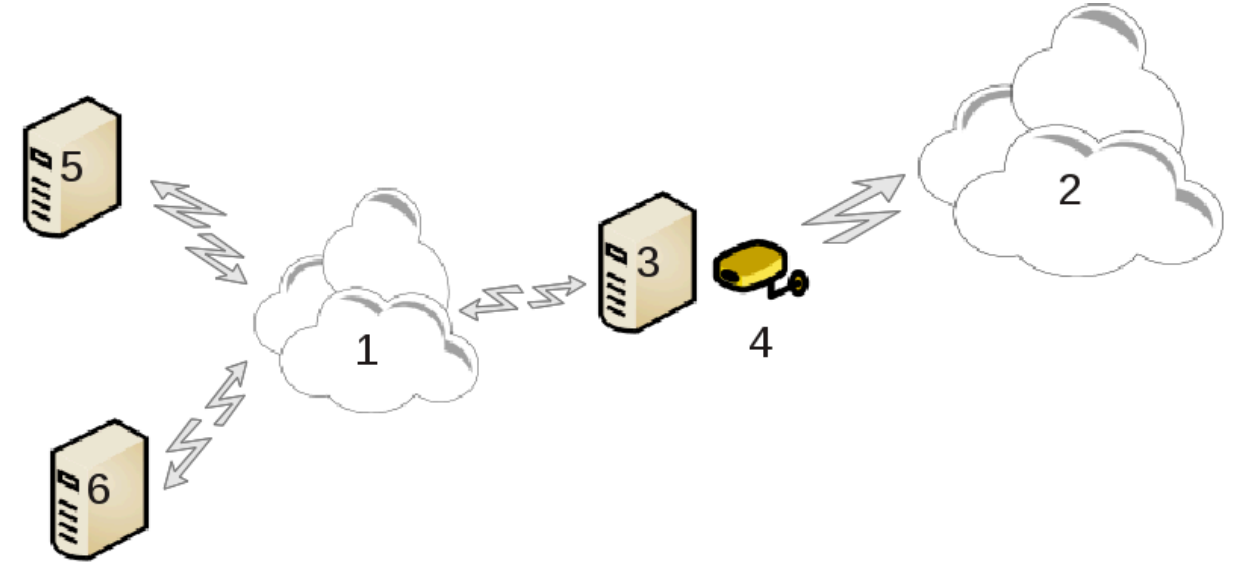

Ce partage de connexion est utile en présence d'un ordinateur (3) qui possède un accès Internet (2) et qui est aussi connecté à un réseau local (1). Il est dans ce cas possible d'utiliser l'ordinateur (3) comme passerelle pour partager cet accès avec les autres postes de travail (5) et (6) au sein du réseau local (1). Pour cela, la passerelle doit posséder deux interfaces, une première, telle qu'une carte réseau Ethernet, connectée au réseau local, et une seconde connectée à Internet (2).

La première étape consiste à vérifier que le réseau et l'accès à Internet sont configurés tel qu'indiqué dans [Section 6.1, « Centre réseau ».](#page-89-0)

### **6.5.2. L'assistant passerelle**

L'assistant <sup>23</sup> procède selon les étapes successives présentées ci-dessous :

- Si l'assistant ne détecte pas au moins deux interfaces, il le signale et demande d'arrêter le réseau et de configurer le matériel.
- Il spécifie l'interface utilisée pour la connexion Internet. L'assistant suggère automatiquement une des interfaces, mais il est conseillé de vérifier que l'interface proposée est la bonne.
- Il spécifie l'interface utilisée pour la connexion au réseau local. Là aussi, l'assistant en propose une, vérifier que cela est correct.
- L'assistant propose le paramétrage du réseau local, comme l'adresse IP, le masque et le nom de domaine. Vérifier que ces paramètres sont compatibles avec la configuration existante. Il est recommandé d'accepter ces valeurs.
- Il spécifie si l'ordinateur doit être utilisé comme serveur DNS. Si oui, l'assistant vérifie que bind est installé. Sinon, vous devez spécifier l'adresse d'un serveur DNS.
- Il spécifie si l'ordinateur doit être utilisé comme serveur DHCP. Si oui, l'assistant vérifie que dhcp-server est installé et propose de le configurer avec les adresses de début et de fin de l'étendue DHCP.
- Il spécifie si l'ordinateur doit être utilisé comme serveur proxy. Si oui, l'assistant vérifie que squid est installé et propose de le configurer avec l'adresse de l'administrateur (admin@mydomain.com), le nom du proxy (myfirewall@mydomaincom), le port (3128) et la taille du cache (100 Mo).
- La dernière étape permet de vérifier si la passerelle est connectée aux imprimantes et autorise le partage.

Si le pare-feu est actif, vous serez invité à le vérifier.

#### **6.5.3. Configurer le client**

Si la passerelle a été configurée avec DHCP, il suffit de spécifier dans l'outil de configuration du réseau que l'adresse est obtenue automatiquement (utilisation de DHCP). Les paramètres seront obtenus lors de la connexion au réseau. Cette méthode est valable quelque soit le système d'exploitation utilisé par le client.

Si les paramètres réseau doivent être spécifiés manuellement, il est nécessaire en particulier de déclarer la passerelle avec l'adresse IP de la machine jouant le rôle de la passerelle.

### **6.5.4. Arrêter le partage de la connexion**

Si vous désirez arrêter le partage de la connexion sur l'ordinateur avec Mageia, lancez l'outil. Il proposera de reconfigurer la connexion ou d'arrêter le partage.

## **6.6. Gérer les différents profils réseau** draknetprofile

<sup>23</sup>Vous pouvez lancer cet outil en ligne de commande en tapant sous root : **drakgw.**

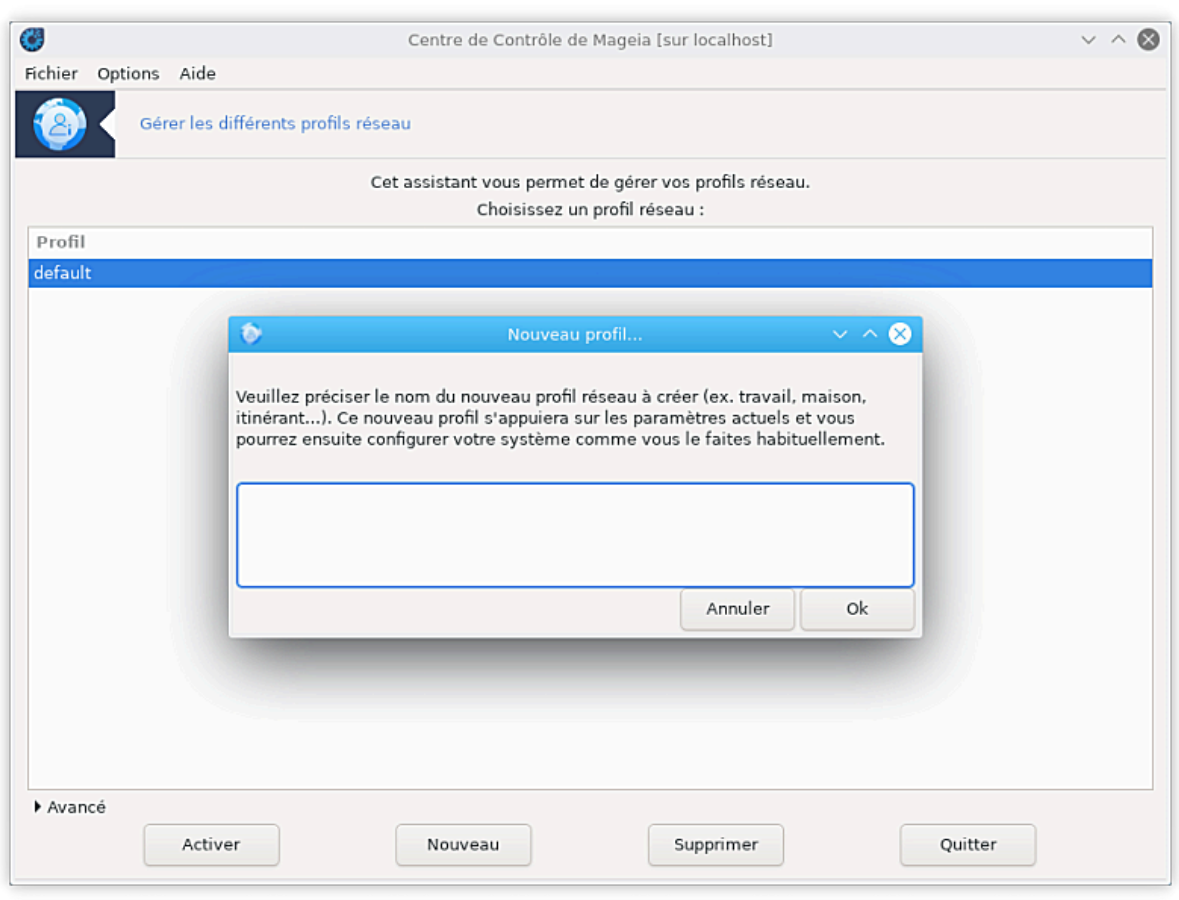

Cette page n'a pas été écrite faute de ressources. Si vous pensez pouvoir écrire cette aide, vous pouvez prendre contact avec [l'équipe de documentation](https://wiki.mageia.org/en/Documentation_team) [[https://wiki.mageia.org/en/Documentation\\_team](https://wiki.mageia.org/en/Documentation_team)] ou bien laisser un message sur le forum MLO.

Il est possible de démarrer cet outil depuis la ligne de commande, en tapant **draknetprofile** sous root.

# **6.7. Configurer les connexions VPN afin de sécuriser l'accès au réseau.**

drakvpn

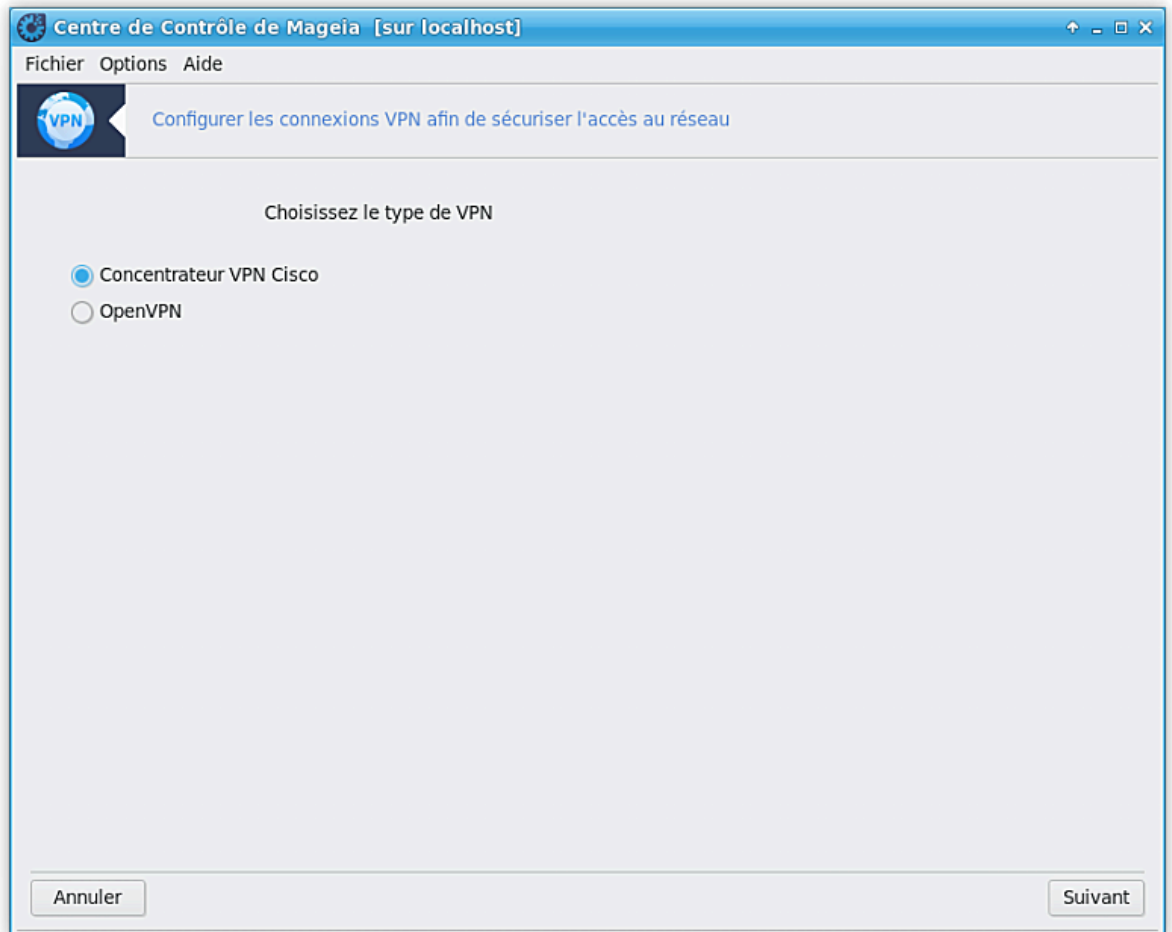

## **6.7.1. Introduction**

Cet outil 24 permet la configuration d'un accès à un réseau distant en établissant un tunnel entre la station de travail locale et le réseau distant. Nous ne traitons ici que la configuration du côté station de travail, nous considérons que le réseau distant est déjà opérationnel et que vous possédez toutes les informations nécessaires à la connexion, données par l'administrateur réseau, tel qu'un fichier de configuration .pcf.

### **6.7.2. Configuration**

Vous devez d'abord choisir entre le concentrateur VPN Cisco ou OpenVPN, selon le protocole utilisé par votre réseau privé virtuel.

Puis donnez un nom à la connexion.

Dans l'écran suivant, fournir les informations en votre possession.

• Pour Cisco VPN

<sup>24</sup>Il est possible de démarrer cet outil depuis la ligne de commande, en tapant **drakvpn** sous root.

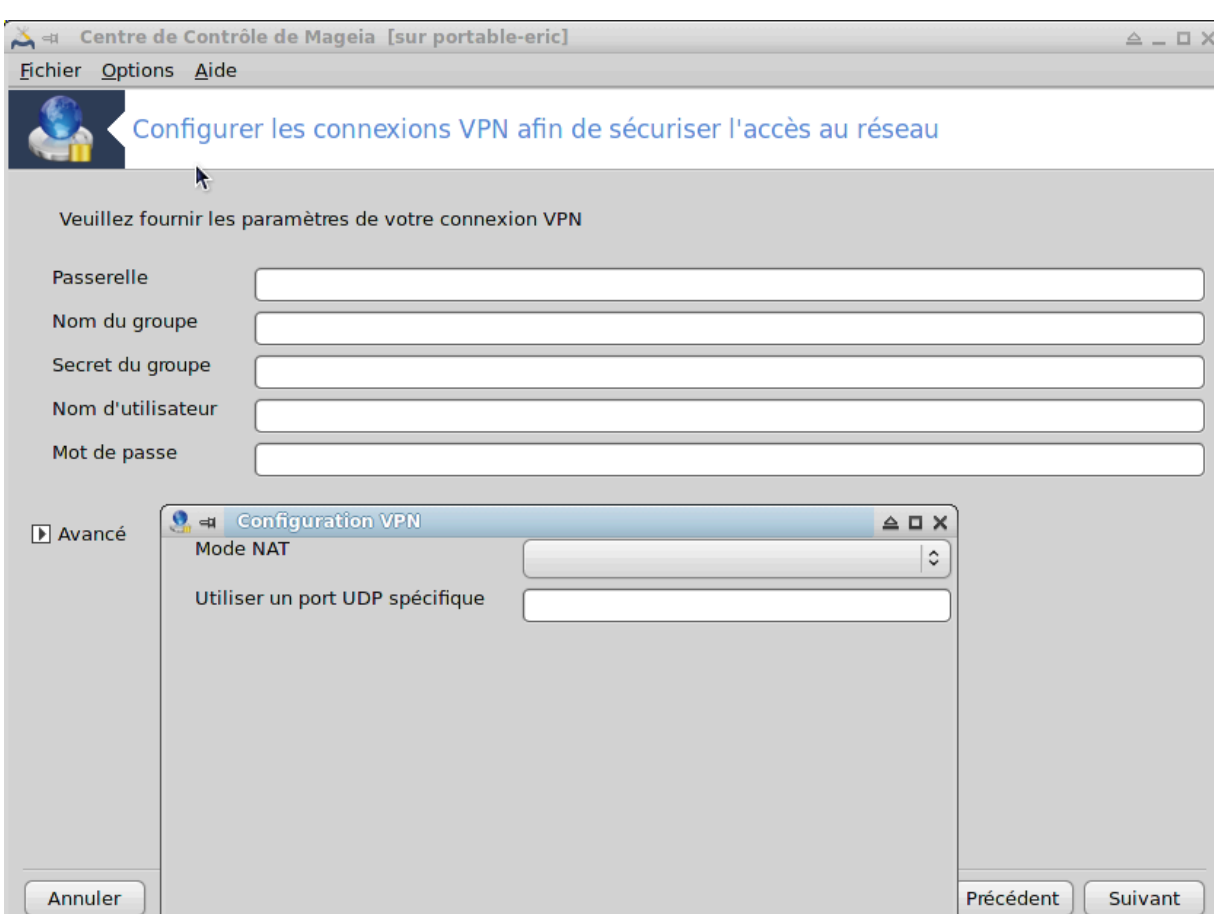

• Pour openvpn. Le paquetage openvpn et ses dépendances seront installés lors de la première utilisation de l'outil.

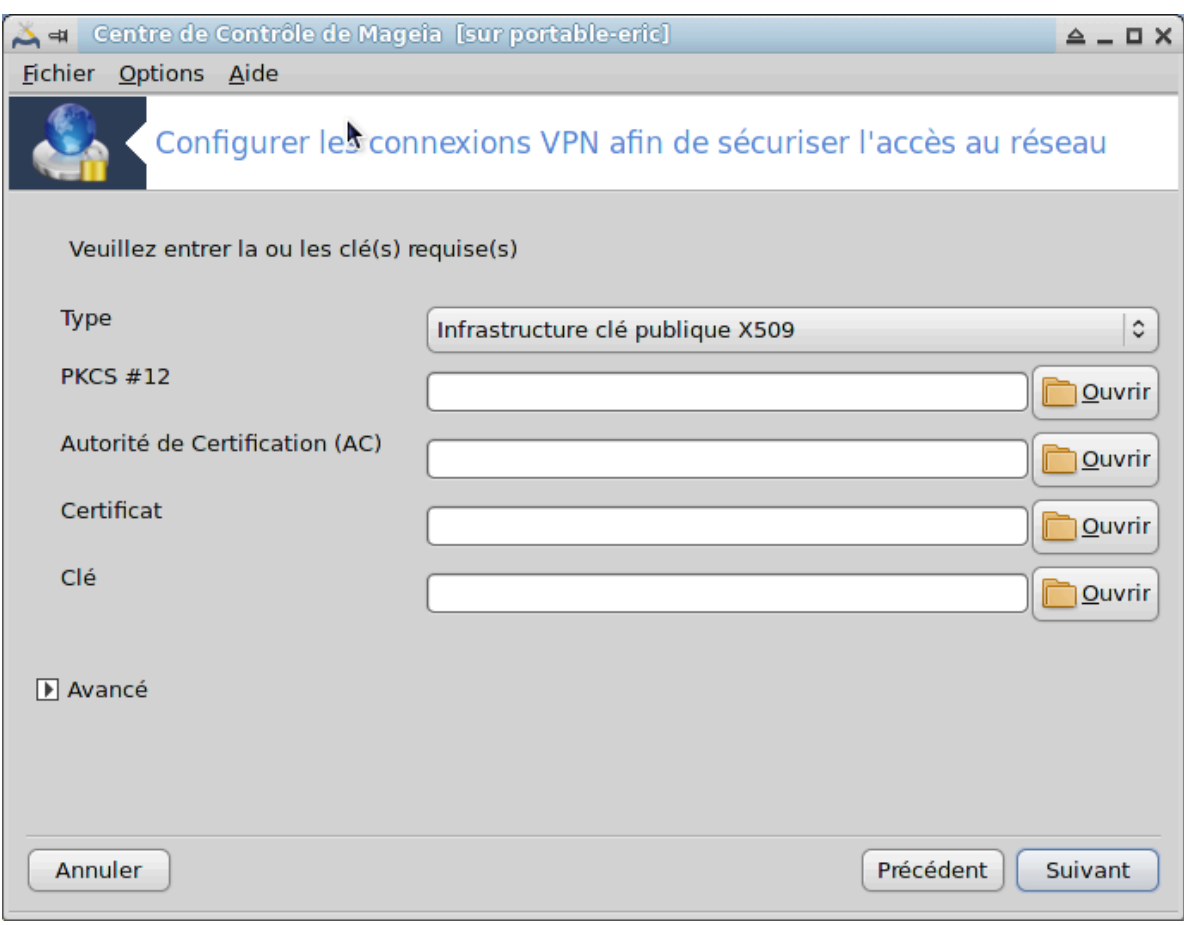

Sélectionner les fichiers obtenus auprès de l'administrateur réseau.

Paramètres avancés :

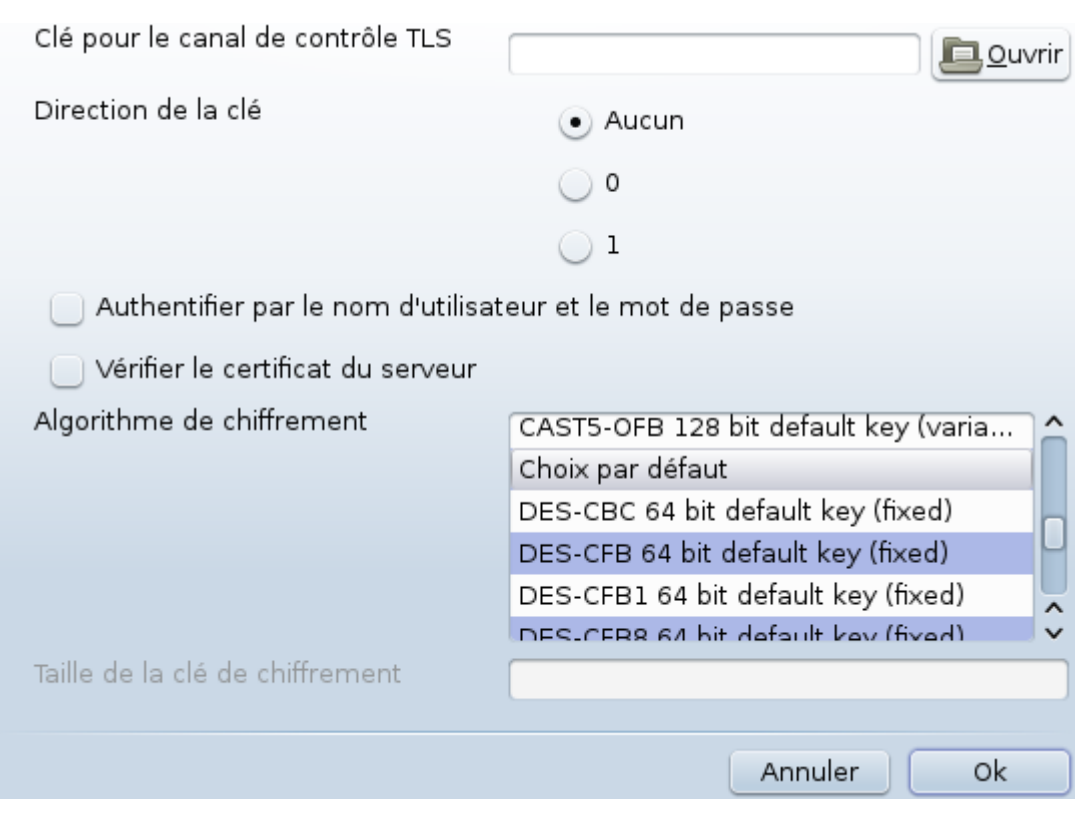

L'écran suivant demande l'adresse IP de la passerelle.

Une fois les paramètres indiqués, il est possible au choix de démarrer la connexion VPN ou non.

Elle peut être démarrée automatiquement en même temps qu'une connexion réseau. Cela est possible en reconfigurant la connexion réseau pour demander de toujours se connecter à cette connexion VPN.

### <span id="page-116-0"></span>**6.8. Définitions d'hôtes** drakhosts

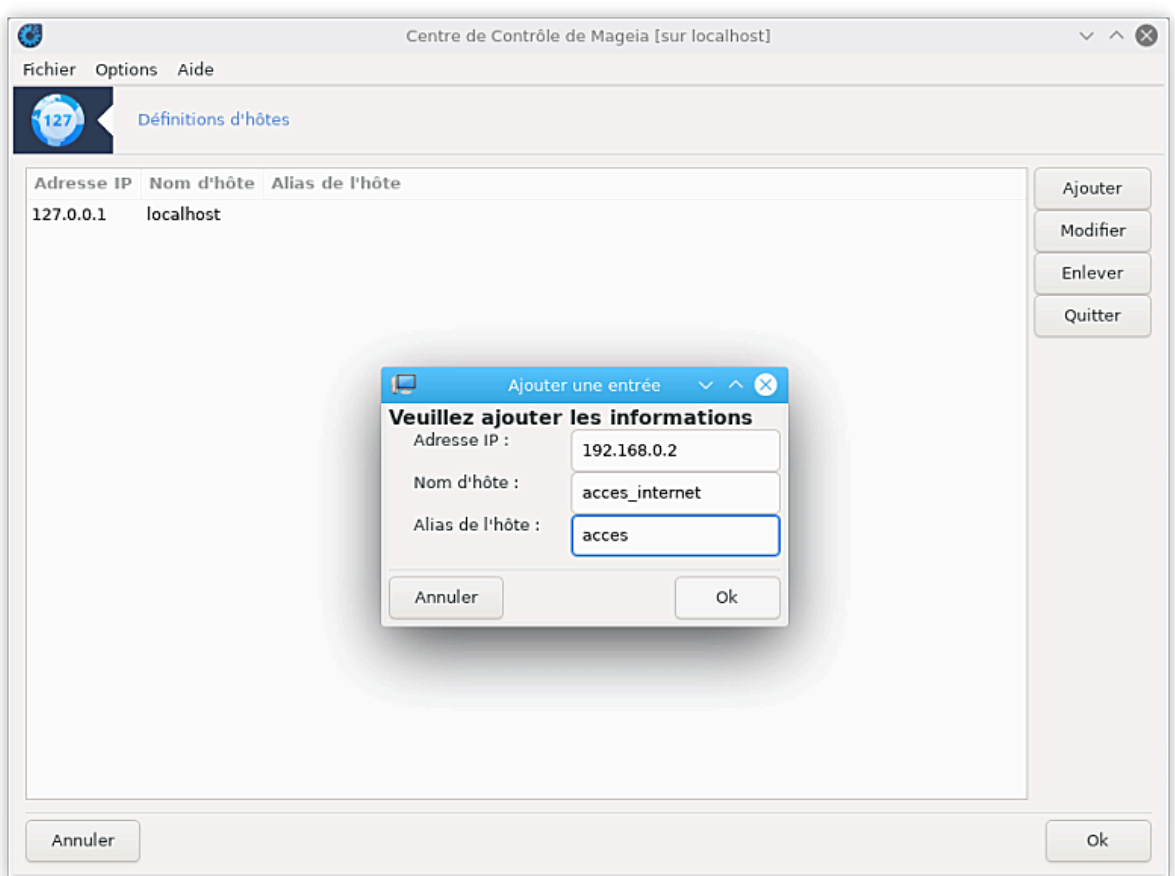

Cet outil 25 se trouve dans l'onglet "Réseau & Internet" du Centre de Contrôle de Mageia sous le nom "Définitions d'hôtes".

Ajouter

Utiliser ce bouton pour ajouter le nom du nouvel équipement. Une fenêtre apparaît pour y renseigner l'adresse IP, le nom d'hôte et optionnellement un alias qui peut être utilisé de la même façon que le nom.

### Modifier

Permet d'accéder aux paramètres d'une entrée existante. La même fenêtre est utilisée.

<sup>25</sup>Il est possible de lancer cet outil depuis la ligne de commande en tapant sous root : **drakhosts**.

# **7. Système**

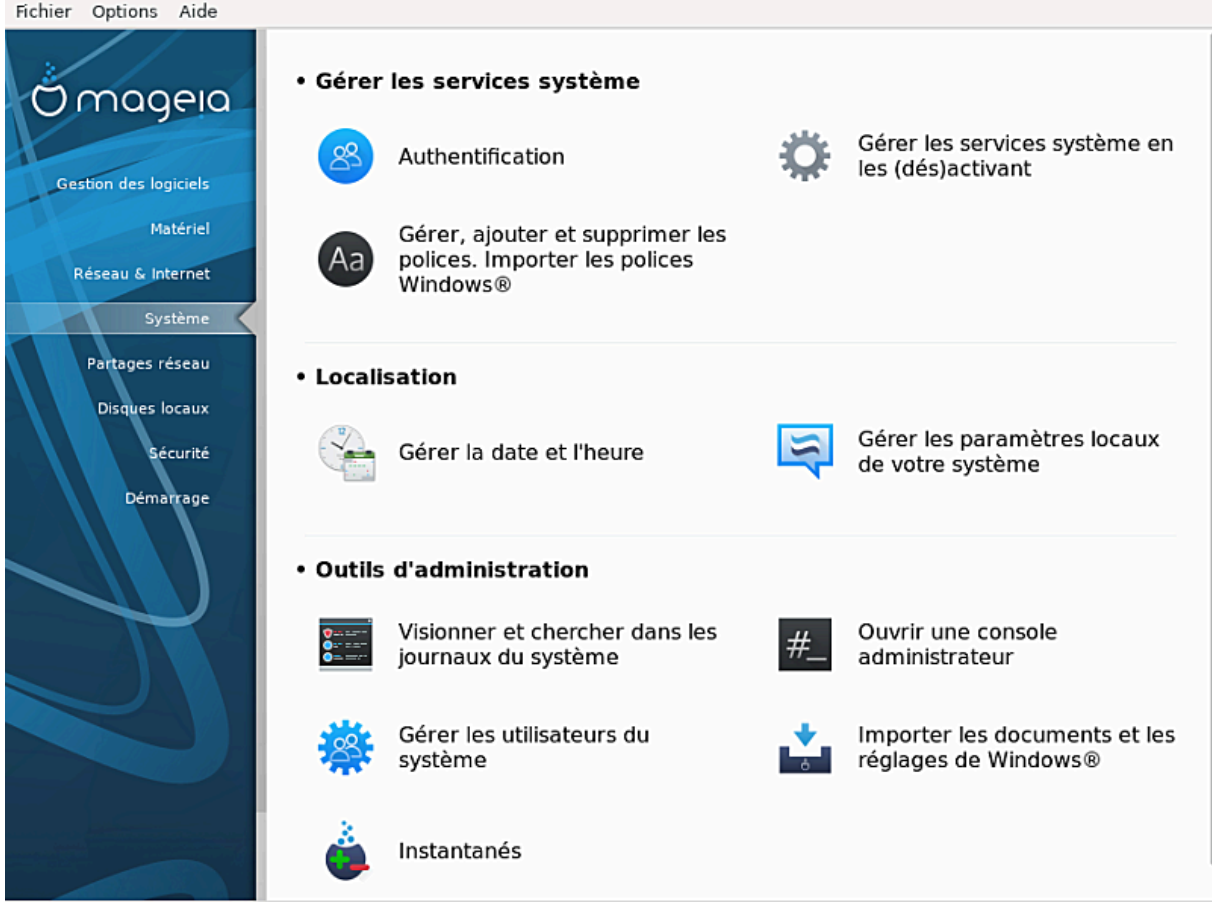

Il est possible de choisir dans cet écran entre plusieurs outils système et administration. Cliquer sur un lien ci-dessous pour en savoir plus.

### 1. Gérer les services système

- a. [Section 7.1, « Authentification »](#page-118-0)
- b. [Section 7.2, « Gérer les services système en les \(dés\)activant »](#page-119-0)
- c. [Section 7.3, « Gérer, ajouter et supprimer les polices. Importer les polices Windows. »](#page-120-0)

### 2. Localisation

- a. [Section 7.4, « Gérer la date et l'heure »](#page-122-0)
- b. [Section 7.5, « Gérer les paramètres locaux de votre système »](#page-123-0)
- 3. Outils d'administration
	- a. [Section 7.6, « Visionner et chercher dans les journaux du système »](#page-124-0)
	- b. [Section 7.7, « Ouvrir une console administrateur »](#page-125-0)
	- c. [Section 7.8, « Utilisateurs et groupes »](#page-126-0) *= Gérer les utilisateurs du système*
	- d. [Section 7.9, « Importer les documents et les réglages de Windows\(TM\) »](#page-131-0)

## <span id="page-118-0"></span>**7.1. Authentification** drakauth

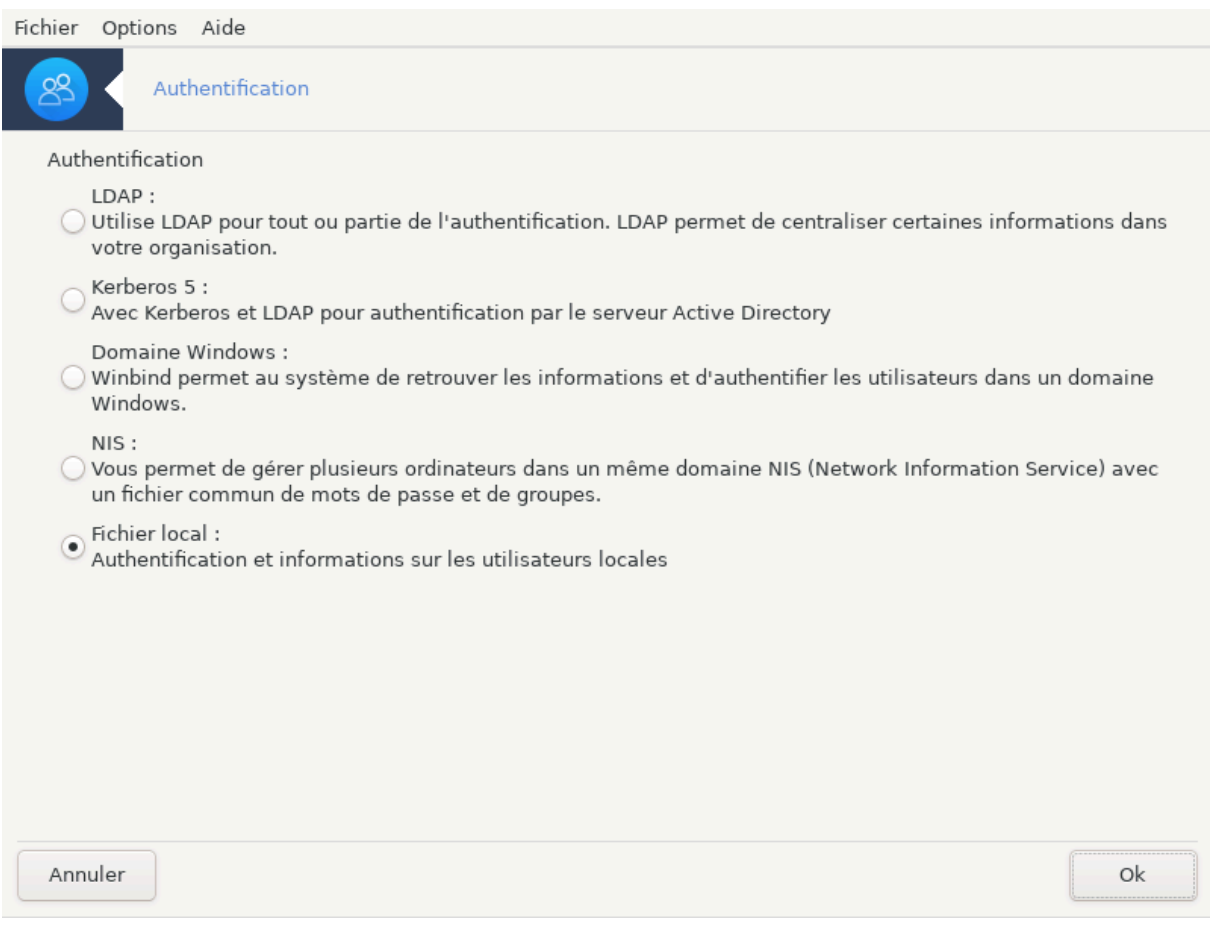

Cet outil 26 donne la possibilité de modifier la manière dont on est reconnu comme utilisateur sur la machine ou sur le réseau.

Par défaut, les informations concernant l'authentification sont stockées dans un fichier sur l'ordinateur. Ne le modifier que si l'administrateur système invite à le faire et donne les informations nécessaires à ce sujet.

## <span id="page-119-0"></span>**7.2. Gérer les services système en les (dés)activant** drakxservices

<sup>26</sup>Il est possible de lancer cet outil depuis la ligne de commande en tapant sous root : **drakauth**.

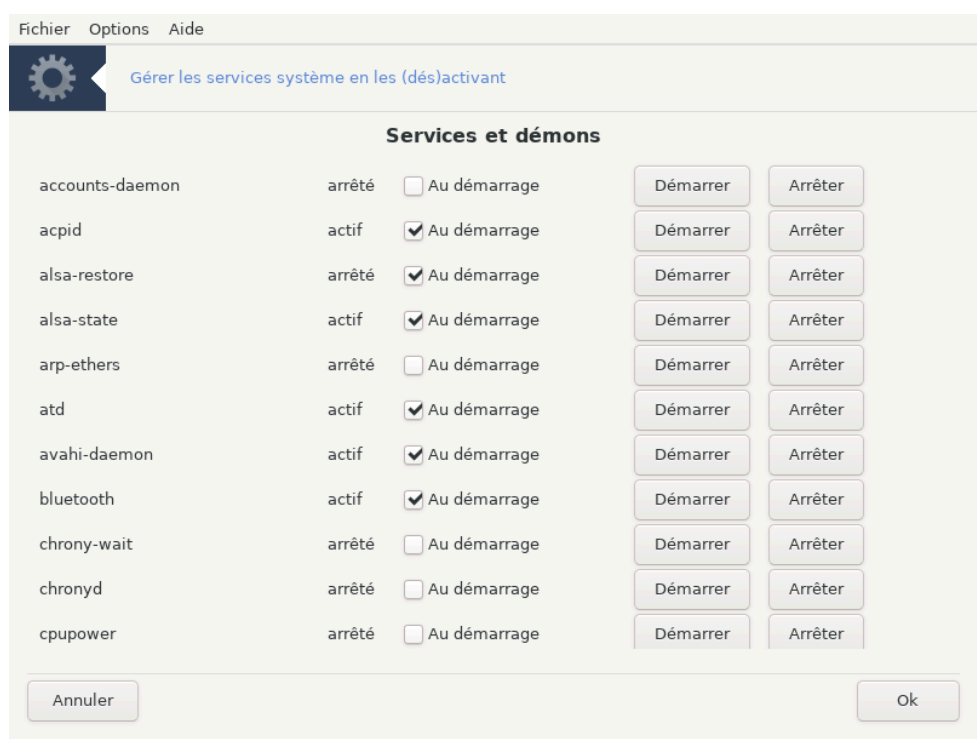

Cette page n'a pas été écrite faute de ressources. Si vous pensez pouvoir écrire cette aide, vous pouvez prendre contact avec [l'équipe de documentation](https://wiki.mageia.org/en/Documentation_team) [[https://wiki.mageia.org/en/Documentation\\_team](https://wiki.mageia.org/en/Documentation_team)] ou bien laisser un message sur le forum MLO.

Il est possible de démarrer cet outil depuis la ligne de commande, en tapant **drakxservices** sous root.

# <span id="page-120-0"></span>**7.3. Gérer, ajouter et supprimer les polices. Importer les polices Windows.**

drakfont

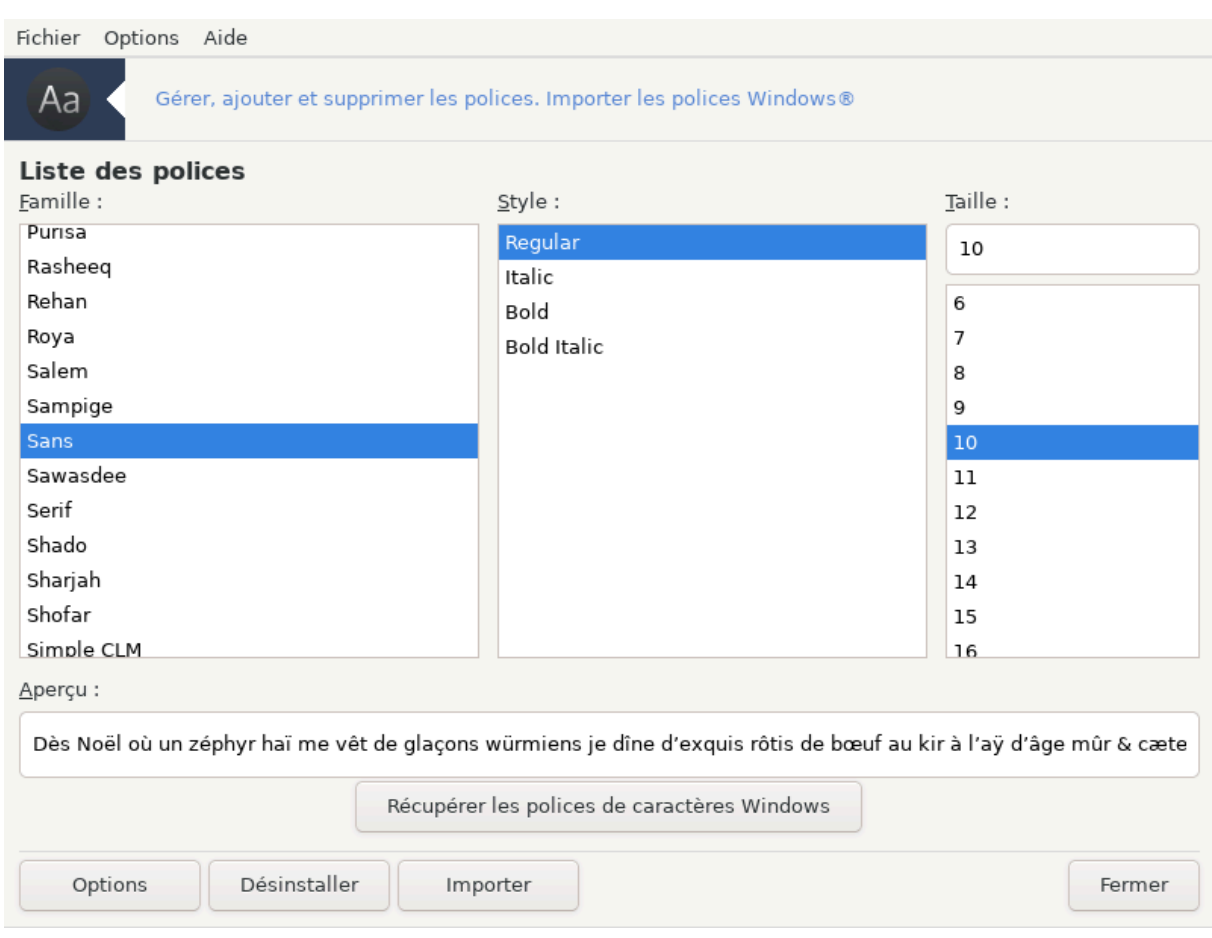

Cet outil 27 se trouve dans le Centre de Contrôle de Mageia sous l'onglet **Système**. Il permet de gérer les polices disponibles sur l'ordinateur. L'écran principal, ci-dessus, présente :

- Les nom, style et taille des polices installées.
- Un aperçu des polices sélectionnées.
- Des boutons explicités ci-après.

#### **Récupérer les polices de caractères Windows :**

Ce bouton ajoute automatiquement les polices trouvées dans la partition Windows. Il faut que Windows soit installé.

#### **Options :**

Il permet de spécifier les applications ou périphériques (des imprimantes principalement) aptes à utiliser les polices.

#### **Désinstaller :**

Ce bouton permet de retirer des polices installées et donc de récupérer un peu de place. Faire attention en retirant des polices, car cela peut avoir de sérieuses conséquences pour les documents qui les utilisent.

#### **Importer :**

Permet d'ajouter des polices en provenance d'autres sources (CD, internet, ...). Les formats supportés sont ttf, pfa, pfb, pcf, pfm and gsf. Cliquer sur le bouton **Importer** puis sur **Ajouter**, un gestionnaire de fichiers

<sup>27</sup>Il est possible de lancer cet outil depuis la ligne de commande en tapant sous root : **drakfont** .

s'affiche pour y sélectionner les polices à installer. Cliquer sur **Installer** quand la sélection est prête. Les polices sont installées dans le dossier /usr/share/fonts.

Si les polices nouvellement installées (ou retirées) n'apparaissent pas dans l'écran principal de Drakfont, le fermer et le ré-ouvrir pour voir les modifications.

## <span id="page-122-0"></span>**7.4. Gérer la date et l'heure**

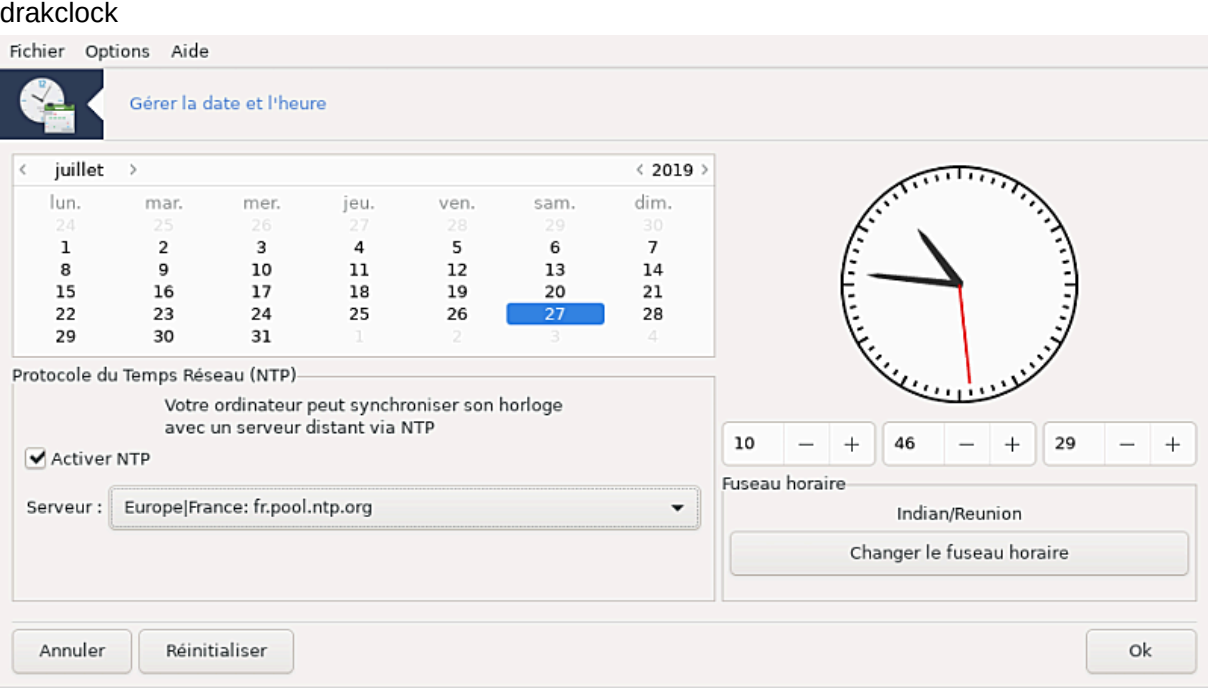

Cet outil <sup>28</sup> se trouve dans l'onglet "Système" du Centre de Contrôle de Mageia, sous le nom Gérer la date et l'heure. Dans certains bureaux, il est aussi disponible par un clic droit sur l'horloge dans la zone de notification puis cliquer sur "Régler la date et l'heure...".

C'est un outil très simple.

En haut à gauche, il y a le **calendrier**. Sur la copie d'écran ci-dessus, la date indiquée est Septembre (en haut à gauche), le 2 (en bleu) de l'année 2012 (en haut à droite), et c'est un dimanche. Sélectionner le mois (ou l'année) en cliquant sur la petite flèche de chaque côté de Septembre (ou de 2012). Sélectionner le jour en cliquant sur son numéro.

En bas à gauche se trouve la synchronisation avec le **Protocole du temps réseau (Network Time Protocol, NTP).** C'est la possibilité d'avoir une horloge toujours à l'heure en la synchronisant avec un serveur. Cocher la case Activer NTP et choisir le plus proche serveur.

Sur la partie droite se trouve l'**horloge**. Il est inutile de la mettre à l'heure si le NTP est en service. Trois cases affichent les heures, minutes et secondes (19, 29 et 56 sur la copie d'écran). Utiliser les petites flèches pour régler l'heure. Il est impossible de changer le format d'affichage ici, pour cela utiliser les outils de configuration du bureau.

Enfin, en bas à droite, sélectionner votre fuseau horaire en cliquant sur le bouton Changer le fuseau horaire et désigner dans la liste la ville la plus proche.

<sup>28</sup>Il est possible de démarrer cet outil en ligne de commande sous root en tapant **drakclock**.

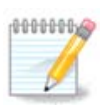

Même s'il n'est pas possible de choisir le format d'affichage de la date ou de l'heure avec cet outil, elles seront néanmoins affichées sur le bureau conformément à la configuration de la localisation.

# <span id="page-123-0"></span>**7.5. Gérer les paramètres locaux de votre système**

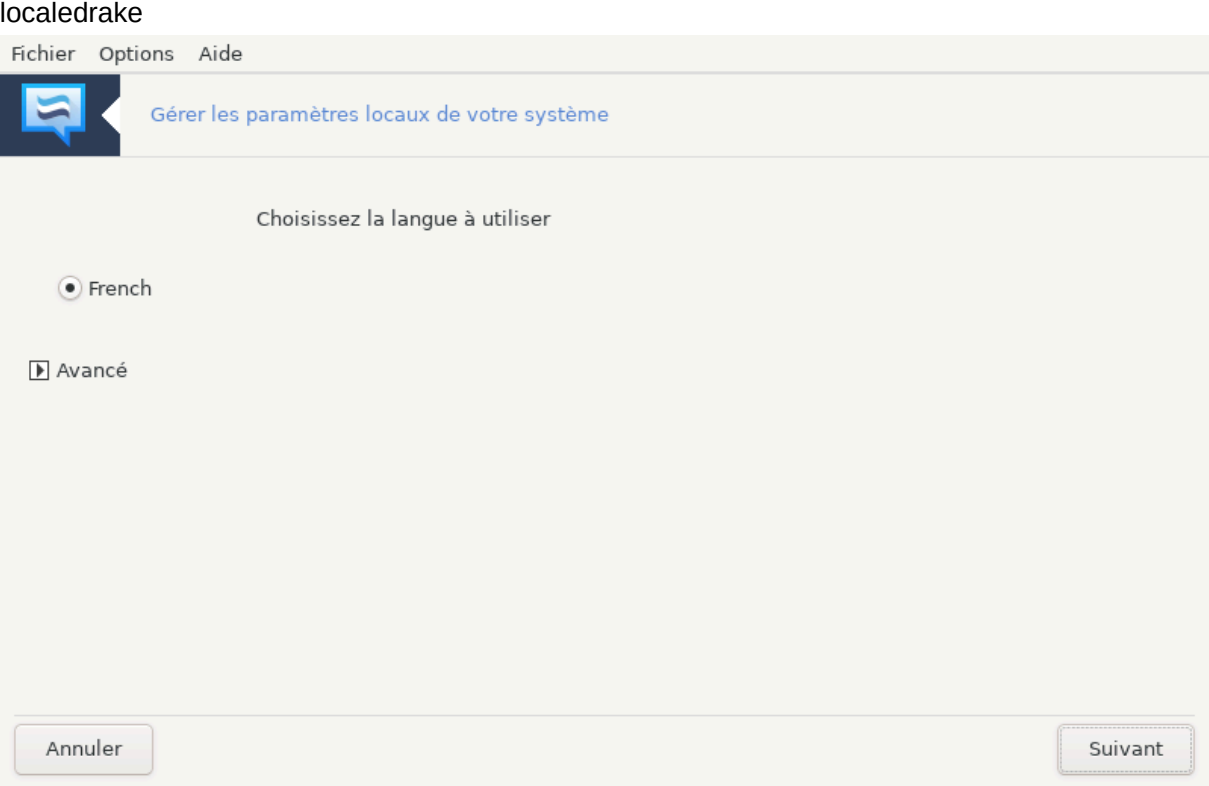

Cet outil 29 se trouve sous l'onglet "Système" du Centre de Contrôle de Mageia (MCC) sous l'appellation "Gérer les paramètres locaux de votre système". Il s'ouvre dans une fenêtre où l'on peut choisir sa langue. Le choix est fonction des langues choisies pendant l'installation.

Le bouton Avancé permet d'activer la compatibilité avec l'encodage ancien (non UTF-8).

La deuxième fenêtre présente une liste de pays utilisant la langue précédemment sélectionnée. Le bouton Autres Pays permet de choisir un pays non listé.

Vous devez redémarrer la session après toute modification.

### **7.5.1. Méthode d'entrée**

Dans l'écran Autres pays il est possible de sélectionner la méthode d'entrée (menu déroulant en bas de la fenêtre). Elle concerne la saisie de caractères complexes et de symboles (chinois, japonais, coréen, sanskrit, etc.) avec un clavier occidental.

Pour la localisation asiatique ou africaine, IBus étant la méthode d'entrée configurée par défaut, il ne devrait pas y avoir besoin de la sélectionner manuellement.

D'autres méthodes d'entrée (SCIM, GCIN, HIME, etc.) fournissent des fonctionnalités similaires et peuvent, si elles ne sont pas proposées dans la liste déroulante, être installées avec un autre outil du Centre de contrôle de Mageia. Voir [Section 2.1, « Gestion des logiciels \(Installer et désinstaller des logiciels\) »](#page-6-0).

<sup>29</sup>Il est possible de démarrer cet outil en ligne de commande en tapant sous root : **localedrake**.

# <span id="page-124-0"></span>**7.6. Visionner et chercher dans les journaux du système**

### logdrake

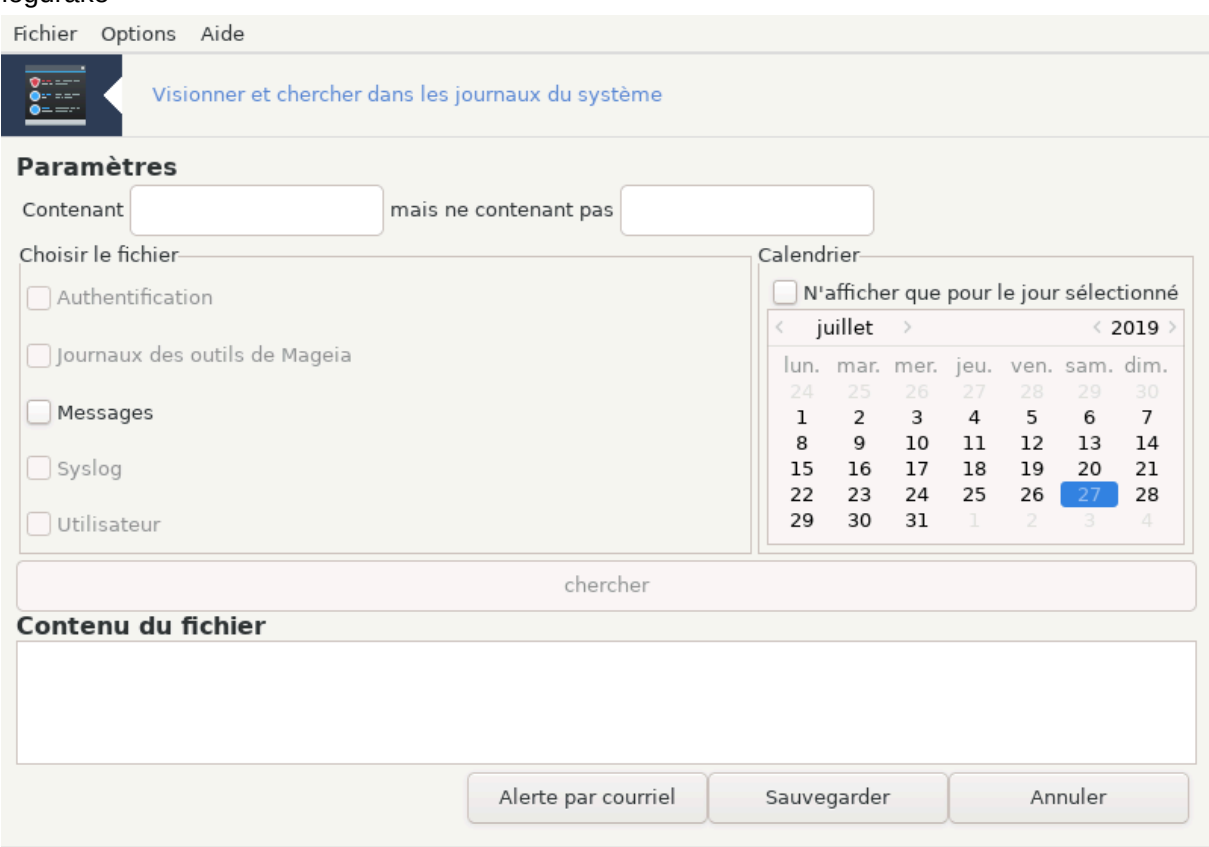

Cet outil <sup>30</sup> se trouve dans l'onglet "Système" du Centre de Contrôle de Mageia, sous le nom" Visionner et chercher dans les journaux du système".

### **7.6.1. Pour effectuer une recherche dans les journaux.**

Premièrement, entrer la chaîne de caractères recherchée dans le champ **Contenant** et/ou la chaîne de caractères que l'on ne souhaite *pas* retrouver parmi les réponses dans le champ **mais ne contenant pas**. Puis sélectionner le(s) fichier(s) dans lesquels rechercher dans le champ Choisir le fichier. En option, il est possible de limiter la recherche à un seul jour. Le sélectionner dans le **Calendrier**, en utilisant les petites flèches de chaque coté du mois et de l'année, et cocher "N'afficher que pour le jour sélectionné". Enfin, cliquer sur le bouton Chercher pour voir les résultats dans la fenêtre nommée Contenu du fichier. Il est possible d'enregistrer les résultats au format .txt en cliquant sur le bouton **Sauvegarder**.

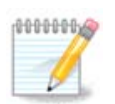

Les Journaux des outils de Mageia contiennent les journaux des outils de configuration de Mageia tels que les outils du Centre de Contrôle de Mageia. Ces journaux sont mis à jour à chaque fois qu'une configuration est modifiée.

## **7.6.2. Pour configurer une alerte par courrier**

Alerte par courriel vérifie automatiquement la charge du système et les services toutes les heures et si nécessaire envoie un courrier électronique à l'adresse indiquée.

<sup>30</sup>Vous pouvez démarrer cet outil depuis la ligne de commande sous root en tapant : **logdrake**.

Pour configurer cet outil, cliquer sur le bouton **Alerte par courriel**, puis dans l'écran suivant, sur le bouton déroulant Configurer le système d'alerte par courriel. Ici sont affichés tous les services en cours de fonctionnement et vous pouvez choisir ceux qui sont à surveiller (voir copie d'écran ci-dessous).

Les services suivants peuvent être surveillés :

- Service Webmin
- Serveur de courrier Postfix
- Serveur FTP
- Serveur World Wide Web Apache
- Serveur SSH
- Serveur Samba
- Services Xinetd
- Résolveur de noms de domaine BIND

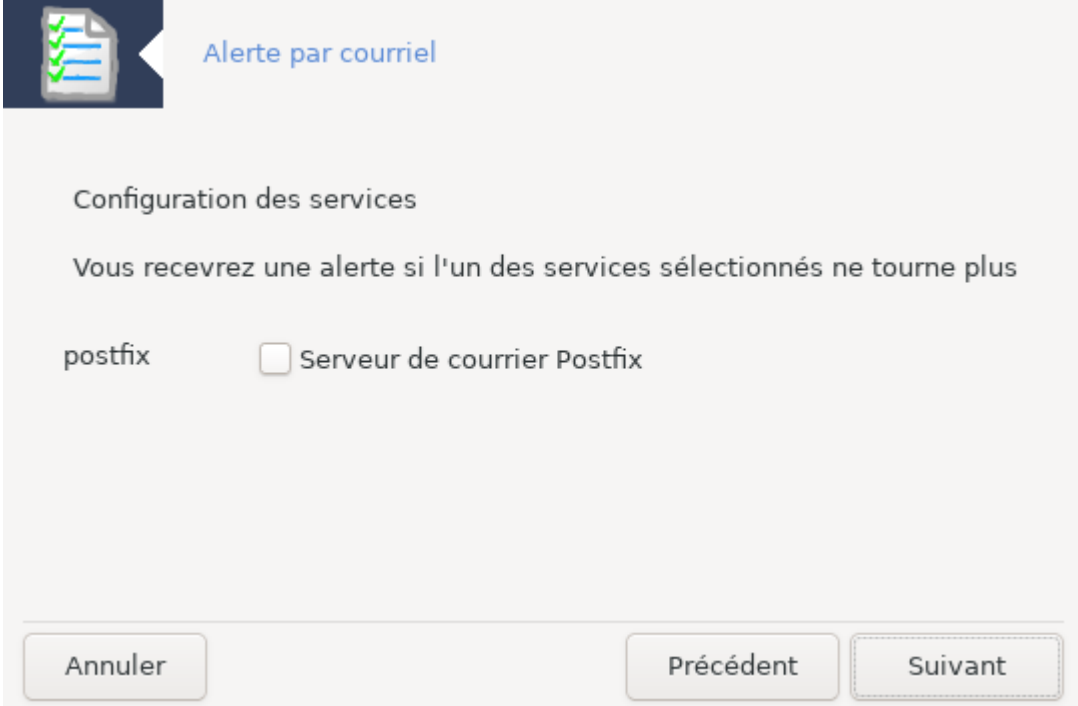

Dans l'écran suivant, sélectionner la valeur de la Charge considérée inacceptable. La charge représente la demande à un processus, une charge élevée ralentit le système et une charge très élevée peut indiquer qu'un processus est devenu incontrôlable. La valeur par défaut est 3. Il est recommandé de mettre la valeur de la charge à 3 fois le nombre de processeurs.

Dans le dernier écran, entrer l'Adresse de courriel de la personne à prévenir et le Serveur de courriel à utiliser (local ou sur Internet).

<span id="page-125-0"></span>**7.7. Ouvrir une console administrateur** drakconsole

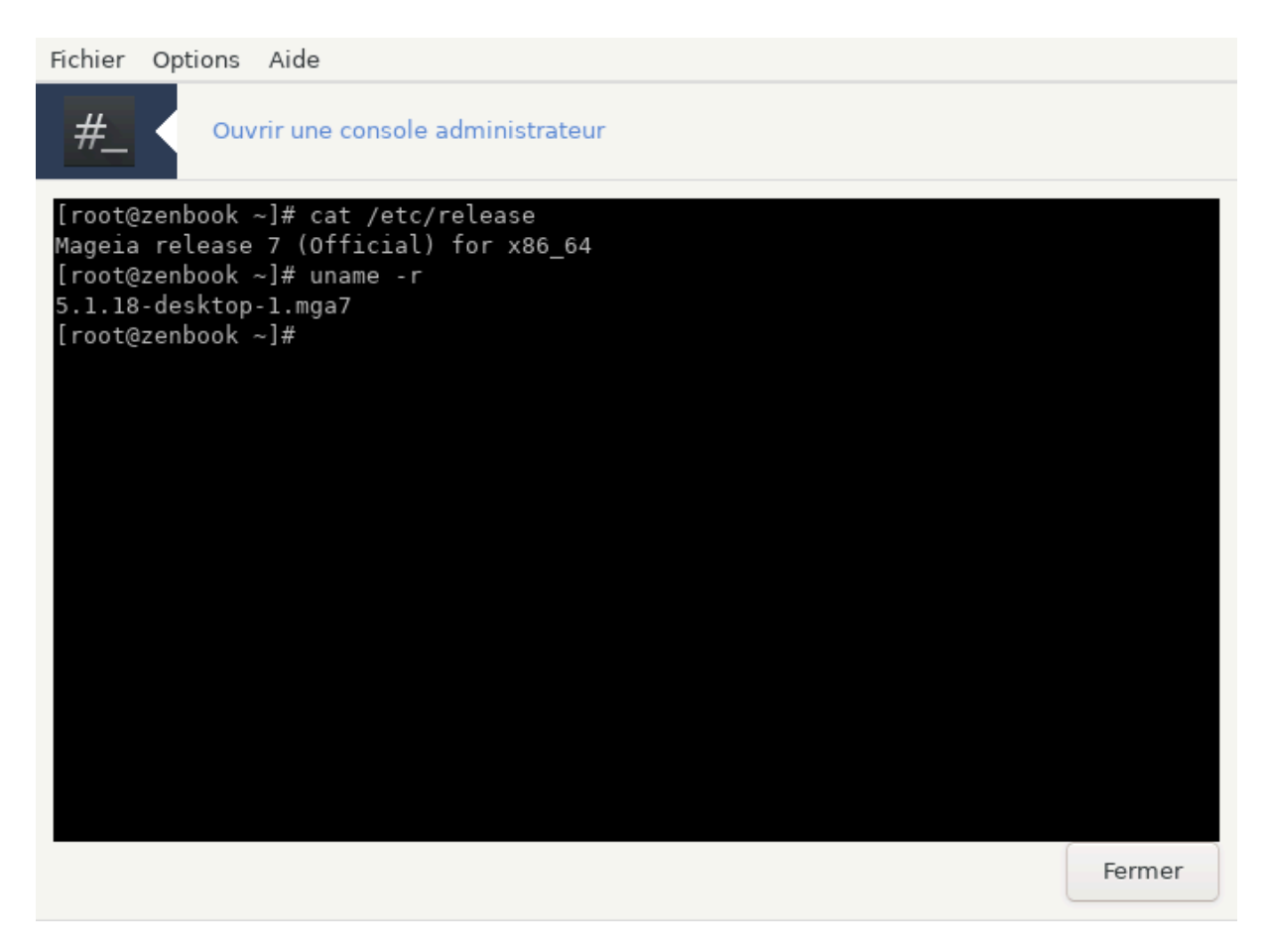

Cet outil <sup>31</sup> vous donne accès à une console avec directement les droits root. Nous ne pensons pas que vous ayez besoin de plus d'informations à ce sujet.

## <span id="page-126-0"></span>**7.8. Utilisateurs et groupes**

### userdrake

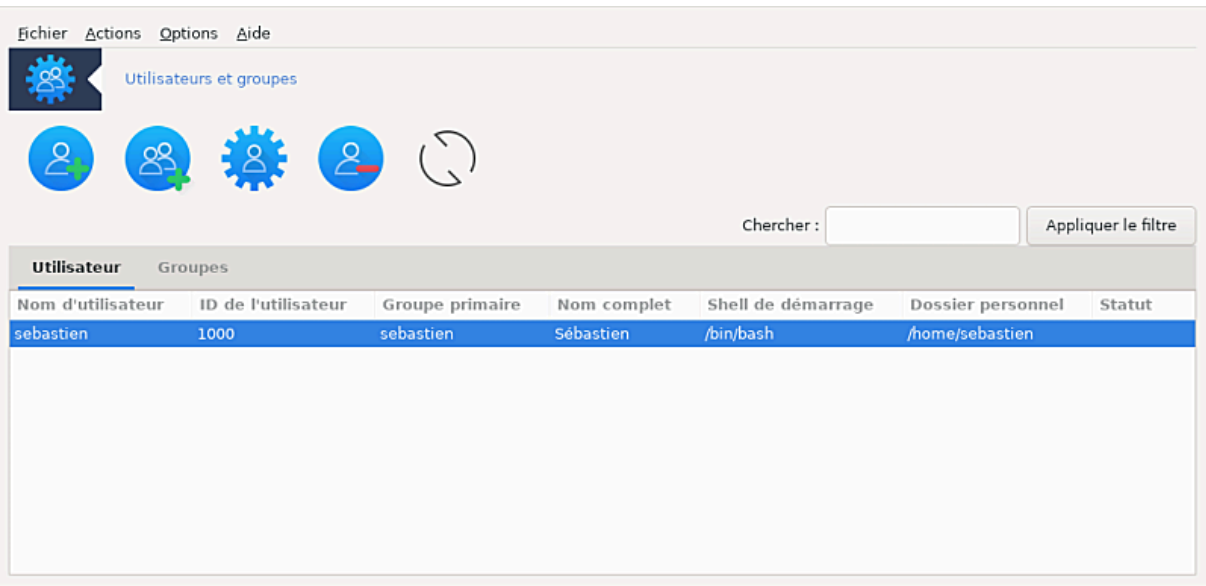

<sup>31</sup>Il est possible de démarrer cet outil depuis la ligne de commande en tapant sous root : **drakconsole**.

Cet outil 32 se trouve dans l'onglet **Système** du Centre de Contrôle de Mageia sous l'appellation "Gérer les utilisateurs du système".

Il permet à l'administrateur de gérer les utilisateurs et les groupes, c'est-à-dire d'ajouter, de supprimer un utilisateur ou un groupe et de modifier la configuration d'un utilisateur ou d'un groupe (ID, shell, ...)

Quand userdrake est ouvert, tous les utilisateurs existants sur le système sont listés dans l'onglet Utilisateur, et tous les groupes dans l'onglet Groupes. Les deux onglets fonctionnent de la même manière.

1 Ajouter un utilisateur

Ce bouton ouvre une nouvelle fenêtre dont tous les champs sont vides :

<sup>32</sup>Il est possible de démarrer cet outil depuis la ligne de commande en tapant sous root : **userdrake**.

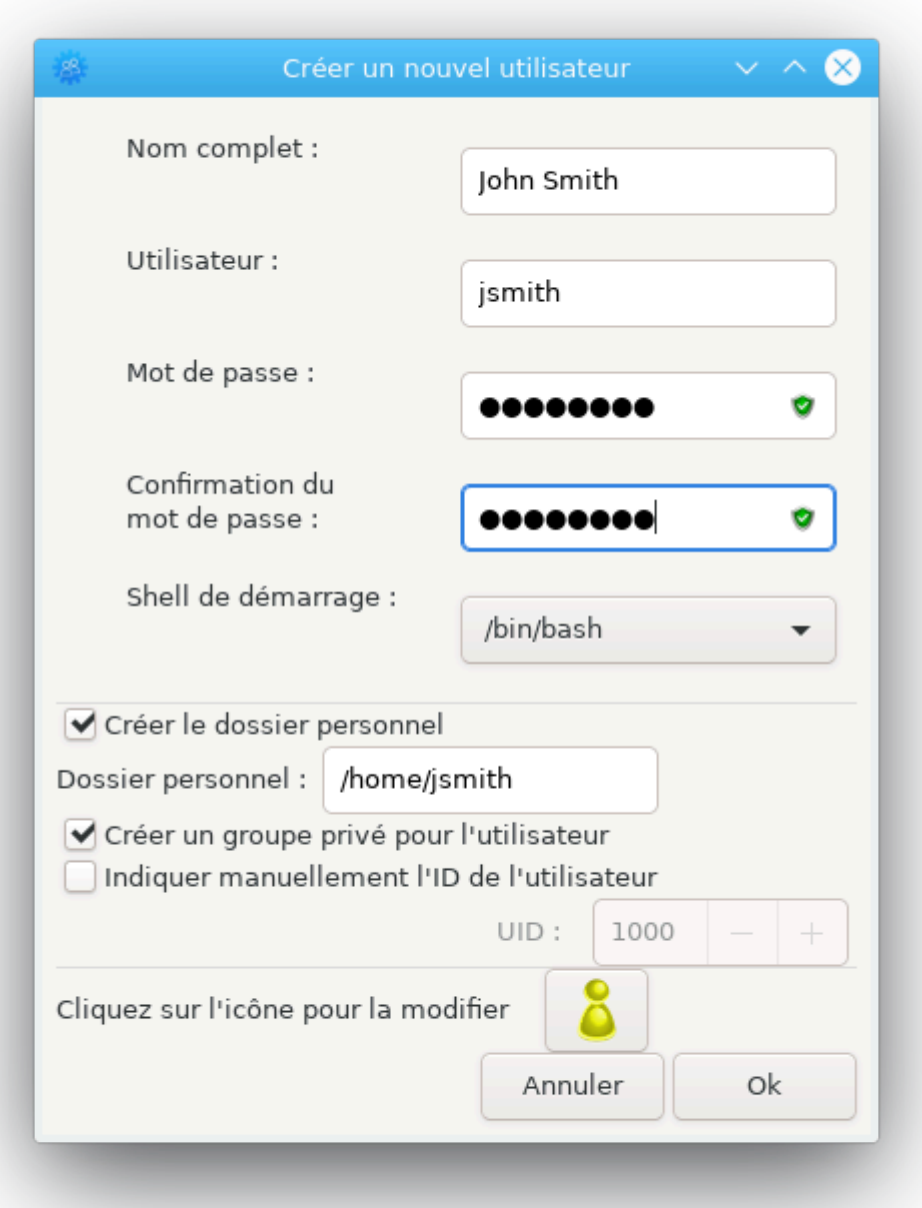

Le champ **Nom complet** est destiné à recevoir le nom de famille et le prénom, mais il est possible d'écrire ce que l'on veut, ou ne rien écrire.

**Utilisateur** est le seul champ obligatoire.

Définir un **Mot de passe** est fortement recommandé. Il y a un petit écusson sur la droite, s'il est rouge, cela signifie que le mot de passe est faible, trop court ou trop proche du nom de connexion. Il est recommandé d'utiliser des chiffres, des caractères minuscules et majuscules, des éléments de ponctuation, etc. L'écusson deviendra orange puis vert avec l'amélioration de la solidité du mot de passe.

Le champ **Confirmation du mot de passe** est là pour s'assurer que ce qui est entré correspond bien à ce qui est souhaité.

**Shell de démarrage** est une liste déroulante qui permet de choisir le shell employé par l'utilisateur en cours d'ajout. Les possibilités sont Bash, Dash et Sh.

Si **Créer un groupe privé pour l'utilisateur**, est coché, un groupe du même nom que l'utilisateur sera automatiquement créé et le nouvel utilisateur en sera le seul membre (cela peut être modifié).

Les autres options sont évidentes. Le nouvel utilisateur est créé aussitôt après le clic sur le bouton OK.

#### **2 Ajouter un groupe**

Il suffit d'entrer le nom du nouveau groupe et si nécessaire, l'ID spécifique du groupe.

**3 Editer** (un utilisateur sélectionné)

Données de l'utilisateur : permet de modifier toutes les données entrées à la création de l'utilisateur (l'ID ne peut pas être changée).

#### **Informations sur le compte** :

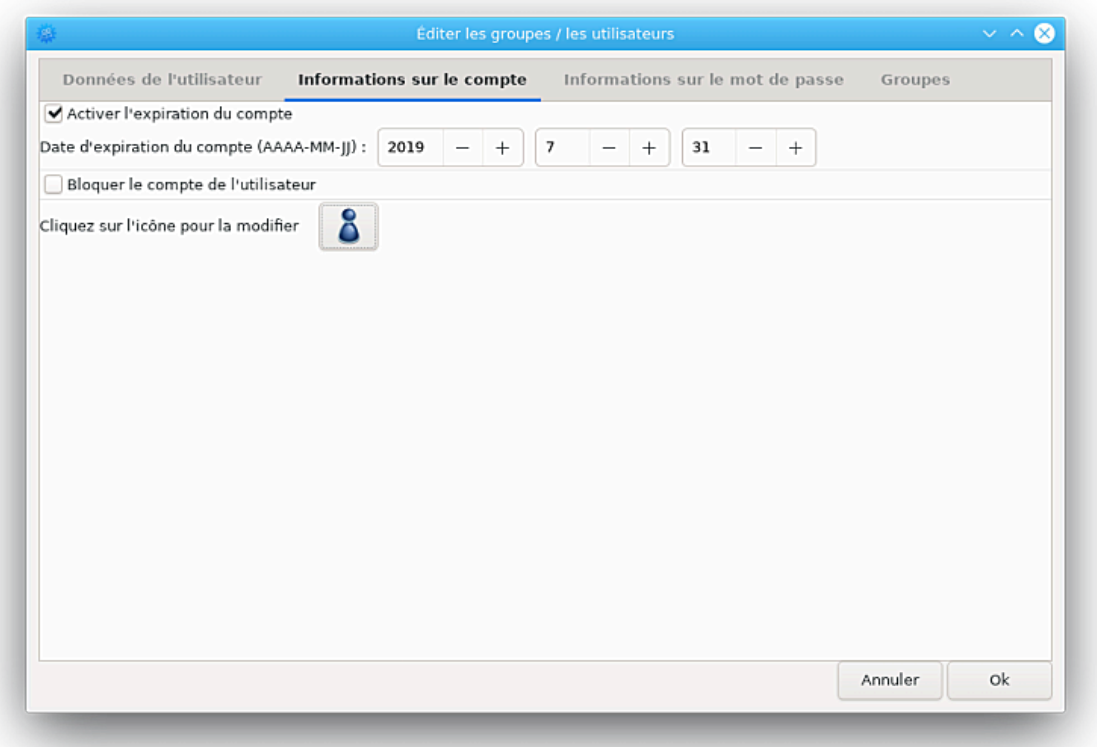

La première option concerne la date d'expiration du compte. La connexion est impossible après cette date. Cela est utile pour les comptes temporaires.

La deuxième option concerne le verrouillage du compte, la connexion est impossible tant que le compte est verrouillé.

Il est aussi possible de changer l'icône.

**Informations sur le mot de passe** : permet de d'attribuer une date d'expiration au mot de passe, cela oblige l'utilisateur à modifier son mot de passe périodiquement.

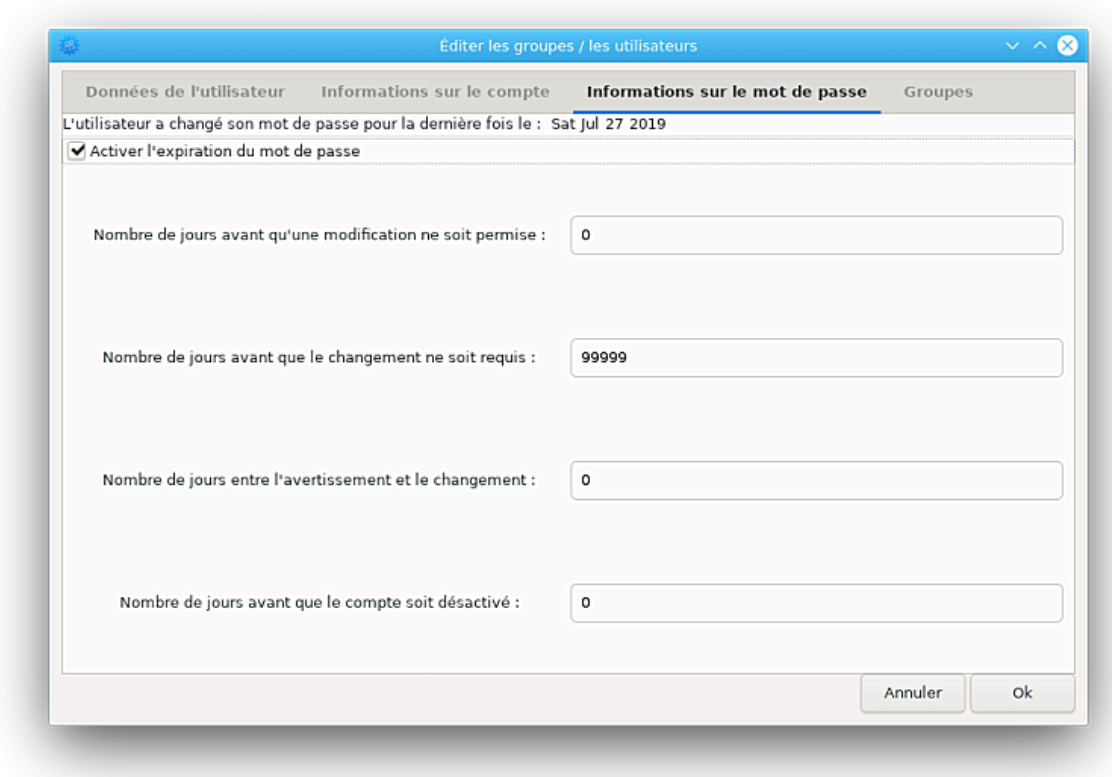

**Groupe** : il est possible ici de sélectionner les groupes dont l'utilisateur est membre.

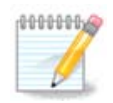

Si vous modifiez le compte d'un utilisateur connecté, les modifications ne seront prises en compte qu'après sa prochaine connexion.

**4 Modifier** (un groupe sélectionné)

**Données du groupe** : permet de modifier le nom du groupe.

**Utilisateurs du groupe** : sélectionner ici les utilisateurs membres du groupe.

#### **5 Supprimer**

Sélectionner un utilisateur ou un groupe et cliquer sur **Supprimer** pour l'enlever. Dans le cas d'un utilisateur, une fenêtre s'ouvre pour demander s'il faut aussi supprimer son dossier personnel et sa boîte aux lettres. Si un groupe privé a été créé, il sera aussi supprimé.

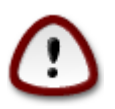

Il est possible de supprimer un groupe qui n'est pas vide.

#### **6 Rafraîchir**

La base de données des utilisateurs peut être modifiée en dehors de Userdrake. Cliquer sur cette icône pour rafraîchir l'affichage.

### **7 Compte invité**

Le compte **invité** est spécial. Il est destiné à fournir un compte provisoire à quelqu'un en toute sécurité. Le nom de connexion est xguest, sans mot de passe, il est impossible de modifier le système depuis ce compte. Les dossiers personnels sont effacés à la fin de la session. Ce compte est disponible par défaut. Pour le supprimer, cliquer dans le menu sur Actions -> Désinstaller le compte invité.

# <span id="page-131-0"></span>**7.9. Importer les documents et les réglages de Windows(TM)**

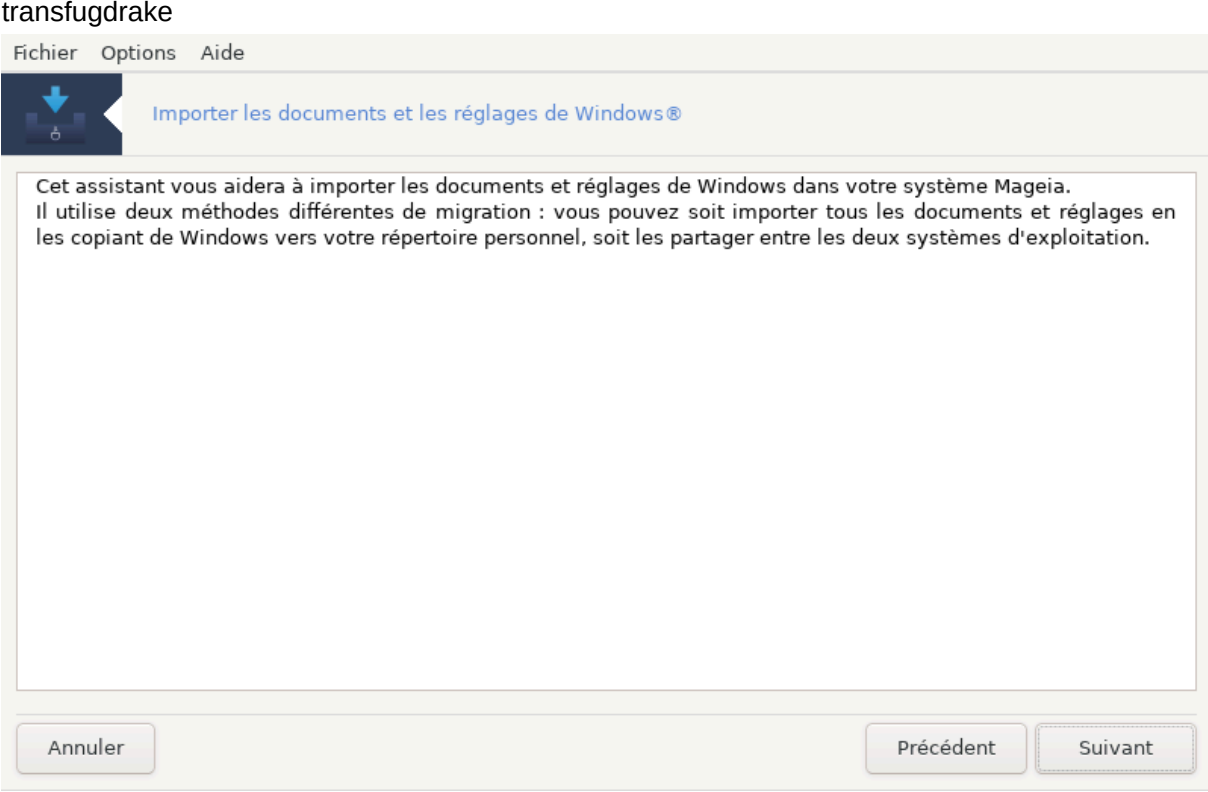

Cet outil33 se trouve dans le Centre de Contôle de Mageia, dans l'onglet **Système** sous l'appellation Importer les documents et paramètres de Windows (TM)

Cet outil permet à un administrateur d'importer les documents et paramètres d'un utilisateur depuis une installation de Windows® 2000, Windows® XP ou Windows® Vista™ sur le même ordinateur que l'installation de Mageia.

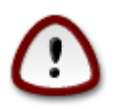

Veuillez noter que toutes les modifications seront appliquées par transfugdrake immédiatement après le clic sur Suivant.

Après le lancement de transfugdrake, vous pourrez voir la première page de l'assistant avec des explications au sujet de l'outil et des options d'importation.

Dès que vous aurez lu et compris les instructions, appuyez sur le bouton Suivant. Cela va démarrer la détection de l'installation de Windows®.

A la fin de l'étape de détection, une page va apparaître pour vous permettre de sélectionner les comptes de Windows® et de Mageia pour procéder à l'importation. Il est possible de choisir d'autres comptes utilisateurs que les vôtres.

<sup>33</sup>Il est possible de lancer cet outil depuis la ligne de commande en tapant sous root : **transfugdrake**

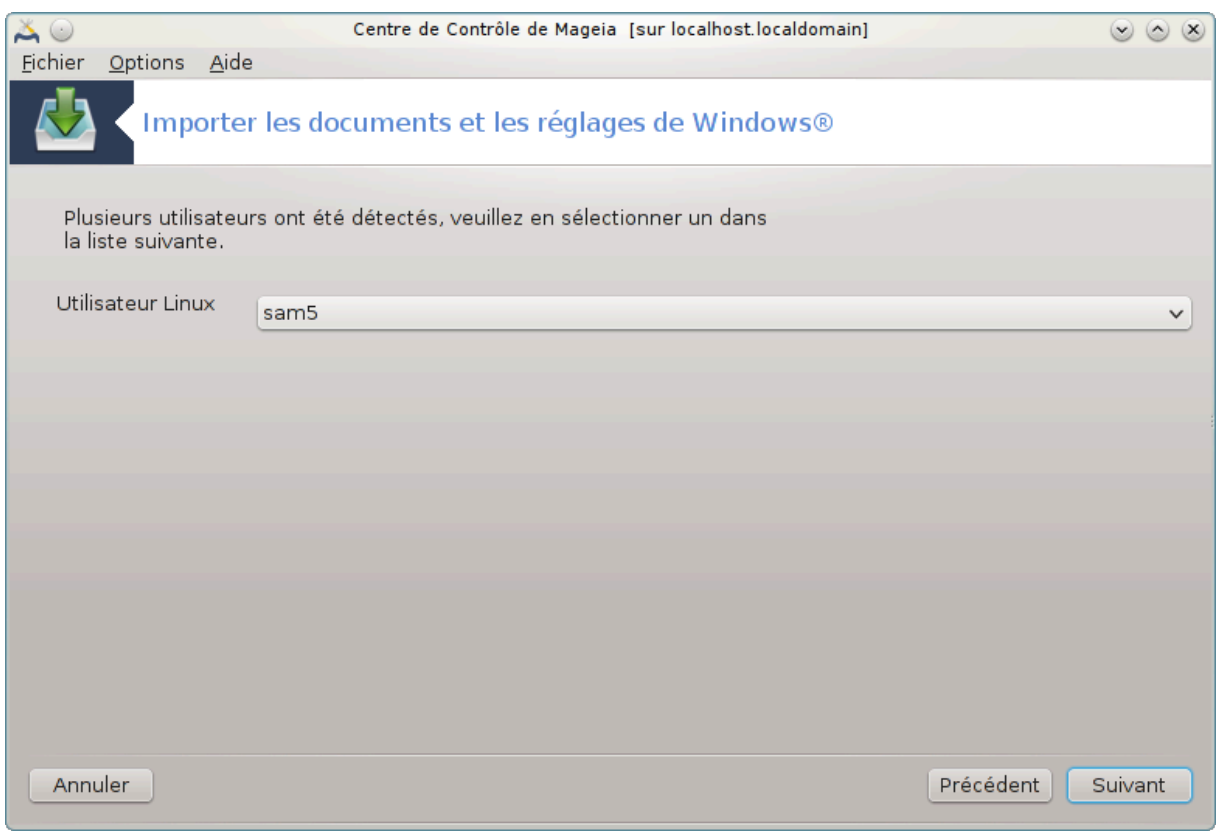

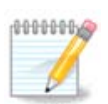

Veuillez prendre en considération qu'en raison des limitations de migrate-assistant (le moteur de transfugdrake), les comptes utilisateurs de Windows® comportant des noms avec des symboles spéciaux risquent d'être affichés incorrectement.

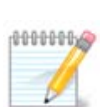

La migration peut prendre un peu de temps, suivant la taille des dossiers de documents.

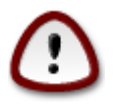

Certaines applications Windows® (surtout les pilotes) peuvent créer des comptes utilisateurs à différentes fins. Par exemple les pilotes Nvidia pour Windows® sont mis à jour en utilisant *UpdatusUser*. Veuillez ne pas utiliser de tels comptes pour l'importation.

Une fois les comptes sélectionnés, appuyer sur le bouton *Suivant*. La page suivante concerne la sélection de la méthode d'importation des documents :

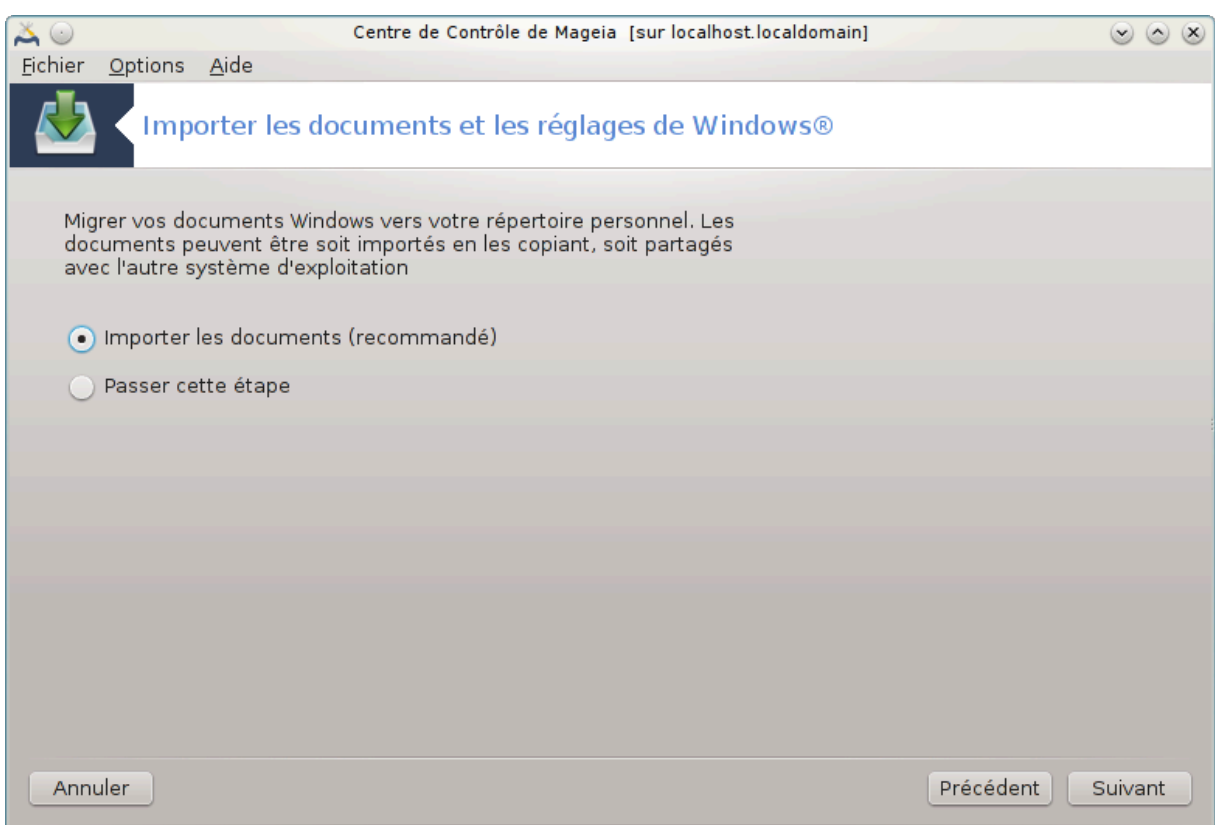

Transfugdrake est conçu pour importer les données Windows® des dossiers *Mes Documents*, *Ma Musique* et *Mes Images*. Il est possible de passer cette étape en cliquant le bouton approprié dans cette fenêtre.

Une fois la méthode d'importation des documents définie, appuyer sur le bouton *Suivant*. La page suivante concerne la sélection de la méthode d'importation des marque-pages :

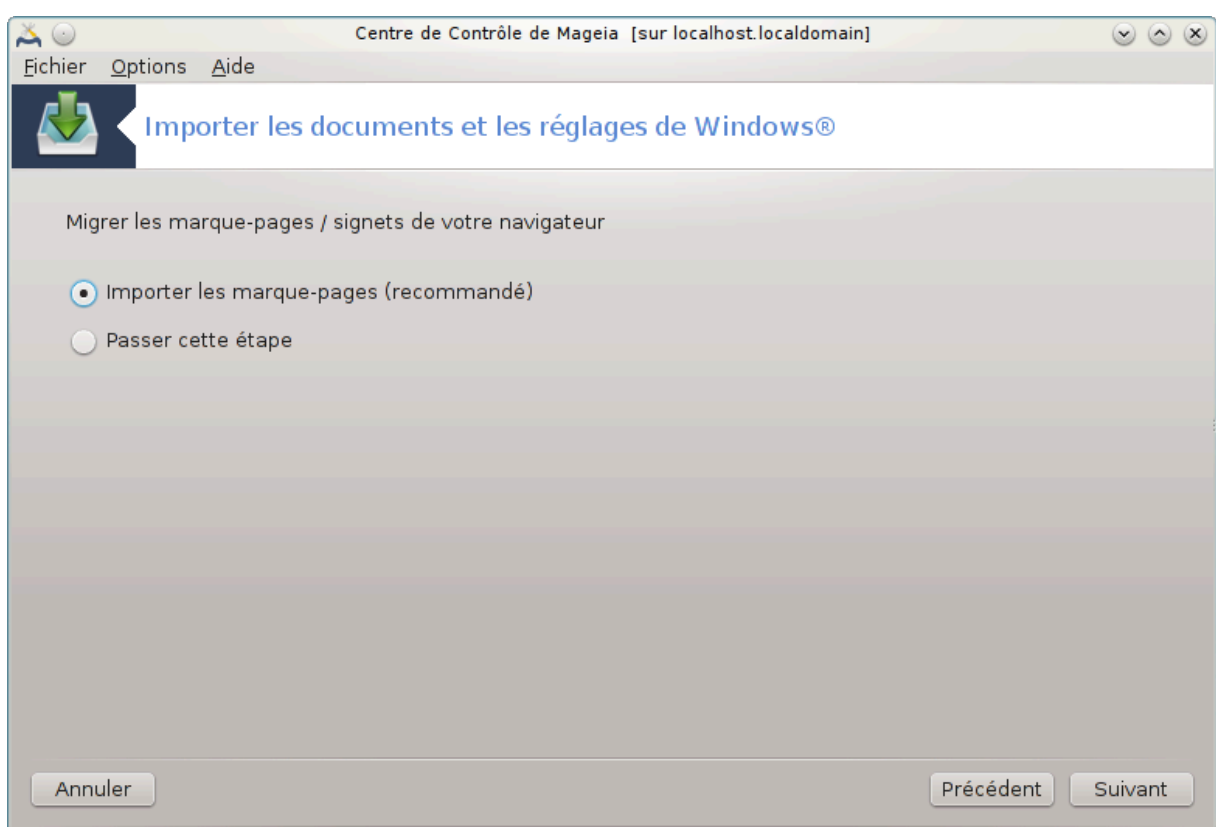

Transfugdrake peut importer les marque-pages de*Internet Explorer* et de *Mozilla Firefox* pour les ajouter aux marque-pages de *Mozilla Firefox* de Mageia

Choisir l'option d'importation préférée et appuyer sur le bouton Suivant .

La page suivante permet d'importer l'image de fond d'écran du bureau.

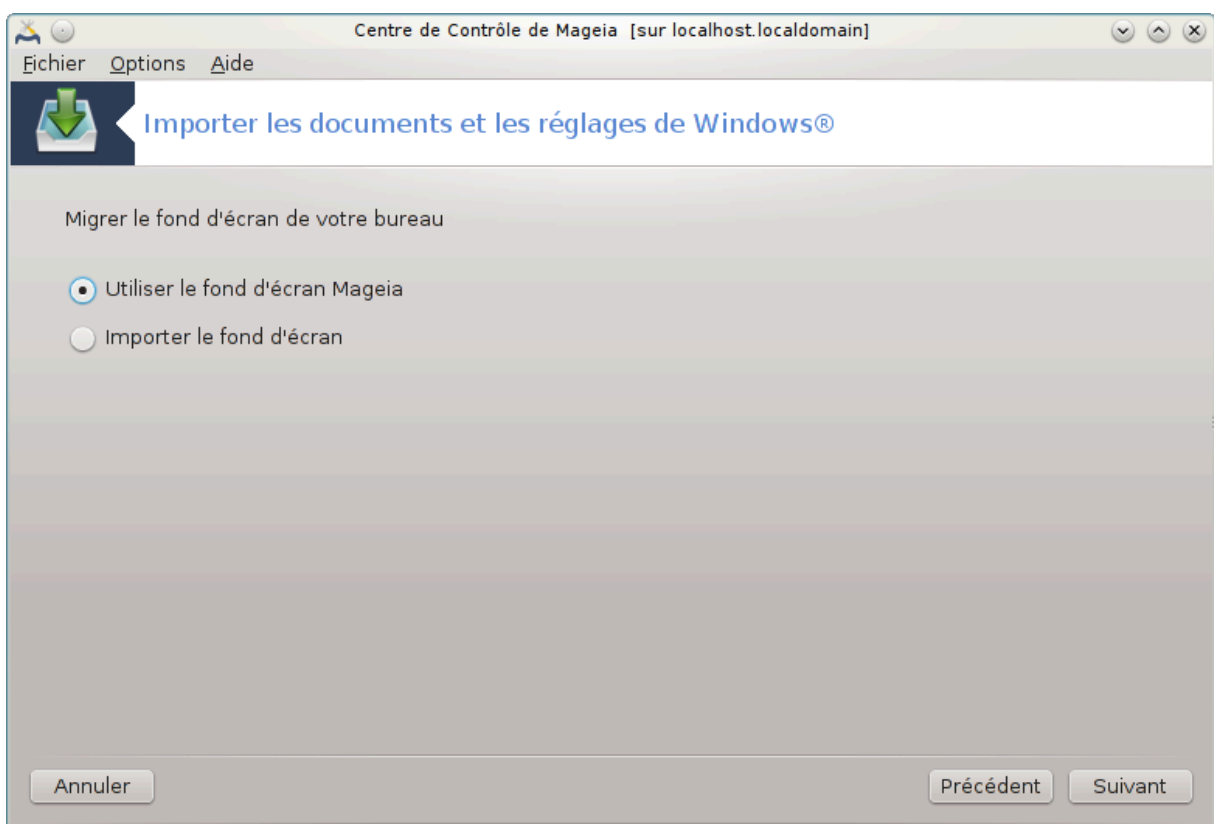

Choisir l'option d'importation préférée et appuyer sur le bouton Suivant .

La dernière page de l'assistant présente un message de félicitations, appuyer sur le bouton Terminé .

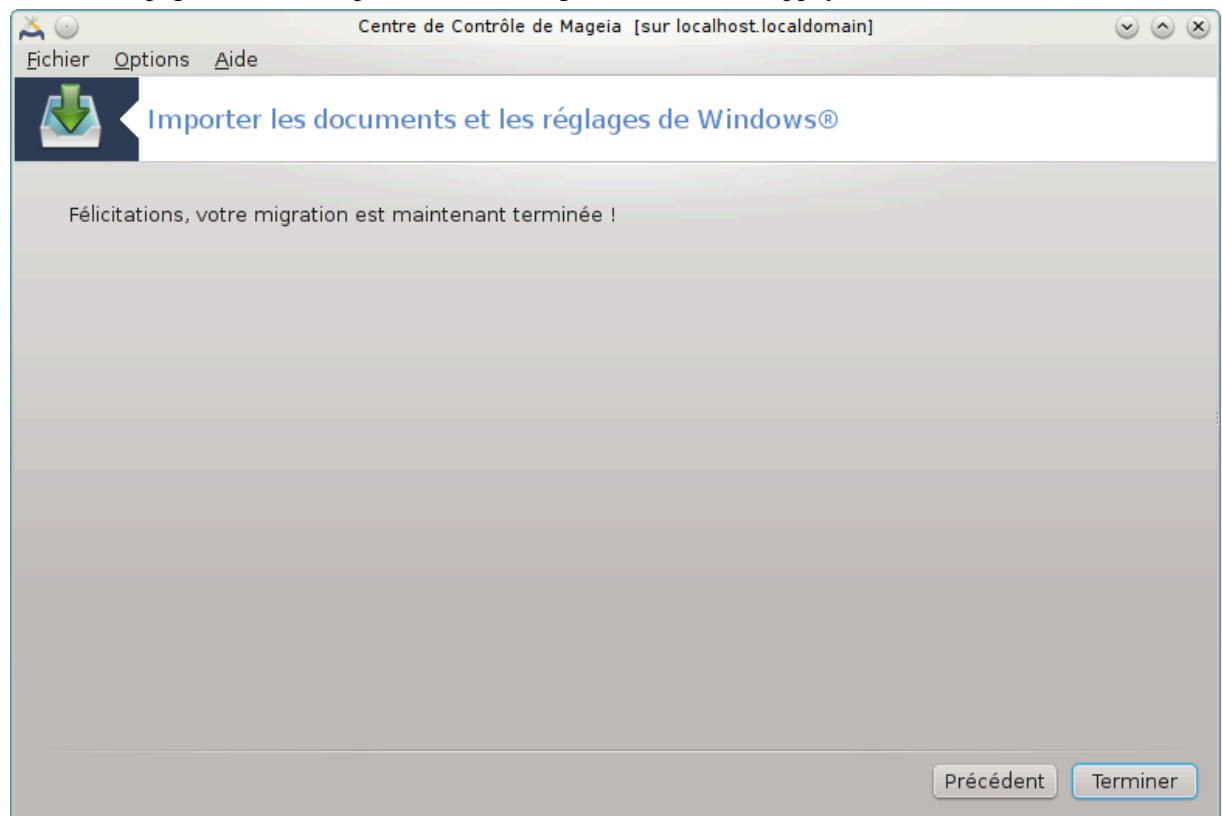

# **7.10. Instantanés** draksnapshot-config Fichier Options Aide

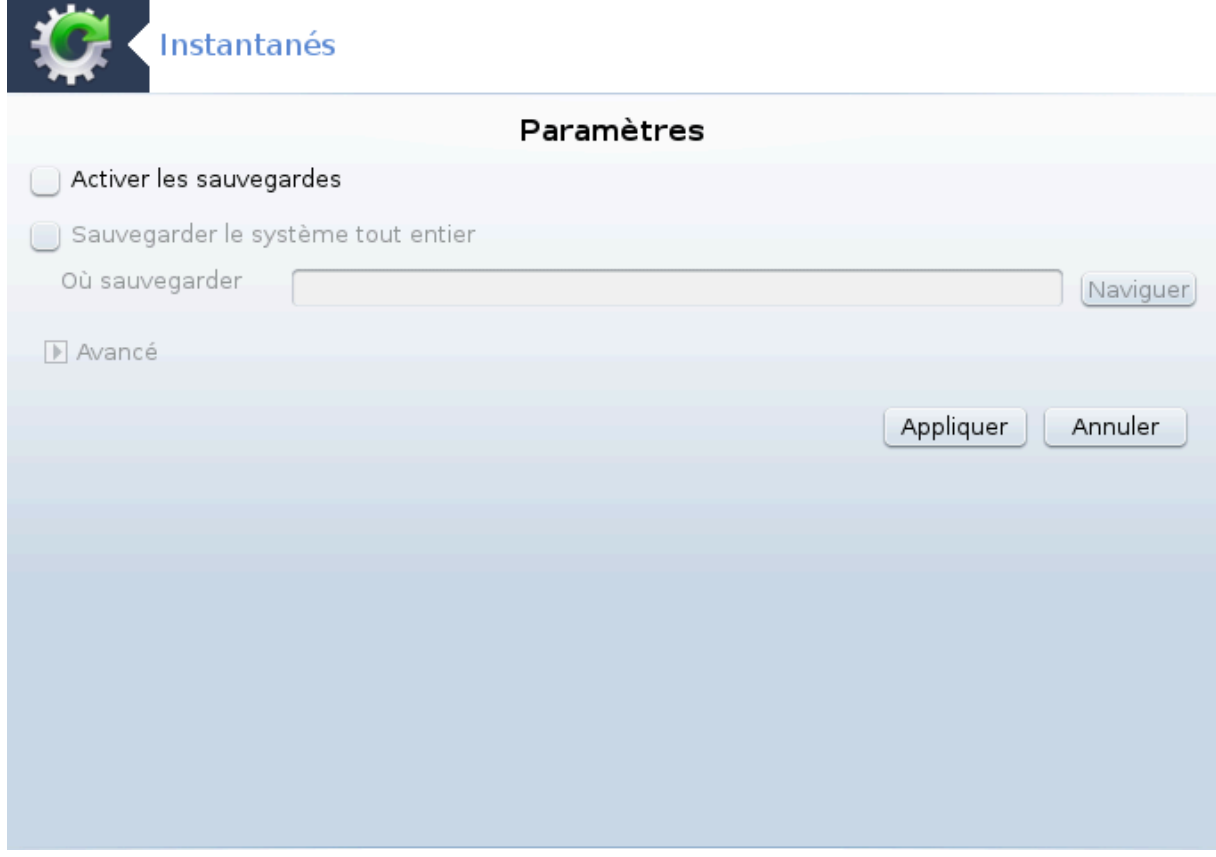

Cet outil 34 se trouve dans l'onglet Système du Centre de Contrôle de Mageia, dans la section Outils d'administration et sous le nom Instantanés.

Lorsque vous démarrez cet outil pour la première fois dans le CCM, vous voyez un message proposant d'installer draksnapshot. Cliquer sur le bouton Installer pour accepter. Draksnapshot et quelques autres paquetages nécessaires seront installés.

Cliquer de nouveau sur Instantanés, et vous arrivez sur l'écran Paramètres screen. Cocher Activer les sauvegardes et, si vous désirez sauvegarder tout le système, Sauvegarder le système entier.

Si vous désirez ne sauvegarder qu'une partie des répertoires, alors cliquer sur Avancé, un petit écran pop-up apparaît. Utiliser les boutons Ajouter et Supprimer auprès de la Liste des sauvegardes pour inclure ou exclure les répertoires et fichiers dans la sauvegarde. Utiliser les même boutons auprès de la Liste d'exclusions pour retirer des sous-répertoires et/ou des fichiers des répertoires sélectionnés, ils ne seront **pas** inclus dans la sauvegarde. Cliquer sur Fermer quand vous avez terminé.

Maintenant indiquer le chemin vers Où sauvegarder, ou bien choisir le bouton Naviguer pour sélectionner un chemin correct. Tous les clés USB ou disques externes montés, se trouvent dans **/run/media/nom\_utilisateur/**.

Cliquer sur Appliquer, pour lancer la sauvegarde.

<sup>34</sup>Il est possible de démarrer cet outil depuis la ligne de commande en tapant sous root : **draksnapshot-config**.

# **8. Partages réseau**

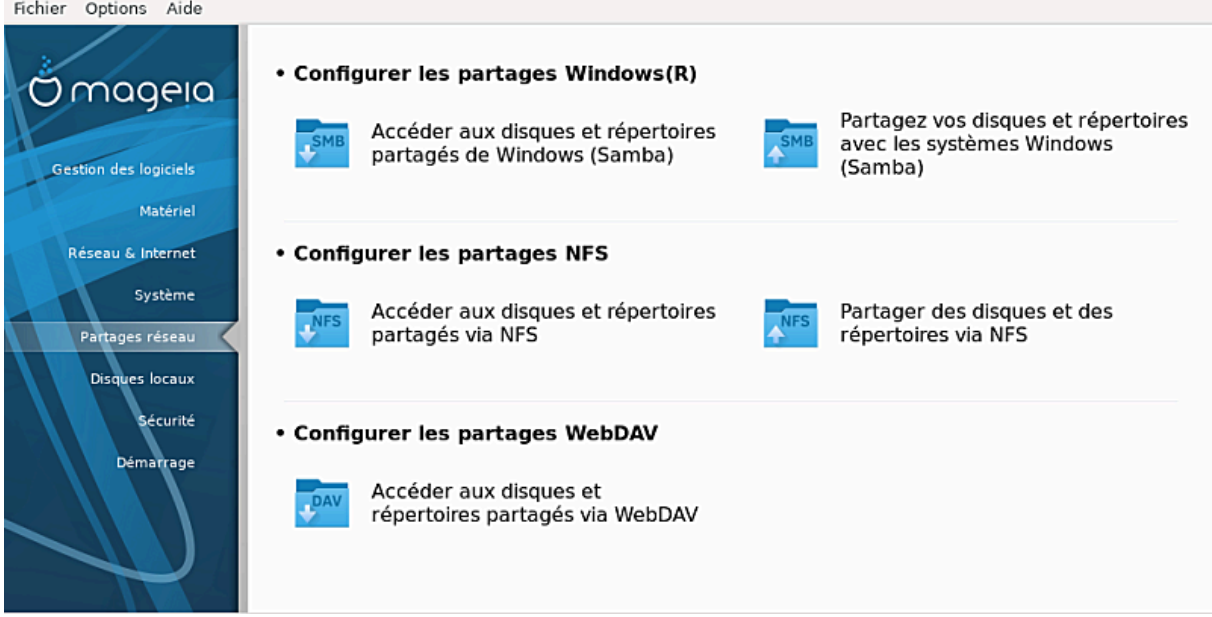

Il est possible de choisir dans cet écran entre plusieurs outils pour partager des disques et des répertoires. Cliquer sur un lien ci-dessous pour en savoir plus.

- 1. Configurer les partages Windows(R)
	- a. [Section 8.1, « Accéder aux disques et répertoires de Windows \(Samba\) »](#page-137-0)
	- b. [Section 8.2, « Partagez vos disques et répertoires avec les systèmes Windows \(Samba\) »](#page-140-0) *= Partagez vos disques et répertoires avec les systèmes Windows (Samba)*
- 2. Configurer les partages NFS
	- a. [Section 8.3, « Accéder aux disques et répertoires partagés via NFS »](#page-150-0)
	- b. [Section 8.4, « Partager des disques et des répertoires via NFS »](#page-156-0)
- 3. Configurer les partages WebDAV
	- a. [Section 8.5, « Accéder aux disques et répertoires partagés via WebDAV »](#page-159-0)

## <span id="page-137-0"></span>**8.1. Accéder aux disques et répertoires de Windows (Samba)** diskdrake --smb

### **8.1.1. Introduction**

Cet outil <sup>35</sup>permet de déclarer quels dossiers partagés peuvent être accessibles par tous les utilisateurs de la machine. Le protocole utilisé pour cela est SMB qui fut popularisé sur les systèmes Windows(R) . Le dossier partagé sera disponible à chaque boot. Les dossiers partagés peuvent aussi être accédés directement lors d'une session utilisateur avec un outil tel qu'un gestionnaire de fichiers.

Avant de lancer l'outil, il est conseillé de déclarer le nom des serveurs disponibles, par exemple avec [Sec](#page-116-0)[tion 6.8, « Définitions d'hôtes »](#page-116-0)

<sup>35</sup>Il est possible de démarrer cet outil depuis la ligne de commande, en tapant **diskdrake --smb** sous root.

### **8.1.2. Procédure**

Sélectionner Rechercher les serveurs pour obtenir une liste de serveurs qui partagent des dossiers.

Cliquer sur le nom du serveur et sur > devant le nom du serveur pour afficher la liste des dossiers partagés et pouvoir sélectionner le dossier auquel on désire avoir accès.

Le bouton Point de montage deviendra disponible, utilisez le pour spécifier où monter le dossier.

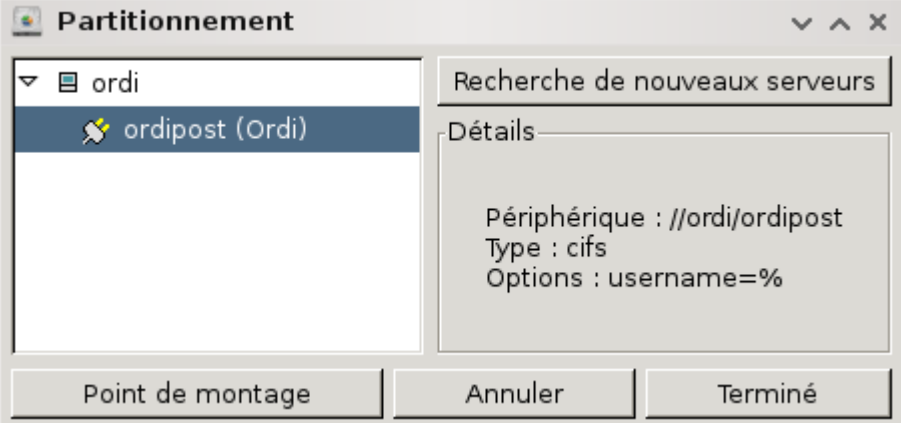

Après le choix du point de montage, procéder au montage avec le bouton Monter. Il est aussi possible de vérifier et de modifier certaines options grâce au bouton Options.

Spécifier ici les noms et mots de passe des utilisateurs autorisés à se connecter au serveur SMB. Après montage du dossier, il peut être démonté avec le même bouton.

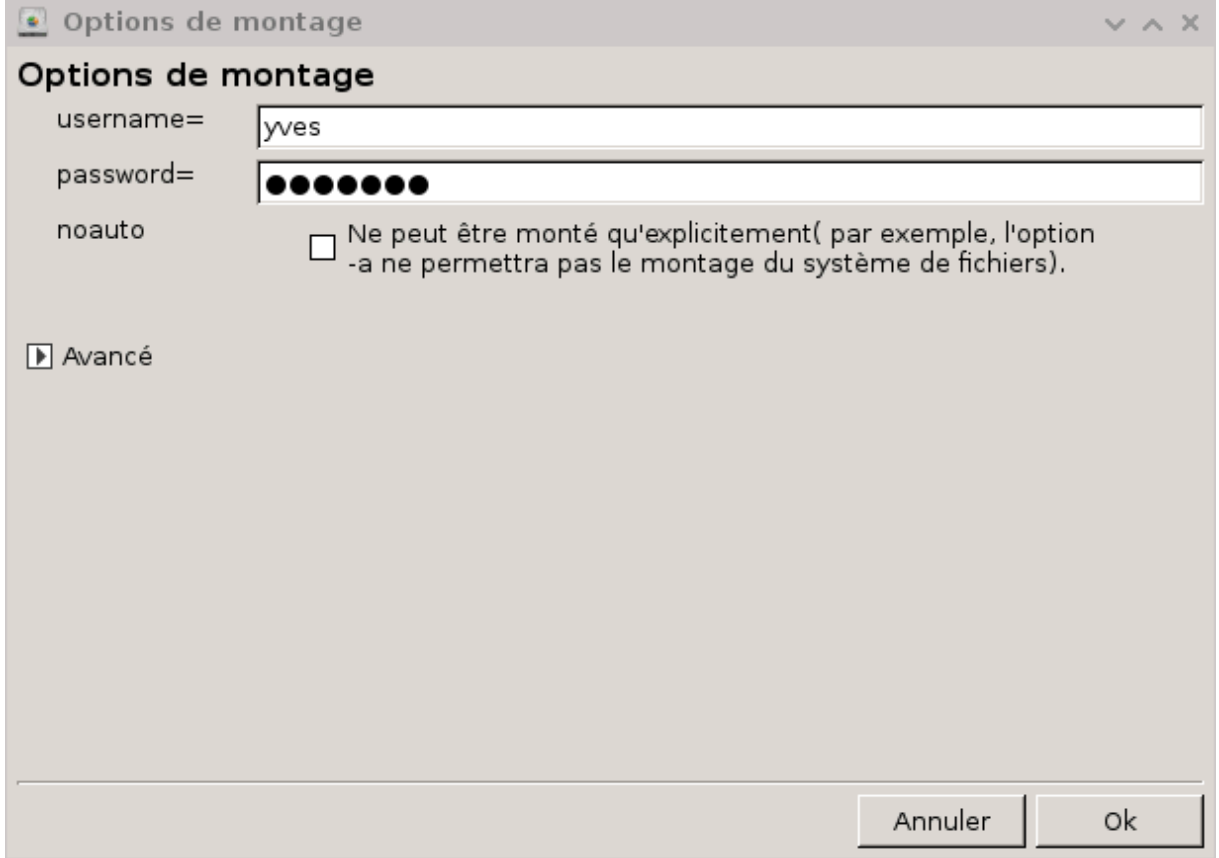

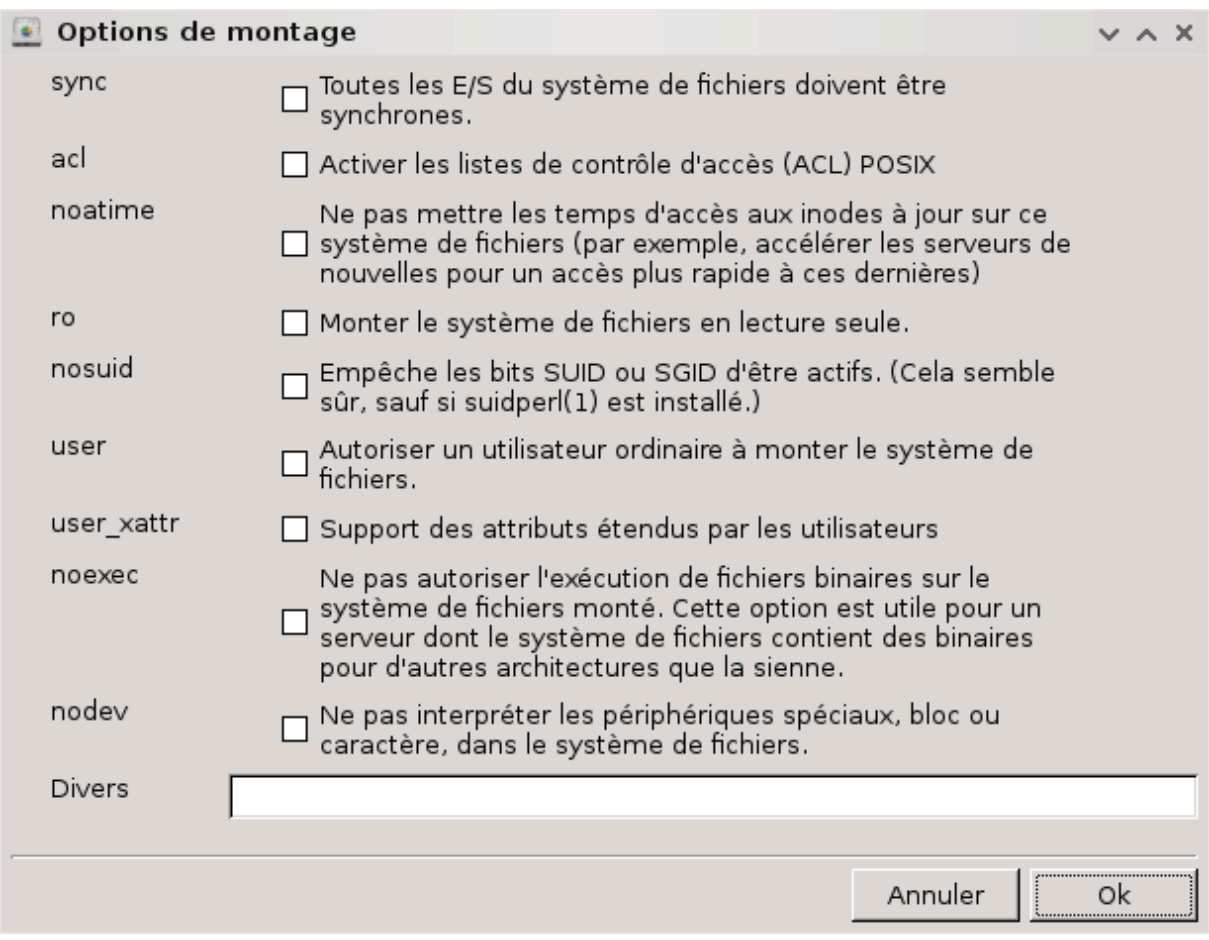

Cliquer sur le bouton Terminer pour accepter la configuration, un message demande alors "Souhaitez vous sauvegarder les modifications dans le fichier /etc/fstab". Répondre oui rendra le dossier partagé accessible à chaque session, si le réseau est disponible. Ce dossier sera alors accessible dans le gestionnaire de fichiers, par exemple Dolphin.

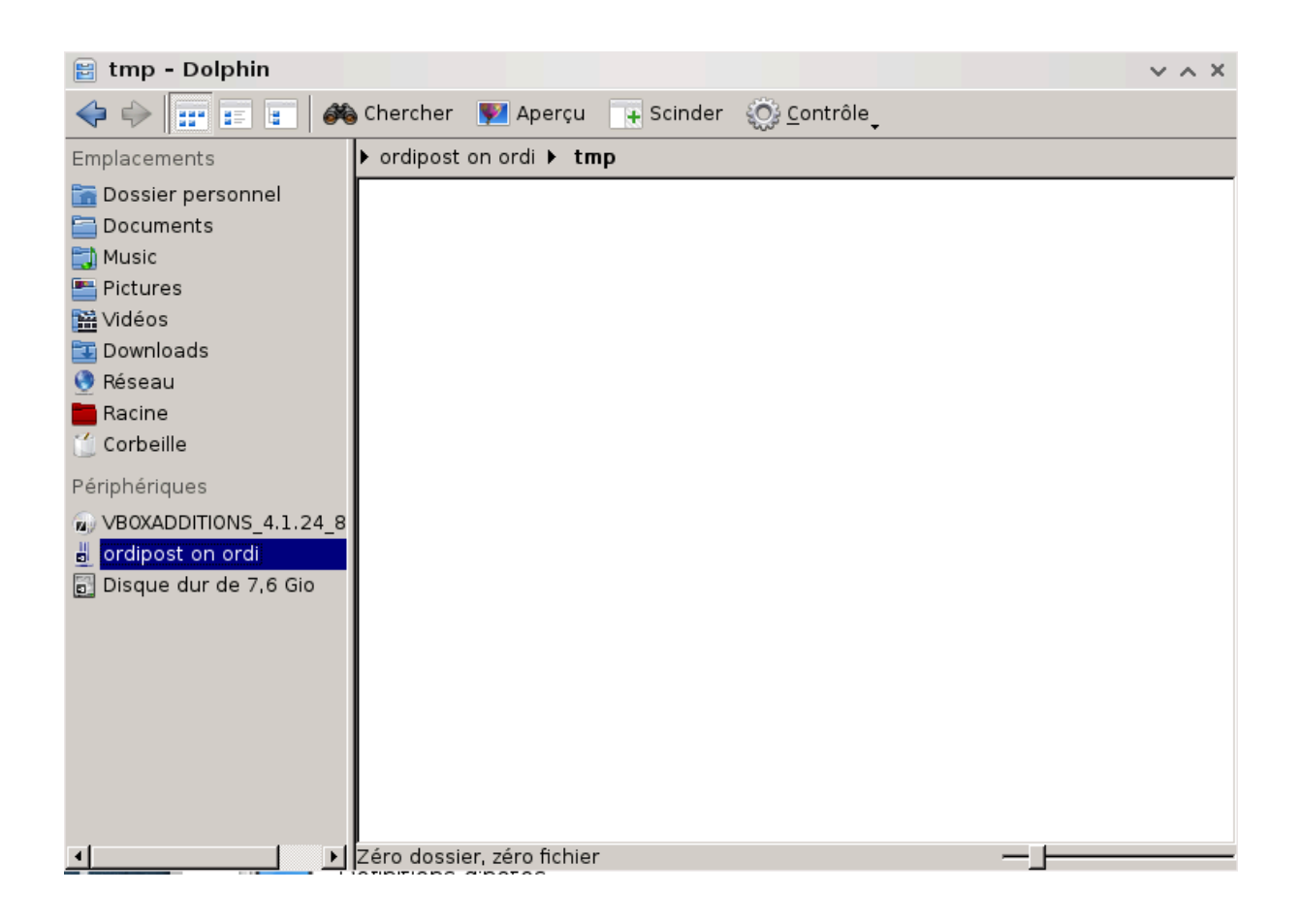

# <span id="page-140-0"></span>**8.2. Partagez vos disques et répertoires avec les systèmes Windows (Samba)**

draksambashare

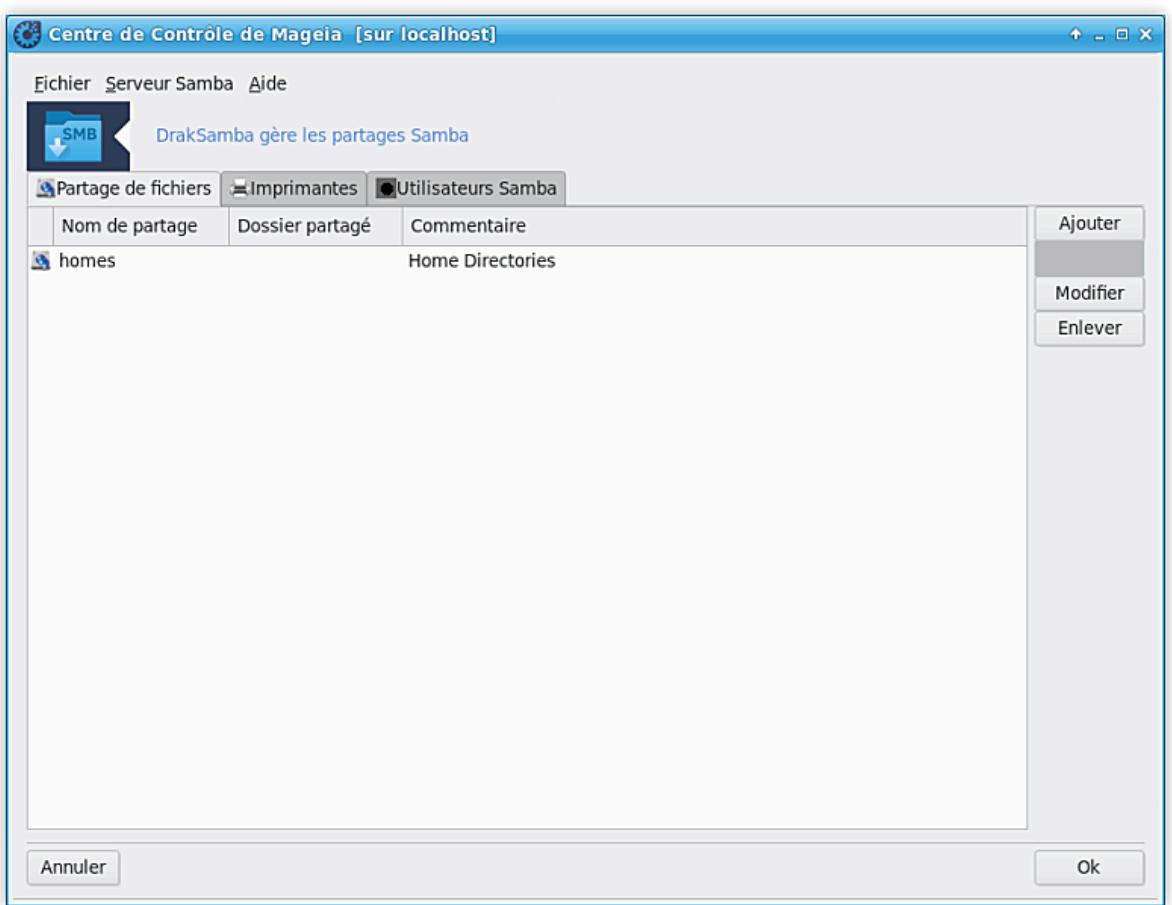

### **8.2.1. Introduction**

Samba est un protocole utilisé par différents systèmes d'exploitation pour partager des ressources telles que des dossiers ou des imprimantes. Cet outil permet de configurer un ordinateur en serveur Samba utilisant le protocole SMB/CIFS. Ce protocole est aussi utilisé par Windows(R) et les stations de travail tournant avec ce système d'exploitation peuvent accéder aux ressources du serveur Samba.

### **8.2.2. Préparation**

Pour être accessible des autres stations de travail, le serveur doit avoir une adresse IP fixe. Cela peut être spécifié directement sur le serveur, avec par exemple [Section 6.1, « Centre réseau »,](#page-89-0) ou auprès du serveur DHCP qui identifie la station grâce à sa référence MAC et lui attribue toujours la même adresse. Le pare-feu doit aussi autoriser les requêtes entrantes vers le serveur Samba.

### **8.2.3. Assistant - Serveur autonome**

A la première mise en route, l'outil 36 vérifie que les paquetages nécessaires sont installés et propose le cas échéant de les installer. Ensuite, l'assistant de configuration du serveur Samba est lancé. Il est possible de retrouver cet assistant en cliquant dans le menu *Serveur Samba/Configurer*.

<sup>36</sup>Il est possible de démarrer cet outil depuis la ligne de commande en tapant sous root : **draksambashare**.

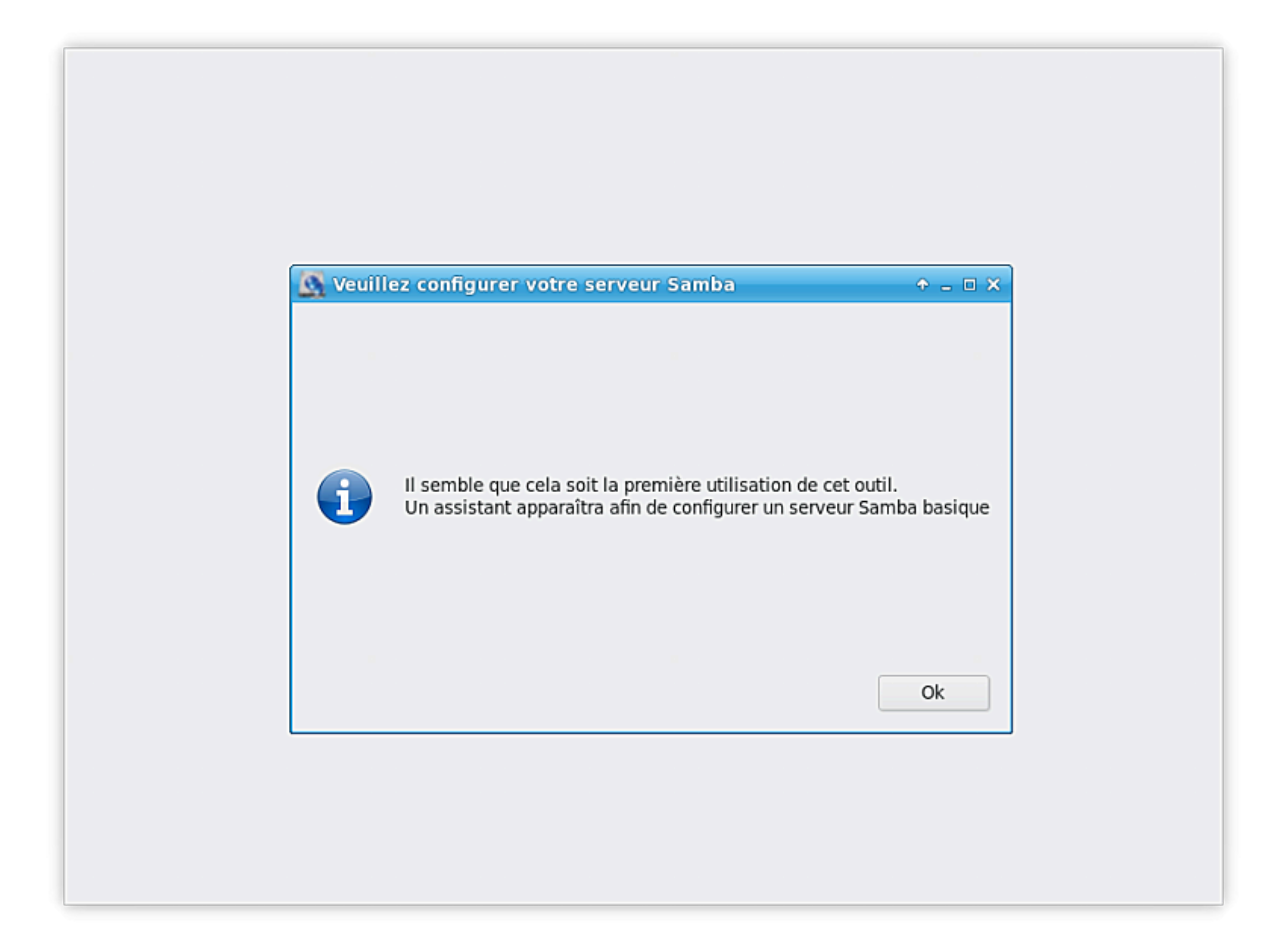

Dans la fenêtre suivante, le choix de configurer le serveur autonome est déjà coché.

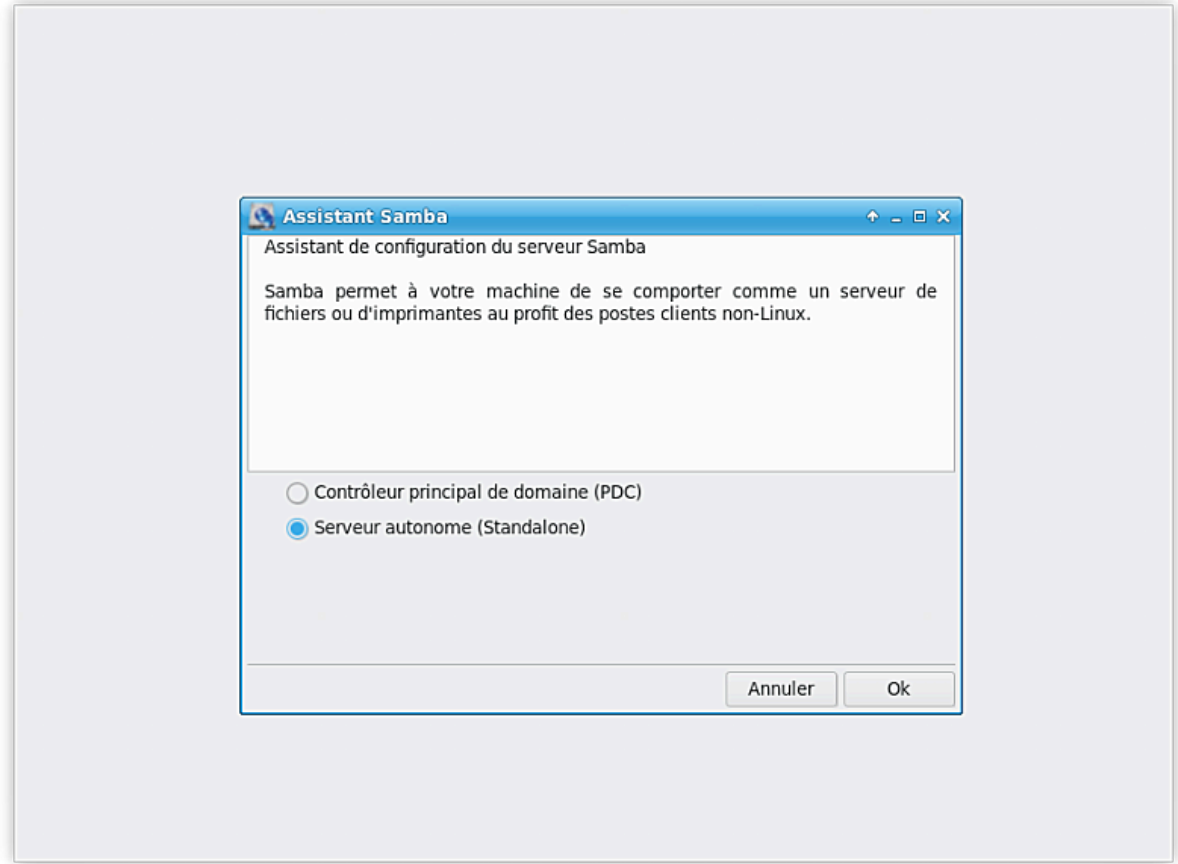

Puis, spécifier le nom du groupe de travail. Ce nom doit être le même que celui utilisé pour accéder aux ressources partagées.

Le nom netbios est celui qui sera utilisé pour désigner le serveur sur le réseau.
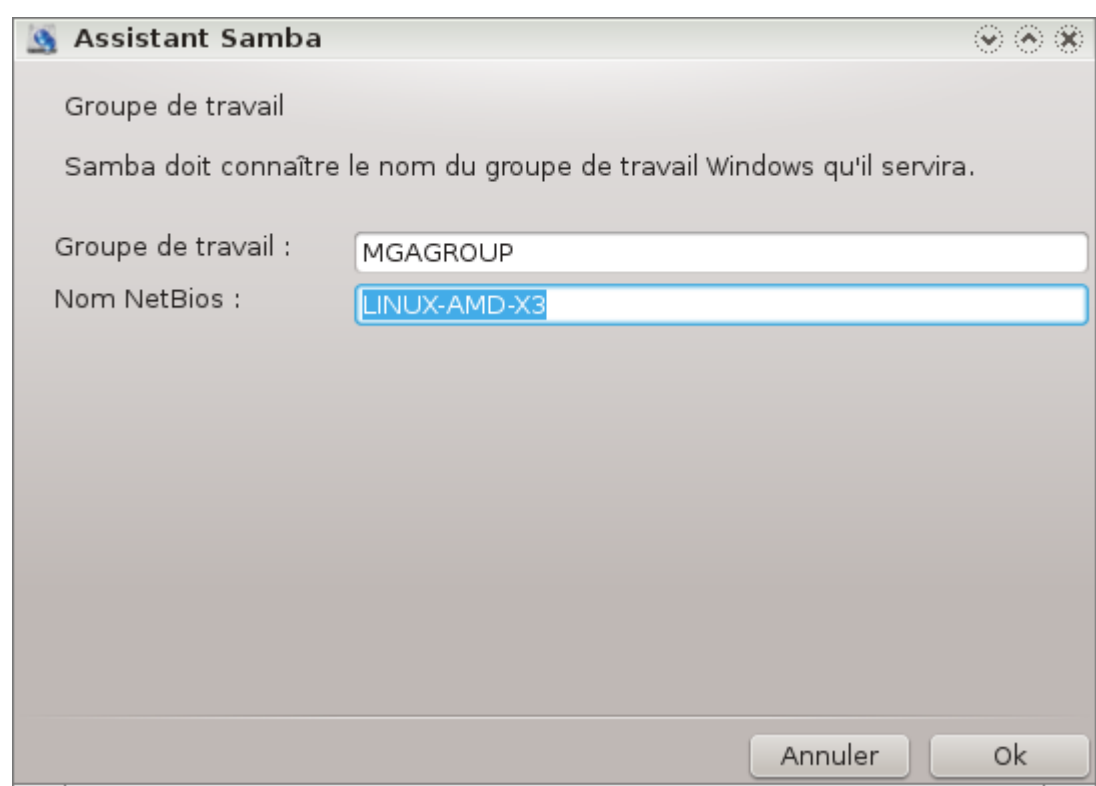

Choisir le mode de sécurité :

- usr (utilisateur) : le client doit être autorisé à accéder aux ressources.
- share (partage) : le client s'authentifie lui-même indépendamment pour chaque partage.

Il est possible de spécifier quels sont les hôtes autorisés à accéder aux ressources via l'adresse IP ou le nom d'hôte.

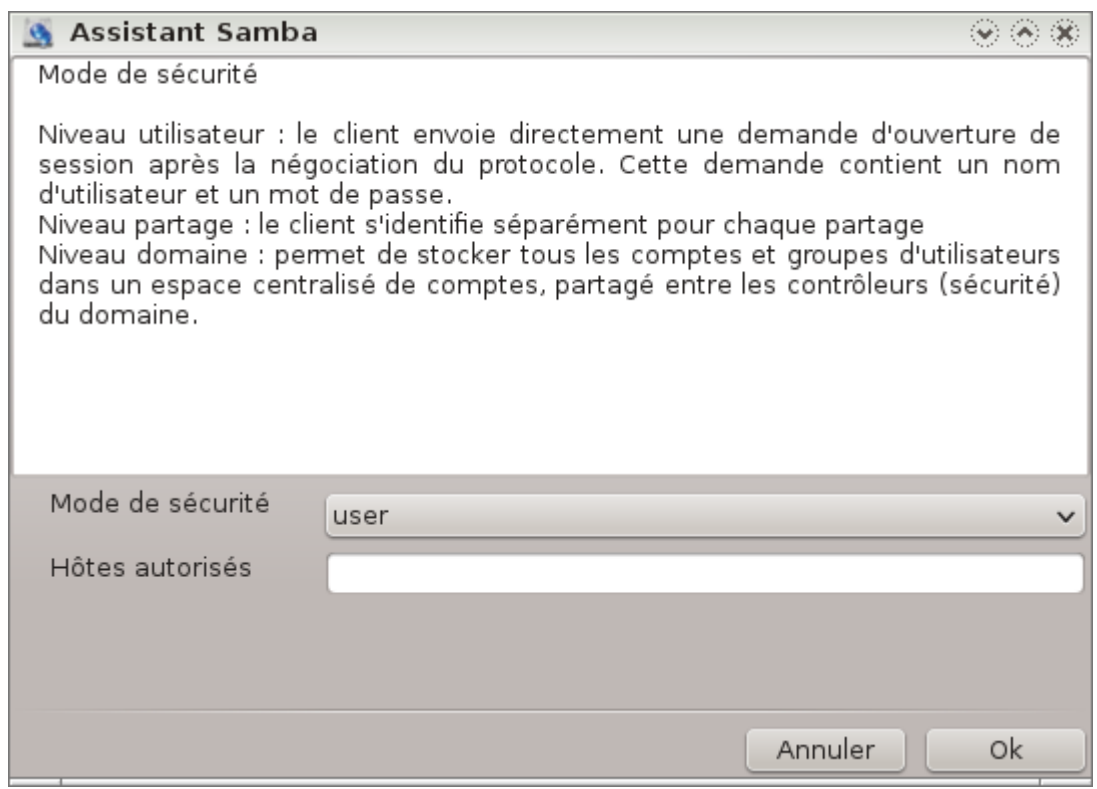

Spécifier la bannière du serveur. La bannière est la façon dont ce serveur sera décrit par les stations de travail Windows.

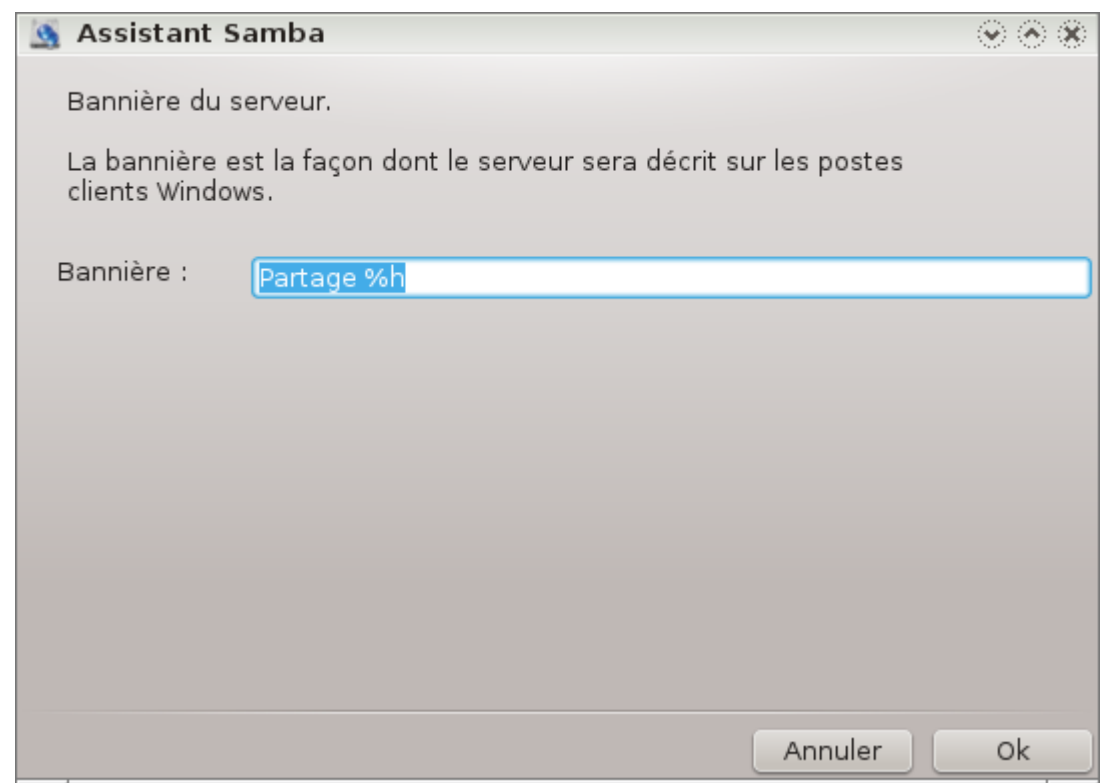

L'endroit où Samba peut journaliser des informations peut être indiqué dans l'étape suivante.

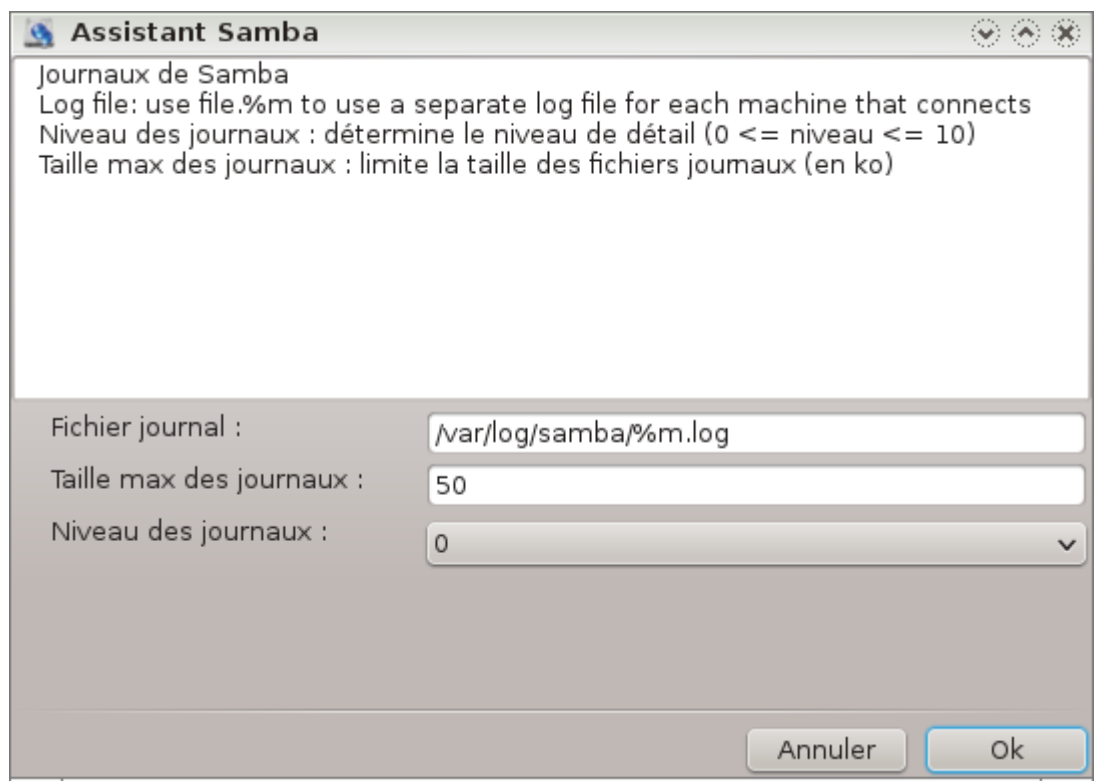

L'assistant affiche une liste des paramètres choisis avant acceptation de la configuration. Si elle est acceptée, elle sera écrite dans /etc/samba/smb.conf.

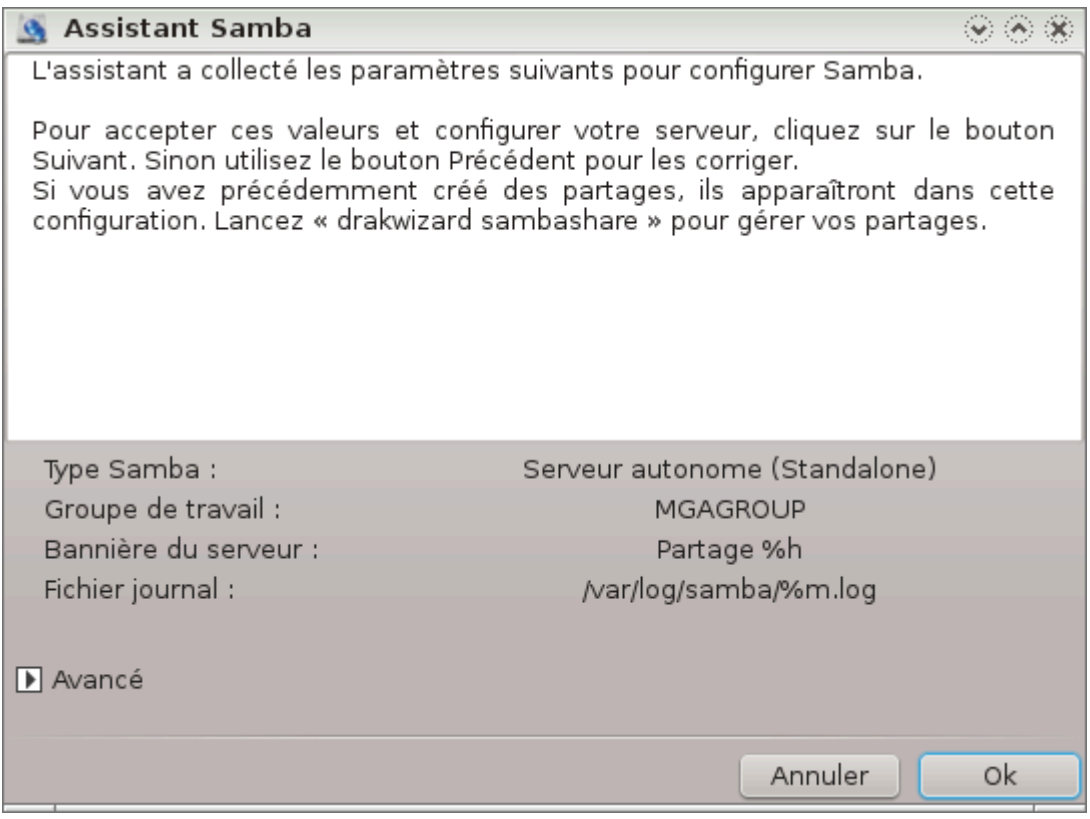

**8.2.4. Assistant - Contrôleur primaire de domaine**

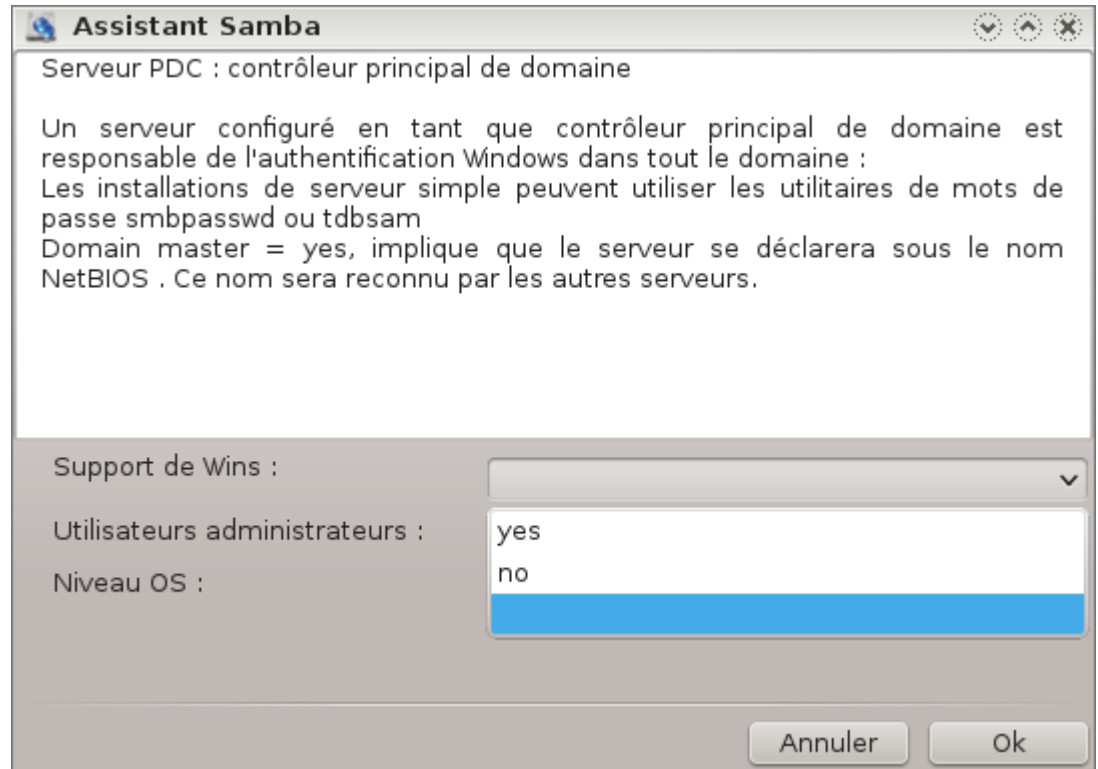

Si l'option "Contrôleur primaire de domaine" est retenue, l'assistant demande si Wins doit être supporté ou pas, ainsi que les noms des Utilisateurs administrateurs. Les étapes suivantes sont alors les mêmes que pour le serveur autonome, sauf qu'il est aussi possible de choisir le mode de sécurité :

• domaine : fournit un système qui héberge le stockage de tous les comptes utilisateurs et groupes dans un dossier de comptes centralisé et partagé. Le dossier de comptes centralisé est partagé entre les contrôleurs (de sécurité).

#### **8.2.5. Déclarer un dossier à partager**

Avec le bouton Ajouter, on obtient :

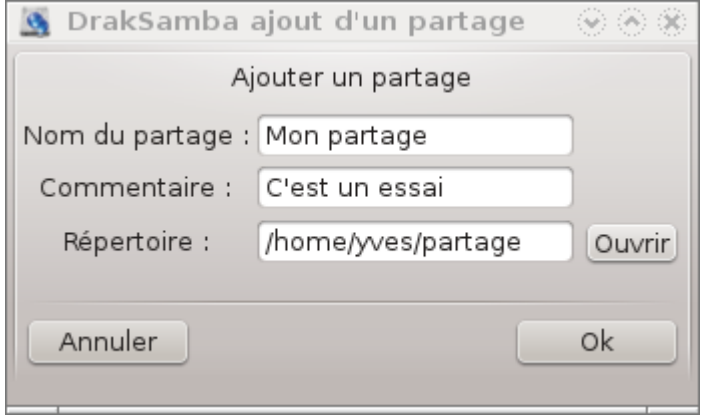

Une nouvelle entrée est ajoutée. Elle est modifiable avec le bouton Modifier. Les options peuvent être choisies, telles que la visibilité publique d'un dossier, son accès en écriture ou en simple lecture. Le nom de partage n'est pas modifiable.

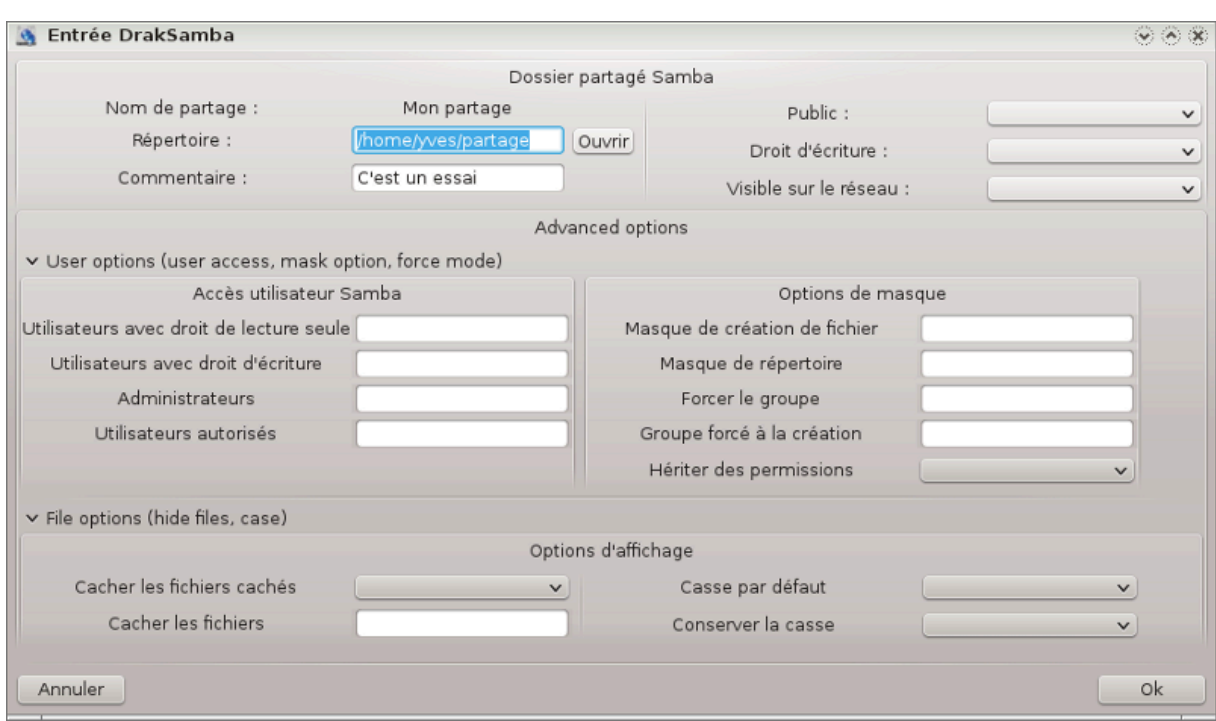

# **8.2.6. Entrées du menu**

Si la liste possède au moins une entrée, les entrées du menu peuvent être utilisées.

**Fichier|Ecrire la configuration.** Enregistrer la configuration actuelle dans /etc/samba/smb.conf.

**Serveur Samba|Configurer.** L'assistant peut être redémarré avec cette commande.

**Serveur Samba|Redémarrer.** Le serveur est arrêté puis redémarré avec les fichiers de configuration actuels.

**Serveur Samba|Recharger.** La configuration affichée est rafraîchie avec les fichiers de configuration actuels.

## **8.2.7. Partage d'imprimantes**

Samba permet aussi de partager des imprimantes.

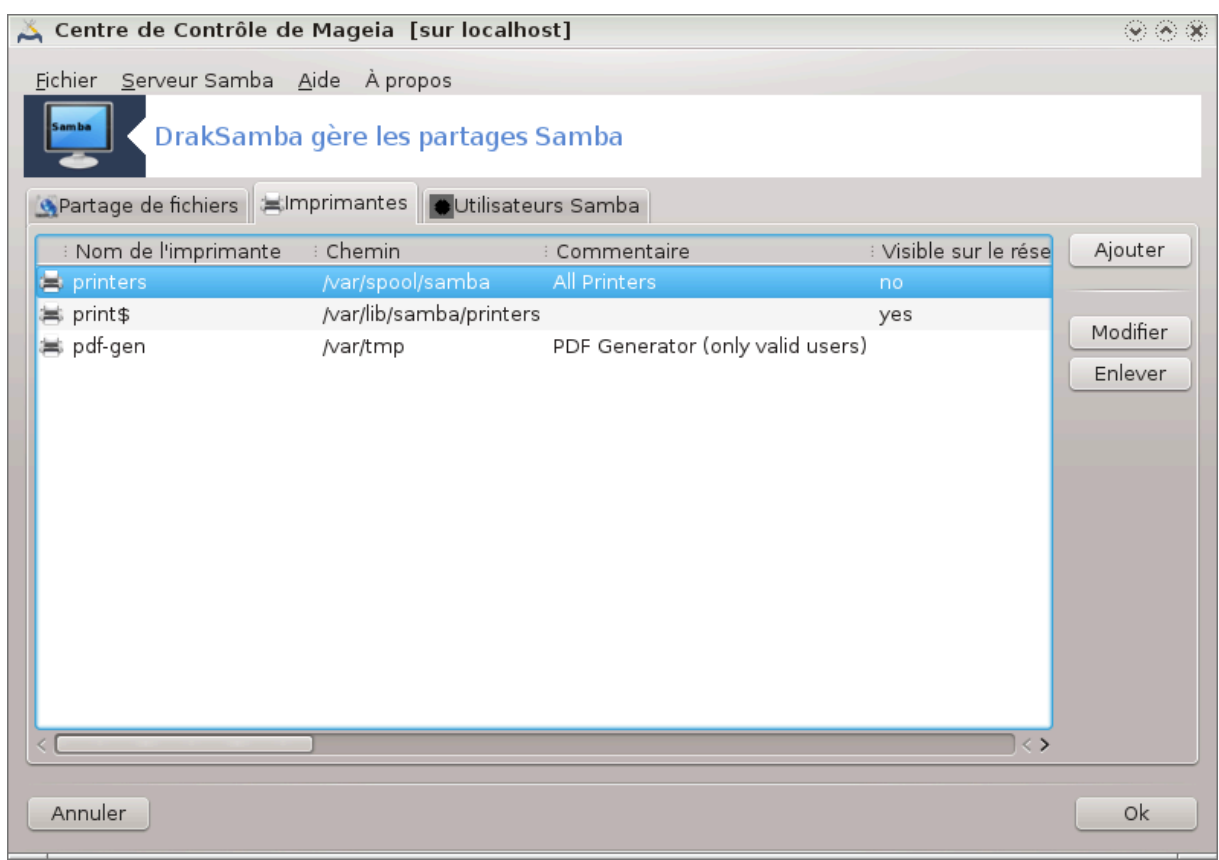

# **8.2.8. Utilisateurs Samba**

Utiliser cet onglet pour ajouter des utilisateurs autorisés à accéder aux ressources partagées quand l'authentification est exigée. Il est possible d'ajouter des utilisateurs de [Section 7.8, « Utilisateurs et groupes »](#page-126-0)

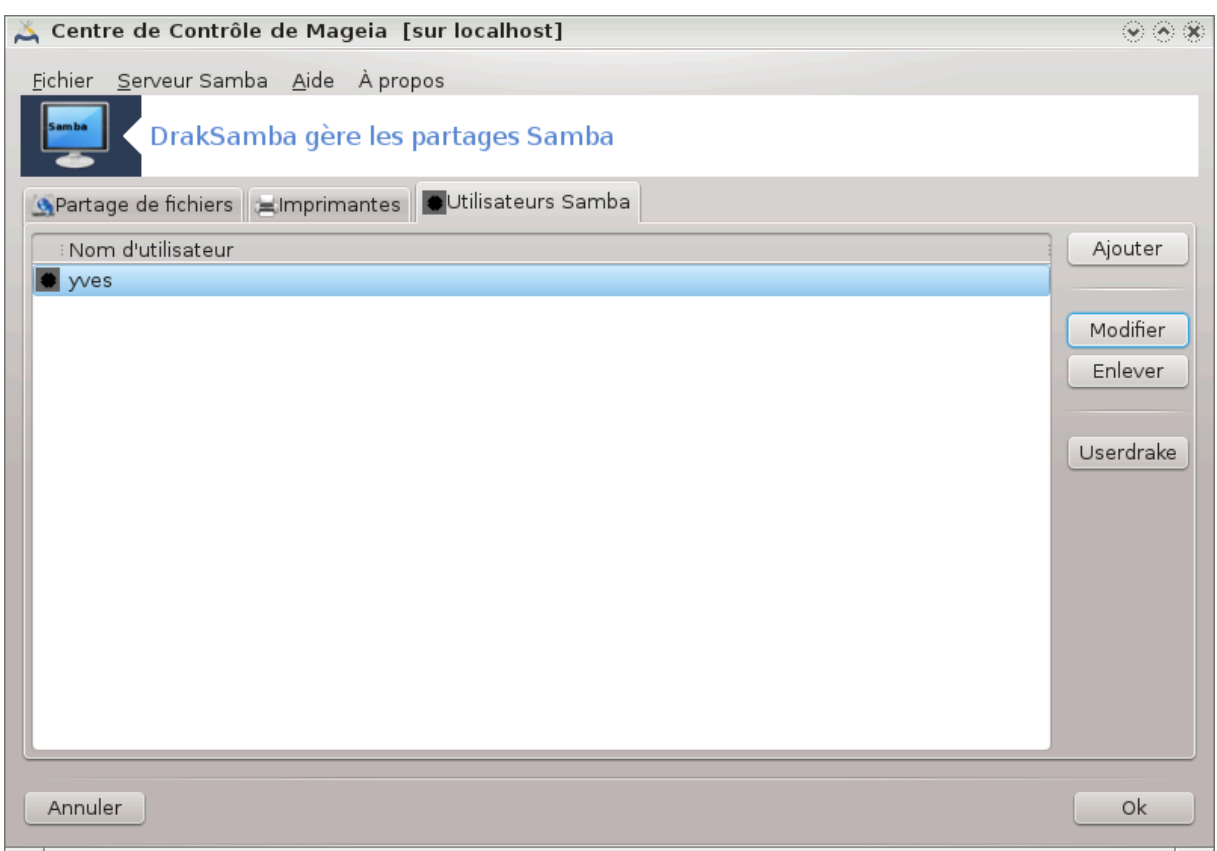

**8.3. Accéder aux disques et répertoires partagés via NFS** diskdrake --nfs

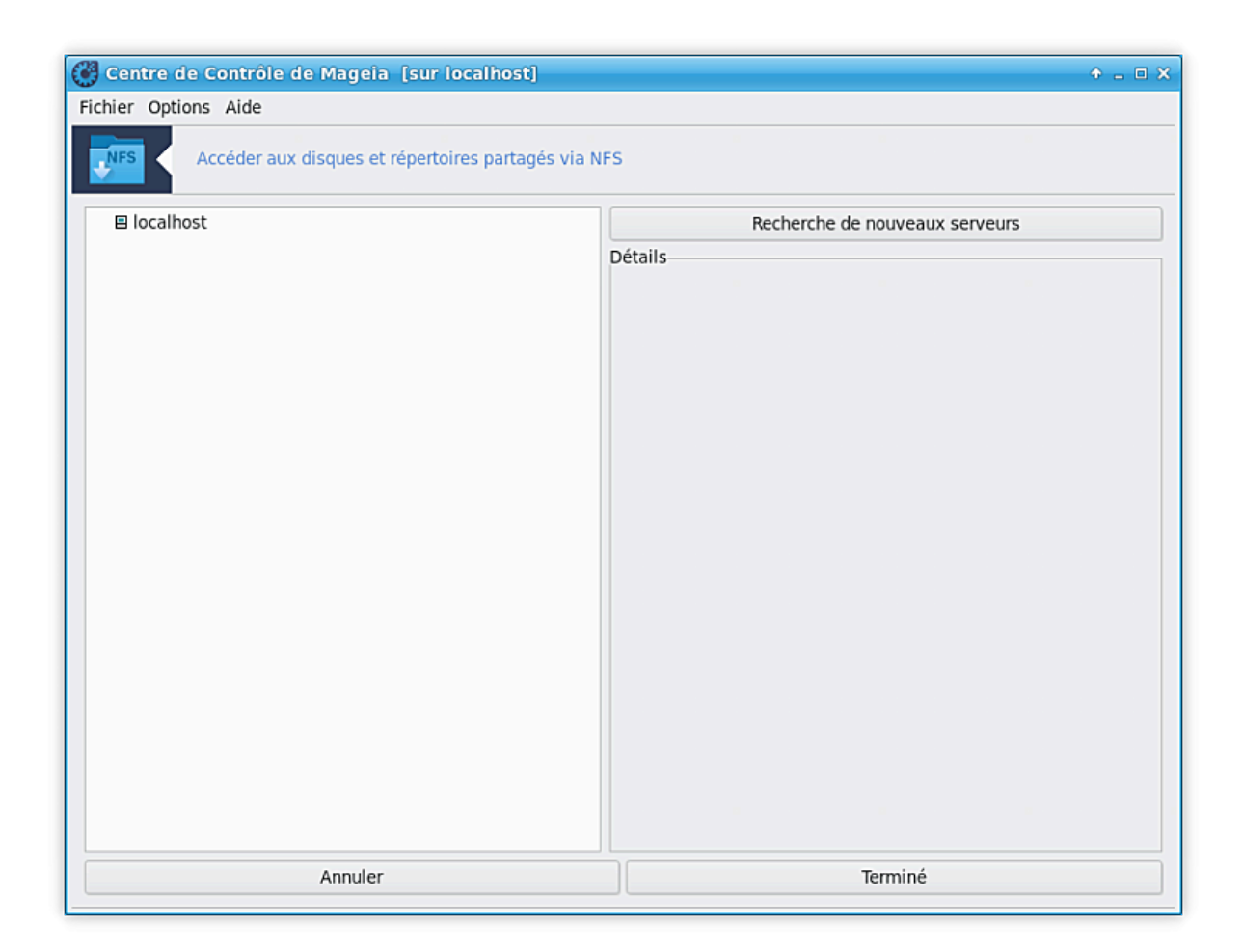

#### **8.3.1. Introduction**

.

Cet outil <sup>37</sup> permet de donner, à tous les utilisateurs de la machine, l'accès à des dossiers partagés présents sur les serveurs du réseau. Le protocole utilisé pour cela est NFS, lequel est présent sur la plupart des systèmes Linux ou Unix. Les dossiers partagés seront ainsi disponibles dés la fin du démarrage du PC, pour tout utilisateur au moyen d'outils tels qu'un gestionnaire de fichiers.

#### **8.3.2. Procédure**

Cliquer sur Rechercher les serveurs pour obtenir une liste des serveurs qui partagent leurs dossiers.

Cliquer sur le symbole > devant le nom du serveur pour afficher la liste des dossiers partagés et sélectionner celui auquel vous désirez accéder.

<sup>37</sup>Il est possible de démarrer cet outil en ligne de commande en tapant sous root **diskdrake --nfs**.

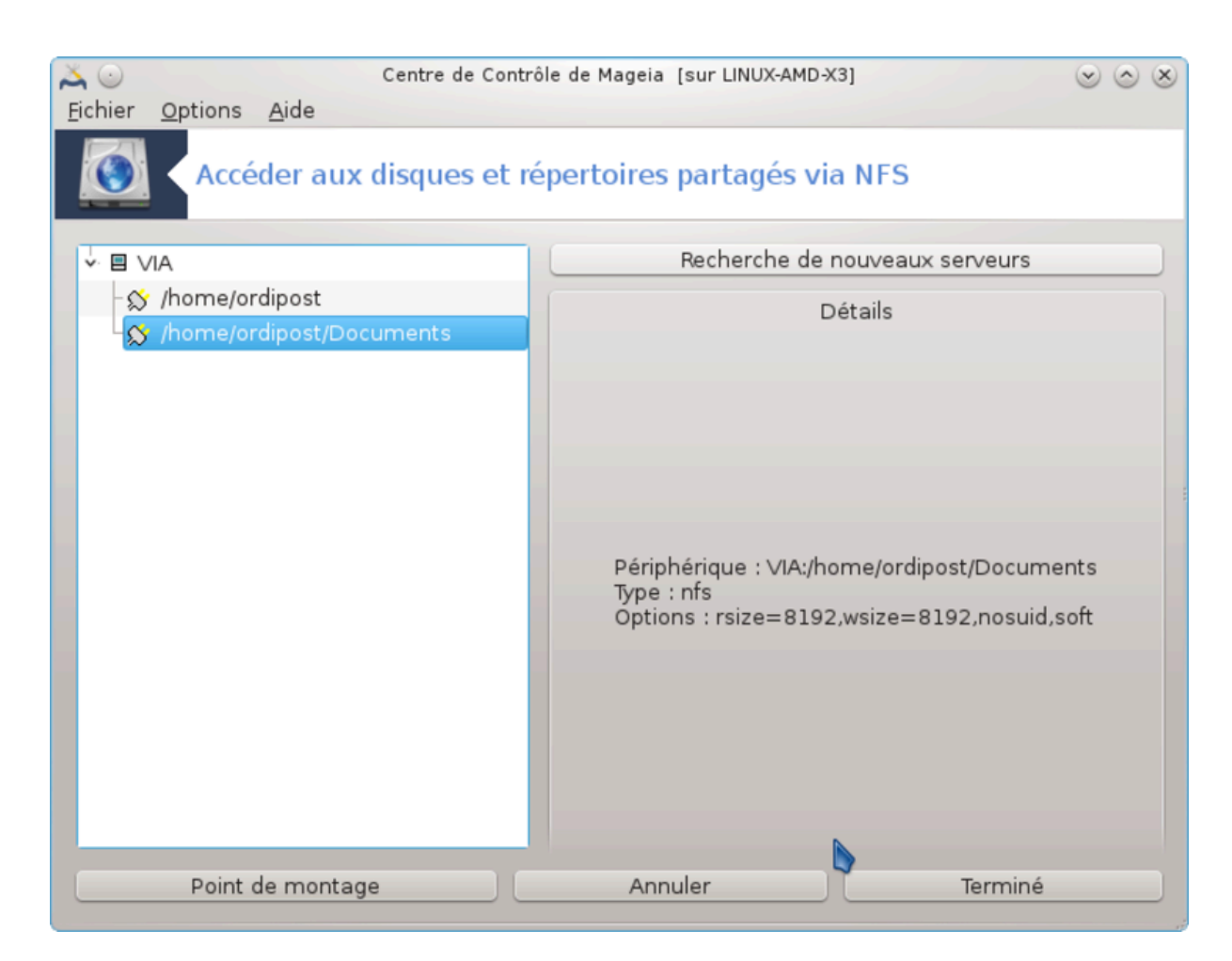

Le bouton Point de montage deviendra accessible pour y désigner l'endroit où monter le dossier.

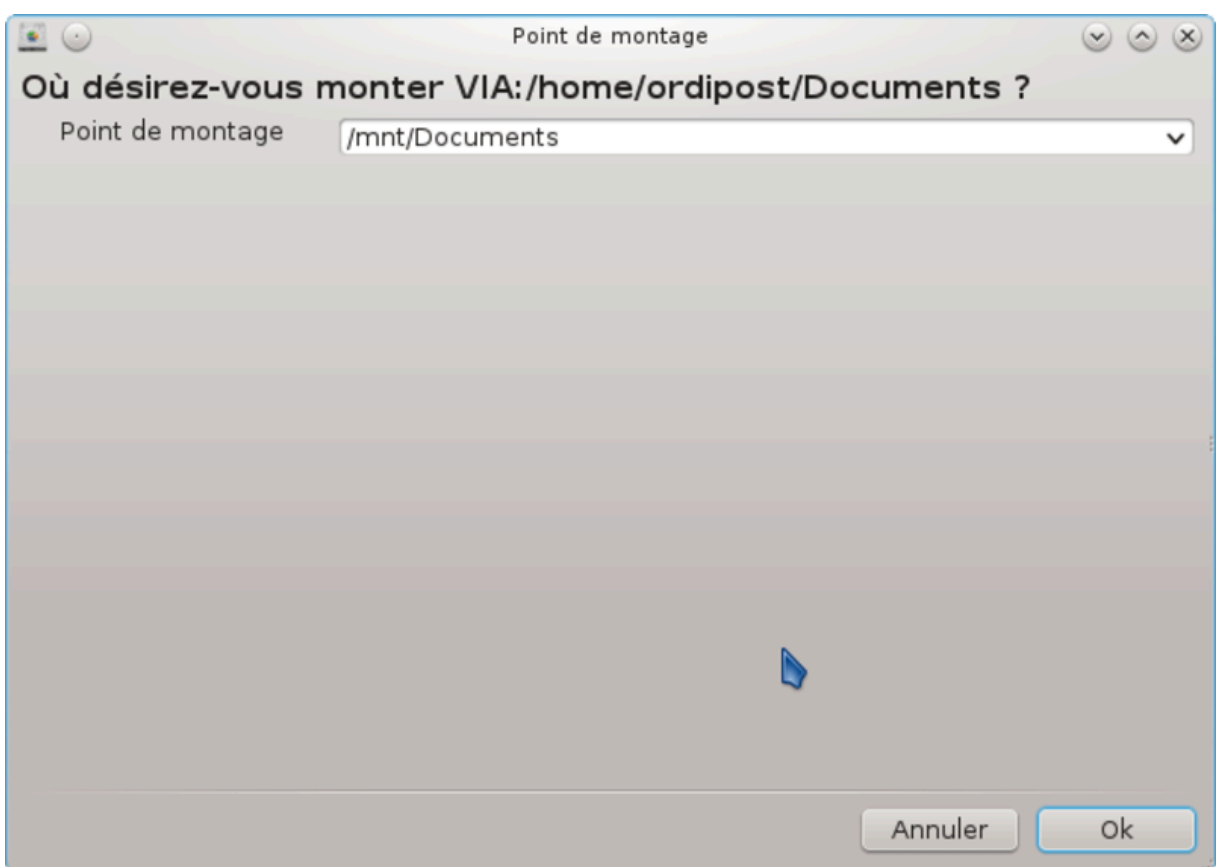

Après le choix du point de montage, vous pouvez procéder au montage. Il est aussi possible de vérifier et de modifier certaines options avec le bouton Options. Le même bouton que le montage sert aussi au démontage.

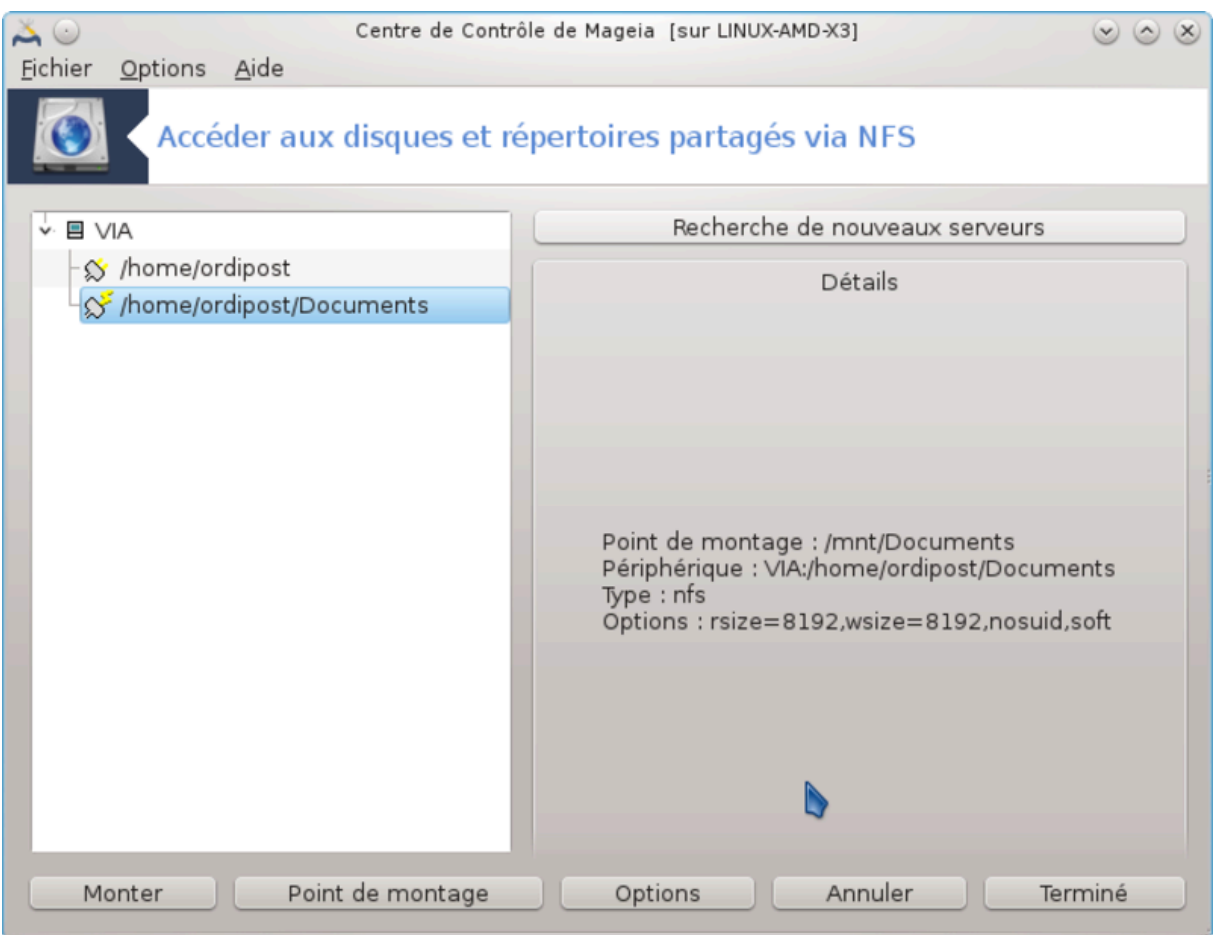

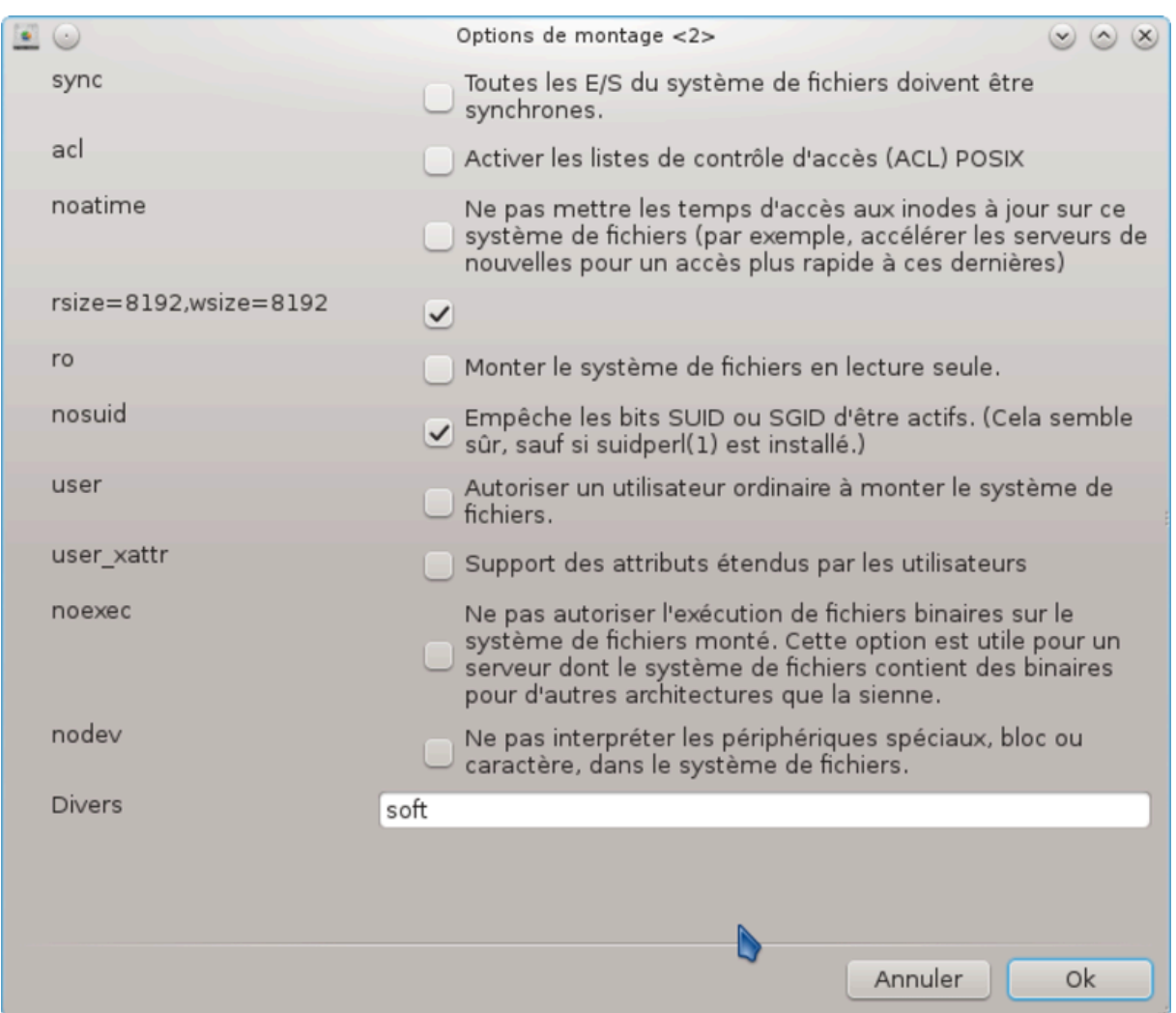

Après l'acceptation de la configuration en cliquant sur le bouton Terminé un message apparaît pour demander "Désirez vous enregistrer les modifications dans /etc/fstab". Répondre oui rendra le dossier disponible à chaque session, si le réseau est disponible. Le dossier partagé est alors accessible dans le gestionnaire de fichiers, par exemple Dolphin.

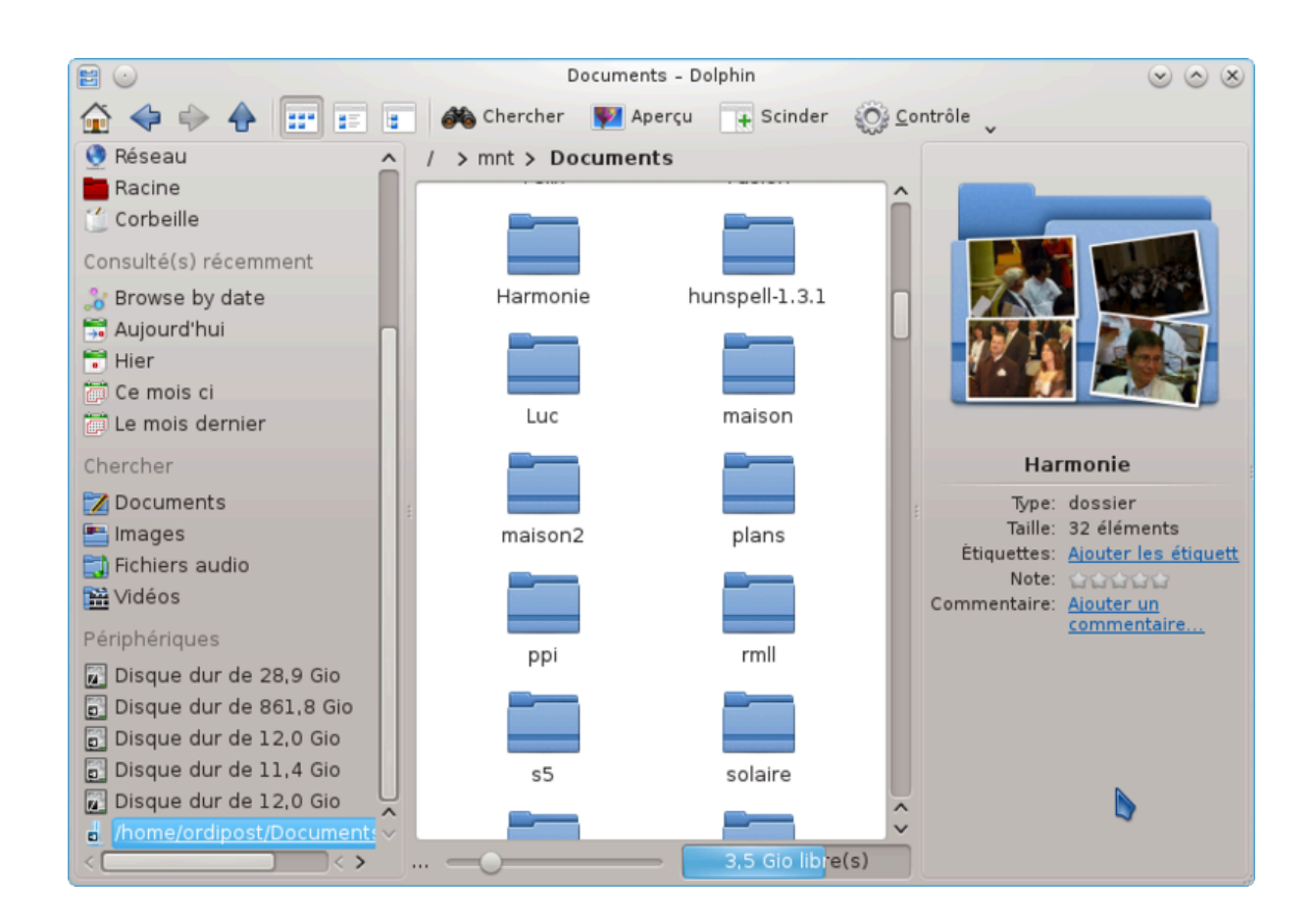

**8.4. Partager des disques et des répertoires via NFS** draknfs

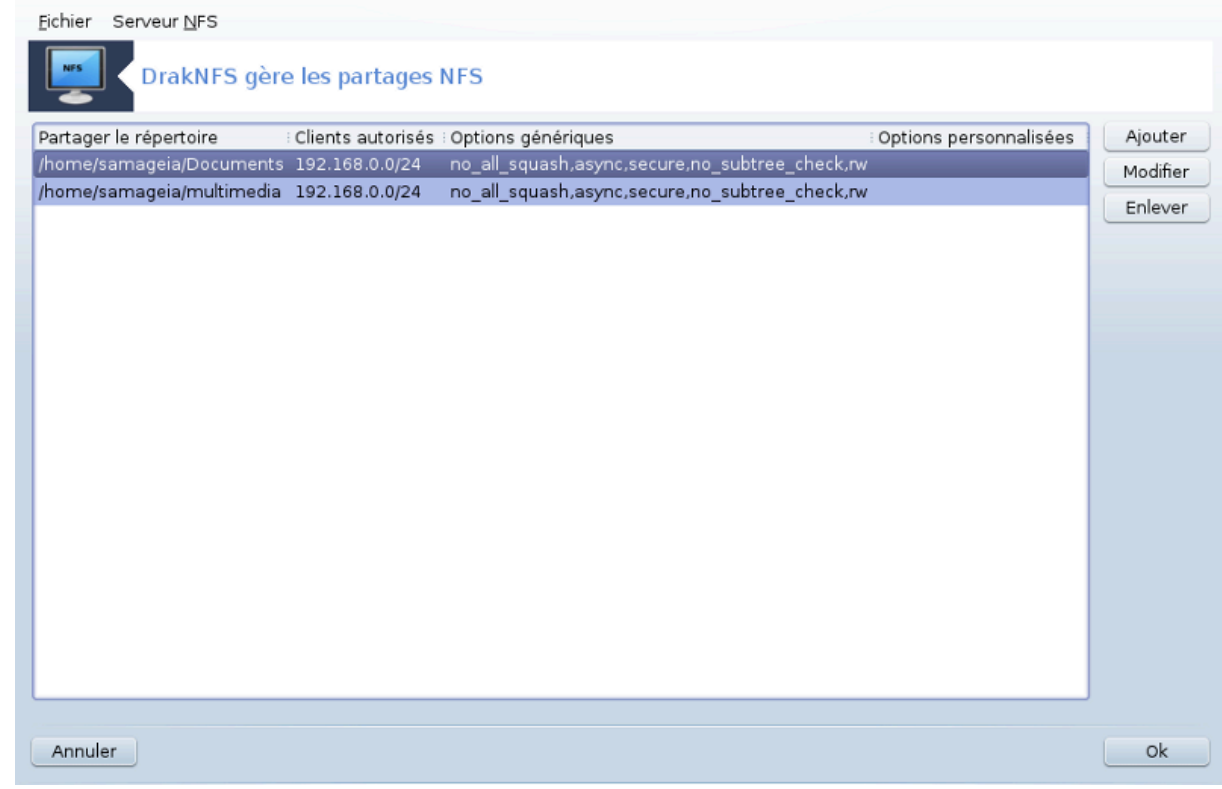

#### **8.4.1. Pré-requis**

Au premier démarrage de l'assistant  $^{38}$ , il peut afficher le message suivant :

Le paquetage nfs-utils doit être installé. Voulez-vous l'installer ?

Après la fin de l'installation, une fenêtre présentant une liste vide est affichée.

#### **8.4.2. Fenêtre principale**

Une liste de dossiers partagés est affichée. Elle est vide pour le moment. Le bouton Ajouter donne accès à l'outil de configuration.

#### **8.4.3. Modifier l'entrée**

L'outil de configuration est appelé "Modifier l'entrée". Il peut aussi être démarré avec le bouton Modifier. Les paramètres suivants sont disponibles.

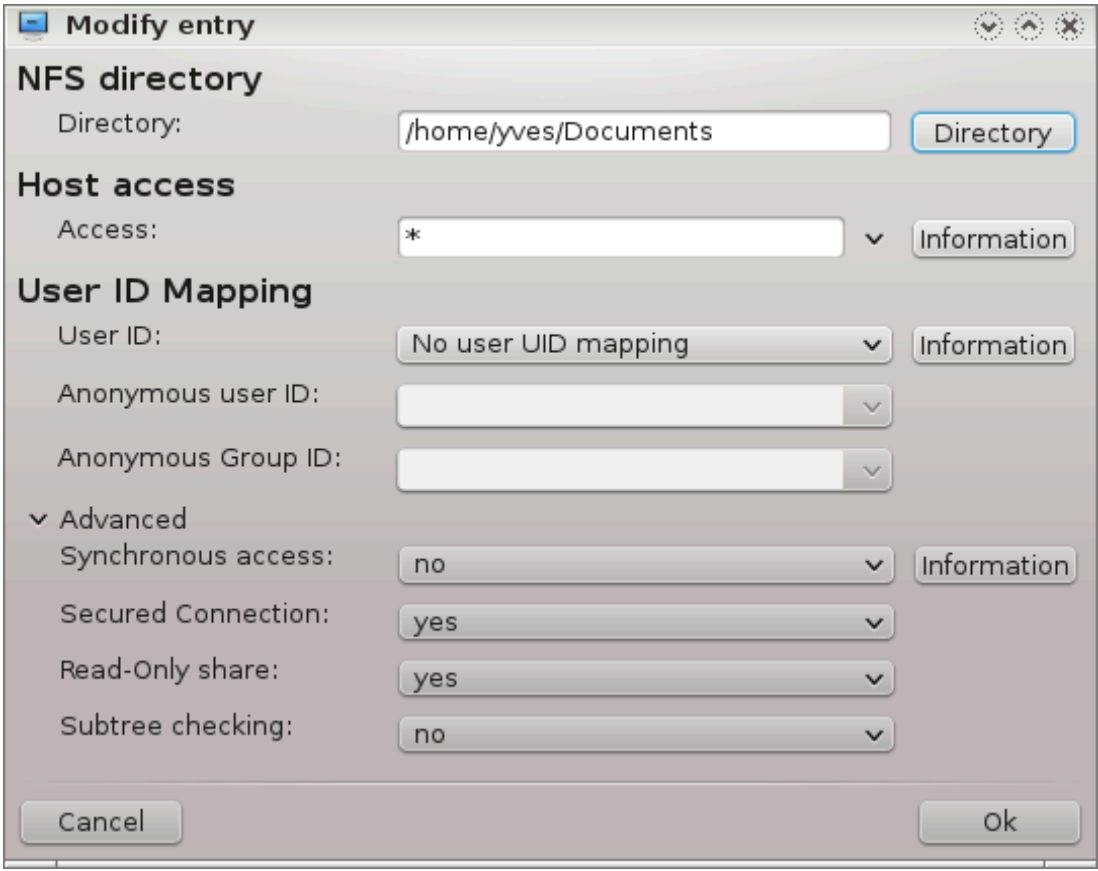

#### **8.4.3.1. Répertoire NFS**

Spécifier ici quel répertoire doit être partagé. Le bouton Répertoire ouvre un gestionnaire de fichiers pour le sélectionner.

## **8.4.3.2. Accès client**

Spécifier ici les clients autorisés à accéder au répertoire partagé.

<sup>38</sup>Il est possible de démarrer cet outil depuis la ligne de commande en tapant sous root : **draknfs**.

Les clients NFS peuvent être désignés de plusieurs façons :

*Hôte unique* : un client identifié soit par un nom abrégé, reconnu par la résolution de nom, soit par un nom complet qualifié (FQDN), soit par une adresse IP.

*Nom de groupe réseau* : un nom de groupe réseau NIS peut être donné, au format @groupe.

*Jokers* : un nom pouvant contenir les caractères joker \* et ?. Par exemple : \*.cs.foo.edu correspond à toutes les machines du domaine cs.foo.edu.

*Réseaux IP* : vous pouvez aussi exporter des répertoires à toutes les machines d'un (sous) réseau IP simultanément en ajoutant un masque à la fin de l'adresse du (sous) réseau. Exemple : 192.168.1.0/255.255.255.0' ou 192.168.1.0/24

#### **8.4.3.3. Correspondance des utilisateurs**

*Associer l'utilisateur root à l'utilisateur anonymous (root\_squash) :* transforme les requêtes des UID/GID 0 en UID/GID anonymes (root\_squash). L'utilisateur root de l'ordinateur client ne peut ni lire ni écrire les fichiers créés sur l'ordinateur serveur par le root de cet ordinateur.

*Autoriser les accès distants de root* : ne pas transformer les UID/GID 0 (no\_root\_squash). Cette option est particulièrement utile pour les stations sans disque.

*Associer tous les utilisateurs à l'utilisateur anonymous* : convertit tous les UID/GID en utilisateur anonyme (all\_squash). Utile pour exporter avec NFS des répertoires publics de FTP, des répertoires de News, etc. L'option inverse est no all squash, qui s'applique par défaut.

*Utilisateur et groupe anonymous (anonuid et anongid)* : ces options donnent explicitement l'UID et le GID du compte anonymous.

#### **8.4.3.4. Bouton Avancé**

*Connexion sécurisée* : cette option nécessite que la requête soit initiée à partir d'un port IP inférieur à IP-PORT\_RESERVED (1024). Cette option est activée par défaut.

*Partage lecture seule :* permet soit la lecture seule, soit la lecture/écriture sur ce volume NFS. Par défaut, les requêtes de modification sont refusées. Cette option permet de rendre ce comportement explicite.

*Accès synchrone* : interdit au serveur NFS de violer le protocole NFS en répondant aux requêtes avant que les traitements associés ne soient réellement effectués sur le support de stockage (un disque par exemple).

*Vérification des sous-répertoires* : active la vérification des sous-répertoires qui permet d'améliorer la sécurité dans certains cas, mais qui peut dégrader la fiabilité. Voir la page du manuel exports(5) pour plus de détails.

#### **8.4.4. Entrées du menu**

La liste doit comporter au moins une entrée.

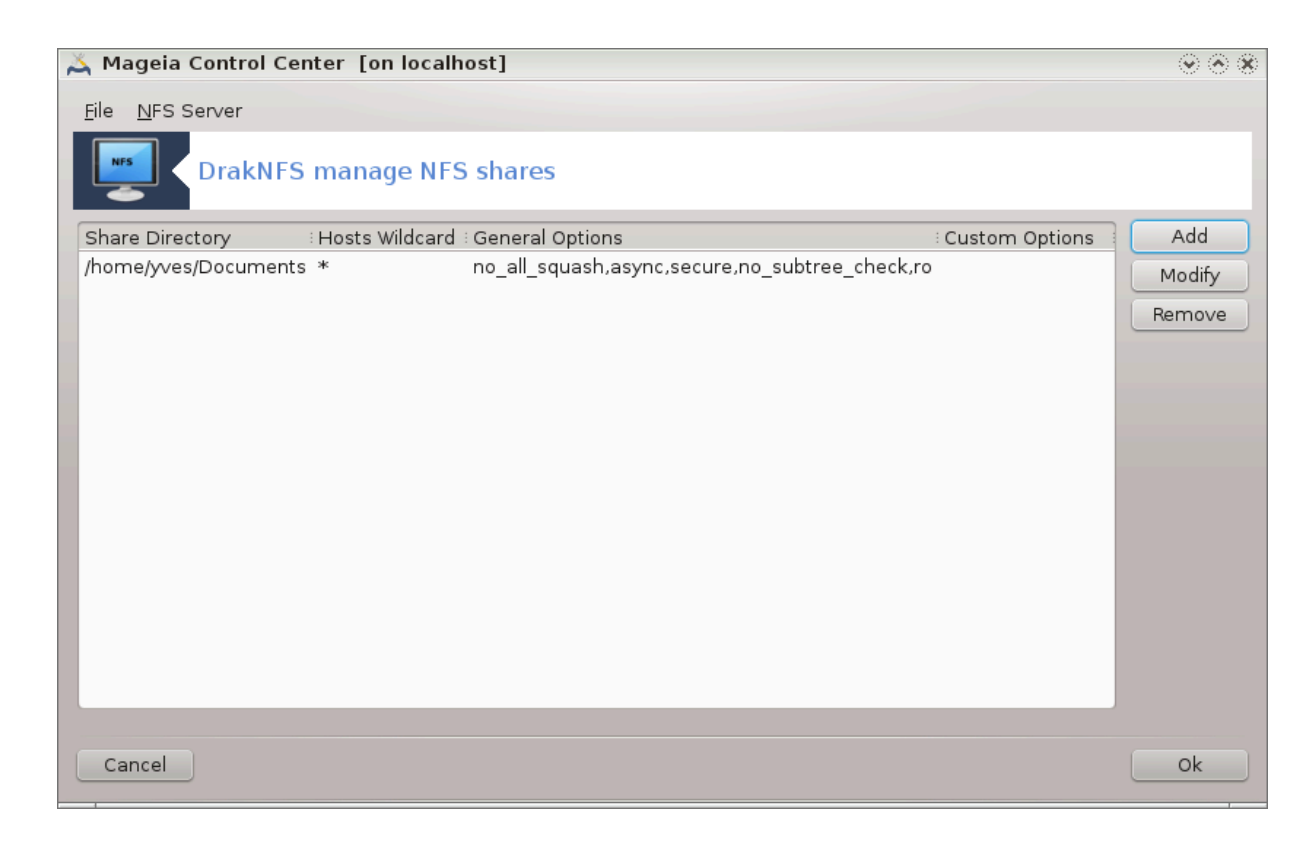

**8.4.4.1. Fichier|Ecrire la configuration**

Enregistre la configuration en cours.

**8.4.4.2. Serveur NFS|Redémarrer**

Le serveur est arrêté puis redémarré avec les fichiers de configuration actuels.

**8.4.4.3. Serveur NFS|Recharger**

La configuration affichée est rafraîchie avec les fichiers de configuration actuels.

**8.5. Accéder aux disques et répertoires partagés via WebDAV** diskdrake --dav

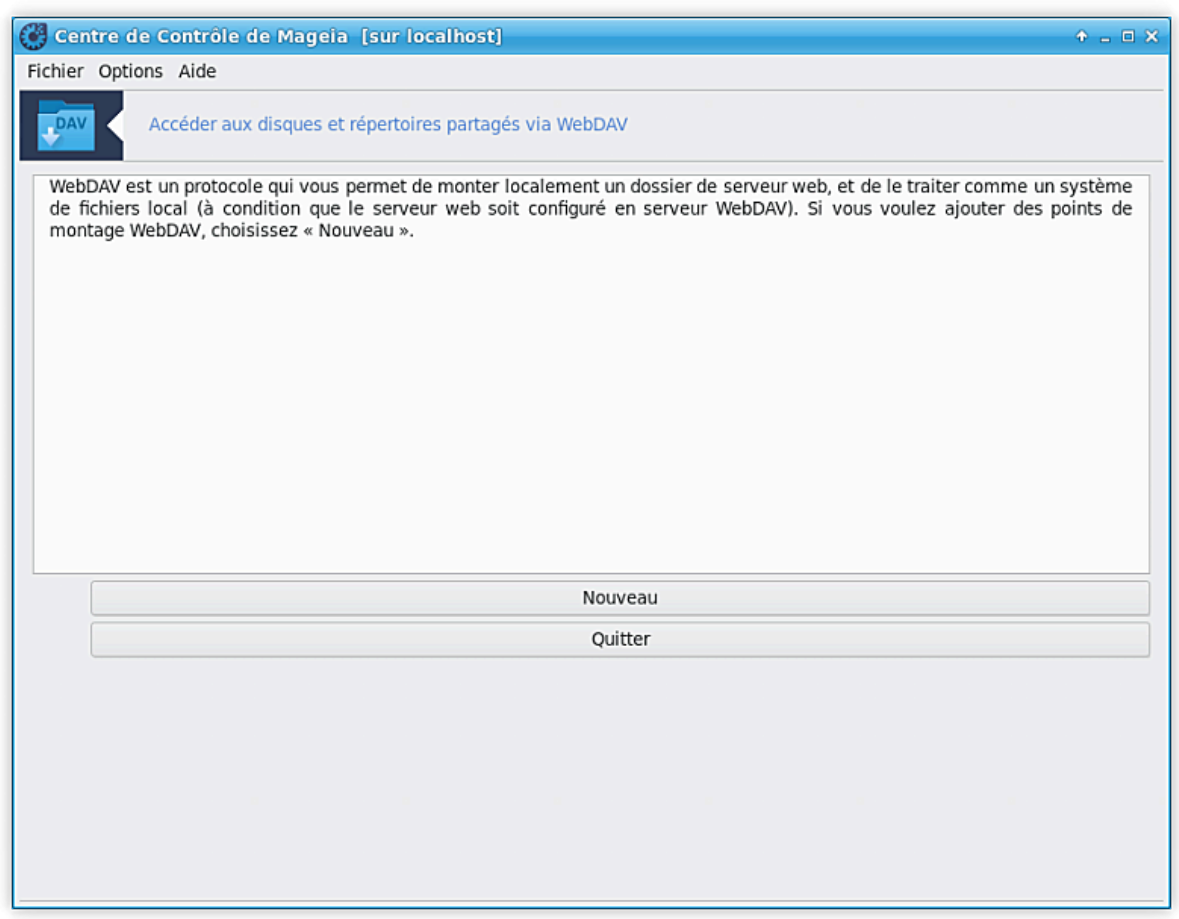

Cet outil 39 se trouve dans le Centre de Contôle de Mageia, dans l'onglet Partage réseau, sous l'appellation Accéder aux disques et répertoires partagés via WebDAV .

## **8.5.1. Introduction**

[WebDAV](http://en.wikipedia.org/wiki/WebDAV) [[http://en.wikipedia.org/wiki/WebDAV\]](http://en.wikipedia.org/wiki/WebDAV) est un protocole qui permet de monter localement le répertoire d'un serveur web, ainsi, il apparaît comme un répertoire local. Il est nécessaire que la machine distante utilise un serveur WebDAV. La configuration du serveur WebDAV n'est pas l'objectif de cet outil.

#### **8.5.2. Création d'un nouvelle entrée**

Le premier écran de l'outil présente les entrées déjà configurées, si elles existent, et un bouton Nouveau. L'utiliser pour créer une nouvelle entrée. Dans le champ du second écran, indiquer l'URL du serveur.

Vous obtenez alors un écran doté de boutons radio pour sélectionner quelques actions. Continuons avec l'action point de montage en sélectionnant ce bouton puis en cliquant sur OK car le Serveur est déjà configuré. Il est cependant possible de le modifier si nécessaire.

<sup>39</sup>Il est possible de démarrer cet outil depuis la ligne de commande en tapant sous root **diskdrake --dav**

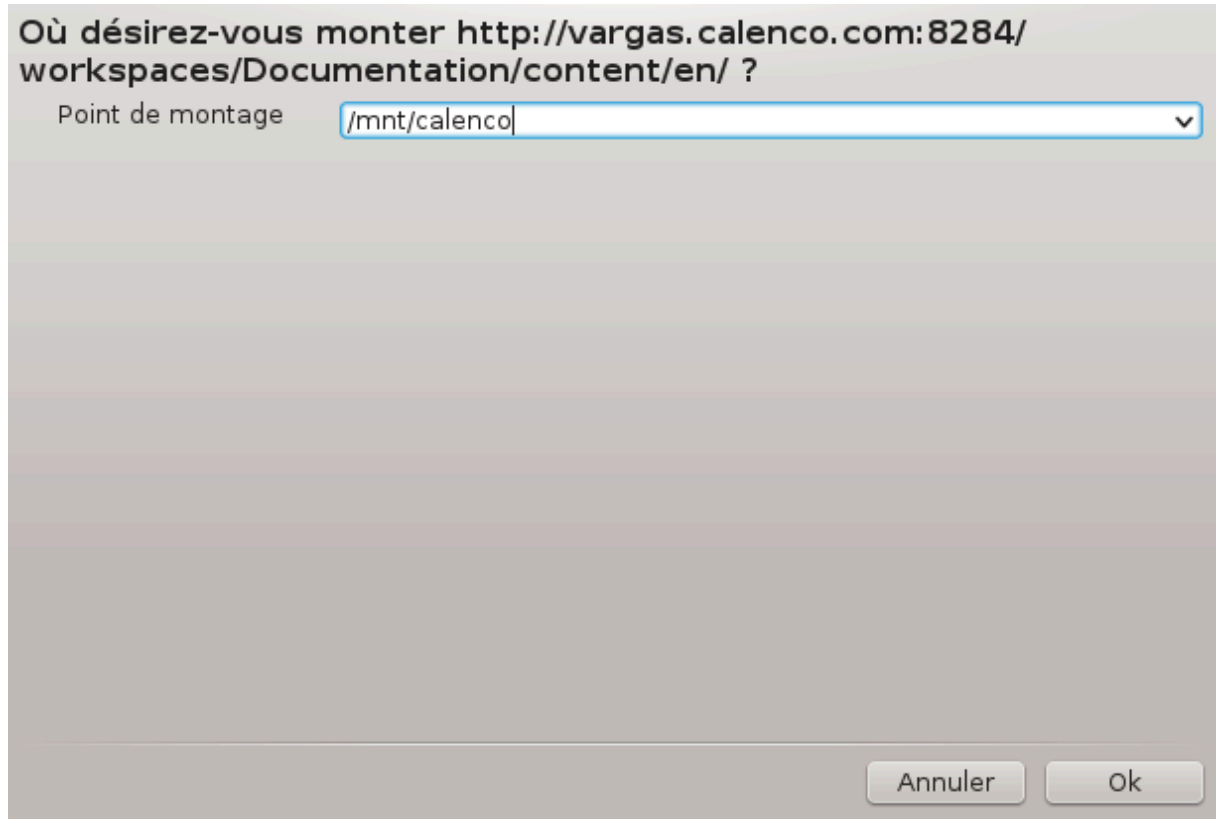

Le contenu du répertoire distant sera accessible via ce point de montage.

A l'étape suivante, donnez votre nom d'utilisateur et mot de passe. Si vous avez besoin d'autres options, il est possible de les définir dans l'écran Avancé

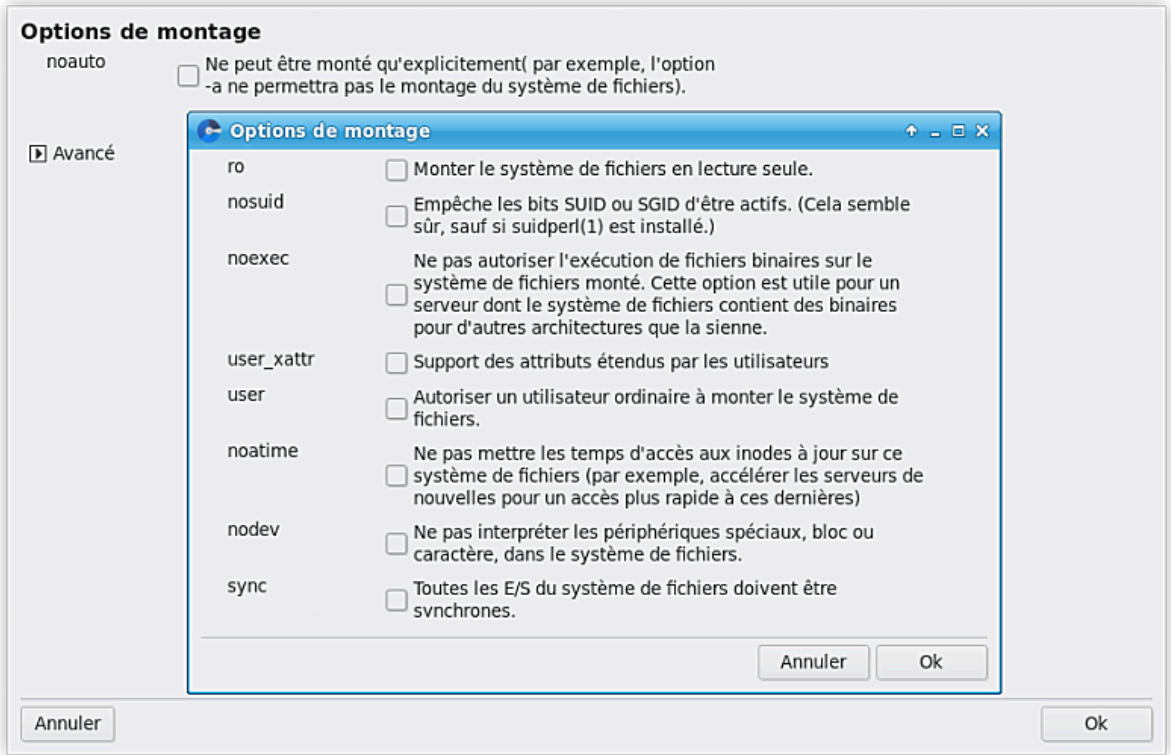

L'option Monter permet de procéder immédiatement au montage de l'accès.

Après avoir accepté la configuration avec le bouton radio Terminé, Le premier écran est à nouveau affiché et le nouveau point est listé. Après avoir cliqué sur Quitter, il vous est demandé s'il faut sauvegarder les modifications dans */etc/fstab*. Accepter cette proposition si vous désirez que le répertoire distant soit monté à chaque démarrage. Si votre configuration est provisoire, ne pas enregistrer.

# **9. Disques locaux**

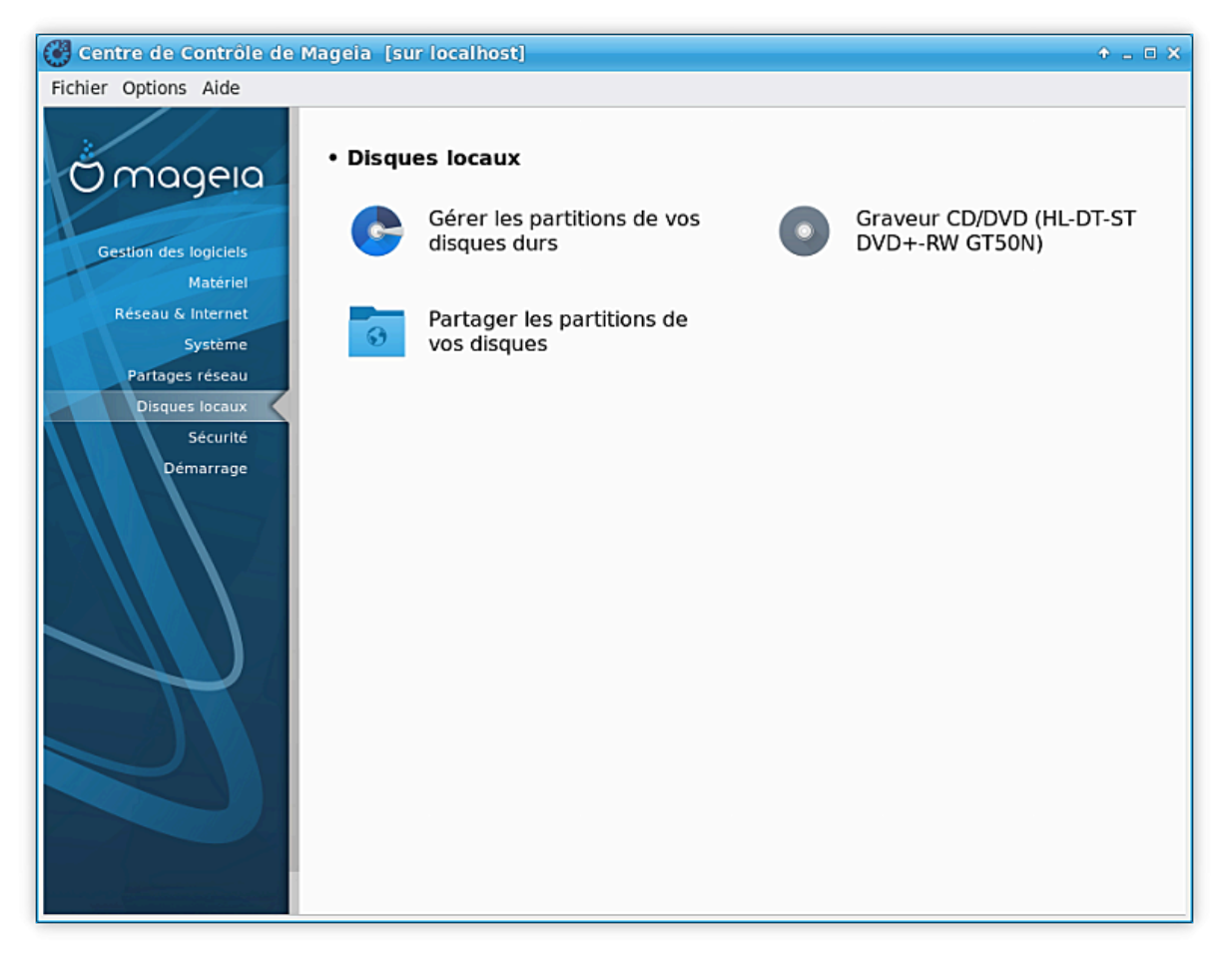

Il est possible de choisir dans cet écran entre plusieurs outils pour gérer les disques locaux. Cliquer sur un lien ci-dessous pour en savoir plus.

#### Disques locaux

- 1. [Section 9.1, « Gérer les partitions de vos disques durs »](#page-162-0)
- 2. [Section 9.2, « Graveur CD/DVD »](#page-165-0)
- 3. [Section 9.3, « Partager les partitions de vos disques »](#page-167-0)

# <span id="page-162-0"></span>**9.1. Gérer les partitions de vos disques durs** drakdisk or diskdrake

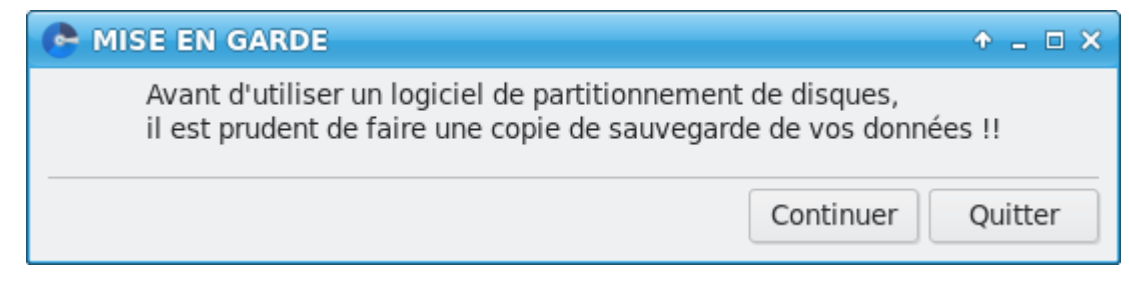

Cet outil 40 est très puissant, la moindre erreur ou le chat sautant sur le clavier peut provoquer la perte de toutes les données d'une partition ou même effacer le disque entier. Pour cette raison, l'écran ci-dessus vous est présenté par-dessus celui de l'outil. Cliquez sur *Quitter* si vous n'êtes pas confiant pour la suite.

En présence de plusieurs disques, il est possible de sélectionner le disque sur lequel portent les travaux en cliquant sur l'onglet adéquat (sda, sdb, sdc, etc.).

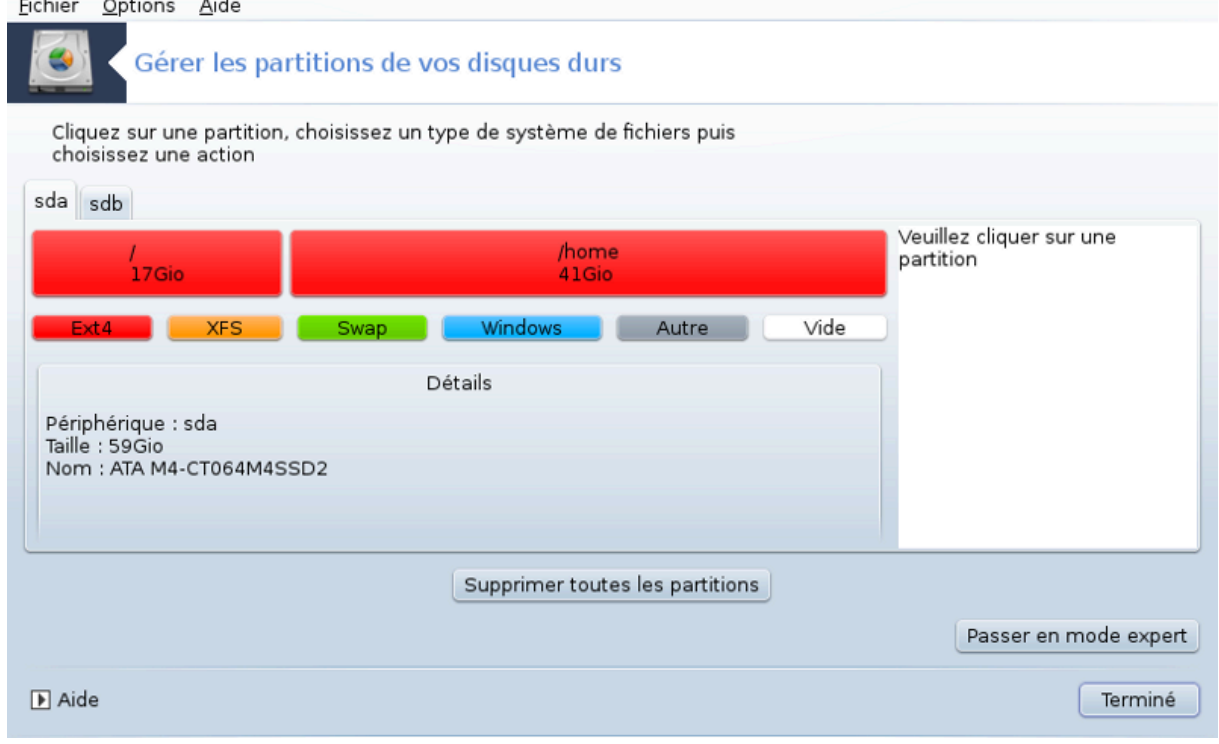

De nombreuses actions permettent de configurer le disque dur selon ses désirs. Effacer le disque en totalité, scinder ou fusionner des partitions, les redimensionner, changer le type de système de fichiers, formater ou voir le contenu d'une partition, tout cela est possible. Le bouton *Supprimer toutes les partitions* en bas sert à effacer la totalité du disque, les autres boutons deviennent visibles sur la droite dès qu'une partition est sélectionnée.

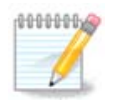

Si vous disposez d'un système UEFI, vous pouvez voir une petite partition appelée "Partition Système EFI" et montée sur /boot/EFI. Ne la supprimez jamais, car elle contient tous les chargeurs de démarrage de vos systèmes d'exploitation.

<sup>40</sup>Il est possible de lancer cet outil depuis la ligne de commande en tapant sous root **drakdisk** ou **diskdrake**.

Si la partition sélectionnée est montée, comme dans l'exemple ci-dessous, il n'est pas possible de la redimensionner, de la formater ni de l'effacer. Pour pouvoir le faire, il faut d'abord la démonter.

Le redimensionnement d'une partition n'est possible que vers sa droite.

Pour changer le type de partition (changer ext3 pour ext4 par exemple) vous devez effacer la partition puis la recréer avec le nouveau type. Le bouton Créer apparaît lorsqu'une partie vide du disque est sélectionnée.

Il est possible de choisir un point de montage qui n'existe pas, il sera créé.

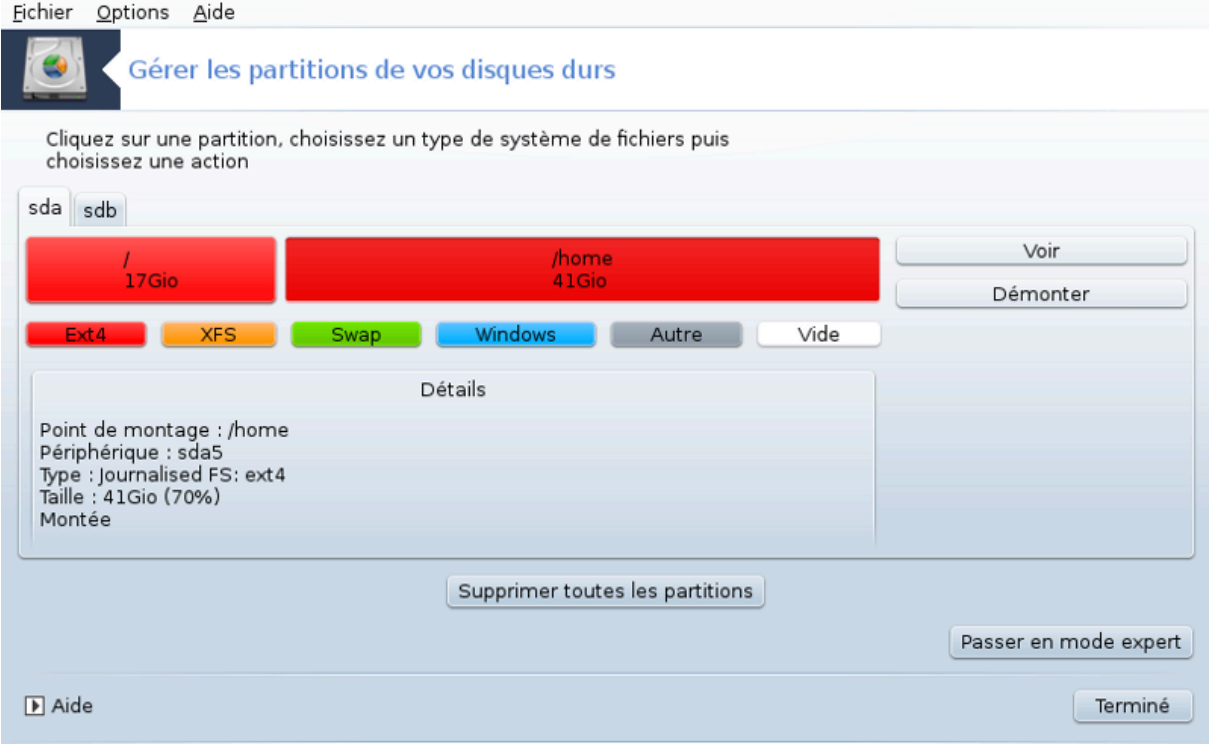

Sélectionner *Passer en mode expert* permet quelques actions supplémentaires, comme par exemple donner un nom de volume (un libellé) à la partition, comme on peut le voir sur la copie d'écran ci-dessous.

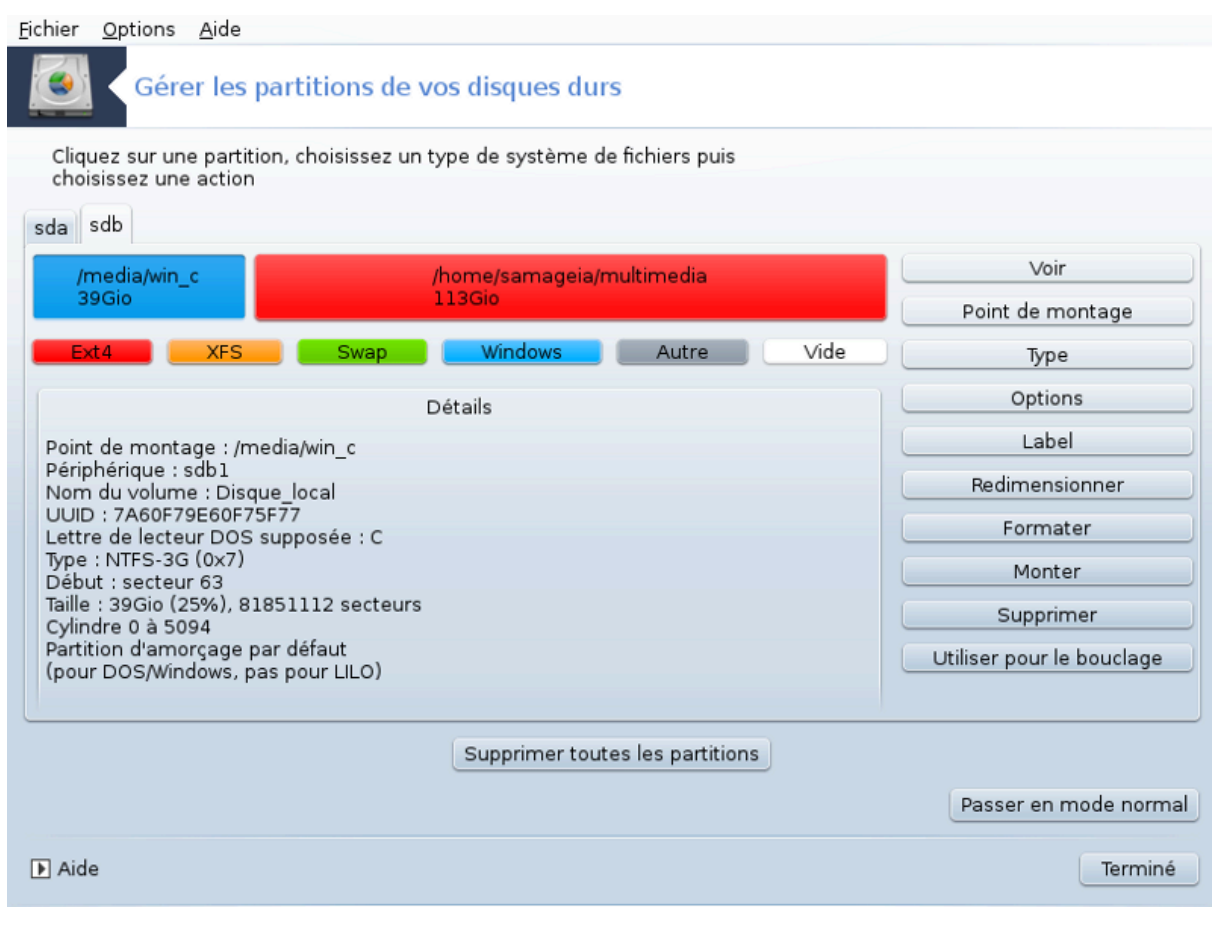

<span id="page-165-0"></span>**9.2. Graveur CD/DVD**

diskdrake --removable

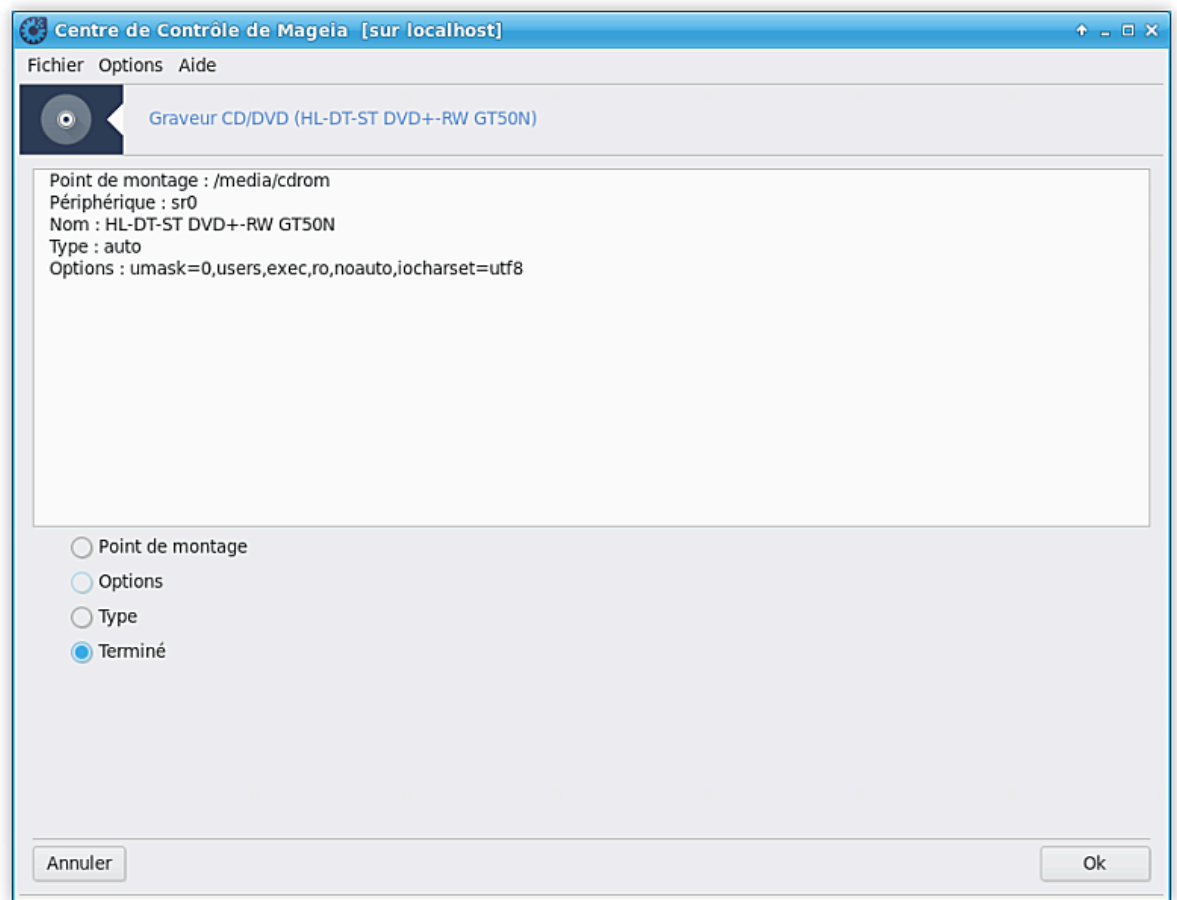

Cet outil 41 se trouve dans l'onglet Disques locaux du Centre de Contrôle de Mageia, sous une appellation correspondante à votre matériel amovible (lecteurs et graveurs CD/DVD et lecteurs de disquettes uniquement)

Le but est de définir la façon dont votre support amovible est monté.

En haut de la fenêtre, il y a une courte description de votre matériel et les options définies pour le monter. Utiliser le menu en dessous pour les modifier. Cocher l'entrée à modifier puis sur le bouton OK

#### **9.2.1. Point de montage**

Cocher cette case pour changer le point de montage. La valeur par défaut est /media/cdrom.

### **9.2.2. Options**

Beaucoup d'options de montage peuvent être changées ici, soit directement dans la liste ou via le sous menu Advanced. Les principales sont :

#### **9.2.2.1. user/nouser**

L'utilisateur autorise un autre utilisateur ordinaire (pas le super-utilisateur root) à monter le disque amovible. Cette option implique l'activation des options noexec, nosuid et nodev. L'utilisateur qui monte le disque est le seul à pouvoir le démonter.

<sup>41</sup>Il est possible de démarrer cet outil depuis la ligne de commande, en tapant **diskdrake --removable** sous root.

# <span id="page-167-0"></span>**9.3. Partager les partitions de vos disques**

diskdrake --fileshare

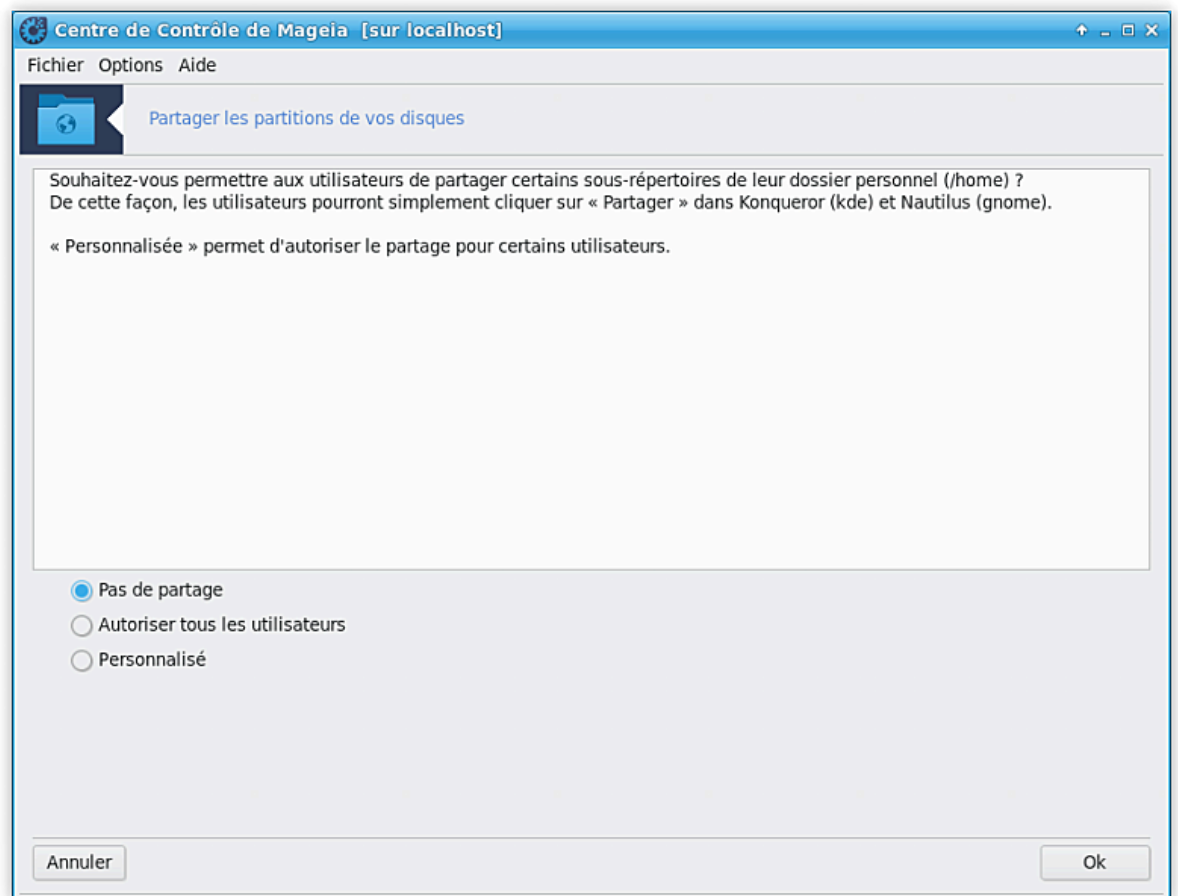

Cet outil <sup>42</sup> très simple permet aux utilisateurs de partager les sous-dossiers de */home avec les autres utilisa*teurs du même réseau local utilisant les systèmes d'exploitation Linux ou Windows.

Il se trouve dans le Centre de Contrôle de Mageia, onglet Disques Locaux sous l'appellation "Partager les partitions de vos disques".

Répondre d'abord à la question : " Souhaitez-vous autoriser les utilisateurs à partager certains de leurs dossiers ? ", cliquer sur Pas de partage si la réponse est non pour tous les utilisateurs, cliquer sur Autoriser tous les utilisateurs pour autoriser tout le monde et cliquer sur Personnalisé si la réponse est non pour certains utilisateurs et oui pour les autres. Dans ce dernier cas, les utilisateurs autorisés à partager leurs dossiers doivent appartenir au groupe fileshare, ce qui est automatiquement réalisé par le système. Vous serez plus tard interrogé à ce propos.

Cliquer sur OK, un deuxième écran apparait pour vous demander de choisir entre NFS ou SMB. Cocher NFS si le réseau ne comprend que des systèmes d'exploitation Linux, cocher SMB si le réseau comprend des systèmes d'exploitation Linux et Windows, enfin cliquer sur OK. Tout paquetage requis sera installé si nécessaire.

La configuration est maintenant terminée sauf si l'option Personnalisé a été choisie. Dans ce cas, un écran supplémentaire vous invite à ouvrir Userdrake. Cet outil permet d'ajouter au groupe fileshare les utilisateurs autorisés à partager leurs dossiers. Dans l'onglet Utilisateur, cliquer sur l'utilisateur à ajouter au groupe file-

<sup>42</sup>Il est possible de démarrer cet outil en ligne de commande sous root en tapant : **diskdrake --fileshare**.

share, puis sur Editer. Dans l'onglet Groupes, cocher le groupe fileshare puis sur OK. Pour plus d'informations sur Userdrake, voir [Section 7.8, « Utilisateurs et groupes »](#page-126-0).

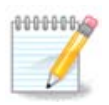

Après l'ajout d'un nouvel utilisateur au groupe fileshare, vous devez déconnecter puis reconnecter le réseau pour que les modifications soient prises en compte.

A partir de maintenant, tout utilisateur appartenant au groupe fileshare peut sélectionner les dossiers à partager dans son gestionnaire de fichiers.

# **10. Sécurité**

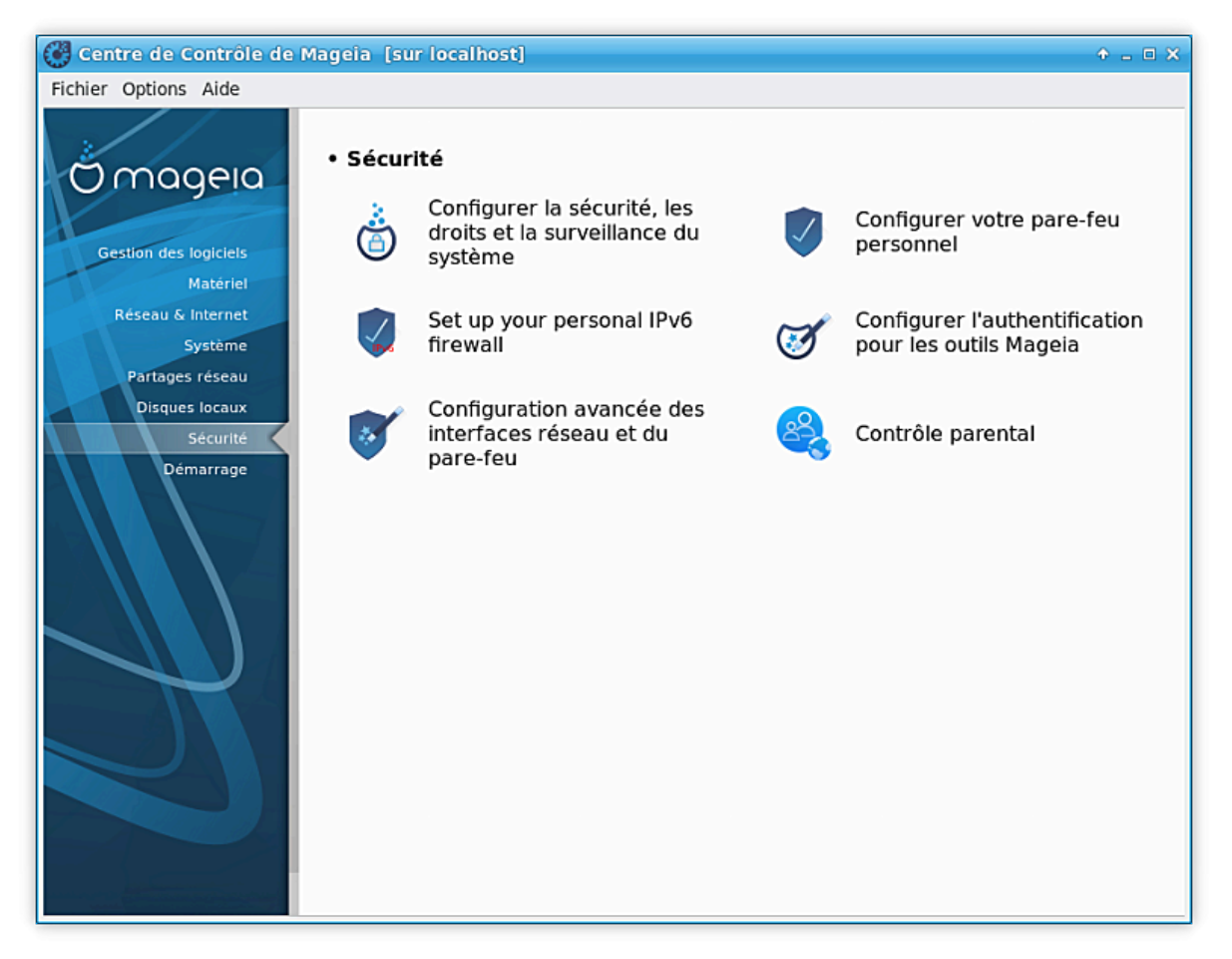

Il est possible de choisir dans cet écran entre plusieurs outils concernant la sécurité. Cliquer sur un lien cidessous pour en savoir plus.

#### Sécurité

- 1. [Section 10.1, « Configurer la sécurité, les droits et la surveillance du système »](#page-169-0) *= Configurer la sécurité, les droits et la surveillance du système.*
- 2. [Section 10.2, « Configurer votre pare-feu personnel »](#page-179-0)
- 3. [Section 10.3, « Configurer l'authentification pour les outils Mageia »](#page-181-0)
- 4. [Section 10.4, « Configuration avancée des interfaces réseau et du pare-feu »](#page-183-0)
- 5. [Section 10.5, « Contrôle parental »](#page-184-0)

# <span id="page-169-0"></span>**10.1. Configurer la sécurité, les droits et la surveillance du système** msecqui

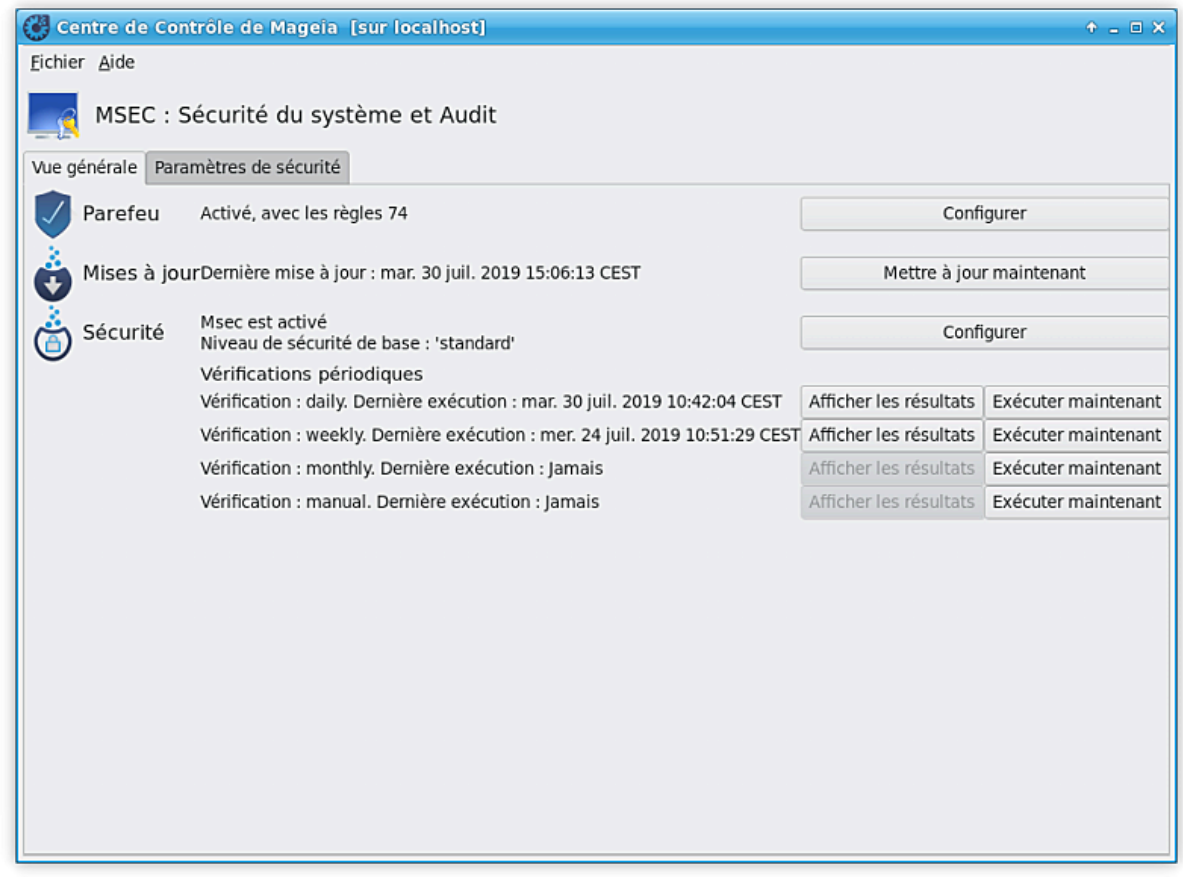

# **10.1.1. Présentation**

MSECGUI<sup>43</sup> est une interface graphique pour MSEC qui permet de configurer votre système de sécurité selon deux approches :

- Il règle le comportement du système, MSEC applique des modifications obligatoires au système pour le rendre plus sûr.
- Il paramètre des vérifications périodiques et automatiques du système afin de vous avertir si quelquechose semble dangereux.

Msec utilise le concept de "niveaux de sécurité", qui servent à configurer un ensemble d'autorisations du système. Ces autorisations peuvent être contrôlées pour être modifiées ou confirmées. Plusieurs niveaux sont proposés par Mageia, mais vous pouvez définir vos propres niveaux de sécurité personnalisés.

### **10.1.2. Vue générale**

Voir la copie d'écran ci-dessus.

Le premier onglet affiche la liste des différents outils de sécurité avec un bouton sur le côté droit pour permettre de les configurer :

• Pare-feu, accessible également dans le CCM / Sécurité / Configurer votre pare-feu personnel

<sup>43</sup>Il est possible de démarrer cet outil depuis la ligne de commande, en tapant **msecgui** sous root.

- Mises à jour, accessible également dans le CCM / Gestion des logiciels / Mettre à jour votre système
- Sécurité, c'est-à-dire Msec lui-même en plus de quelques informations :
	- activé ou non
	- le niveau de sécurité de base actuel
	- La date des dernières vérifications périodiques, avec un bouton pour consulter un rapport détaillé et un autre bouton pour exécuter immédiatement les vérifications.

# **10.1.3. Onglet Paramètres de sécurité**

Un clic sur le deuxième onglet ou sur le bouton Configurer de Sécurité affiche l'écran ci-dessous.

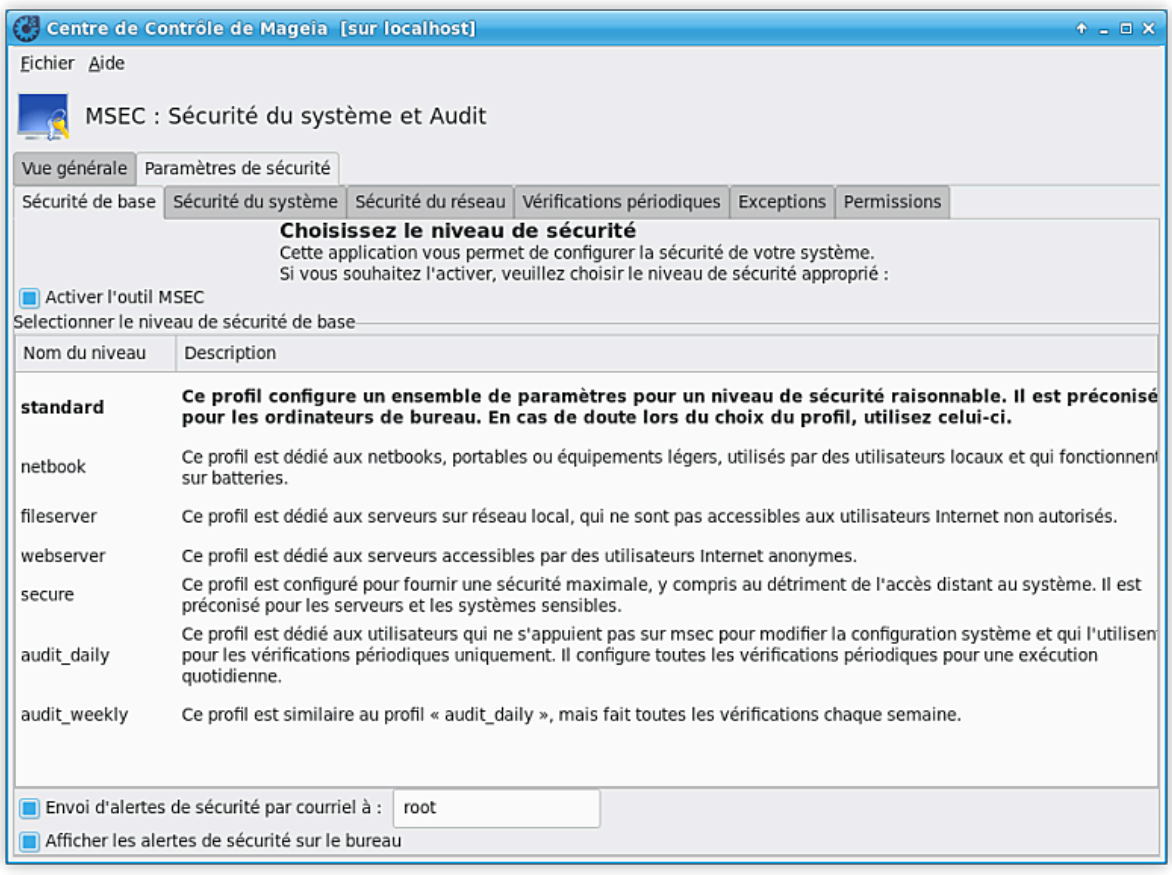

**10.1.3.1. Onglet Sécurité de base**

Niveaux de sécurité :

Après avoir coché la case Activer l'outil MSEC, cet onglet vous permet de sélectionner votre niveau de sécurité grâce à un double-clic. Ce niveau s'affiche alors en gras. Si la case n'est pas cochée, le niveau "Aucun" s'applique. Les niveaux suivants sont disponibles :

- 1. Niveau **aucun**. Ce niveau s'applique si vous ne désirez pas utiliser Msec pour contrôler la sécurité de votre système, et que vous préférez le faire par vous-même. Il désactive toutes les vérifications de sécurité, n'impose aucune restriction ou contrainte sur les paramètres et la configuration de votre système. N'utlisez ce niveau que si vous savez ce que vous faites, car il laissera votre système vulnérable à une attaque.
- 2. Niveau **standard**. Ceci est la configuration par défaut, destinée aux utilisateurs habituels. Il impose des contraintes à plusieurs paramètres du système et exécute des vérification de sécurité quotidiennes. Celles-

ci détectent des modifications dans le système de fichiers, dans les comptes des utilisateurs, ainsi que des droits de répertoire vulnérables (ce niveau est identique aux niveaux 2 et 3 des versions précédentes de Msec).

- 3. Niveau **secure**. Ce niveau vous assure que votre système est sécurisé, mais toujours utilisable au quotidien. Il limite les autorisations du système et exécute des vérifications périodiques plus nombreuses. En outre, l'accès à votre système est plus restreint (ce niveau est similaire aux niveaux 4 - High - et 5 - Paranoid - des versions précédentes de Msec).
- 4. A côté de ces niveaux, d'autres spécifiques à certaines tâches sont également proposés, tels que les niveaux **fileserver** , **webserver** et **netbook**. Ces derniers pré-configurent la sécurité du système selon les cas d'utilisation les plus courants.
- 5. Les deux derniers niveaux dénommés **audit\_daily** et **audit\_weekly** ne sont pas vraiment des niveaux de sécurité mais plutôt des outils dédiés à réaliser uniquement des vérifications périodiques.

Ces niveaux sont sauvegardés dans etc/security/msec/level.<levelname>. Vous pouvez définir vos propres niveaux de sécurité personnalisés, puis les sauvegarder dans des fichiers spécifiques dénommés level.<levelname> et placés dans le répertoire etc/security/msec/. Cette fonctionnalité est dédiée aux utilisateurs experts qui veulent une configuration système personnalisée ou plus sécurisée.

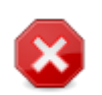

Gardez à l'esprit que les paramètres modifiés par l'utilisateur ont la priorité sur les réglages par défaut.

#### Alertes de sécurité :

Si vous cochez la case Envoi d'alertes de sécurité par courriel à :, les alertes de sécurité générées par Msec sont adressées par un courriel local à l'administrateur de sécurité indiqué dans le champ voisin. Vous pouvez y saisir soit un utilisateur local soit une adresse de courriel complète (le courriel local et le gestionnaire de courriel doivent avoir été paramétrés en conséquence). En outre, vous pouvez recevoir les alertes de sécurité directement sur votre bureau. Cochez la case correspondante pour activer cette fonctionnalité.

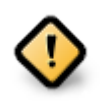

Il est fortement recommandé d'activer l'option des alertes de sécurité afin d'informer immédiatement l'administrateur de sécurité de possibles problèmes. Dans le cas contraire, l'administrateur devra vérifier régulièrement les fichiers de journaux disponibles dans /var/log/security.

#### Options de sécurité :

Créer un niveau spécifique n'est pas l'unique moyen de personnaliser la sécurité de l'ordinateur, il est également possible d'utiliser les onglets présentés ci-après pour modifier l'option désirée. La configuration actuelle de Msec est sauvegardée dans /etc/security/msec/security.conf. Ce fichier contient le nom du niveau de sécurité en cours et la liste de toutes les modifications apportées aux options.

#### **10.1.3.2. Onglet Sécurité du système**

Cet onglet affiche toutes les options de sécurité sur la colonne de gauche, leurs descriptions dans la colonne centrale et leurs valeurs actuelles dans la colonne de droite.

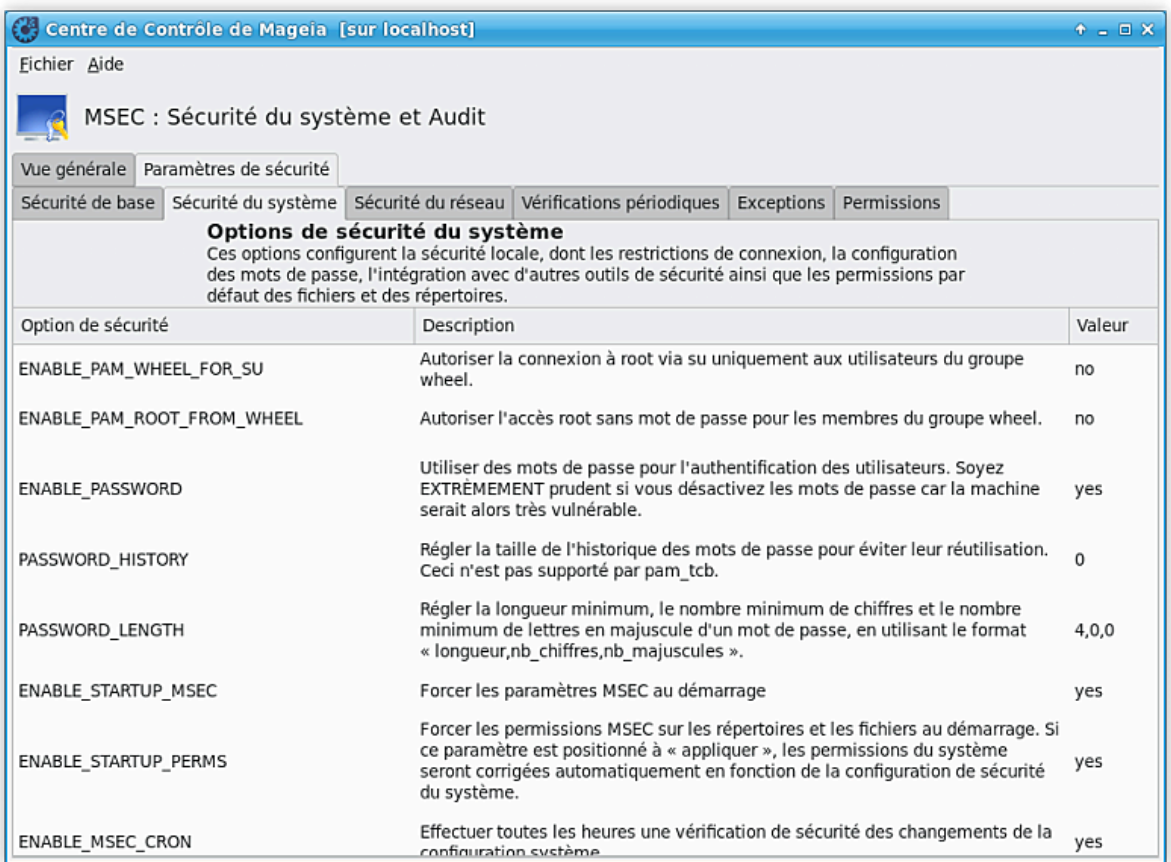

Pour modifier une option, double-cliquer sur elle et une nouvelle fenêtre apparaît (voir l'image ci-dessous). Elle affiche le nom de l'option, une courte description, les valeurs actuelle et par défaut, ainsi qu'une liste déroulante pour sélectionner une nouvelle valeur. Cliquer sur le bouton OK pour valider votre choix.

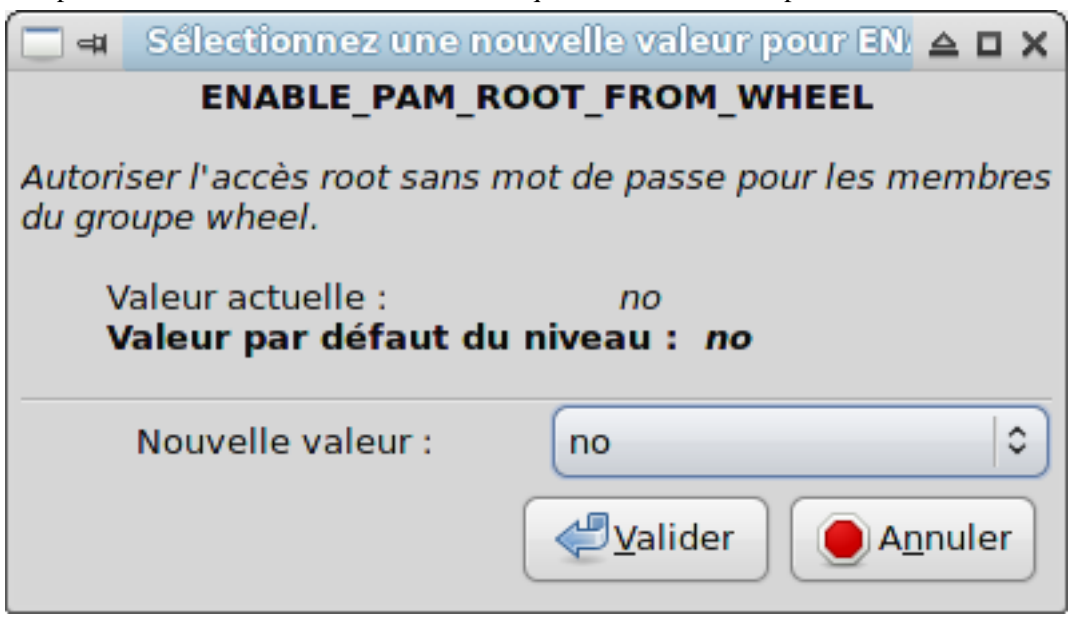

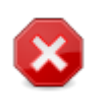

En quittant Msecgui, n'oubliez pas de sauvegarder définitivement votre configuration en utilisant le menu Fichier -> Sauvergarder la configuration. Si vous avez modifié des paramètres, Msecgui vous permettra de prévisualiser les changements avant de les sauvegarder.

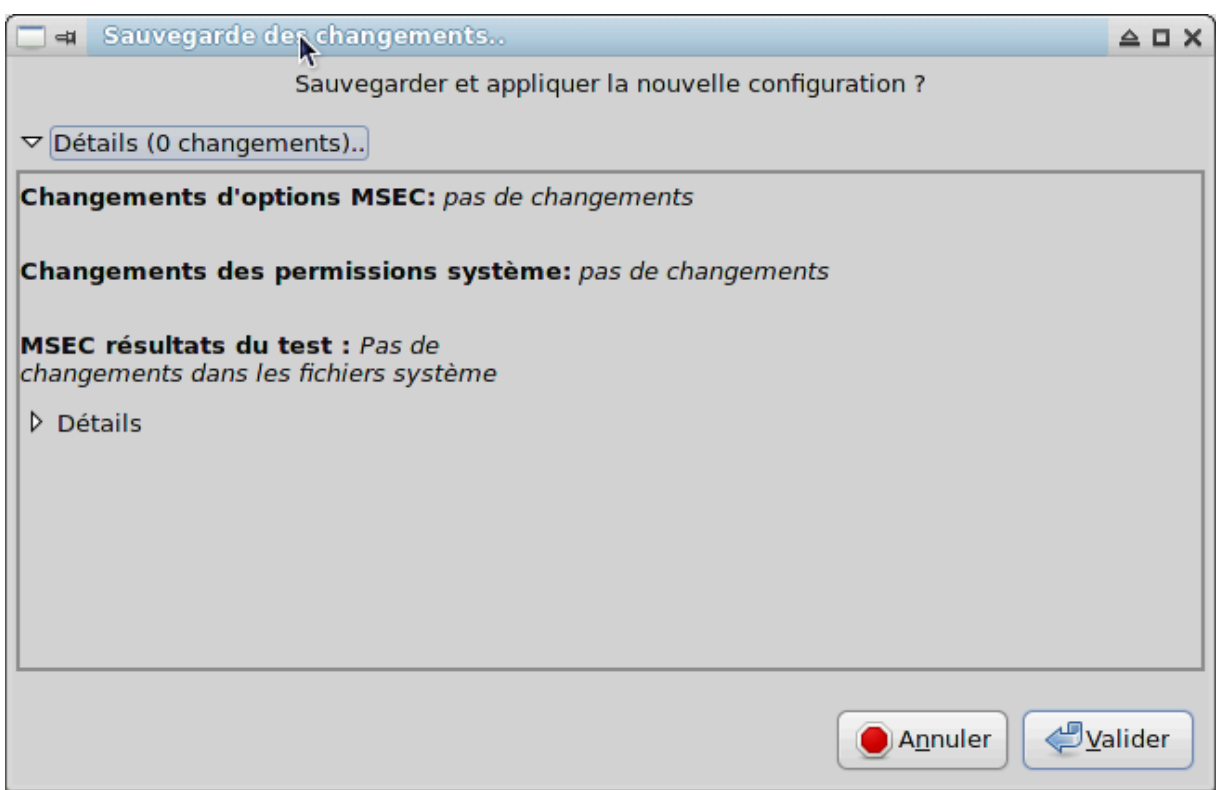

#### **10.1.3.3. Sécurité du Réseau**

Cet onglet affiche toutes les options de sécurité du réseau et se paramètre comme l'onglet précédent.

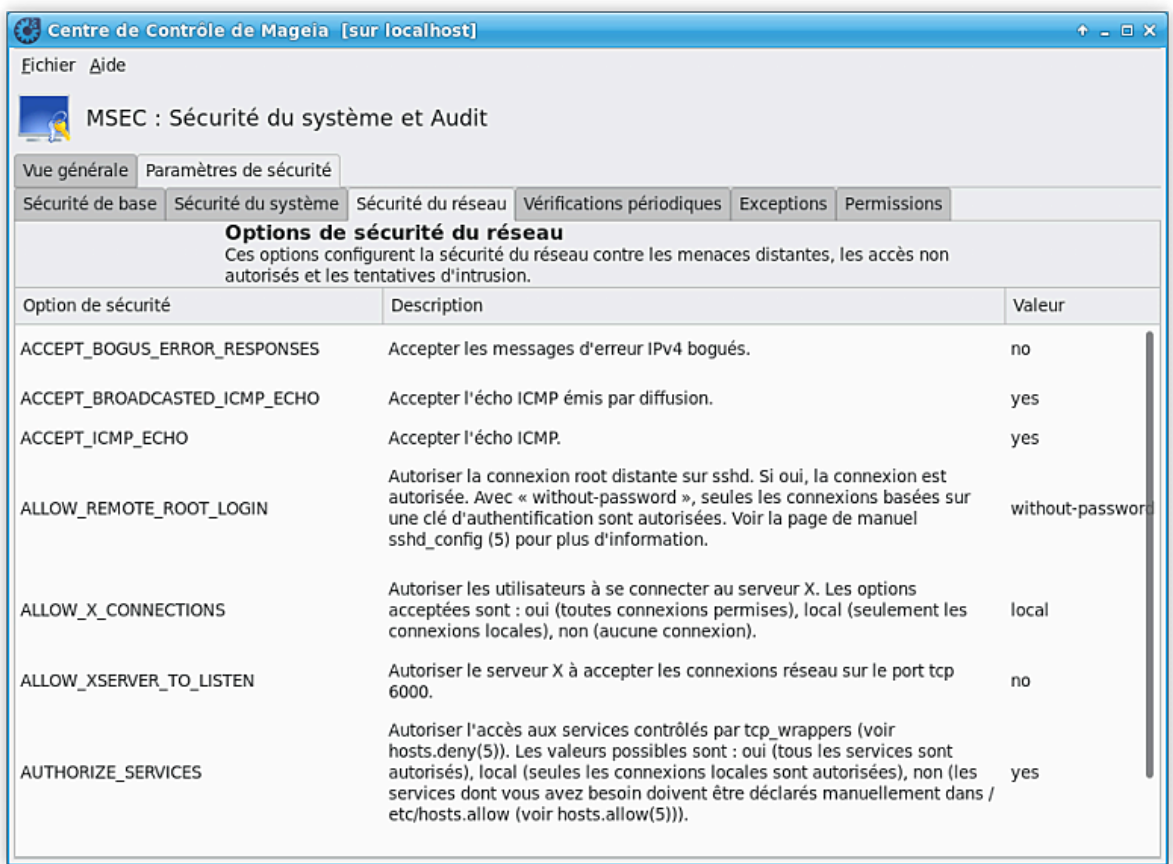

#### **10.1.3.4. Onglet Vérifications périodiques**

Les vérifications périodiques ont pour but d'informer l'administrateur par le biais d'alertes de sécurité, pour toutes les situations que Msec estime potentiellement dangeureuses.

Cet onglet affiche toutes les vérifications périodiques effectuées par Msec ainsi que leur fréquence, lorsque la case Activer les vérifications périodiques est cochée. Les modifications sont appliquées comme dans les onglets précédents.

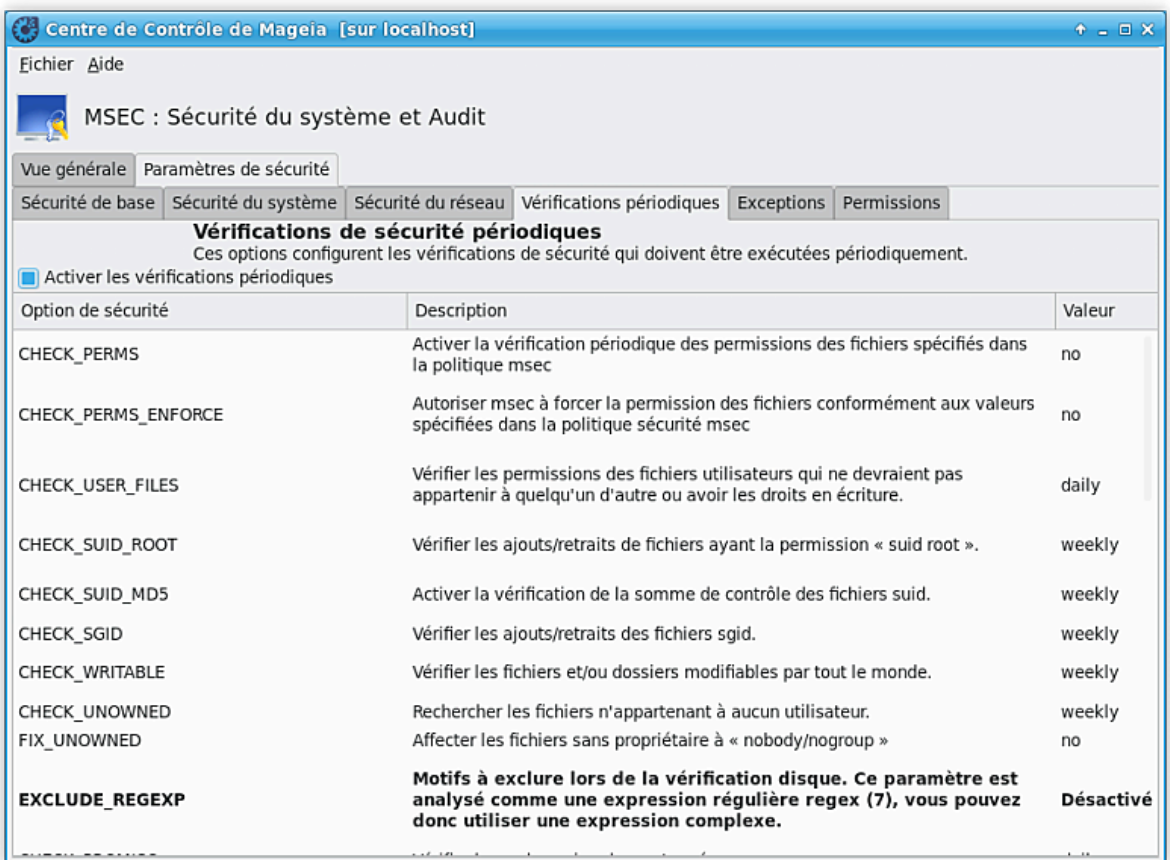

#### **10.1.3.5. Onglet Exceptions**

Parfois les messages d'alertes sont dûs à des cas connus et voulus. Dans ces cas ces messages sont peu utiles et une perte de temps pour l'administrateur. Cet onglet vous permet de créer autant d'exceptions que vous le voulez pour éviter des messages d'alertes indésirables. Il est évidemment vide au premier démarrage de Msec.

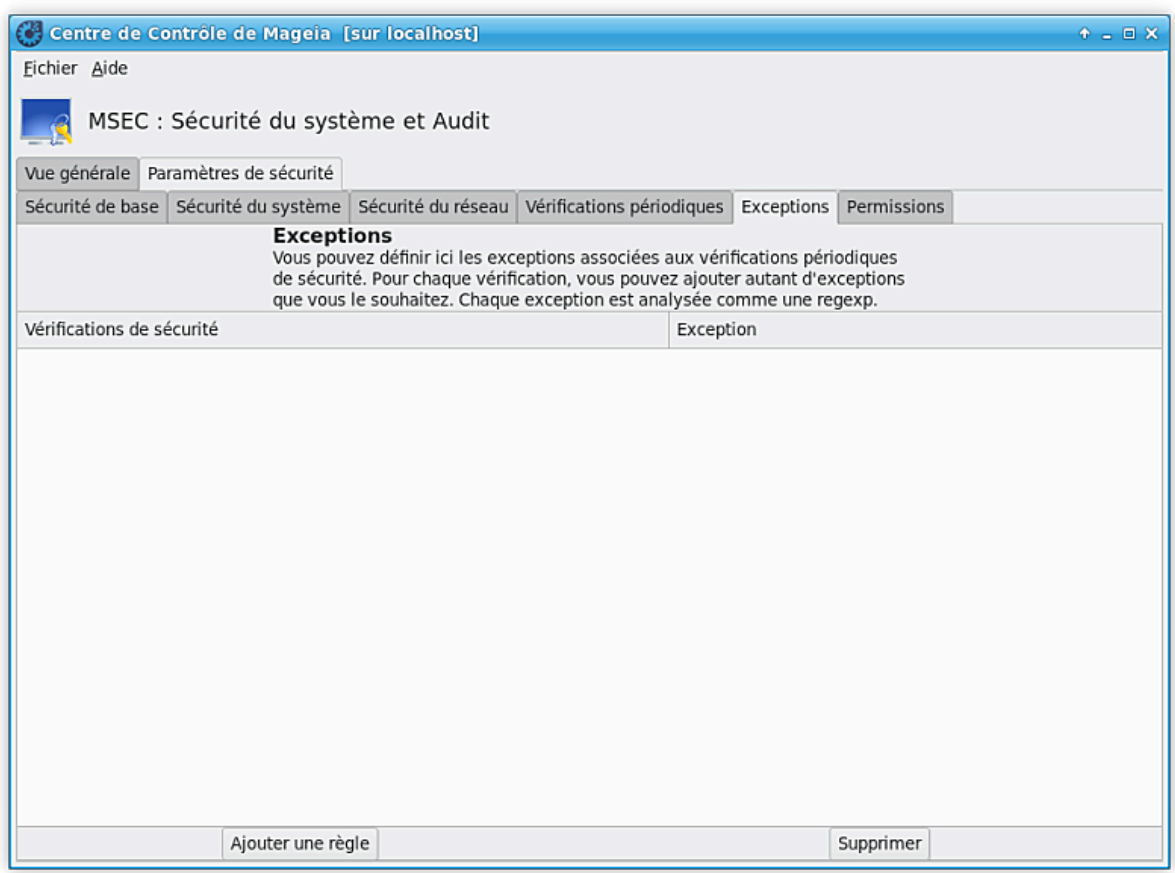

Pour créer une exception, cliquer sur le bouton Ajouter une règle

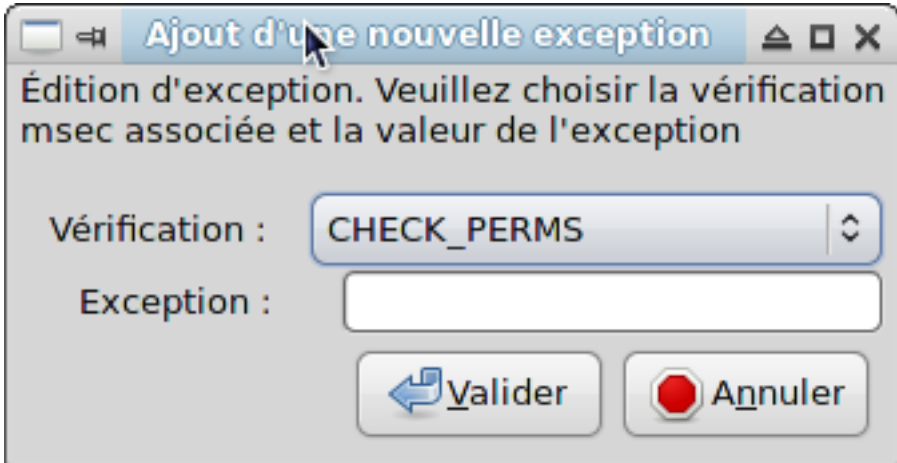

Sélectionnez la vérification périodique voulue dans la liste déroulante Vérification puis saisissez l' Exception dans la zone de texte. Ajouter une exception n'est évidemment pas définitif, vous pouvez également la supprimer en utilisant le bouton Supprimer de l'onglet Exceptions ou la modifier avec un double-clic.

#### **10.1.3.6. Autorisations**

L'onglet est dédié à la vérification et à la confirmation des permissions des répertoires et des fichiers.

Comme pour la sécurité, Msec possède différents niveaux de permissions (standard, secure, ..). Ils sont activés en fonction du niveau de sécurité choisi. Vous pouvez créer vos propres niveaux de permissions personnalisés, en les sauvegardant dans des fichiers spécifiques dénommés perm. <levelname> et placés dans le répertoire etc/security/msec/. Cette fonctionnalité est destinée aux utilisateurs experts qui veulent une configuration personnalisée. Il est également possible d'utiliser cet onglet pour modifier toutes les permissions à votre convenance. La configuration actuelle est sauvegardée dans /etc/security/msec/ perms.conf.. Ce fichier contient la liste de toutes les modifications apportées aux permissions.

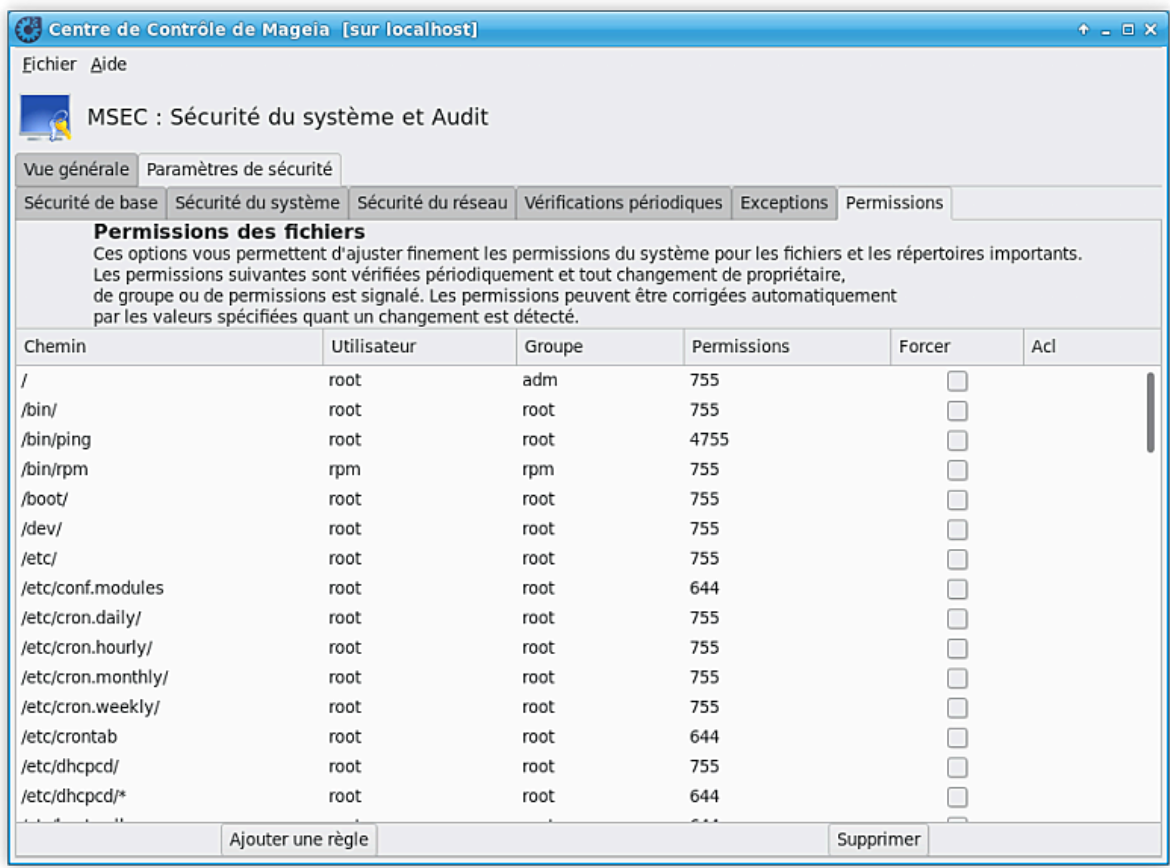

Les permissions par défaut sont affichées dans une liste de règles (une règle par ligne). Vous pouvez voir sur le côté gauche le fichier ou le répertoire concerné par la règle, suivi du propriétaire, du groupe, puis des permissions accordées par la règle. Si, pour une règle donnée :

- La case Forcer n'est pas cochée, MSEC vérifie alors uniquement si les permissions définies pour cette règle sont respectées et envoie un message d'alerte dans le cas contraire, mais ne modifie rien.
- La case Forcer est cochée, MSEC ne respectera donc pas les permissions à la première vérification périodique et les écrasera.

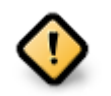

Pour que cela fonctionne, l'option CHECK\_PERMS dans **l'onglet de vérification périodique** doit être configuré en conséquence.

Pour créer une nouvelle règle, cliquer sur le bouton Ajouter une règle et renseigner les champs comme indiqué dans l'exemple ci-dessous. Le caractère joker \* est autorisé dans le champ Fichier. "Actuel" signifie aucune modification.

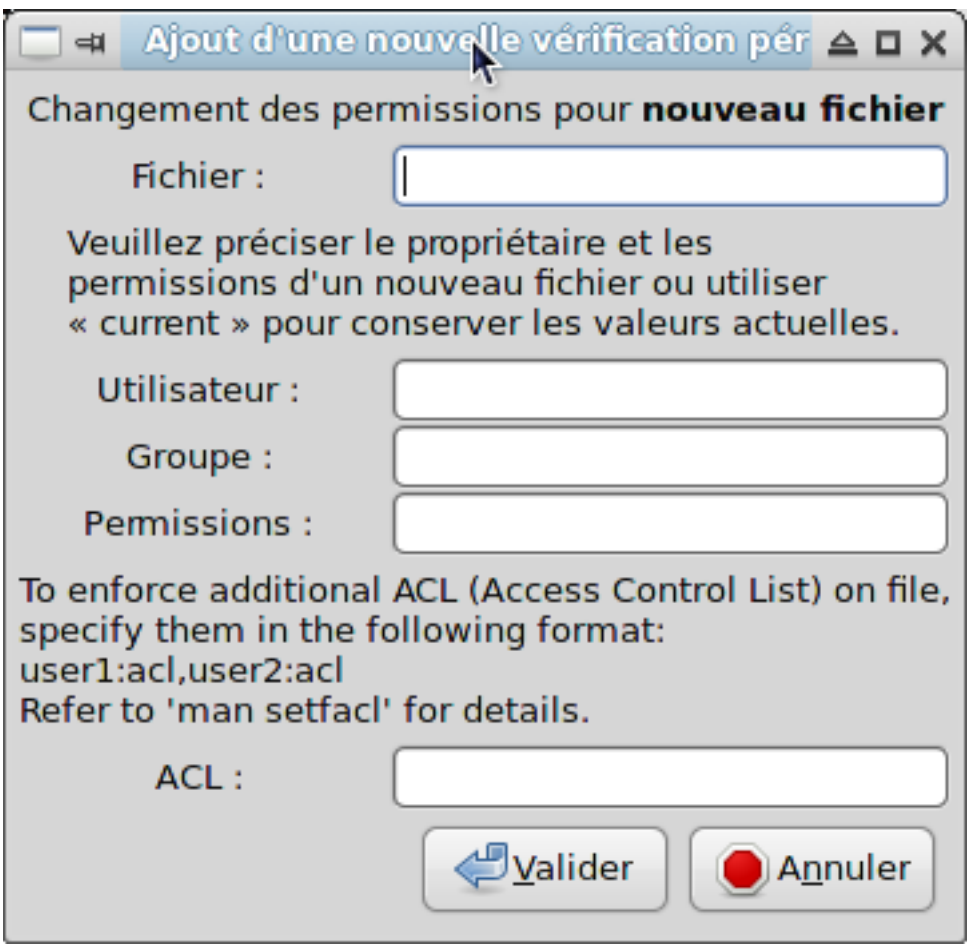

Cliquer sur le bouton Valider pour confirmer votre choix. Ne pas oublier, en quittant Msecgui, de sauvegarder définitivement votre configuration par le menu Fichier -> Sauvegarder la configuration. Si vous avez modifié les paramètres, Msecgui vous permettra de prévisualiser les changements avant de les sauvegarder.

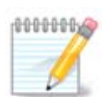

Il est également possible de créer ou de modifier les paramètres en éditant le fichier de configuration /etc/security/msec/perms.conf.

×

Les modifications dans l'onglet **Permissions** (ou directement dans le fichier de configuration) sont prises en compte à la première vérification périodique (voir l'option CHECK\_PERMS dans l'onglet **Vérifications périodiques**). Si vous voulez qu'elles soient prises en compte immédiatement, utiliser la commande **msecperms** dans une console avec les droits d'administrateur. Vous pouvez utiliser auparavant la commande **msecperms -p** pour connaître les permissions qui seront modifiées par msecperms.

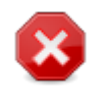

N'oubliez pas que si vous modifiez les droits - dans une console ou un gestionnaire de fichiers d'un fichier dont la case Forcer est cochée dans l'onglet **Permissions**, Msecgui rétablira les anciennes permissions après un certain temps, selon la configuration des options CHECK\_PERMS et CHECK\_PERMS\_ENFORCE dans l'onglet **vérifications périodiques**.

# <span id="page-179-0"></span>**10.2. Configurer votre pare-feu personnel** drakfirewall

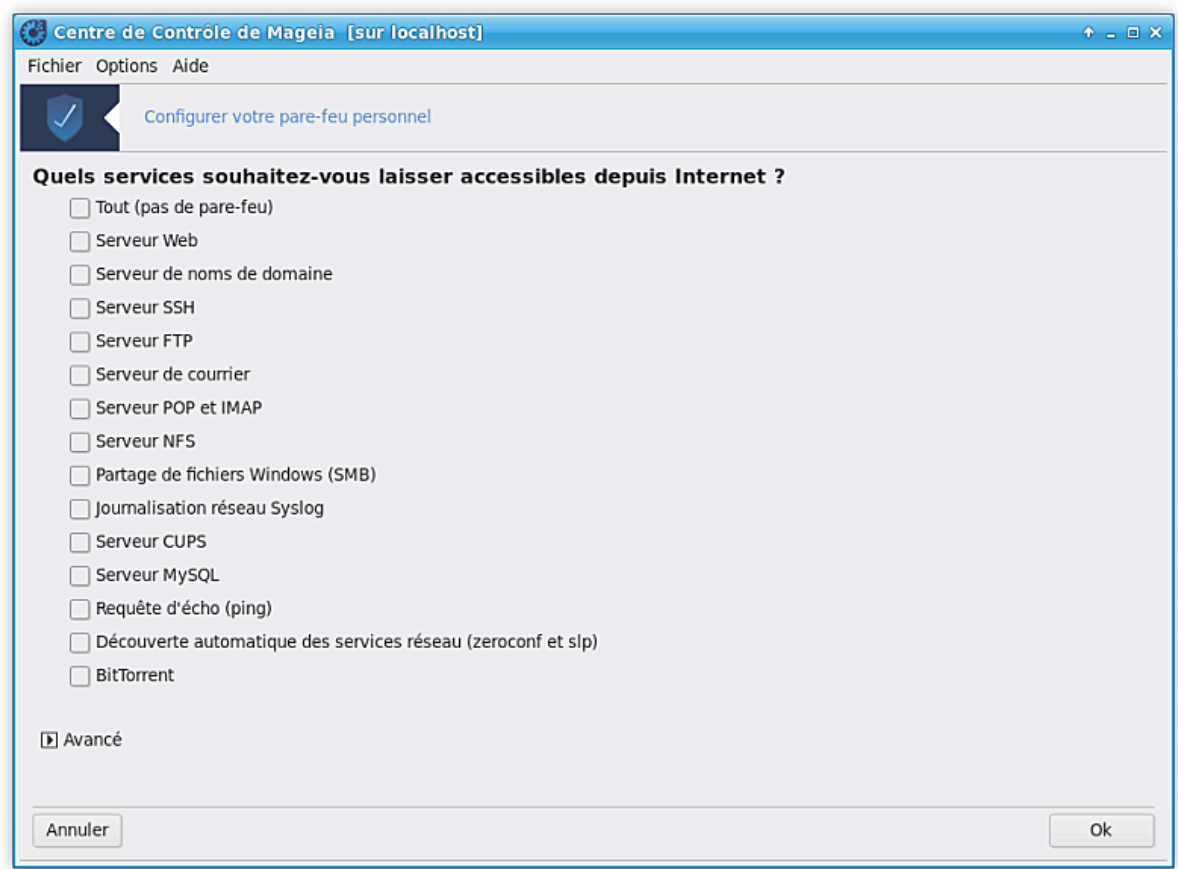

Cet outil 44 se trouve dans l'onglet "Sécurité" du Centre de Contrôle de Mageia sous le nom "Configurer votre pare-feu personnel". C'est le même outil qui est dans le premier onglet de "Configurer la sécurité, les droits et la surveillance du système".

Un pare-feu basique est installé par défaut avec Mageia. Toutes les connexions entrantes non autorisées sont bloquées. Dans le premier écran présenté ci-dessus, vous pouvez choisir les services pour lesquels les connexions entrantes sont autorisées. Pour votre sécurité, décochez la première case nommée Tout ( pas de pare-feu) à moins que vous ne souhaitiez désactiver le pare-feu, et ne cochez que les services nécessaires.

Il est possible d'entrer manuellement les numéros de ports à ouvrir. Cliquez sur Avancé pour ouvrir une nouvelle fenêtre. Dans le champ Autres ports, entrer les ports à ouvrir en s'inspirant des exemples ci-après :

80/tcp : ouvre le port 80 du protocole tcp

24000:24010/udp : ouvre tous les ports de 24000 à 24010 du protocole udp

Les ports cités dans une liste doivent être séparés par un espace.

Si la case Enregistrer les messages du pare-feu dans le journal système est cochée, les messages du pare-feu seront enregistrés dans le journal.

<sup>44</sup>Il est possible de lancer cet outil depuis la ligne de commande en tapant sous root : **drakfirewall**.
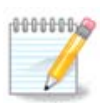

Fichier Options Aide

Si vous n'hébergez pas de services spécifiques (serveurs Web ou de courrier, partage de fichiers, ...) il est tout à fait possible de ne cocher aucune case, c'est même recommandé, cela n'empêchera pas de se connecter à Internet.

L'écran suivant concerne les options du pare feu interactif. Cette fonctionnalité permet d'être prévenu des tentatives de connexion si au moins la première case Utiliser le pare-feu interactif est cochée. Cocher la deuxième case pour être prévenu d'un balayage des ports (dans le but de trouver une défaillance quelque part pour pénétrer votre système). Chaque case à partir de la troisième correspond à un port qui a été ouvert dans l'un des deux premiers écrans. Dans la copie d'écran ci-dessous, on peut voir deux de ces cases : serveur NFS et 5900/udp. Les cocher pour être alerté à chaque fois qu'une connexion est tentée sur ces ports.

Ces alertes sont données par des messages d'alertes avec l'applet du réseau.

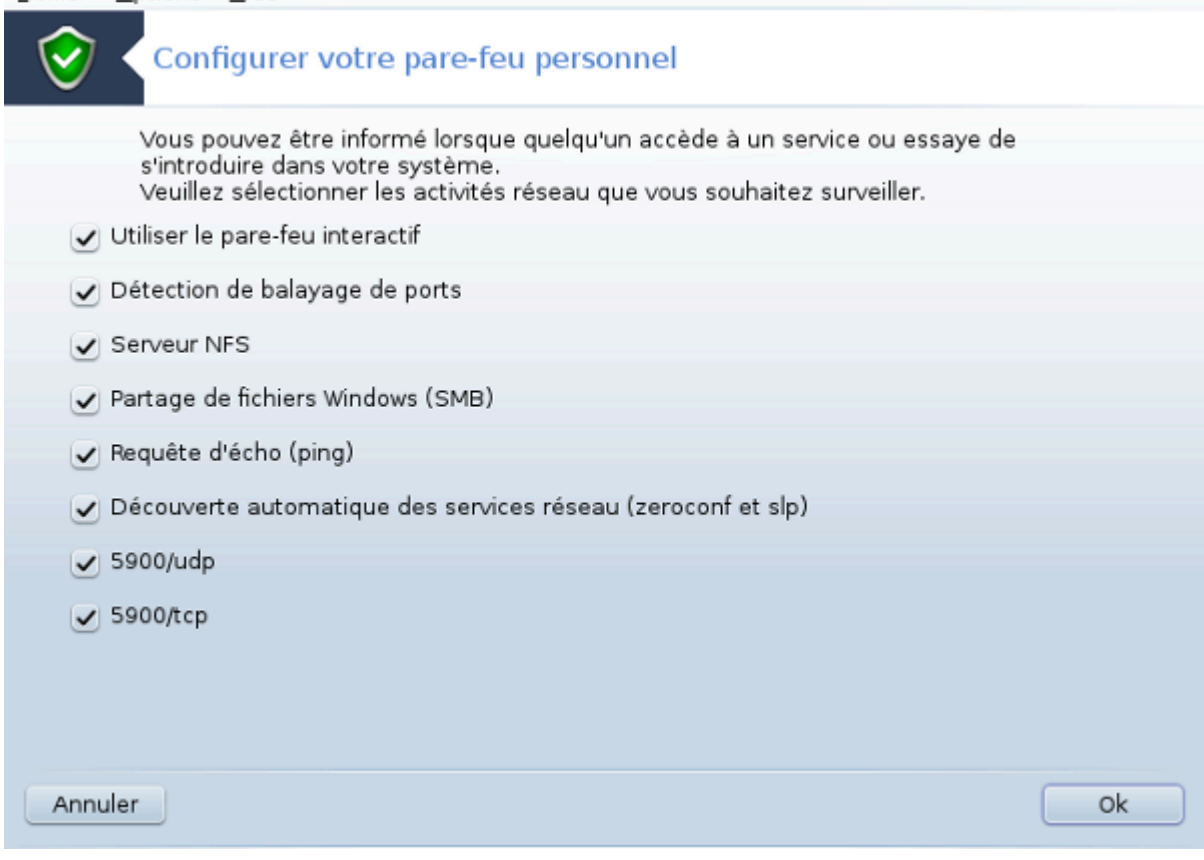

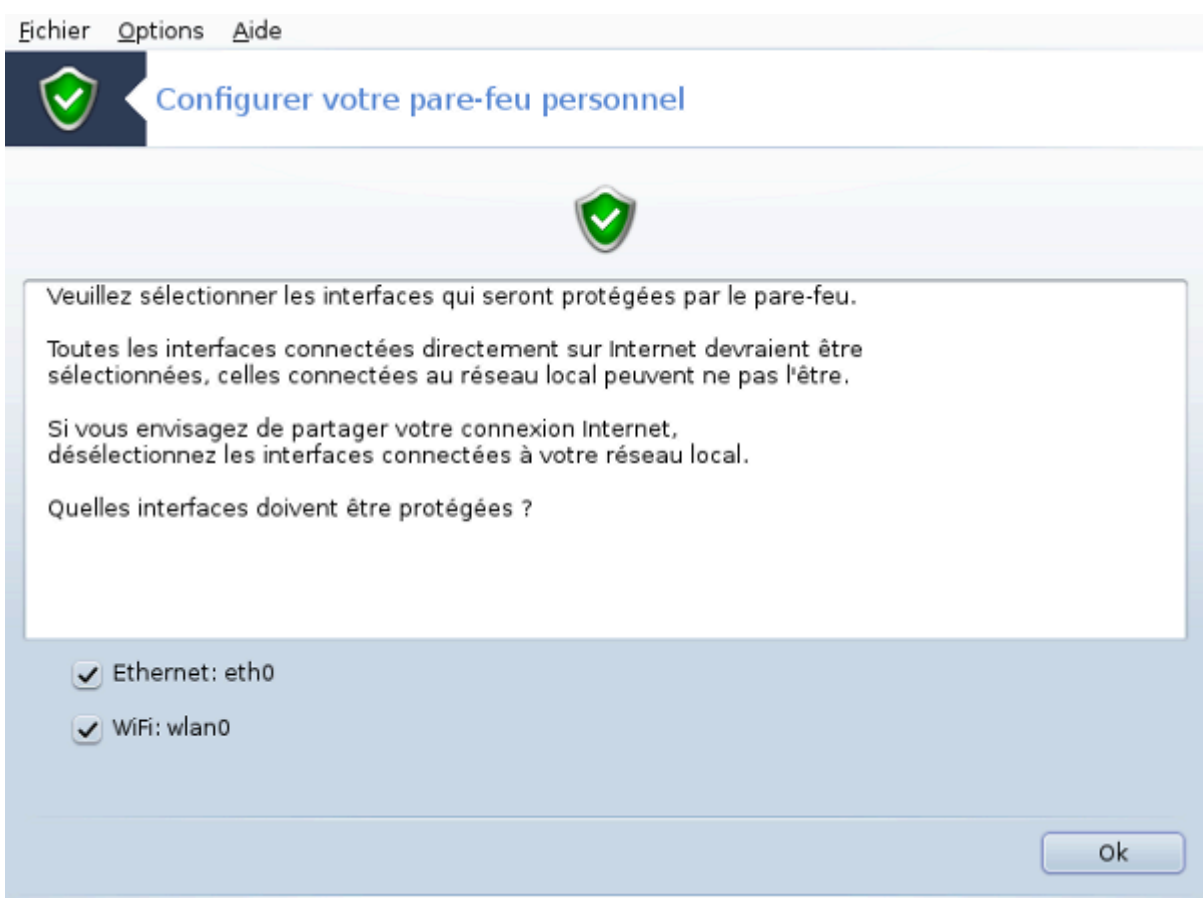

Dans le dernier écran, choisir quelles interfaces réseau sont connectées à Internet et doivent être protégées. Une fois le bouton OK cliqué, les paquetages nécessaires sont installés.

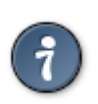

Si vous ne savez pas laquelle choisir, regardez dans l'onglet "Réseau & Internet " du CCM, icône "Centre réseau".

## **10.3. Configurer l'authentification pour les outils Mageia** draksec

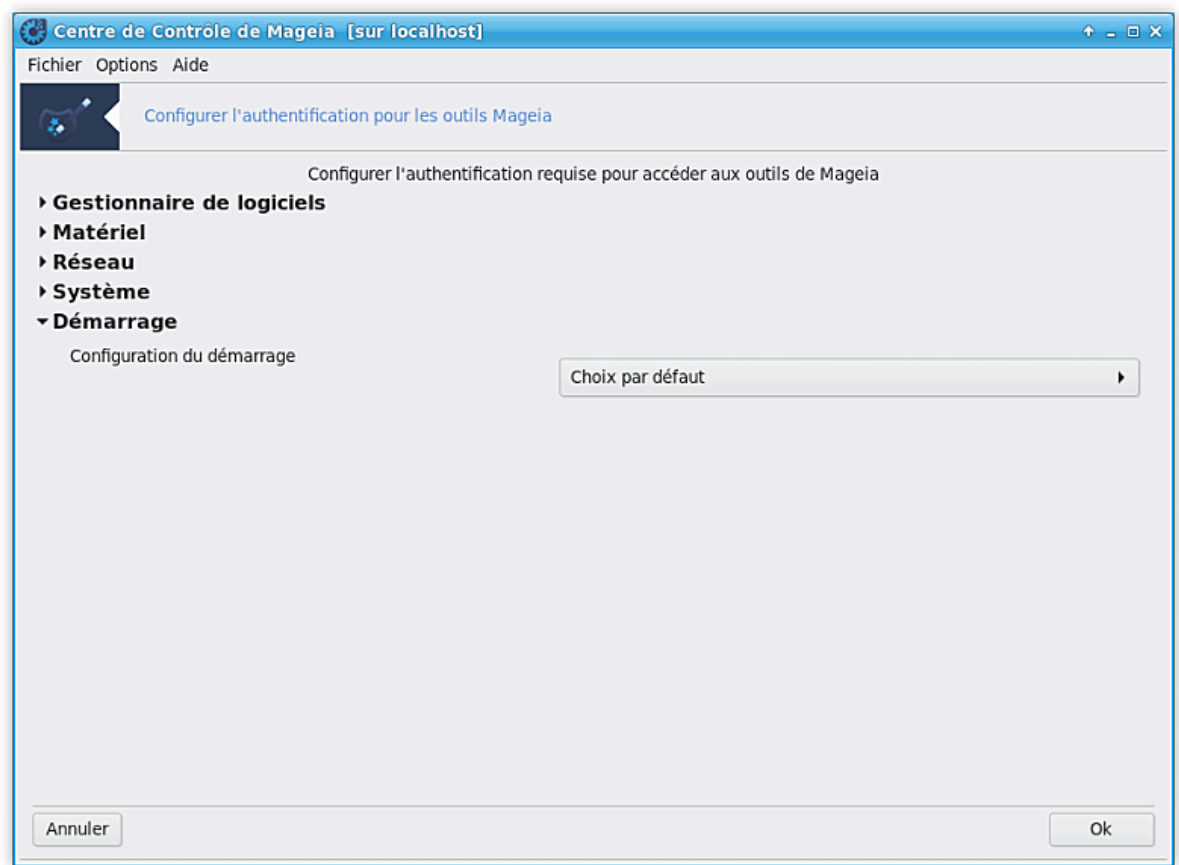

Cet outil 45est présent dans le Centre de Contrôle Mageia, sous l'onglet **Sécurité**

Il permet de donner aux utilisateurs ordinaires les droits nécessaires pour accomplir certaines tâches normalement réalisées par l'administrateur.

Cliquer sur la petite flèche devant l'item que vous voulez voir descendre :

<sup>45</sup>Il est possible de lancer cet outil depuis la ligne de commande en tapant sous root : **draksec**.

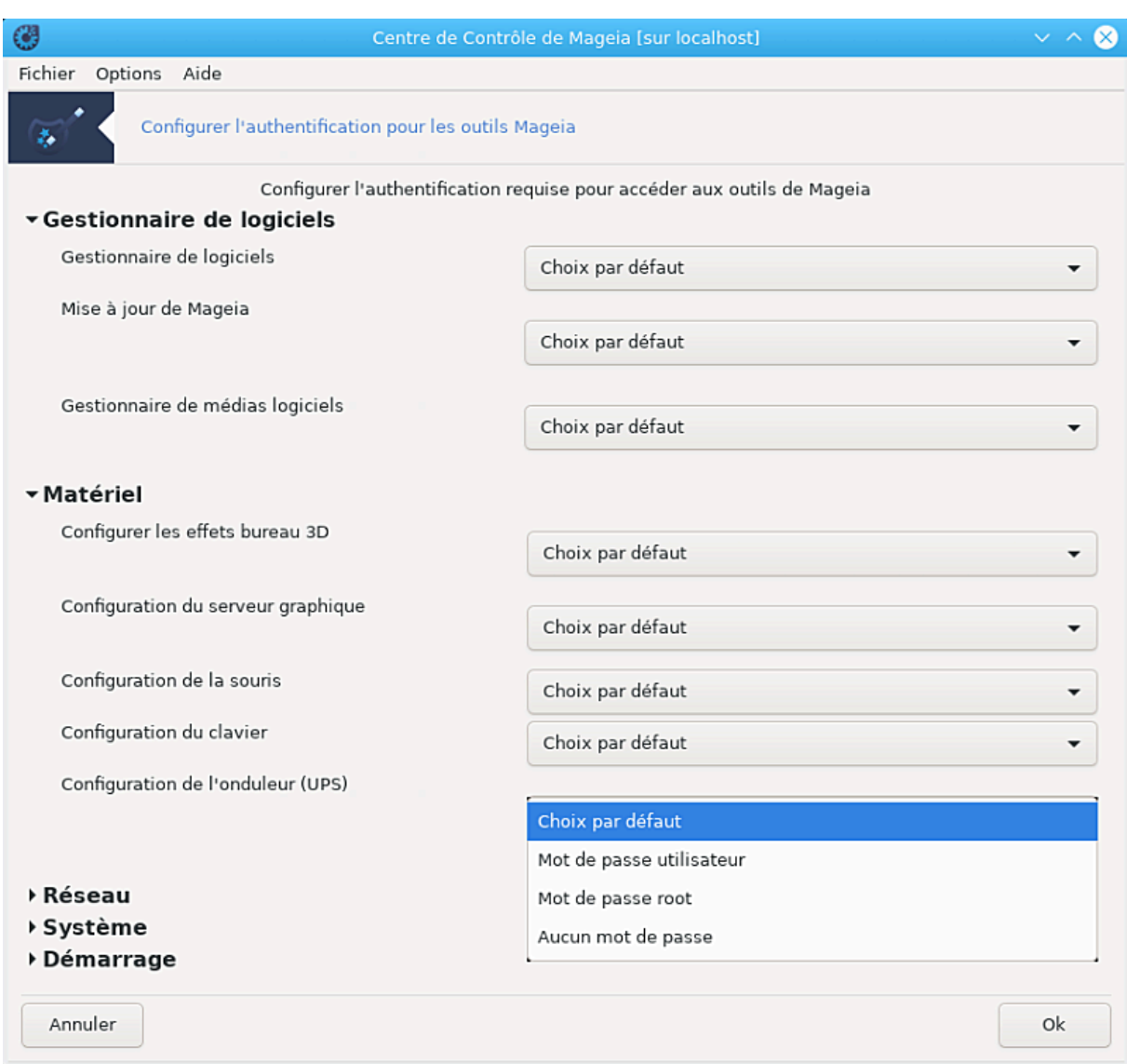

La plupart des outils disponibles dans le Centre de Contrôle Mageia sont affichés sur le côté gauche de la fenêtre (voir la copie d'écran ci-dessus) et pour chaque outil, une liste déroulante sur le côté droit donne le choix entre :

- Par défaut, le mode de lancement dépend du niveau de sécurité choisi. Voir dans le même onglet du CCM l'outil "Configurer la sécurité du système, les autorisations et l'audit".
- Mot de passe utilisateur : Le mot de passe utilisateur est demandé avant de lancer l'outil.
- Mot de passe Administrateur : le mot de passe 'Root' est exigé avant le lancement de l'outil
- Aucun mot de passe : L'outil est lancé sans demander de mot de passe.

## **10.4. Configuration avancée des interfaces réseau et du pare-feu** drakinvictus

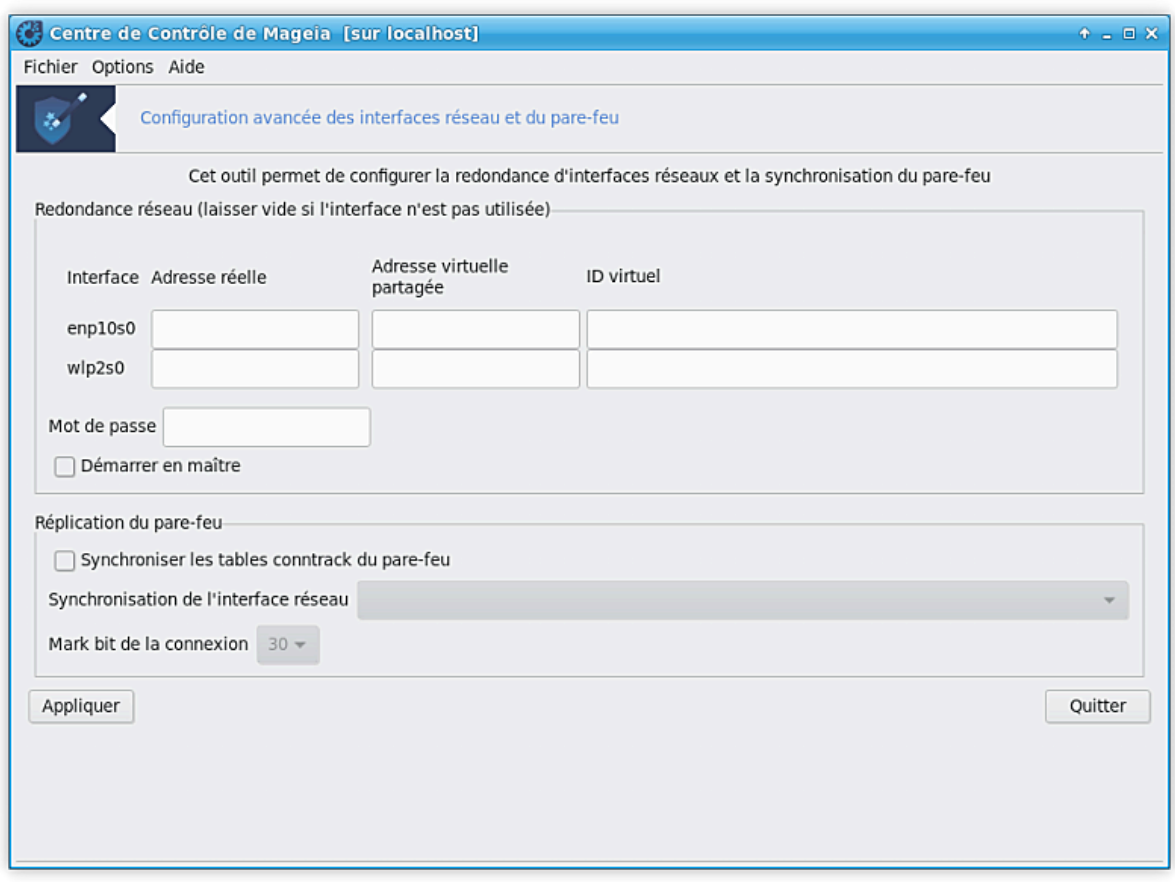

Cette page n'a pas été écrite faute de ressources. Si vous pensez pouvoir écrire cette aide, vous pouvez prendre contact avec [l'équipe de documentation](https://wiki.mageia.org/en/Documentation_team) [[https://wiki.mageia.org/en/Documentation\\_team](https://wiki.mageia.org/en/Documentation_team)] ou bien laisser un message sur le forum MLO.

Il est possible de démarrer cet outil depuis la ligne de commande, en tapant **drakinvictus** sous root.

## **10.5. Contrôle parental**

drakguard

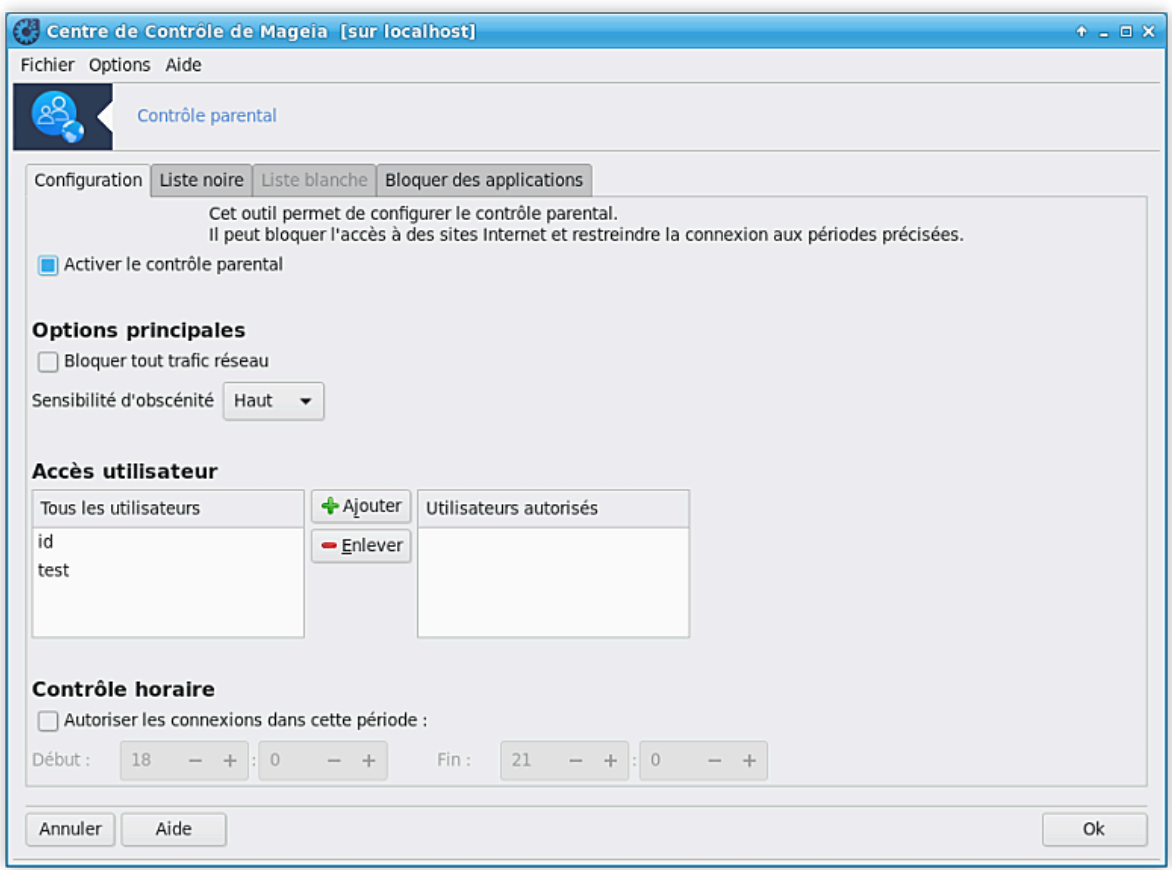

Cet outil <sup>46</sup>se trouve dans le Centre de Contrôle de Mageia dans l'onglet Sécurité, appelé Contrôle parental. Si vous ne voyez pas cet outil, c'est qu'il faut installer le paquetage drakguard (non installé par défaut).

### **10.5.1. Présentation**

Drakguard offre un moyen aisé pour paramétrer le contrôle parental sur votre ordinateur afin de limiter les possibilités de chacun et en fonction de l'heure. Drakguard possède trois modes d'action :

- Il limite l'accès au web aux utilisateurs désignés et à l'heure définie de la journée. Il réalise cela en contrôlant le pare-feu Shorewall installé dans Mageia.
- Il bloque l'exécution de commandes particulières pour les utilisateurs désignés, ainsi ceux-ci ne peuvent exécuter que les actions autorisées.
- Il limite l'accès aux sites Web, à la fois définis manuellement dans les listes noire/blanche, mais aussi définis dynamiquement selon le contenu du site. Pour cela, Drakguard utilise DansGuardian, le leader des logiciels Opensource de filtrage et de contrôle parental.

### **10.5.2. Configuration du Contrôle parental**

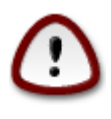

Si le disque dur de votre ordinateur contient des partitions formatées en Ext2, Ext3, ou ReiserFS, vous verrez une fenêtre surgissante proposer de configurer les partions avec ACL. ACL signifie Access Control Lists (listes des contrôles d'accès) et est une fonctionnalité du noyau Linux qui permet de limiter l'accès à des fichiers pris individuellement aux seul utilisateurs désignés. ACL

<sup>46</sup>Il est possible de démarrer cet outil depuis la ligne de commande, en tapant **drakguard** sous root.

fonctionne dans les systèmes de fichiers Ext4 et Btrfs, mais peut être validé par une option dans les partitions Ext2, Ext3, ou Reiserfs. Si vous répondez "oui", Drakguard va reconfigurer toutes vos partitions pour supporter ACL, et vous demandera de redémarrer.

Activer le contrôle parental: Si coché, le contrôle parental est mis en place et l'accès à l'onglet Bloquer des applications est rendu possible.

Bloquer tout trafic réseau : Si coché, tous les Sites Web sont bloqués sauf ceux de la liste blanche. Si non coché, tous les Sites Web sont autorisés, sauf ceux de la liste noire.

Accès utilisateur : Les utilisateurs listés seulement à gauche auront leurs accès limités conformément aux règles définies. Les utilisateurs listés à droite ont un accès total, ainsi les utilisateurs adultes de l'ordinateur ne sont pas impactés. Sélectionner un utilisateur à gauche et cliquer sur Ajouter pour l'ajouter comme utilisateur autorisé. Sélectionner un utilisateur à droite et cliquer sur Enlever pour le retirer des utilisateurs autorisés.

Contrôle horaire : Si coché, l'accès internet est autorisé avec les restrictions entre l'heure de Début et l'heure de Fin. Il est totalement bloqué en dehors ce cet intervalle de temps.

#### **10.5.2.1. Onglet Liste noire / Liste blanche**

Entrer les URL des sites web dans le premier champ en haut et cliquer sur le boutonAjouter.

#### **10.5.2.2. Onglet Bloquer des applications**

Bloquer les applications définies : Valide l'utilisation d'ACL pour restreindre l'accès à certaines applications spécifiques.Entrer le chemin vers l'application que vous souhaitez bloquer.

Débloquer les utilisateurs : Les utilisateurs listés à droite ne seront pas bloqués par l'ACL.

# **11. Démarrage**

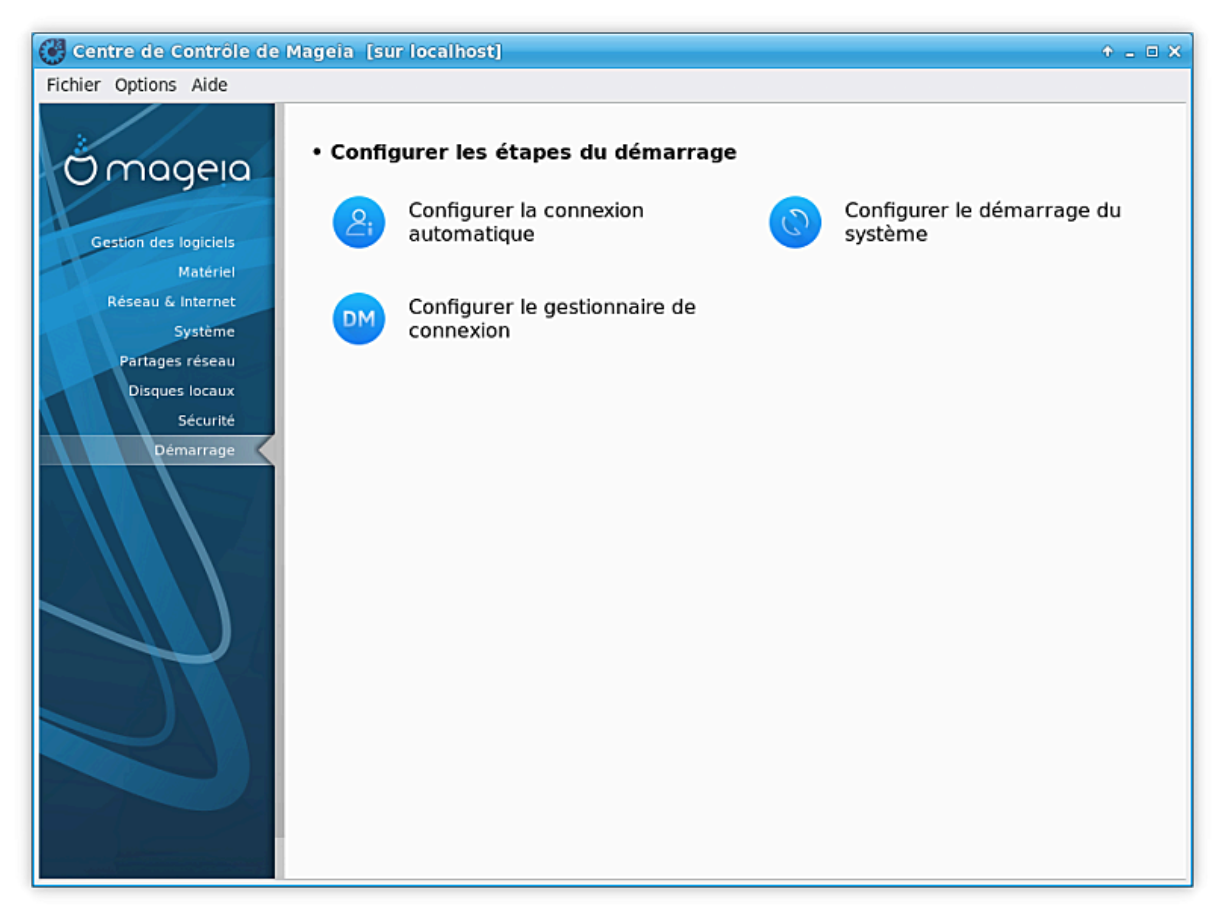

Il est possible de choisir dans cet écran entre plusieurs outils pour configurer les étapes du démarrage. Cliquer sur un lien ci-dessous pour en savoir plus.

### Configurer les étapes du démarrage

- 1. [Section 11.1, « Configurer la connexion automatique »](#page-187-0)
- 2. [Section 11.2, « Configurer le démarrage du système »](#page-188-0)
- 3. [Section 11.3, « Choix d'un gestionnaire de connexion »](#page-193-0)
- <span id="page-187-0"></span>**11.1. Configurer la connexion automatique** drakautologin

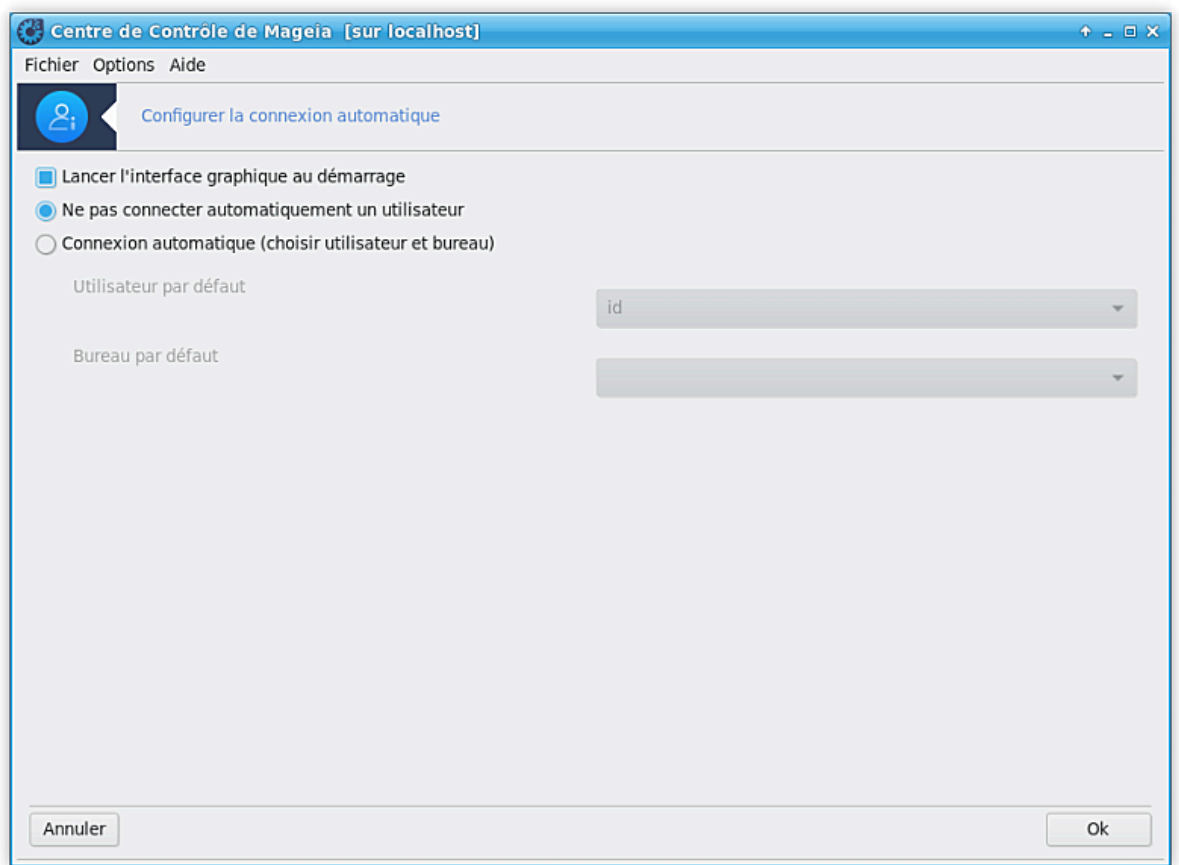

Cet outil<sup>47</sup> permet de connecter automatiquement à chaque démarrage un utilisateur particulier, dans son environnement de bureau, sans lui demander son mot de passe. Cela s'appelle la connexion automatique. C'est généralement une bonne idée sur une machine qui ne possède qu'un seul utilisateur.

Il se trouve dans l'onglet **Démarrage** du Centre de Contrôle de Mageia, sous l'appellation "Configurer la connexion automatique".

Les boutons de l'interface sont assez évidents :

Cochez Lancer l'environnement graphique au démarrage du système, si vous désirez que le serveur graphique soit exécuté au démarrage. Dans le cas contraire, le système démarrera en mode texte. Cependant il sera toujours possible de lancer l'interface graphique manuellement, en exécutant la commande 'startx' ou 'systemctl start dm'.

Si la première case est cochée, deux autres options sont disponibles, cocher soit Ne pas connecter automatiquement un utilisateur, pour que le système continue à demander quel utilisateur connecter (avec le mot de passe) ou bien cocher Connexion automatique (choisir utilisateur et bureau). Dans ce cas, il est aussi nécessaire de fournir le nom de l'Utilisateur par défaut et le Bureau par défaut.

## <span id="page-188-0"></span>**11.2. Configurer le démarrage du système** drakboot

<sup>47</sup>Vous pouvez lancer cet outil en ligne de commande, en tapant **drakautologin** en tant qu'administrateur.

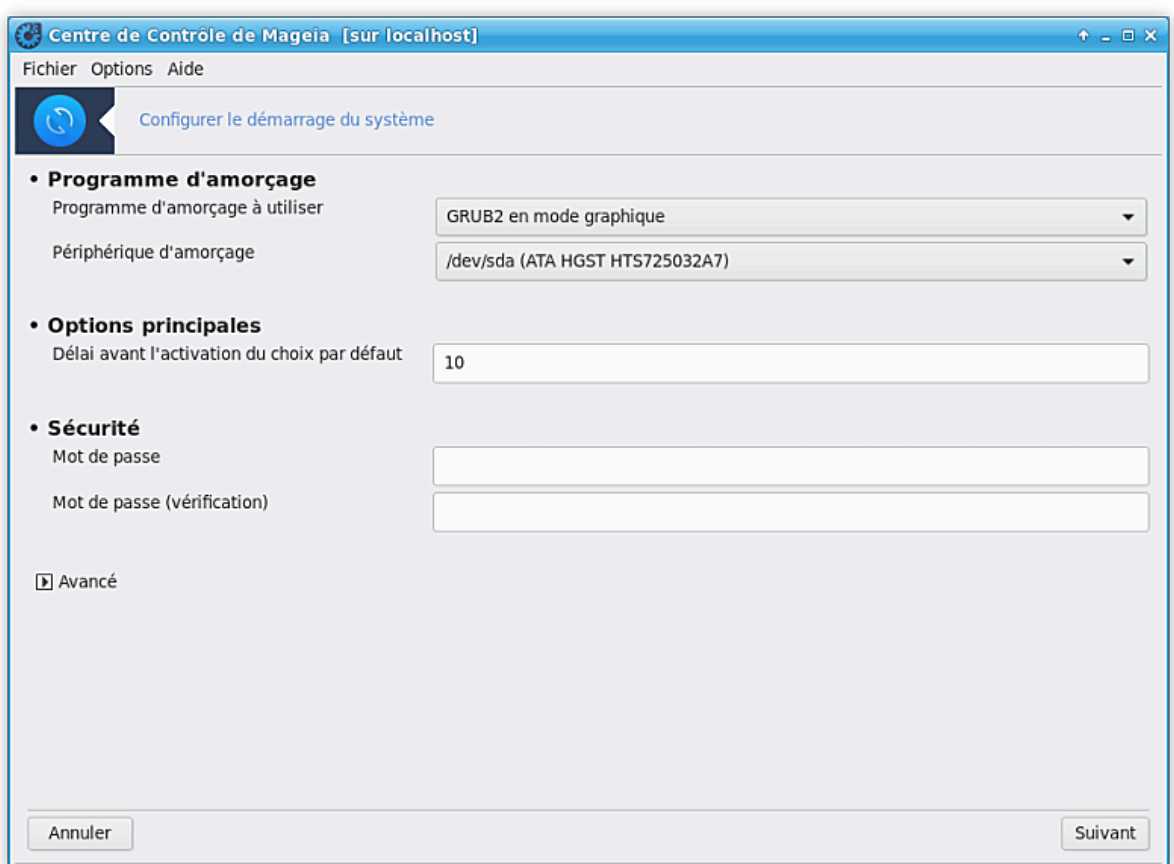

Si vous possédez un système UEFI à la place du BIOS, l'interface utilisateur est légèrement différente car le périphérique d'amorçage est évidemment la Partition du Système EFI (ESP).

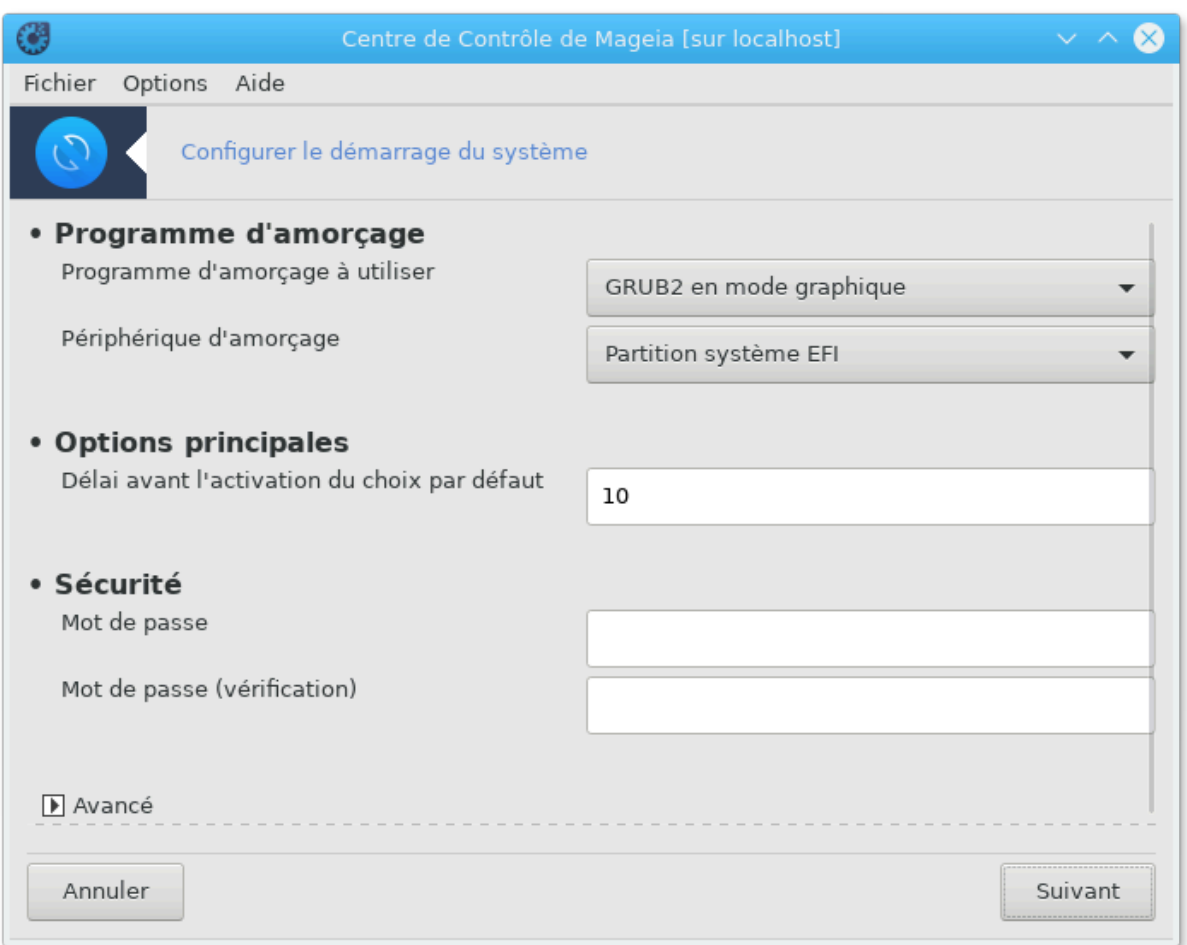

Cet outil 48 vous permet de configurer les options d'amorçage (choix du chargeur d'amorçage, mise en place d'un mot de passe, amorçage par défaut, etc.)

On le trouve dans le Centre de Contrôle Mageia : onglet Démarrage > Configuer le démarrage du système.

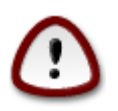

N'utilisez cet outil que si vous savez parfaitement ce que vous faites, la modification de certains éléments peut interdire tout nouvel amorçage !

Dans la première partie, appelée Programme d'amorçage, il est possible de choisir quel Programme d'amorçage à utiliser, Grub, Grub2 ou Lilo, et avec un menu en mode texte ou graphique. C'est une simple question de goût, sans autres conséquences. Il est aussi possible de choisir le Périphérique d'amorçage, ne rien modifier ici à moins d'être un expert. Le périphérique d'amorçage est l'endroit où le programme d'amorçage est installé et toute modification peut interdire l'amorçage de la machine.

Dans un système UEFI, le chargeur d'amorçage est Grub2-efi installé dans la partition /boot/EFI. Cette partition, formatée en FAT32, est commune à tous les systèmes d'exploitation installés.

Dans la seconde partie, appelée Options principales,se trouve le réglage du Délai avant l'activation du choix par défaut, exprimé en secondes. Pendant ce délai, Grub ou Lilo affichent la liste des systèmes d'exploitation disponibles, vous invitant à faire votre choix. Si aucune sélection n'est effectuée, c'est le système par défaut qui sera amorcé une fois le délai expiré.

<sup>48</sup>Il est possible de lancer cet outil depuis la ligne de commande en tapant sous root : **drakboot**.

Dans la troisième et dernière partie, appelée Sécurité, il est possible d'établir un mot de passe pour le chargeur d'amorçage. Dans ce cas, un nom d'utilisateur (username) et un mot de passe (password) seront demandés au cours de l'amorçage pour sélectionner une entrée ou modifier sa configuration. Le nom d'utilisateur est "root" et le mot de passe est celui défini ci-après.

Le bouton Avancé propose des options supplémentaires.

Activer l'ACPI :

ACPI (Advanced Configuration and Power Interface) est un standard de gestion de l'énergie. Il permet de réaliser des économies en arrêtant des périphériques inutilisés, c'était la méthode utilisée auparavant par l'APM. Cocher cette case si le matériel est compatible ACPI.

Activer le SMP :

SMP signifie Symmetric Multi Processors, c'est une architecture pour les processeurs multicores.

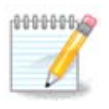

Pour les processeurs utilisant l'HyperThreading, Mageia les détecte comme des processeurs dual core et active le SMP.

Activer l'APIC et Activer l'APIC local :

APIC signifie Advanced Programmable Interrupt Controller. Ce sont deux composants du système APIC d'INTEL. L'APIC local (LAPIC) et l'APIC E/S. Ce dernier dirige les interruptions qu'il reçoit des bus périphériques vers un ou plusieurs APIC locaux qui sont dans le processeur. Cela est vraiment utile pour les systèmes à multi processeurs. Certains ordinateurs rencontrent des problèmes avec le système ACPI, ce qui peu provoquer des plantages ou une détection incorrecte du matériel (message d'erreur : "spurious 8259A interrupt: IRQ7"). Dans ce cas, désactiver l'APIC et/ou l'APIC local.

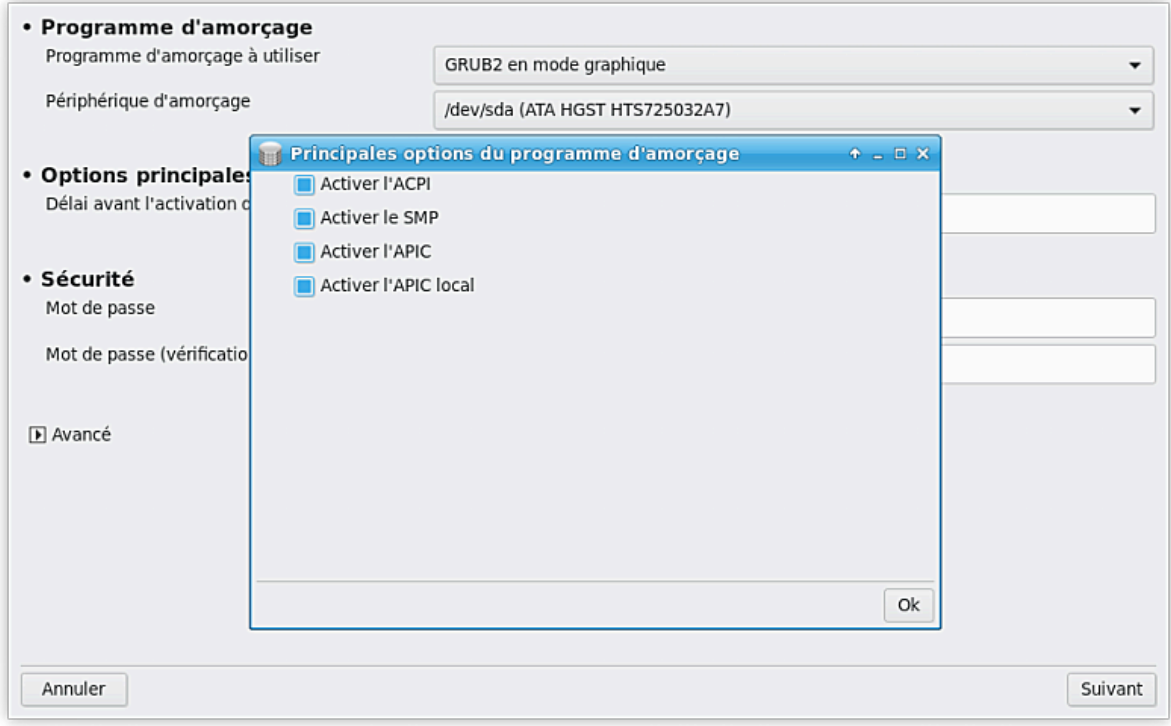

L'écran Suivant diffère suivant le chargeur d'amorçage choisi.

• Vous utilisez Grub Legacy ou Lilo :

Dans l'écran Suivant, se trouve la liste de toutes les entrées du menu d'amorçage. Celle par défaut est repérée par un astérisque. Pour changer l'ordre des entrées, sélectionner celle à déplacer et cliquer sur les flèches haut ou bas. Cliquer sur le bouton Ajouter ou Modifier pour faire apparaître une nouvelle fenêtre permettant l'ajout d'une entrée dans le menu d'amorçage ou la modification d'une entrée existante. Il faut bien connaître Lilo ou Grub pour être capable d'utiliser ces outils.

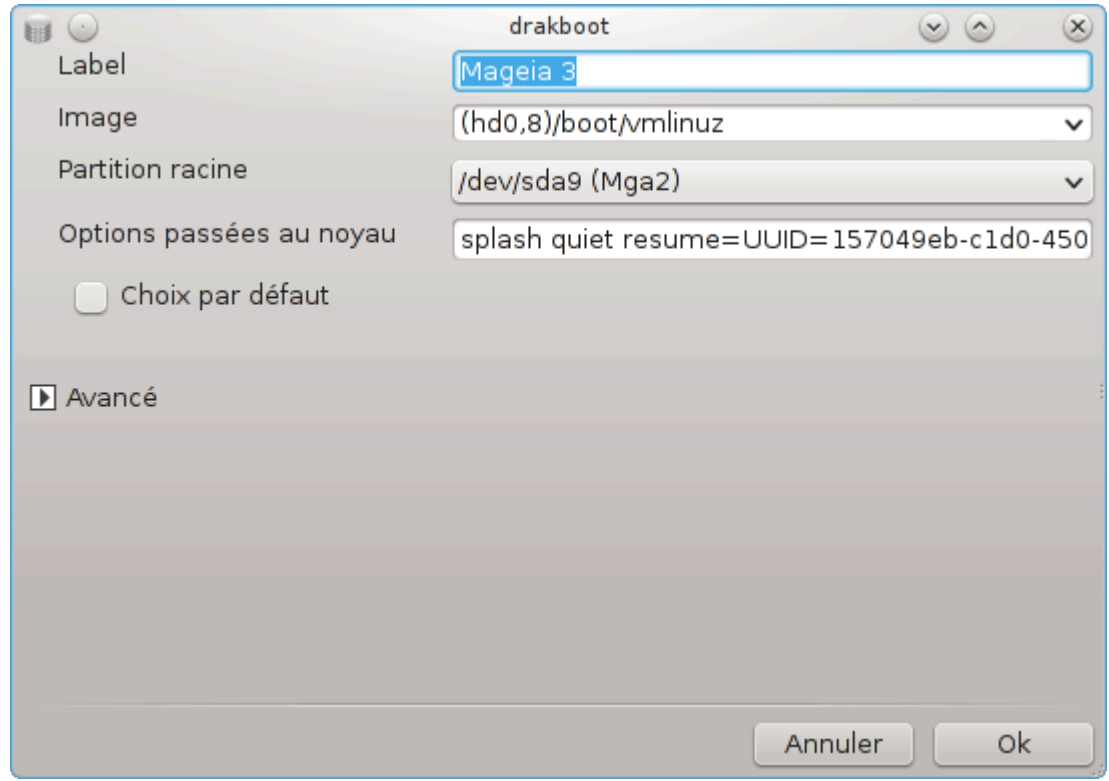

Le champ Label est libre, inscrire ici ce que l'on souhaite voir affiché dans le menu. Il correspond à la commande "title" de grub. Par exemple : Mageia3.

Le champ Image contient le nom du noyau. Il correspond à la commande "kernel" de Grub. Par exemple / boot/vmlinuz.

Le champ Partition racine contient le nom du périphérique où est enregistré le noyau. Il correspond à la commande "root". Par exemple : (hd0,1).

Le champ Options passées au noyau contient les options à passer au noyau pendant l'amorçage.

Si la case Choix par défaut est cochée, Grub amorcera cette entrée par défaut.

Dans l'écran supplémentaire appelé Avancé, il est possible de choisir le mode Vidéo, un fichier initrd et un profil réseau (consulter [Section 6.6, « Gérer les différents profils réseau »](#page-111-0)), dans les listes déroulantes.

• Vous utilisez Grub2 ou Grub2-efi (chargeurs d'amorçage utilisés par défaut en modes Legacy et UEFI respectivement) :

Dans ce cas, la liste déroulante nommée Défaut affiche toutes les entrées disponibles, cliquer sur celle que vous choisissez pour être celle par défaut.

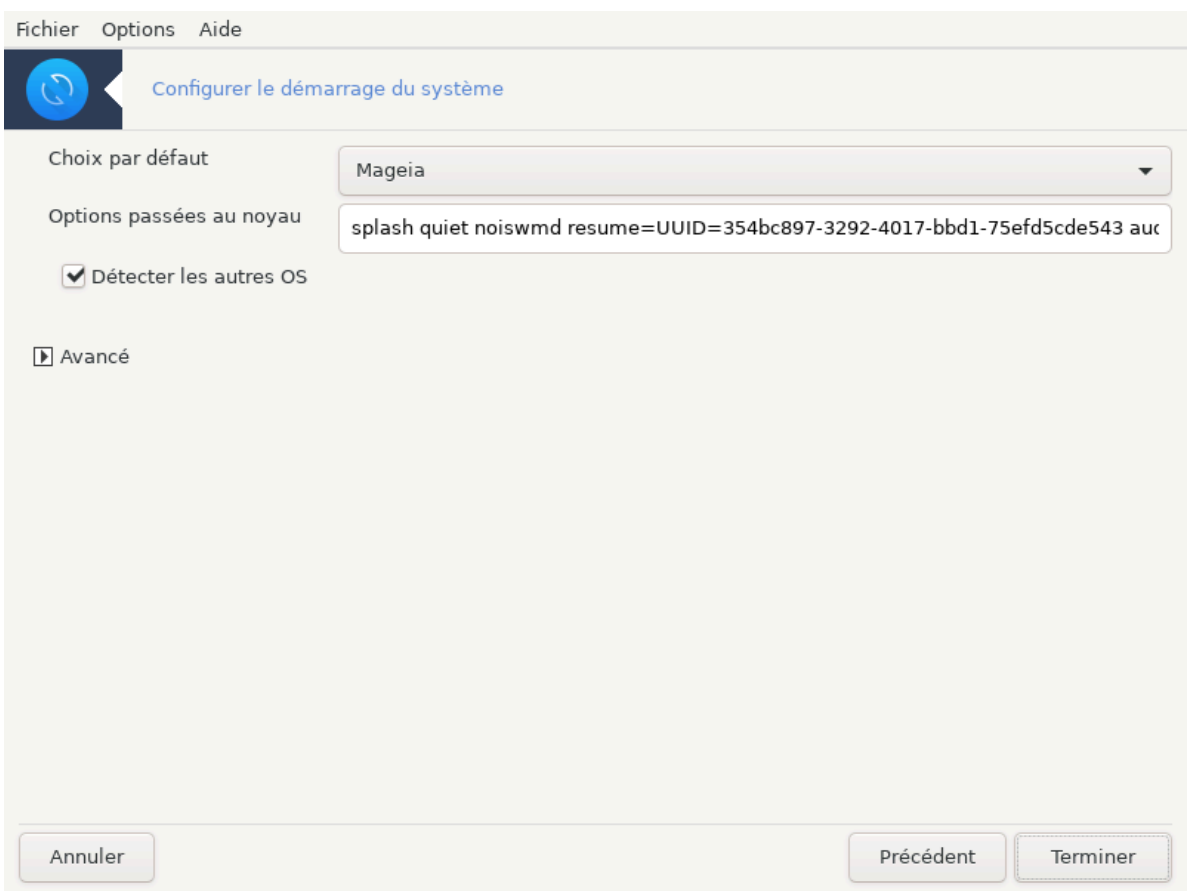

Le champ Options passées au noyau contient les options à passer au noyau pendant l'amorçage.

Si vous avez d'autres systèmes d'exploitation d'installés, Mageia essaye de les ajouter au menu de démarrage. Si vous ne désirez pas cela, décocher la case Détecter les autres OS

L'écran supplémentaire appelé Avancé, vous permet de choisir le Mode vidéo. Si vous ne désirez pas avoir une Mageia amorçable, mais la chaîner depuis un autre OS, cocher la case Ne pas toucher à l'ESP ni au MBR et accepter la mise en garde.

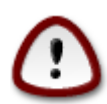

Décliner l'installation sur l'ESP ou le MBR, signifie que l'installation ne sera pas amorçable sauf par un chargement en chaîne (chain loading) depuis un autre OS.

Pour définir d'autres paramètres, vous pouvez utiliser l'outil appelé *Grub Customizer*, disponible dans les dépôts Mageia (voir ci-dessous).

### <span id="page-193-0"></span>**11.3. Choix d'un gestionnaire de connexion** drakedm

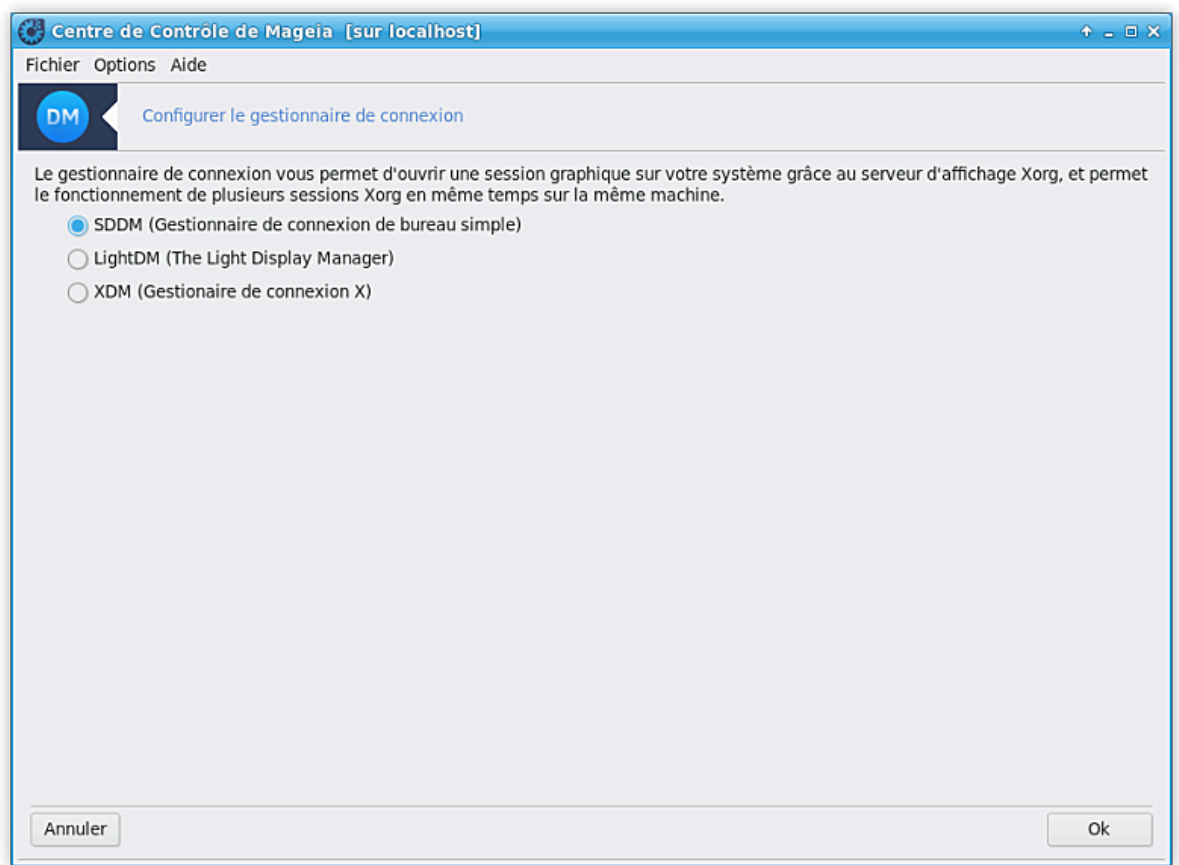

Choisir<sup>49</sup> ici le gestionnaire d'affichage désiré pour se connecter à son bureau. Seuls ceux qui sont disponibles sur le système sont proposés.

La plupart des utilisateurs remarqueront seulement que les écrans de connexion fournis ont un aspect différent. Cependant, il y a aussi des différences entre les fonctionnalités proposées. LXDM est un gestionnaire d'affichage léger, SDDM et GDM proposent des fonctions supplémentaires.

# **12. Autres outils Mageia**

Il existe davantage d'outils Mageia que ceux qui s'ouvrent dans le Centre de Contôle de Mageia. Cliquer sur un lien ci-dessous pour en savoir plus, ou continuer la lecture des pages suivantes.

- 1. [Section 12.1, « Outil de rapport de bug de Mageia »](#page-194-0)*drakbug*
- 2. [Section 12.2, « Collecte les journaux et les informations système pour les rapports de bug »](#page-195-0)*drakbug\_report*
- 3. [Section 12.3, « Afficher les partages NFS et SMB disponibles »](#page-196-0)*A REDIGER*
- 4. [Section 12.4, « Affiche les informations concernant vos périphériques PCI, USB et PCMCIA »](#page-197-0)
- 5. Et davantage d'outils ?

## <span id="page-194-0"></span>**12.1. Outil de rapport de bug de Mageia** drakbug

<sup>49</sup>Il est possible de lancer cet outil depuis la ligne de commande en tapant sous root **drakedm**.

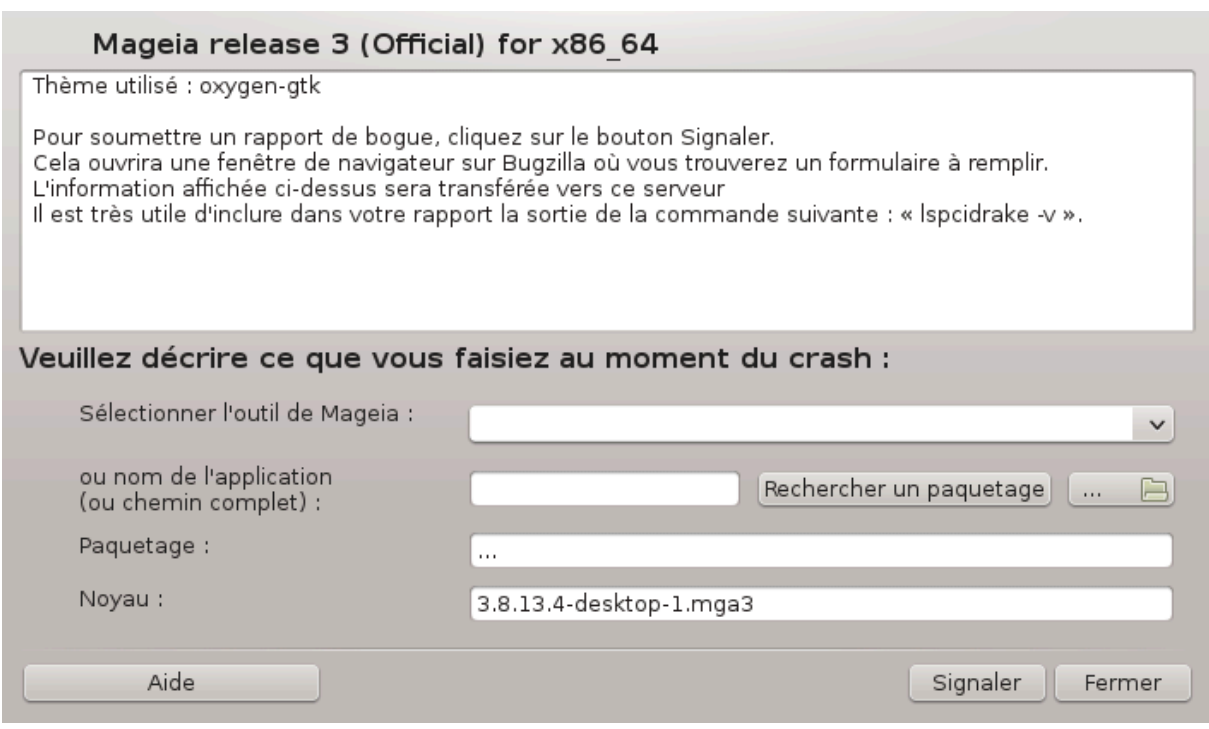

Habituellement, cet outil l<sup>50</sup> démarre automatiquement lorsqu'un outil Mageia plante. Cependant, il est aussi possible qu'après avoir rempli un rapport de bug, on vous demande de démarrer cet outil pour vérifier certaines des informations qu'il a données et de les rapporter dans ce rapport de bug.

Si un nouveau rapport de bug doit être déposé et que vous n'y êtes pas habitué, alors lisez [How to report a bug](https://wiki.mageia.org/en/How_to_report_a_bug_properly) [report properly](https://wiki.mageia.org/en/How_to_report_a_bug_properly) [https://wiki.mageia.org/en/How to report a bug properly] avant de cliquer sur le bouton "Signaler"

Au cas où le bug aurait déjà été signalé par quelqu'un d'autre (le message d'erreur donné par drakbug étant le même), il est utile d'ajouter un commentaire à ce rapport de bug pour dire que vous l'avez constaté aussi.

# <span id="page-195-0"></span>**12.2. Collecte les journaux et les informations système pour les rapports de bug**

### drakbug report

Vous ne pouvez lancer et utiliser cet outil <sup>51</sup> qu'en ligne de commande.

Il est conseillé de rediriger la sortie de cette commande vers un fichier, par exemple : **drakbug\_report > drakbugreport.txt**, mais assurez vous auparavant d'avoir suffisamment d'espace disque de disponible, le fichier peut facilement dépasser plusieurs Go.

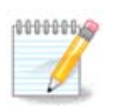

La sortie est trop volumineuse pour être jointe à un rapport de bug, supprimez d'abord les parties non nécessaires.

La commande recueille les informations suivantes sur votre système :

• lspci

<sup>50</sup>Vous pouvez lancer cet outil en ligne de commande en tapant sous root : **drakbug**.

<sup>51</sup>Il est possible de lancer cet outil depuis la ligne de commande en tapant sous root : **drakbug\_report**.

- pci\_devices
- dmidecode
- fdisk
- scsi
- /sys/bus/scsi/devices
- lsmod
- cmdline
- pcmcia: stab
- usb
- partitions
- cpuinfo
- syslog
- Xorg.log
- monitor full edid
- stage1.log
- ddebug.log
- install.log
- fstab
- modprobe.conf
- lilo.conf
- grub: menu.lst
- grub: install.sh
- grub: device.map
- xorg.conf
- urpmi.cfg
- modprobe.preload
- sysconfig/i18n
- /proc/iomem
- /proc/ioport
- version de Mageia
- rpm -qa
- df

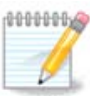

Lorsque cette page fut écrite, la partie "syslog" de la sortie de la commande était vide car l'outil n'avait pas encore été adapté au passage à systemd. Si elle est encore vide, vous pouvez la retrouver en tapant sous root : **journalctl -a > journalctl.txt**. Si vous ne disposez pas d'espace disque important, il est possible de ne prendre par exemple que les 5000 dernières lignes avec la commande : **journalctl -a | tail -n5000 > journalctl5000.txt**.

## <span id="page-196-0"></span>**12.3. Afficher les partages NFS et SMB disponibles** lsnetdrake

Vous ne pouvez lancer et utiliser cet outil <sup>52</sup> qu'en ligne de commande.

Cette page n'a pas été écrite faute de ressources. Si vous pensez pouvoir écrire cette aide, vous pouvez prendre contact avec [l'équipe de documentation](https://wiki.mageia.org/en/Documentation_team) [https://wiki.mageia.org/en/Documentation team] ou bien laisser un message sur le forum MLO.

# <span id="page-197-0"></span>**12.4. Affiche les informations concernant vos périphériques PCI, USB et PCMCIA**

lspcidrake

Vous ne pouvez lancer et utiliser cet outil 53 qu'en ligne de commande. Il donne un peu plus d'informations si lancé sous root.

lspcidrake donne la liste de tous les périphériques connectés à l'ordinateur (USB, PCI et PCMCIA) et les pilotes utilisés. Il a besoin des paquetages ldetect et ldetect-lst pour fonctionner.

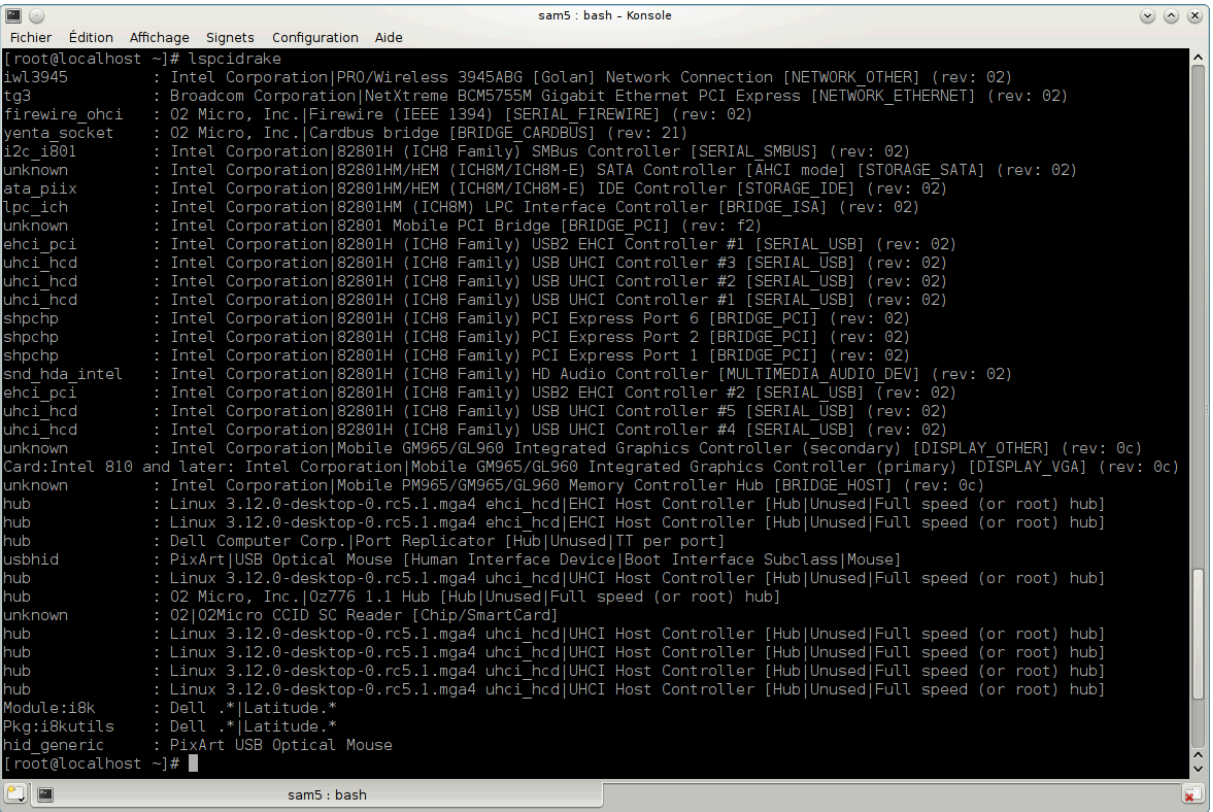

Avec l'option -v, lspcidrake ajoute l'identification du vendeur et du périphérique.

lspcidrake génère souvent de très longues listes, aussi, pour trouver une information il est souvent utilisé en pipeline avec la commande grep, comme dans ces exemples :

Informations à propos de la carte graphique :

#### **lspcidrake | grep VGA**

Informations à propos du réseau :

#### **lspcidrake | grep -i network**

-i pour ignorer la casse.

<sup>52</sup>Il est possible de démarrer cet outil depuis la ligne de commande en tapant sous root : **lsnetdrake**.

<sup>53</sup>Vous pouvez démarrer cet outil depuis la ligne de commande sous root en tapant : **lspcidrake**.

Dans cette capture ci-dessous on peut voir l'action de l'option -v pour lspcidrake, et de l'option -i pour grep.

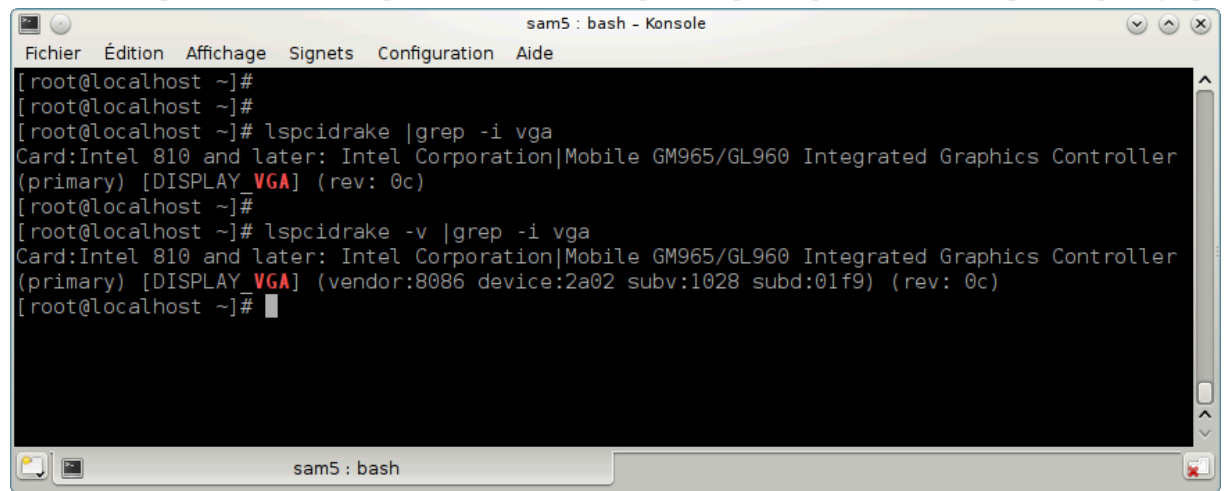

Il y a un autre outil qui donne des informations au sujet du matériel, il s'appelle called **dmidecode** (sous root)